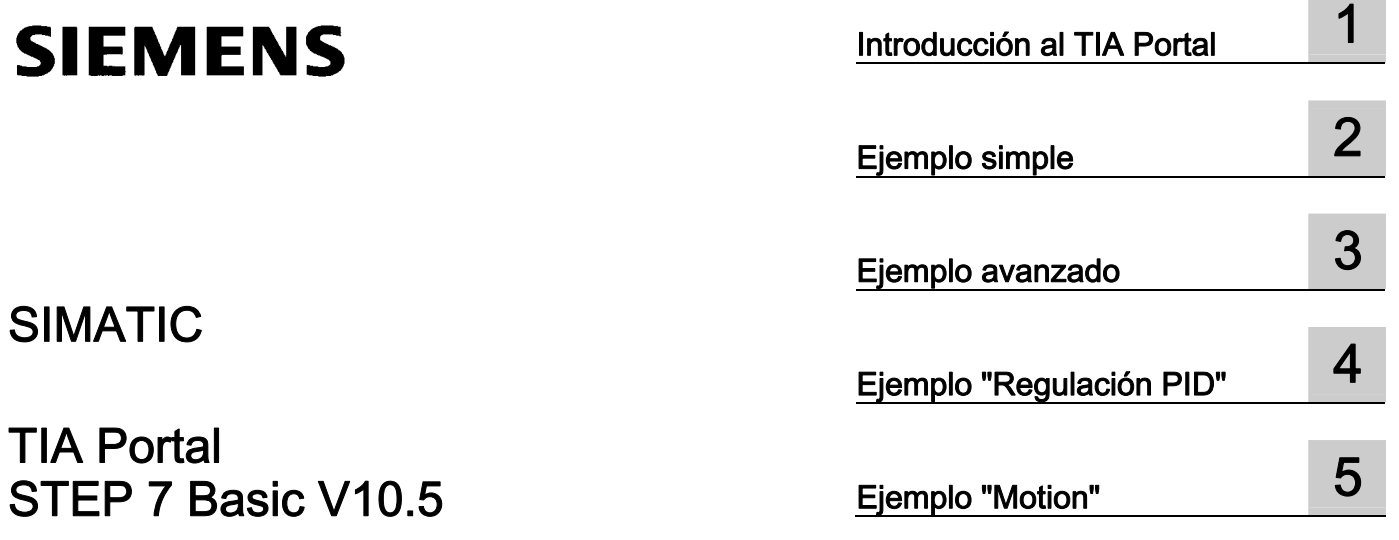

Getting Started (primeros pasos)

## Notas jurídicas

#### Filosofía en la señalización de advertencias y peligros

Este manual contiene las informaciones necesarias para la seguridad personal así como para la prevención de daños materiales. Las informaciones para su seguridad personal están resaltadas con un triángulo de advertencia; las informaciones para evitar únicamente daños materiales no llevan dicho triángulo. De acuerdo al grado de peligro las consignas se representan, de mayor a menor peligro, como sigue.

## PELIGRO

Significa que, si no se adoptan las medidas preventivas adecuadas se producirá la muerte, o bien lesiones corporales graves.

## ADVERTENCIA

Significa que, si no se adoptan las medidas preventivas adecuadas **puede producirse** la muerte o bien lesiones corporales graves.

## $\wedge$ PRECAUCIÓN

con triángulo de advertencia significa que si no se adoptan las medidas preventivas adecuadas, pueden producirse lesiones corporales.

## PRECAUCIÓN

sin triángulo de advertencia significa que si no se adoptan las medidas preventivas adecuadas, pueden producirse daños materiales.

## ATENCIÓN

significa que puede producirse un resultado o estado no deseado si no se respeta la consigna de seguridad correspondiente.

Si se dan varios niveles de peligro se usa siempre la consigna de seguridad más estricta en cada caso. Si en una consigna de seguridad con triángulo de advertencia se alarma de posibles daños personales, la misma consigna puede contener también una advertencia sobre posibles daños materiales.

#### Personal cualificado

El producto/sistema tratado en esta documentación sólo deberá ser manejado o manipulado por personal cualificado para la tarea encomendada y observando lo indicado en la documentación correspondiente a la misma, particularmente las consignas de seguridad y advertencias en ella incluidas. Debido a su formación y experiencia, el personal cualificado está en condiciones de reconocer riesgos resultantes del manejo o manipulación de dichos productos/sistemas y de evitar posibles peligros.

#### Uso previsto o de los productos de Siemens

Considere lo siguiente:

#### **ADVERTENCIA**

Los productos de Siemens sólo deberán usarse para los casos de aplicación previstos en el catálogo y la documentación técnica asociada. De usarse productos y componentes de terceros, éstos deberán haber sido recomendados u homologados por Siemens. El funcionamiento correcto y seguro de los productos exige que su transporte, almacenamiento, instalación, montaje, manejo y mantenimiento hayan sido realizados de forma correcta. Es preciso respetar las condiciones ambientales permitidas. También deberán seguirse las indicaciones y advertencias que figuran en la documentación asociada.

#### Marcas registradas

Todos los nombres marcados con ® son marcas registradas de Siemens AG. Los restantes nombres y designaciones contenidos en el presente documento pueden ser marcas registradas cuya utilización por terceros para sus propios fines puede violar los derechos de sus titulares.

#### Exención de responsabilidad

Hemos comprobado la concordancia del contenido de esta publicación con el hardware y el software descritos. Sin embargo, como es imposible excluir desviaciones, no podemos hacernos responsable de la plena concordancia. El contenido de esta publicación se revisa periódicamente; si es necesario, las posibles las correcciones se incluyen en la siguiente edición.

Siemens AG Industry Sector Postfach 48 48 90026 NÜRNBERG **ALEMANIA** 

 A5E02714428-01 Ⓟ 12/2009

# Índice

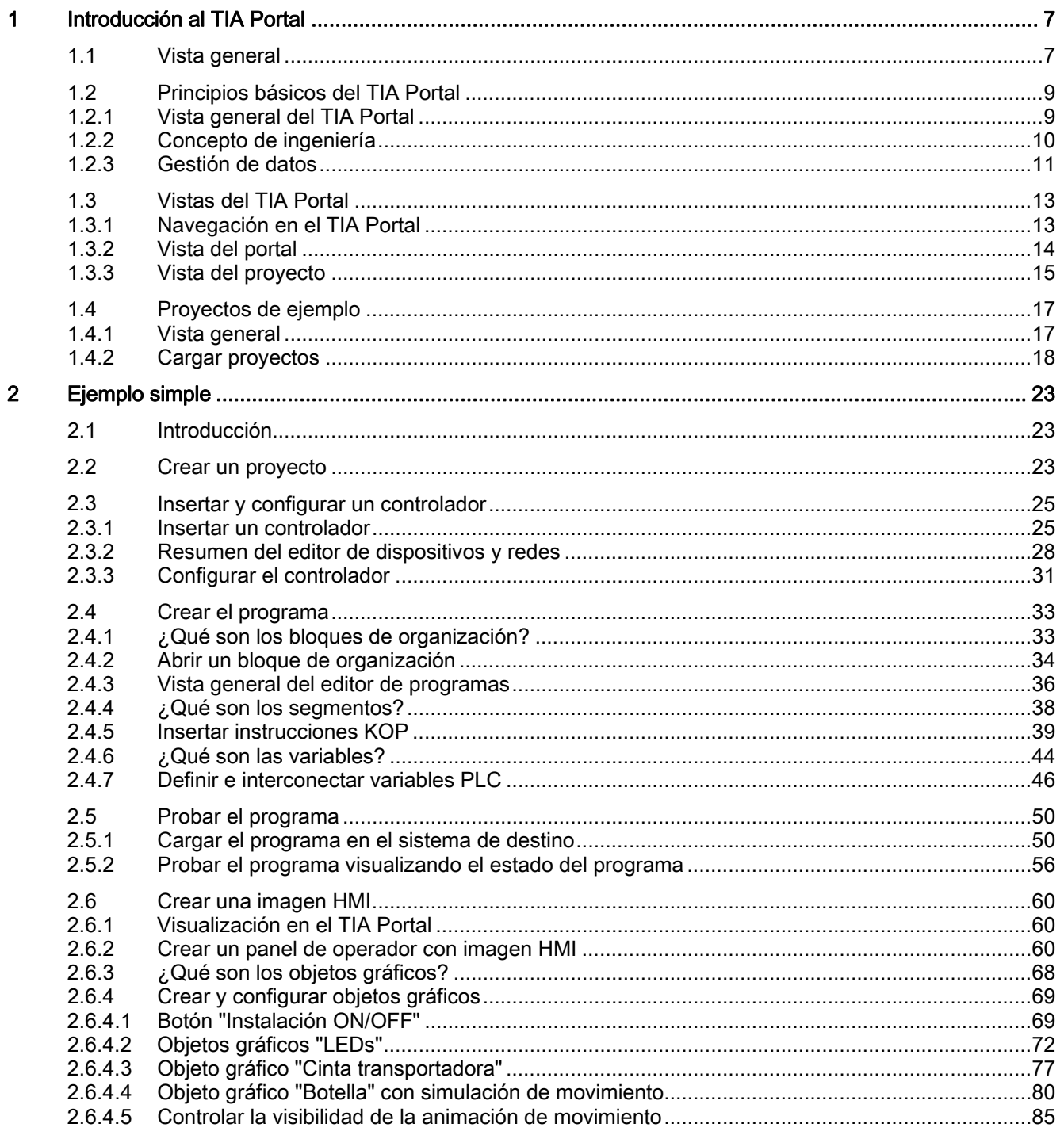

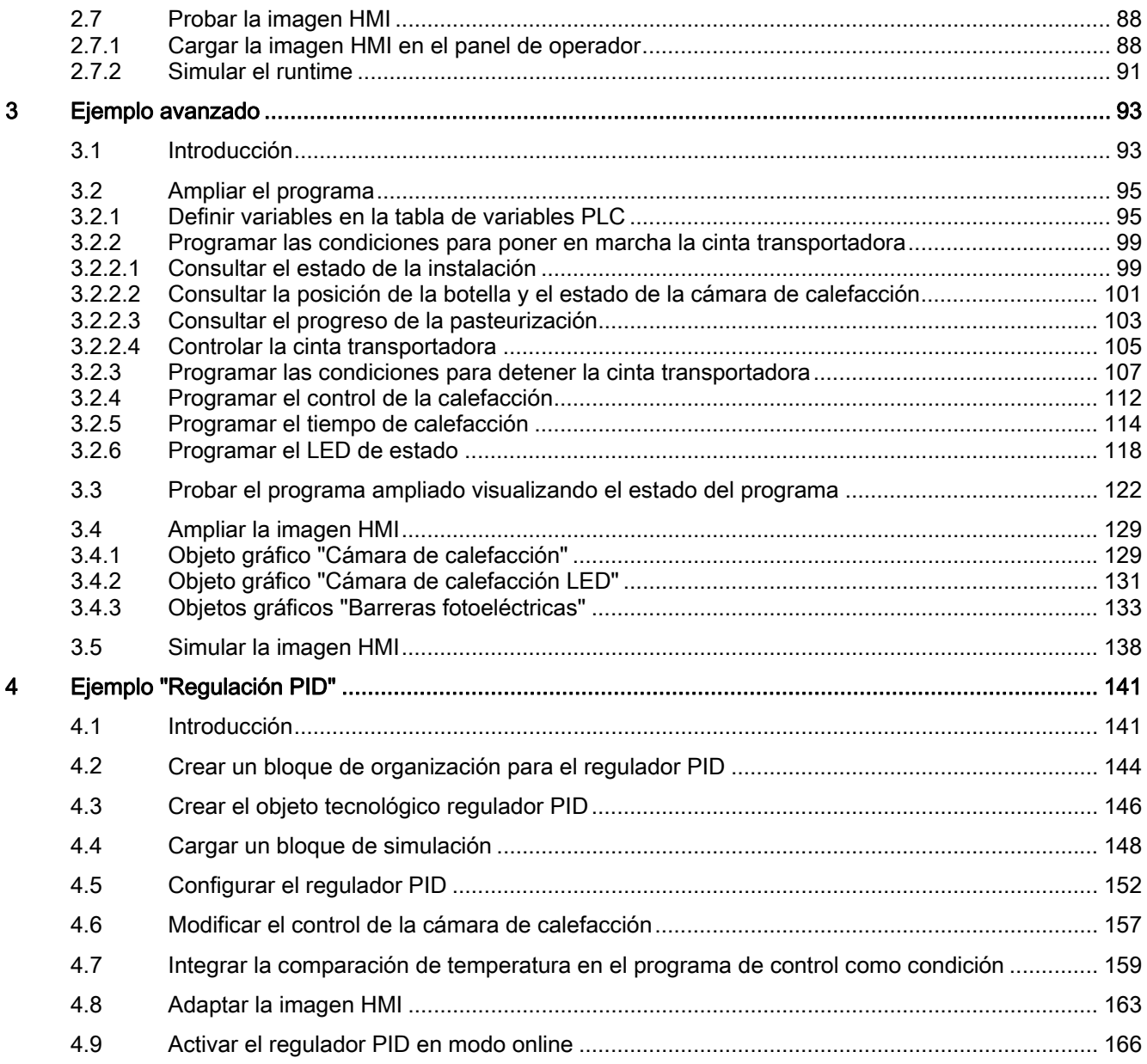

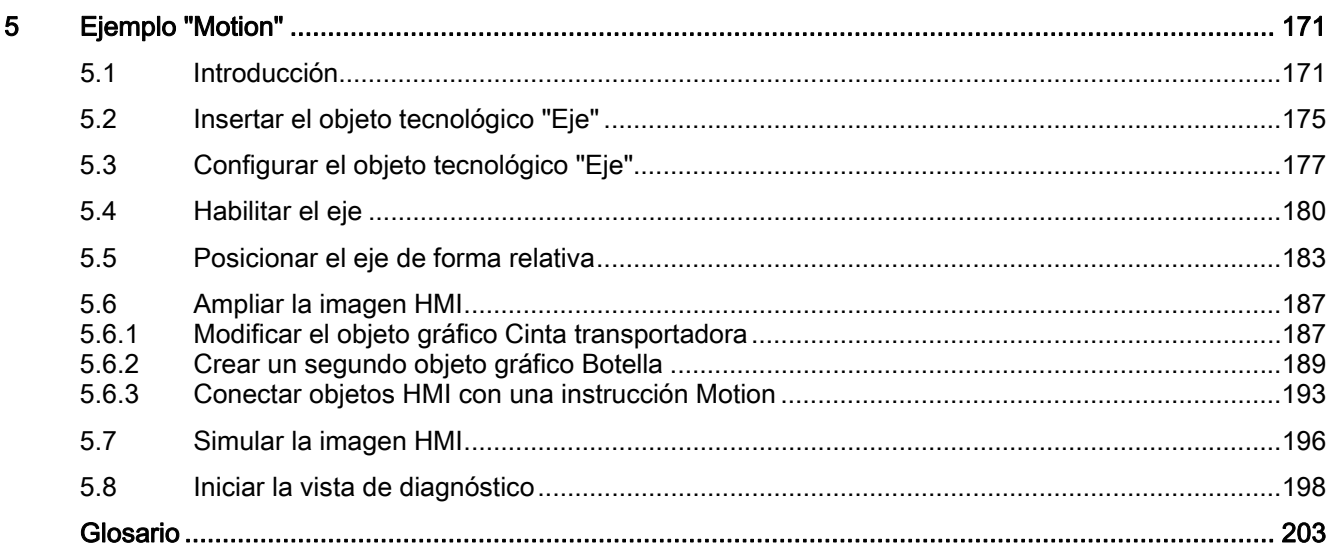

Índice

## <span id="page-6-0"></span>Introducción al TIA Portal 1

## 1.1 Vista general

## Introducción

Bienvenido al "STEP 7 Basic V10.5 Getting Started".

El Getting Started muestra cómo utilizar el TIA Portal a partir de un proyecto de ejemplo.

## Proyecto de ejemplo

El proyecto de ejemplo que se crea con este Getting Started es una estación de pasteurización de leche en una cámara de calefacción. Para representar el proceso de forma simplificada, las botellas se transportan hasta la cámara de calefacción con una cinta transportadora, que también sirve para continuar el transporte una vez finalizado el proceso de calefacción.

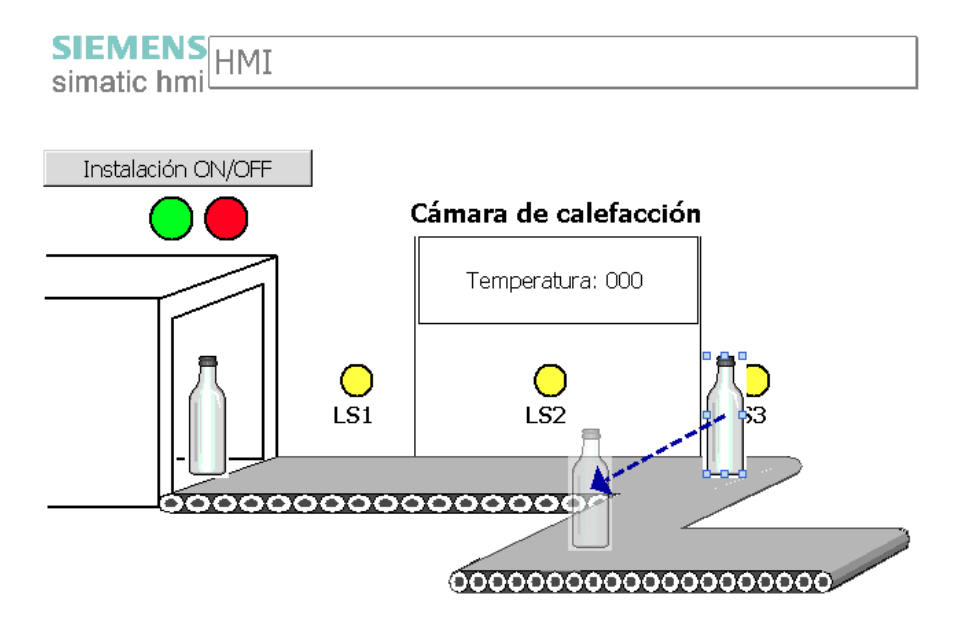

#### 1.1 Vista general

## Estructura del Getting Started

El proyecto de ejemplo se va ampliando en cada capítulo. Partiendo de un proyecto sencillo en el que sólo se utilizan las funciones básicas del TIA Portal, éste se va ampliando paso a paso con funciones cada vez más complejas del TIA Portal. Los usuarios expertos pueden saltarse capítulos, mientras que para los principiantes el capítulo "Ejemplo simple" ofrece además información básica sobre la programación y visualización.

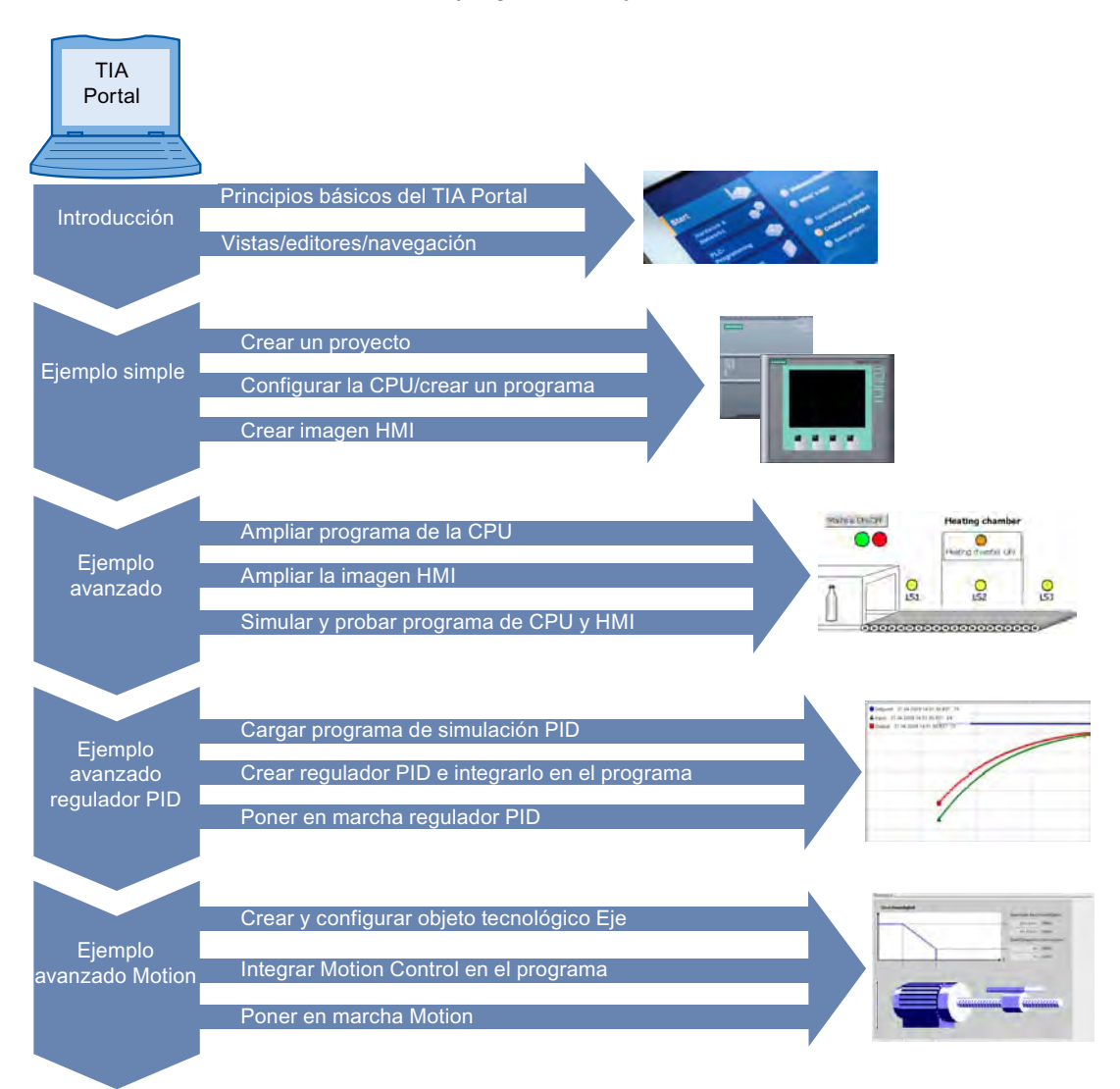

## <span id="page-8-0"></span>1.2 Principios básicos del TIA Portal

## 1.2.1 Vista general del TIA Portal

## Introducción

El Totally Integrated Automation Portal (TIA Portal) integra diferentes productos SIMATIC en una aplicación de software que le permitirá aumentar la productividad y la eficiencia del proceso. Dentro del TIA Portal, los productos TIA interactúan entre sí, ofreciéndole soporte en todas las áreas implicadas en la creación de una solución de automatización.

Una solución de automatización típica abarca lo siguiente:

- Un controlador que controla el proceso con la ayuda del programa.
- Un panel de operador con el que se maneja y visualiza el proceso.

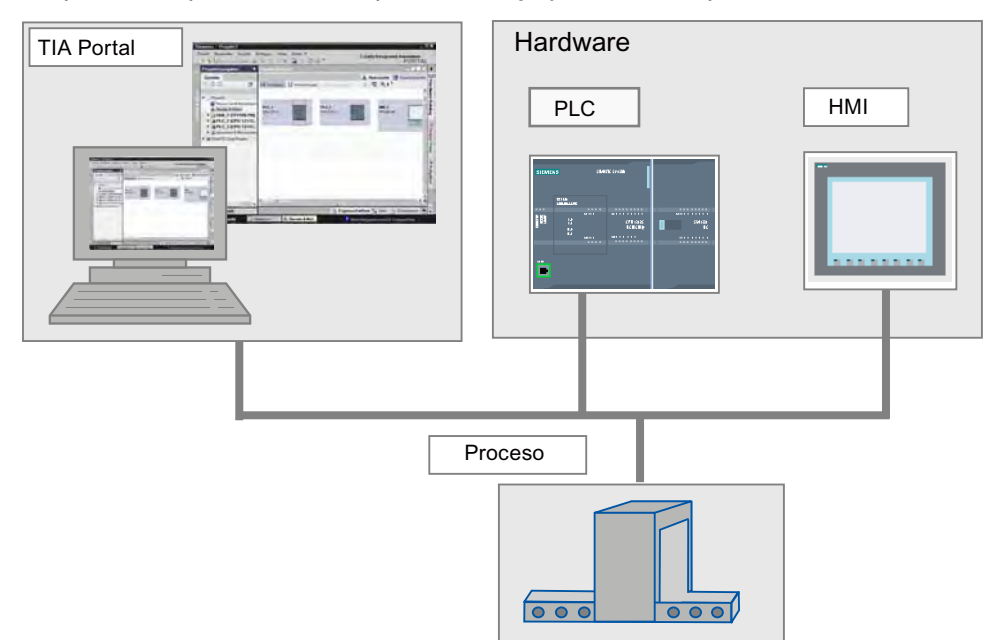

## **Tareas**

El TIA Portal le ayuda a crear una solución de automatización. Los principales pasos de configuración son:

- Creación del proyecto
- Configuración del hardware
- Conexión en red de los dispositivos
- Programación del controlador
- Configuración de la visualización
- Carga de los datos de configuración
- Uso de las funciones Online y diagnóstico

1.2 Principios básicos del TIA Portal

## <span id="page-9-0"></span>Ventajas

El TIA Portal ofrece las siguientes ventajas:

- Gestión conjunta de los datos
- Manejo unitario de los programas, los datos de configuración y los datos de visualización
- Fácil edición mediante Drag & Drop
- Comodidad de carga de los datos en los dispositivos
- Manejo unitario
- Configuración y diagnóstico asistidos por gráficos

## 1.2.2 Concepto de ingeniería

## Sistema de ingeniería

Con el TIA Portal se configura tanto el control como la visualización en un sistema de ingeniería unitario. Todos los datos se guardan en un proyecto. Los componentes de programación (STEP 7) y visualización (WinCC) no son programas independientes, sino editores de un sistema que accede a una base de datos común. Todos los datos se guardan en un archivo de proyecto común.

Para todas las tareas se utiliza una interfaz de usuario común desde la que se accede en todo momento a todas las funciones de programación y visualización.

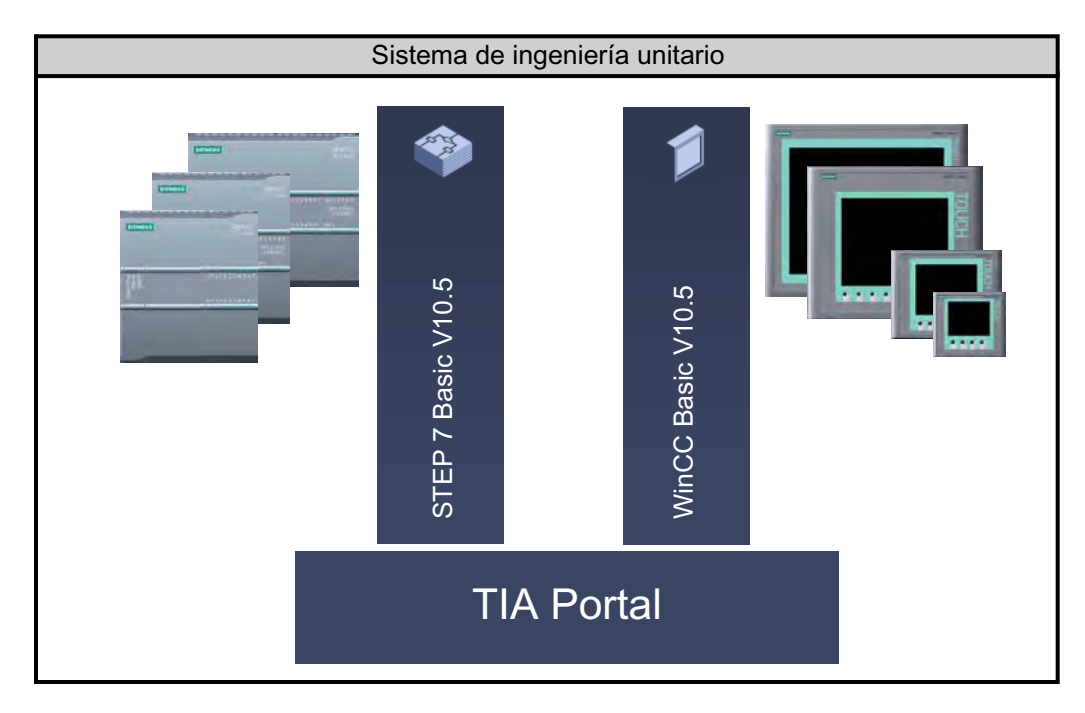

## <span id="page-10-0"></span>1.2.3 Gestión de datos

## Gestión de datos centralizada

Todos los datos se guardan en un proyecto del TIA Portal. Los cambios en los datos de aplicación, como p. ej. las variables, se actualizan automáticamente en todo el proyecto, abarcando incluso varios dispositivos.

## Direccionamiento simbólico global

Si se utiliza una variable de proceso en varios bloques de distintos controladores y en imágenes HMI, dicha variable puede crearse o modificarse desde cualquier punto del programa. No importan ni el bloque ni el dispositivo en el que se realice la modificación. El TIA Portal ofrece las posibilidades siguientes para definir variables PLC:

- Definición en la tabla de variables PLC
- Definición en el editor de programas
- Definición mediante conexión con las entradas y salidas del controlador

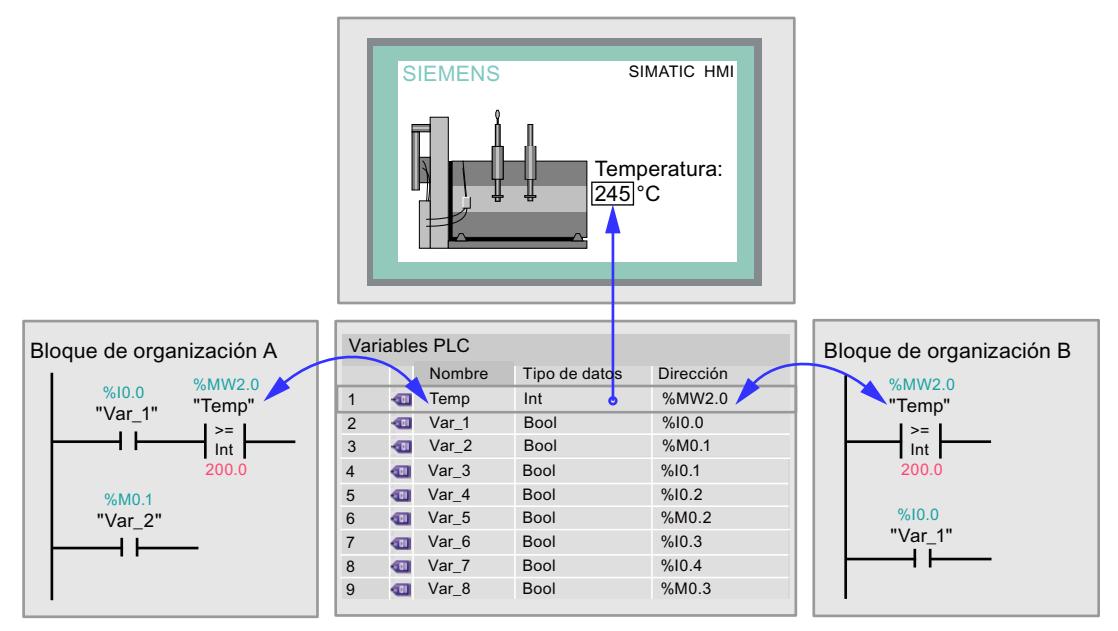

Todas las variables PLC definidas aparecen en la tabla de variables PLC, donde se pueden editar. Las modificaciones se realizan de forma centralizada y se actualizan continuamente. Gracias a la gestión de datos coherente, ya no es necesario que los diferentes participantes de un proyecto se sincronicen, por ejemplo el programador y el diseñador HMI.

1.2 Principios básicos del TIA Portal

## Concepto de librería

Distintas partes de un proyecto pueden volver a utilizarse tanto dentro del proyecto como en otros proyectos gracias a las librerías.

- Los elementos tales como bloques, variables PLC, tablas de variables, alarmas, imágenes HMI, módulos individuales o estaciones completas se almacenan en librerías locales y globales.
- También es posible reutilizar dispositivos y funciones definidas.
- La librería global permite intercambiar fácilmente datos entre proyectos.

## <span id="page-12-0"></span>1.3 Vistas del TIA Portal

## 1.3.1 Navegación en el TIA Portal

## Introducción

Al crear los proyectos, se trabaja con diferentes vistas. El apartado siguiente ofrece en primer lugar una vista general de las diferentes vistas del TIA Portal.

## Vistas del TIA Portal

Para los proyectos de automatización, el TIA Portal ofrece dos vistas distintas que permiten acceder rápidamente a las herramientas y a los distintos componentes del proyecto:

- Vista del portal: la vista del portal soporta la configuración orientada a las tareas.
- Vista del proyecto: la vista del proyecto soporta la configuración orientada a los objetos.

## Navegación

Mediante el enlace que aparece en el extremo inferior izquierdo de la interfaz de usuario se cambia entre la vista del portal y la vista del proyecto. Durante la configuración, la vista cambia automáticamente en función del tipo de tarea realizada. Si, por ejemplo, desea editar un objeto listado en la vista del portal, la aplicación cambia automáticamente al editor correspondiente de la vista del proyecto. Una vez se ha editado el objeto, es posible volver a la vista del portal y seguir trabajando con el siguiente objeto o la siguiente actividad.

## Almacenamiento global de los datos del proyecto

Al guardar, se almacena siempre todo el proyecto, independientemente de la vista o el editor que esté abierto.

## <span id="page-13-0"></span>1.3.2 Vista del portal

## Vista del portal

La vista del portal ofrece una vista de las herramientas orientada a las tareas. El objetivo de la vista del portal es facilitar en lo posible la navegación por las tareas y los datos del proyecto. Para ello, es posible acceder a las funciones de la aplicación desde distintos portales, según las principales tareas que deban realizarse. La figura siguiente muestra la estructura de la vista del portal:

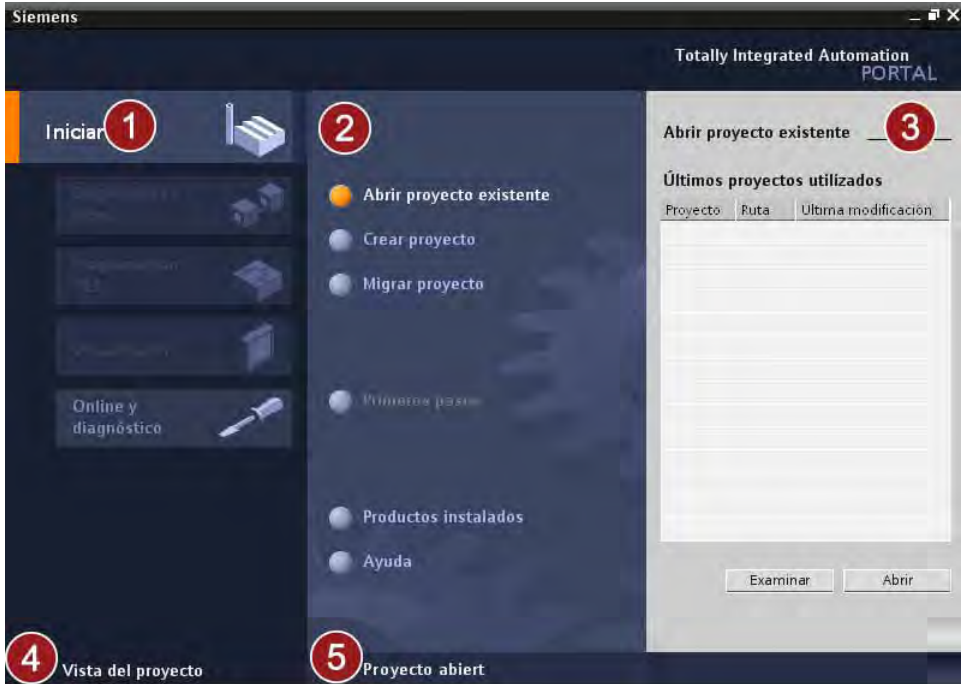

- ① Portales para las distintas tareas: Los portales proveen las funciones básicas para las distintas tareas. Los portales disponibles en la vista del portal dependen de los productos instalados.
- ② Acciones del portal seleccionado: Aquí aparecen las acciones que se pueden ejecutar en el portal en cuestión y que pueden variar en función del portal. El acceso contextual a la Ayuda es posible desde cualquier portal.
- ③ Ventana de selección de la acción seleccionada: La ventana de selección está disponible en todos los portales. El contenido de la ventana se adapta a la selección actual.
- ④ Cambiar a la vista del proyecto: El enlace "Vista del proyecto" permite cambiar a la vista del proyecto.
- ⑤ Indicación del proyecto abierto actualmente: Aquí se indica qué proyecto está abierto actualmente.

## <span id="page-14-0"></span>1.3.3 Vista del proyecto

## Vista del proyecto

La vista del proyecto ofrece una vista estructurada de todos los componentes de un proyecto. En la vista del proyecto hay distintos editores disponibles que ayudan a crear y editar los respectivos componentes del proyecto.

La figura siguiente muestra la estructura de la vista del proyecto:

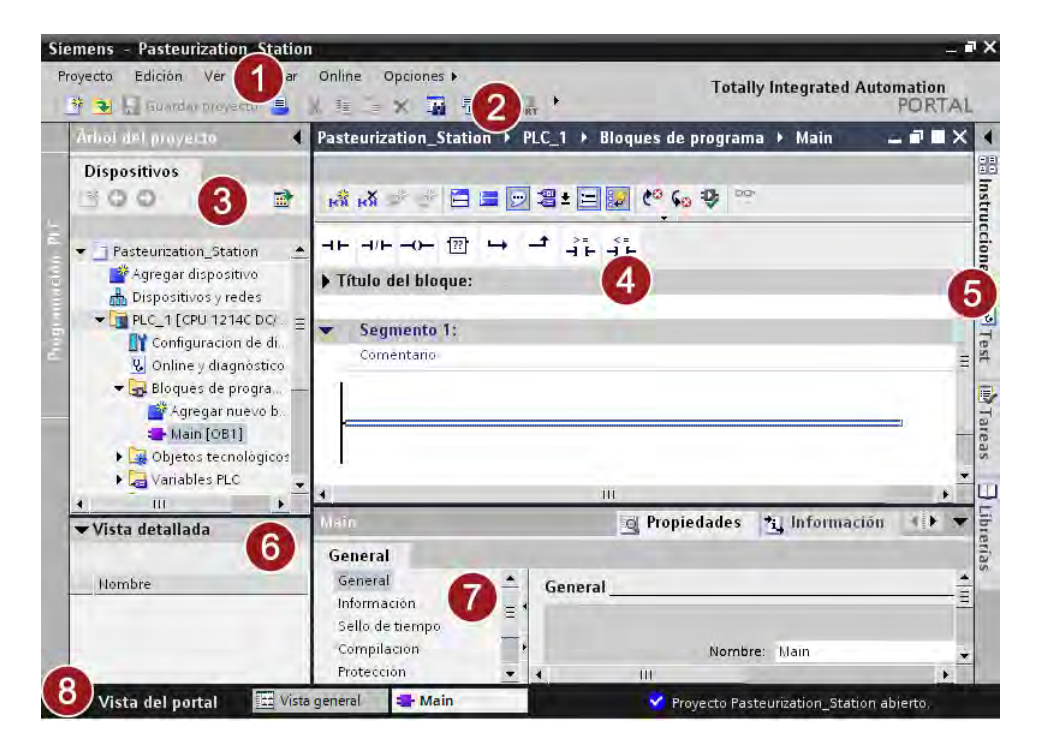

① Barra de menús:

En la barra de menús se encuentran todos los comandos necesarios para trabajar con el software.

② Barra de herramientas:

La barra de herramientas contiene botones que ofrecen acceso directo a los comandos más frecuentes. De esta manera es posible acceder más rápidamente a los comandos que desde los menús.

#### ③ Árbol del proyecto:

A través del árbol del proyecto es posible acceder a todos los componentes y datos del proyecto. En el árbol del proyecto pueden realizarse p. ej. las siguientes acciones:

- Agregar componentes
- Editar componentes existentes
- Consultar y modificar las propiedades de los componentes existentes
- ④ Área de trabajo: En el área de trabajo se visualizan los objetos que se abren para editarlos.

## 1.3 Vistas del TIA Portal

## ⑤ Task Cards:

Las Task Cards están disponibles en función del objeto editado o seleccionado. Las Task Cards disponibles se encuentran en una barra en el borde derecho de la pantalla. Se pueden expandir y contraer en todo momento.

- ⑥ Vista detallada: En la vista detallada se visualizan determinados contenidos del objeto seleccionado. Los contenidos posibles son p. ej. listas de textos o variables.
- ⑦ Ventana de inspección: En la ventana de inspección se visualiza información adicional sobre el objeto seleccionado o sobre las acciones realizadas.
- ⑧ Cambiar a la vista del portal:

El enlace "Vista del portal" permite cambiar a la vista del portal.

#### Nota

Las distintas ventanas de la vista del proyecto se abren y cierran utilizando la combinación de teclas "<Ctrl> + 1-5". Encontrará una relación de todas las combinaciones de teclas en el sistema de información del TIA Portal.

## <span id="page-16-0"></span>1.4 Proyectos de ejemplo

## 1.4.1 Vista general

#### Introducción

El Getting Started está dividido en cuatro capítulos, cada uno basado en el anterior. El estado alcanzado al final de un capítulo se guarda en un archivo de proyecto. Para saltarse un capítulo, es posible cargar el estado correspondiente del capítulo anterior.

## Contenido de los proyectos de ejemplo

El siguiente resumen describe el grupo de usuarios al que va destinado cada capítulo. Los proyectos están guardados en archivos ZIP y se descargan desde la dirección siguiente:

<http://support.automation.siemens.com/WW/view/es/40263542>

Haga clic en el símbolo "Información" para ver los archivos ZIP.

● Ejemplo simple

Este capítulo está dirigido a principiantes sin conocimientos previos. En un ejemplo simple se configuran el controlador y un panel de operador y se crean un programa corto y una imagen HMI para la visualización. Al final del capítulo, la instalación puede activarse y desactivarse desde el panel de operador.

● Ejemplo avanzado

Si ya dispone de conocimientos previos, puede cargar el ejemplo simple y continuar aquí. En la versión avanzada del ejemplo simple se crean un programa completo en KOP y los elementos HMI para visualizar el proceso.

El estado del proyecto una vez finalizado el capítulo "Ejemplo simple" está guardado en el archivo "Simple\_Example.ZIP".

Ejemplo avanzado de un regulador PID

En este capítulo se complementa el ejemplo avanzado con el objeto tecnológico "Regulador PID". El regulador PID controla automáticamente la temperatura de la cámara de calefacción.

Si únicamente desea utilizar la función del objeto tecnológico "PID", puede cargar el estado del proyecto tras el capítulo "Ejemplo avanzado" del archivo "Extended\_Example.ZIP".

Ejemplo avanzado de Motion Control

En este capítulo se complementa el ejemplo avanzado con el objeto tecnológico "Eje". El objeto tecnológico "Eje" controla automáticamente una segunda cinta transportadora. El posicionamiento de la botella sobre la cinta transportadora se controla con una instrucción de Motion Control. El estado del proyecto anterior a este capítulo está guardado en el archivo "Extended\_Example\_PID.ZIP".

## <span id="page-17-0"></span>1.4 Proyectos de ejemplo

El estado del proyecto una vez finalizado todo el Getting Started está guardado en el archivo "Extended\_Example\_Motion.ZIP".

## **ADVERTENCIA**

#### Utilice los proyectos de ejemplo únicamente para fines de test

Los ejemplos y descripciones suministrados sólo sirven para facilitarle la iniciación a las funciones básicas del TIA Portal.

- Utilice los ejemplos únicamente en un entorno de test y no en una instalación en funcionamiento.
- Si carga los programas de ejemplo suministrados con la instalación en marcha pueden producirse graves daños materiales y personales, así como fallos de funcionamiento y errores del programa.

## 1.4.2 Cargar proyectos

## Introducción

El Getting Started empieza en el capítulo "[Ejemplo simple](#page-22-0) (Página [23\)](#page-22-1)". Si no desea empezar a trabajar con el Getting Started desde el principio, los pasos siguientes muestran la forma de cargar un estado determinado del proyecto.

## Procedimiento

Para cargar un proyecto, proceda del siguiente modo:

1. Abra el proyecto en cuestión desde la vista del portal del TIA Portal.

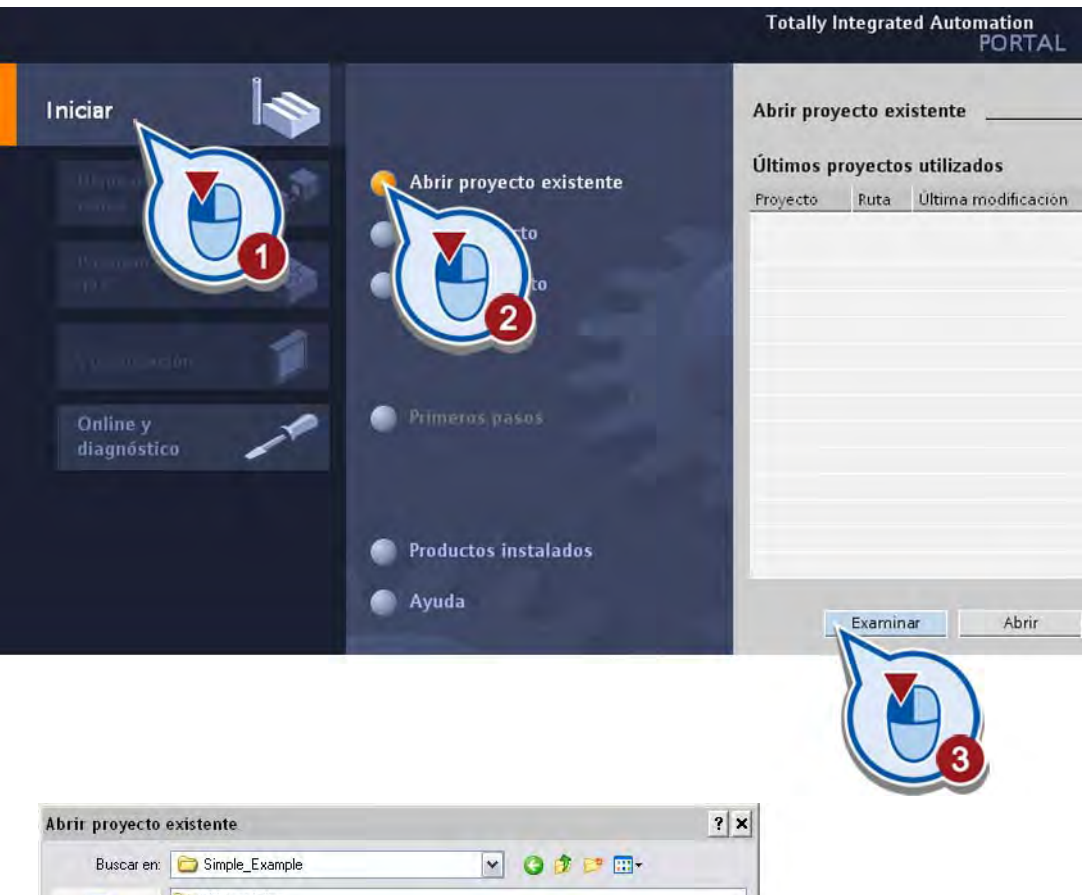

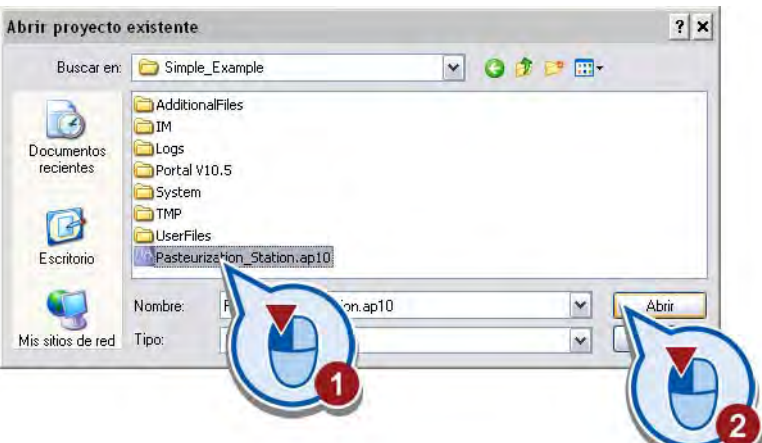

Se carga el proyecto.

- 2. Abra la vista del proyecto.
- 3. Seleccione el idioma de la interfaz de usuario.

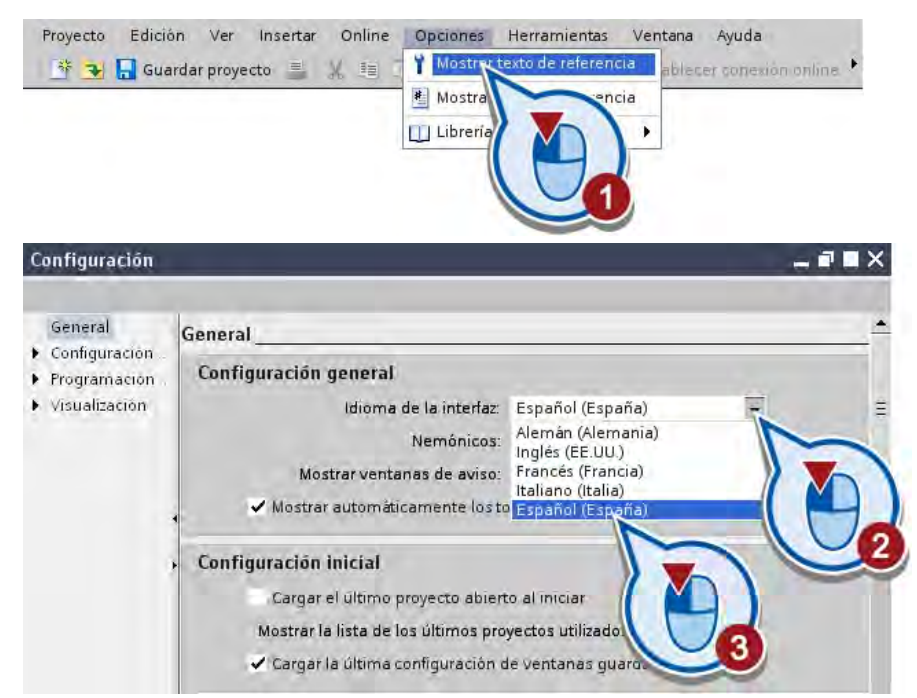

4. Abra la ventana para ajustar el idioma del proyecto.

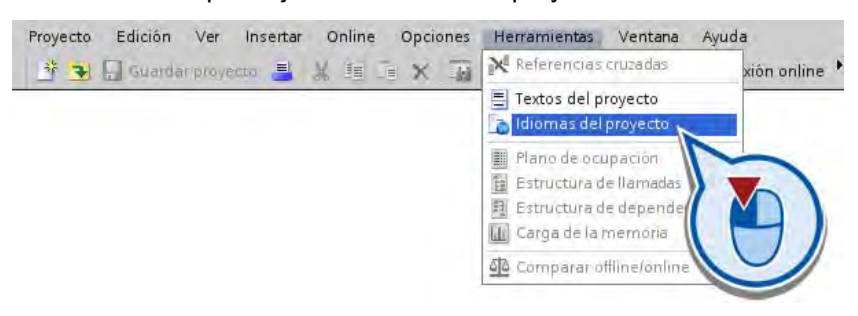

Los idiomas del proyecto permiten elegir el idioma en el que se mostrarán los textos del proyecto, como los campos de texto o comentarios.

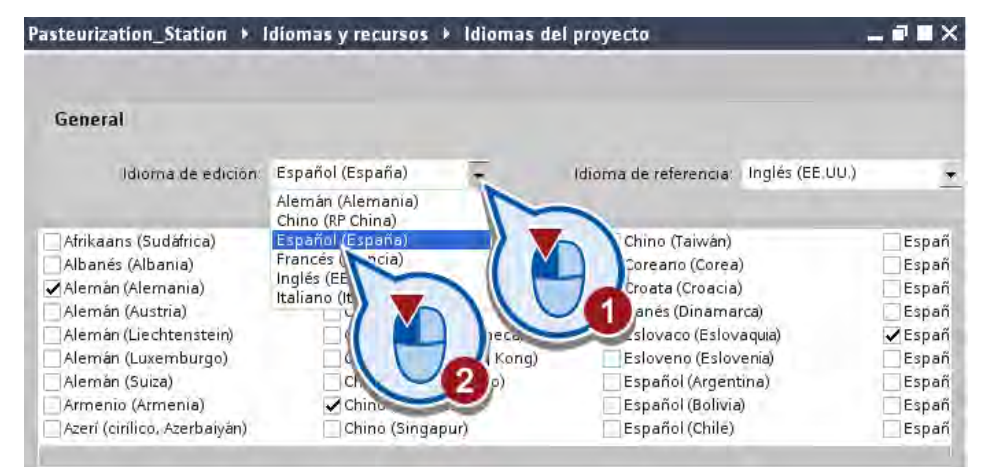

5. Seleccione el idioma de los textos del proyecto.

Los idiomas del proyecto permiten elegir el idioma en el que se mostrarán los textos del proyecto, como los campos de texto o comentarios.

6. En la vista del proyecto, seleccione el idioma deseado en la configuración runtime.

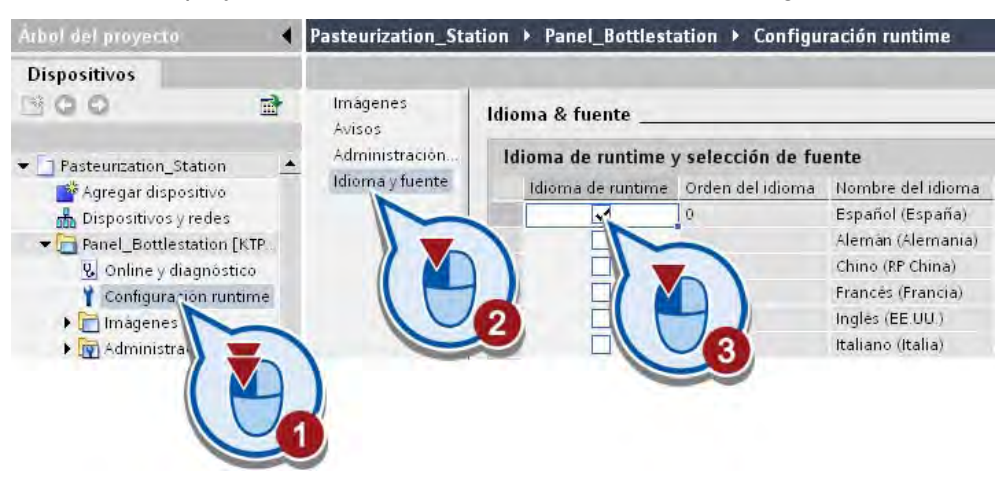

La configuración de idioma determina los idiomas que se cargarán al panel de operador. El número de idiomas que pueden cargarse depende del panel de operador que se utilice. El idioma que tenga el número de orden "0" se mostrará en primer lugar al iniciar.

#### Nota

#### Cambio de idioma

Los nombres de las variables no cambian tras cambiar el idioma del proyecto, ya que la denominación de las variables debe ser unívoca.

Introducción al TIA Portal

1.4 Proyectos de ejemplo

# <span id="page-22-1"></span><span id="page-22-0"></span>Ejemplo simple  $2$

## 2.1 Introducción

## Pasos a seguir

En la primera parte del Getting Started se programa un pulsador eléctrico para activar y desactivar una instalación. Si se pulsa una vez el pulsador, la instalación se pone en marcha. Si se vuelve a pulsar, se interrumpe el suministro de corriente y la instalación se desactiva.

Para ello están previstos los pasos de trabajo siguientes:

- Crear un proyecto
- Configurar el controlador
- Crear el programa
- Cargar el programa en el controlador
- Probar el programa
- Crear una imagen HMI

## 2.2 Crear un proyecto

## Introducción

Los pasos siguientes muestran cómo crear un proyecto. En el proyecto se guardan, de forma ordenada, los datos y programas que se generan al crear una tarea de automatización. Para este ejemplo hay que abrir el Totally Integrated Automation Portal en la vista del portal. En el portal de inicio encontrará comandos para crear un proyecto nuevo o abrir uno ya existente.

#### Ejemplo simple

2.2 Crear un proyecto

## Procedimiento

Para crear un proyecto nuevo, proceda del siguiente modo:

1. Inicie el Totally Integrated Automation Portal.

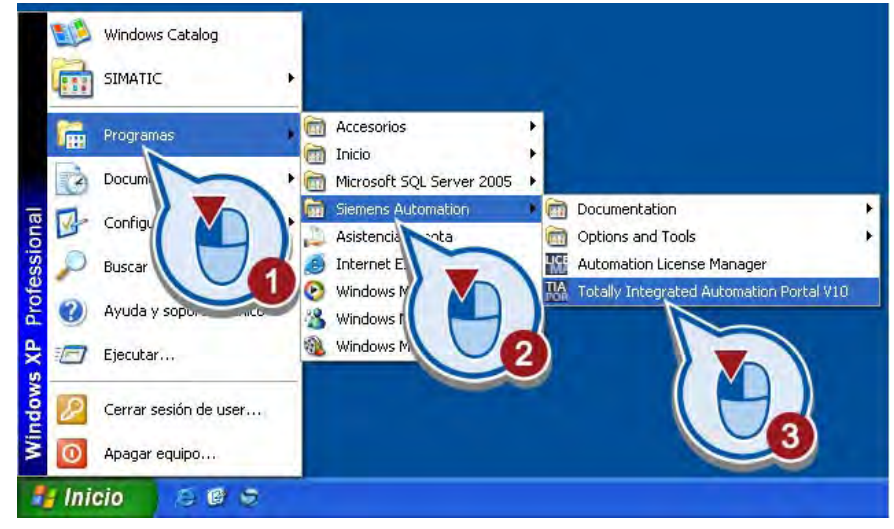

El Totally Integrated Automation Portal se abre en la vista del portal.

2. Cree el proyecto "Pasteurization\_Station" en una ruta de su elección.

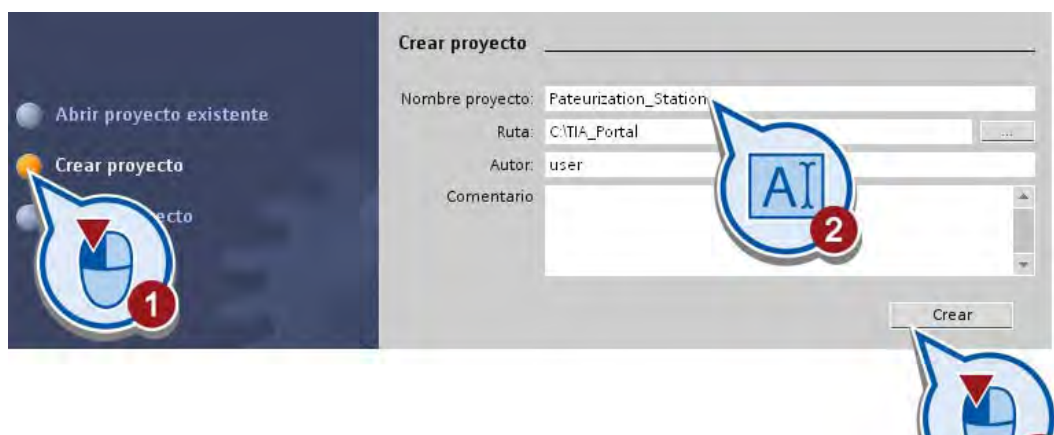

## Resultado

Ha creado un proyecto nuevo. En el apartado siguiente deberá insertar un controlador nuevo en el proyecto y configurar sus propiedades.

## <span id="page-24-0"></span>2.3.1 Insertar un controlador

## Introducción

Los pasos siguientes muestran cómo insertar un controlador desde la vista del portal y abrir su configuración en la vista del proyecto. El tipo de controlador que se crea en el proyecto debe coincidir con el hardware disponible.

## Requisitos

Se ha creado un proyecto.

## Procedimiento

Para agregar un dispositivo nuevo al proyecto, proceda del siguiente modo:

1. Inserte un dispositivo nuevo desde el portal.

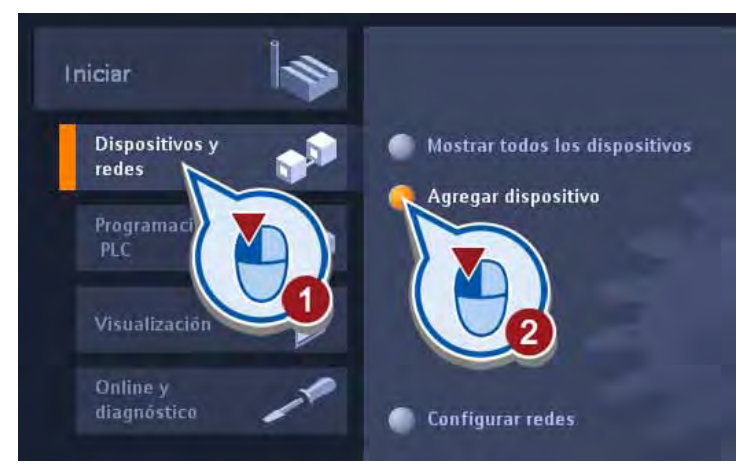

2. Seleccione el controlador deseado.

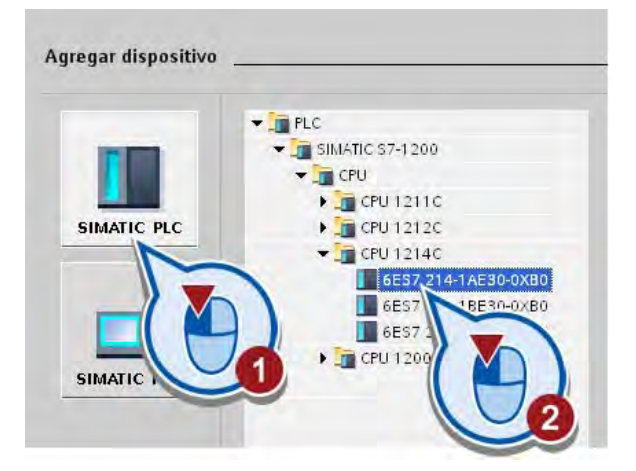

- 3. Asegúrese de que la opción "Abrir la vista de dispositivos" está activada. Si esta opción está desactivada, haga clic en ella con el botón izquierdo del ratón para activarla.
	- Agregar dispositivo Nombre dispositivo:  $\text{PLC}_{\rightarrow}^{\pm}$  $R$ Dispositivo: SIMATIC \$7-1200 **FILE** CPU  $\blacktriangleright$   $\blacksquare$  CPU 1211C SIMATIC PLC  $\blacktriangleright$   $\blacksquare$  CPU 1212C  $\sqrt{10}$  CPU 1214C CPU 1214C DODODC 6E57 214-1AB30-0XB0 6ES7 214-1BE30-0XB0 6ES7 214-THESO-0KB0 Referencia: 6ES7 214-14E30-0XB0 CPU 1200 sin especificar Versión:  $-10 -$ SIMATIC HMI  $\overline{\phantom{a}}$ Descripción: Memoria de trabajo 500B, fuente de<br>alimentación 24V DC con DH4 x DC24V<br>SINFSOURCE, DO10 x DC24V y Al2 integrados, 6<br>contadores rapidos y 2 salidas de impulso<br>integradas, 9 salidas de impulso<br>historia 3 modulos de comunica señales para ampliación I/O: 0.1 ms/1000.<br>instrucciones conexión PROFINET para ✔ Abrir la vista de dispositivos Agregar
- 4. Haga clic en el botón "Agregar".

#### Resultado

Se ha creado un controlador nuevo en el proyecto y se ha abierto en la vista de dispositivos del editor de dispositivos y redes.

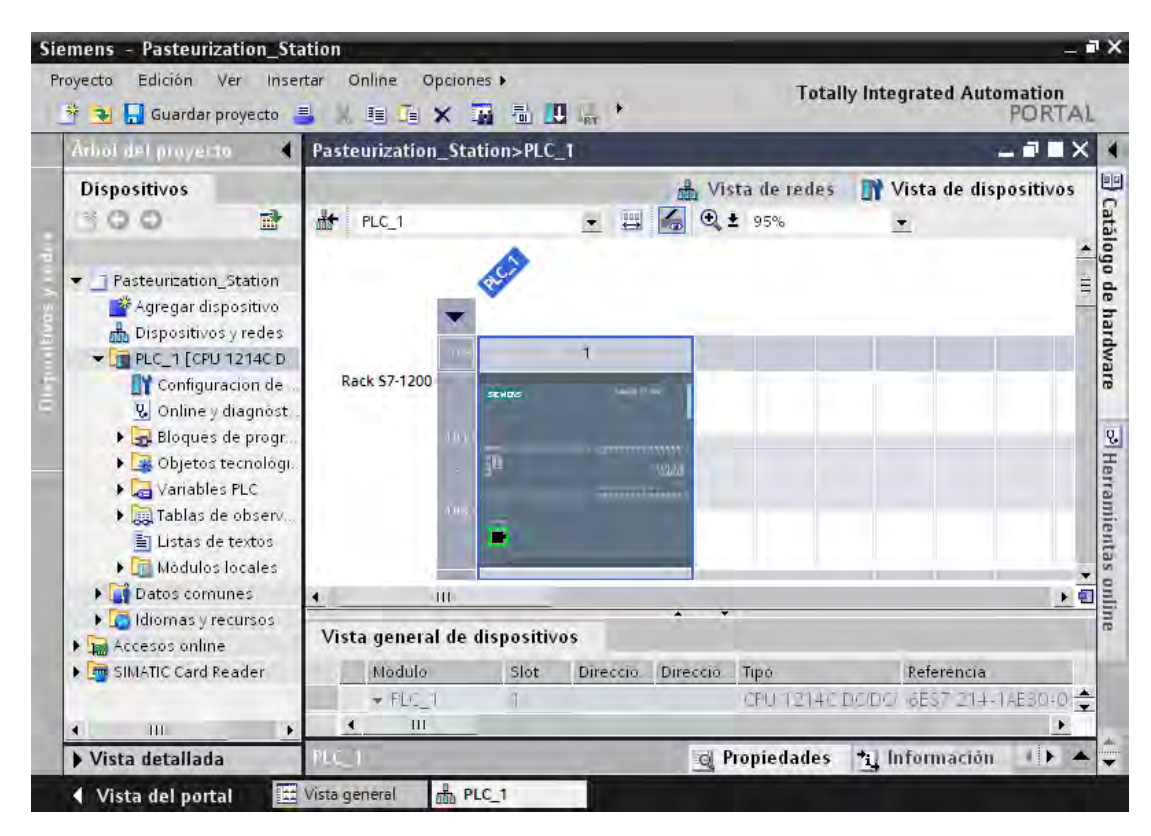

## <span id="page-27-0"></span>2.3.2 Resumen del editor de dispositivos y redes

## Función del editor de dispositivos y redes

El editor de dispositivos y redes es el entorno de desarrollo integrado para configurar, parametrizar y conectar dispositivos y módulos en red. Está formado por una vista de redes y una vista de dispositivos. Es posible conmutar en todo momento entre ambos editores.

## Vista de redes

La vista de redes es el área de trabajo del editor de dispositivos y redes, y en él se realizan las tareas siguientes:

- Configurar y parametrizar dispositivos
- Interconectar dispositivos

La figura siguiente muestra la estructura de la vista de redes:

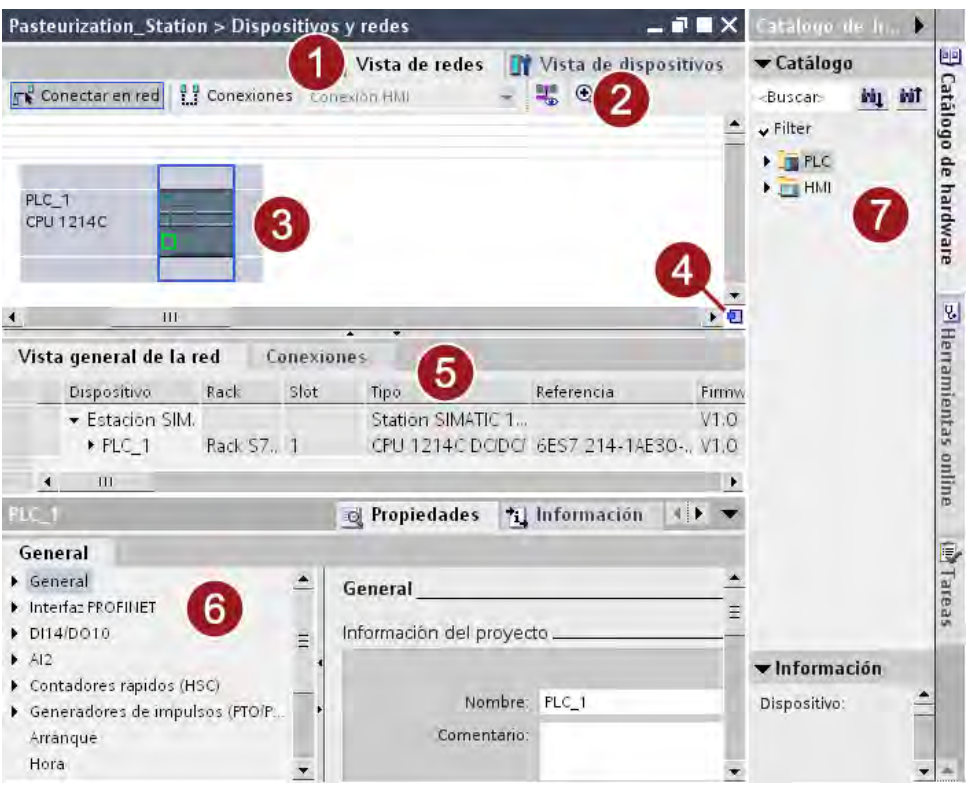

- ① Ficha para cambiar entre la vista de dispositivos y la de redes
- ② Barra de herramientas:

La barra de herramientas contiene las herramientas para la conexión gráfica en red de dispositivos, la configuración de conexiones y la visualización de información sobre las direcciones. La función de zoom permite modificar la representación en el área gráfica.

③ Área gráfica:

El área gráfica muestra los dispositivos de red, las redes, conexiones y relaciones. En el área gráfica se insertan dispositivos del catálogo de hardware (7) y se interconectan a través de sus interfaces.

④ Navegación general:

La navegación general ofrece una vista general de los objetos creados en el área gráfica. Manteniendo pulsado el botón del ratón en la navegación general se accede rápidamente a los objetos que se desean visualizar en el área gráfica.

⑤ Área de tabla:

El área de tabla ofrece una vista general de los dispositivos, conexiones y comunicaciones utilizadas.

⑥ Ventana de inspección:

La ventana de inspección muestra información relacionada con los objetos seleccionados actualmente. En la ficha "Propiedades" de la ventana de inspección se editan los ajustes de los objetos seleccionados.

⑦ Task Card "Catálogo de hardware":

El catálogo de hardware permite acceder rápidamente a los diversos componentes de hardware. Los dispositivos y módulos necesarios para la tarea de automatización se arrastran desde el catálogo de hardware hasta el área gráfica de la vista de redes.

## Vista de dispositivos

La vista de dispositivos es el área de trabajo del editor de dispositivos y redes, y en él se realizan las tareas siguientes:

- Configurar y parametrizar dispositivos
- Configurar y parametrizar módulos

La figura siguiente muestra la estructura de la vista de dispositivos:

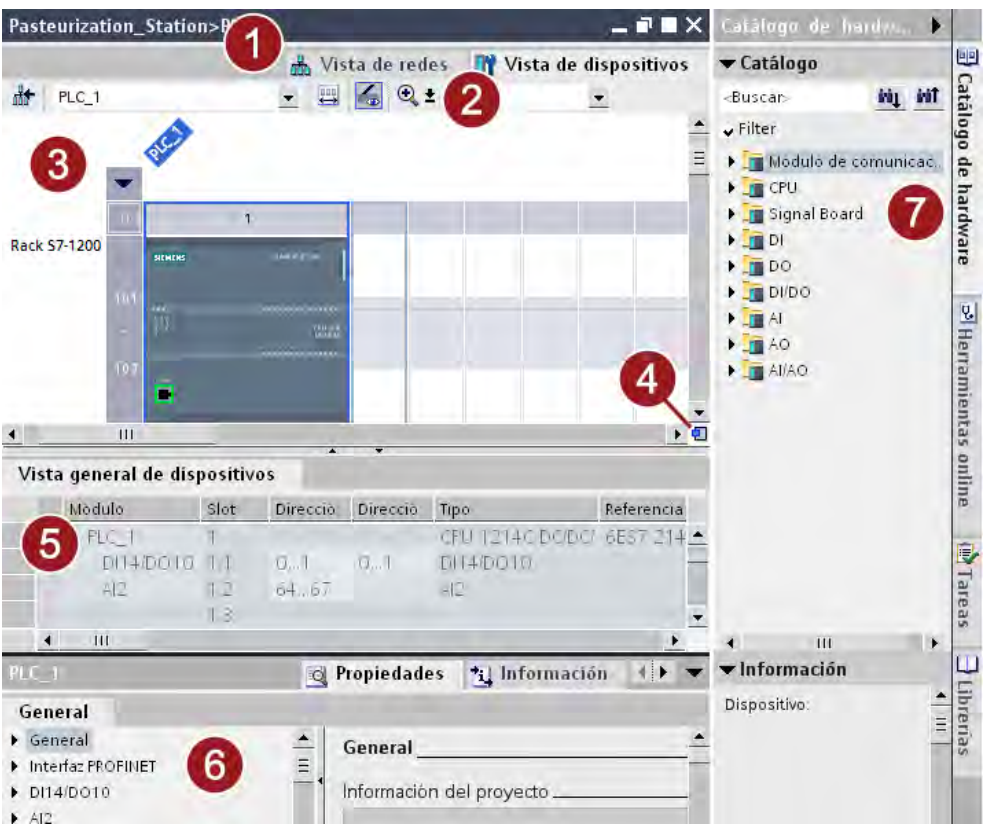

① Ficha para cambiar entre la vista de dispositivos y la de redes

② Barra de herramientas:

La barra de herramientas permite cambiar entre los diferentes dispositivos así como mostrar y ocultar determinada información. La función de zoom permite modificar la representación en el área gráfica.

③ Área gráfica:

El área gráfica de la vista de dispositivos muestra los dispositivos y los módulos correspondientes que están asignados unos a otros a través de uno o varios racks. En el área gráfica es posible arrastrar otros objetos hardware desde el catálogo de hardware (7) hasta los slots de los racks y configurarlos.

④ Navegación general:

La navegación general ofrece una vista general de los objetos creados en el área gráfica. Manteniendo pulsado el botón del ratón en la navegación general se accede rápidamente a los objetos que se desean visualizar en el área gráfica.

Ejemplo simple

2.3 Insertar y configurar un controlador

- <span id="page-30-0"></span>⑤ Área de tabla: El área de tabla ofrece una vista general de los módulos utilizados con los principales datos técnicos y organizativos.
- ⑥ Ventana de inspección: La ventana de inspección muestra información relacionada con los objetos seleccionados actualmente. En la ficha "Propiedades" de la ventana de inspección se editan los ajustes de los objetos seleccionados.
- ⑦ Task Card "Catálogo de hardware":

El catálogo de hardware permite acceder rápidamente a los diversos componentes de hardware. Los dispositivos y módulos necesarios para la tarea de automatización se arrastran desde el catálogo de hardware hasta el área gráfica de la vista de dispositivos.

## 2.3.3 Configurar el controlador

## Introducción

Los pasos siguientes muestran cómo configurar la interfaz PROFINET del controlador insertado.

## **Requisitos**

- El proyecto está creado.
- El controlador está abierto en la vista de dispositivos del editor de hardware y redes.

#### Ejemplo simple

2.3 Insertar y configurar un controlador

## Procedimiento

Para configurar el controlador, proceda del siguiente modo:

1. Seleccione la interfaz PROFINET en la representación gráfica.

En la ventana de inspección aparecen las propiedades de la interfaz PROFINET.

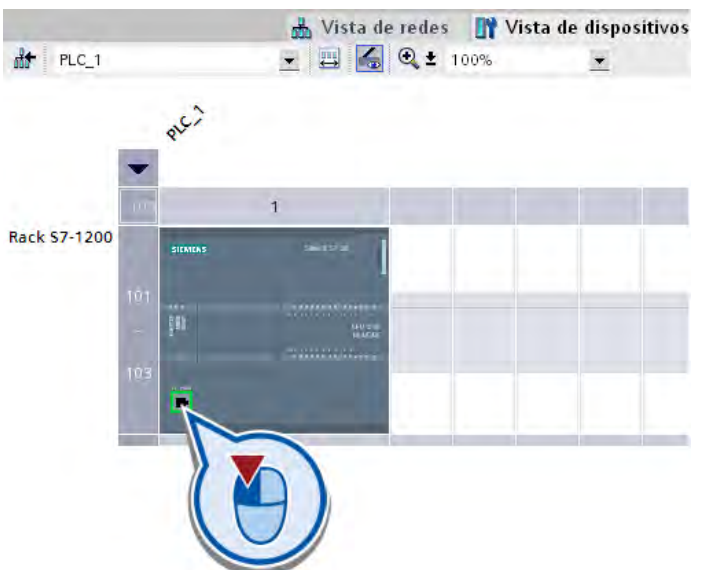

2. Introduzca la dirección IP del controlador en la opción "Direcciones Ethernet" de la ventana de inspección.

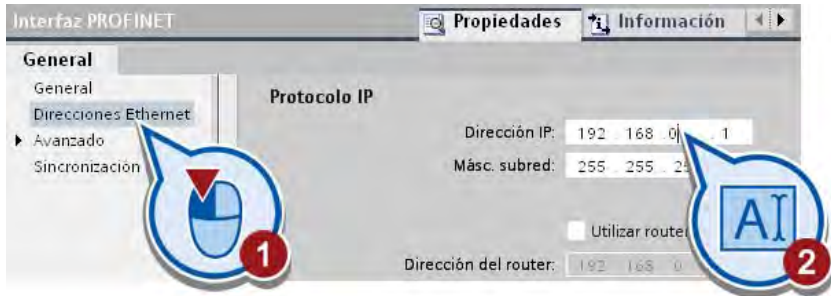

- 3. Guarde el proyecto haciendo clic en el icono "Guardar proyecto" de la barra de herramientas.
- 4. Cierre el editor de hardware y redes.

## Resultado

El controlador se ha configurado al ajustar las propiedades de la interfaz PROFINET.

## <span id="page-32-0"></span>2.4 Crear el programa

## Introducción

Junto con el controlador, en el proyecto se crea automáticamente el bloque de organización "Main [OB1]". En dicho bloque de organización se creará a continuación el programa de usuario.

## 2.4.1 ¿Qué son los bloques de organización?

## Programa de usuario

Un programa de usuario puede estar formado por uno o varios bloques. Hay que utilizar como mínimo un bloque de organización. Los bloques contienen todas las funciones necesarias para ejecutar la tarea de automatización específica.

Algunas de las tareas del programa son:

- Tratamiento de datos de proceso, p. ej. combinación lógica de señales binarias, lectura y evaluación de valores analógicos, definición de señales binarias para la salida, salida de valores analógicos
- Reacción a alarmas, p. ej. alarma de diagnóstico al rebasar por defecto el rango de medición de un módulo de ampliación analógico
- Tratamiento de anomalías durante la ejecución normal del programa

#### Bloques de organización

Los bloques de organización (OBs) constituyen la interfaz entre el sistema operativo del controlador y el programa de usuario. Estos bloques son llamados por el sistema operativo y controlan los procesos siguientes:

- Comportamiento en arranque del sistema de automatización
- Ejecución cíclica del programa
- Ejecución del programa controlada por alarmas
- Tratamiento de errores

En un proyecto de automatización debe haber como mínimo un OB de ciclo. En dicho OB de ciclo se escribe el programa que determina el comportamiento del controlador. El sistema operativo llama el OB una vez por ciclo, iniciando con ello la ejecución del programa que contiene. El ciclo vuelve a comenzar cada vez que finaliza la ejecución del programa.

La ejecución del programa de un bloque de organización puede verse interrumpida por la llamada de otros bloques de organización. En tareas de automatización complejas, el programa se estructura y divide en varios bloques que se llaman desde el OB de ciclo y se procesan sucesivamente.

La figura siguiente muestra la ejecución de un OB de ciclo:

<span id="page-33-0"></span>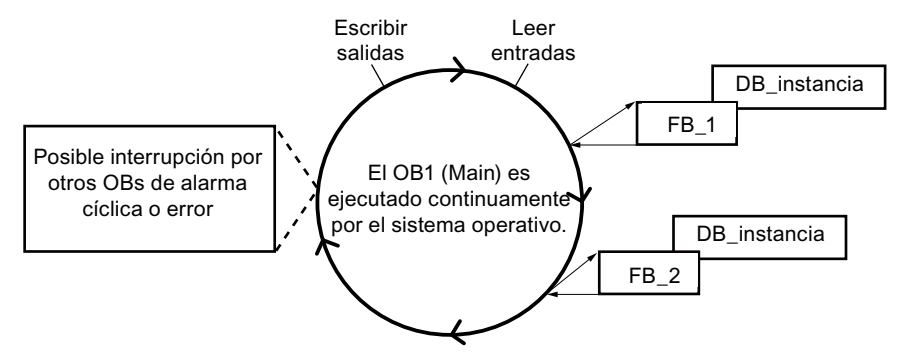

Al insertar un controlador en el proyecto se crea automáticamente un OB de ciclo con el nombre "Main [OB1]". En este bloque de organización se creará el programa del proyecto del Getting Started.

## 2.4.2 Abrir un bloque de organización

## Introducción

Los pasos siguientes muestran cómo abrir el bloque de organización en el editor de programas. El editor de programas es el entorno de desarrollo integrado para crear el programa.

## Requisitos

En el proyecto hay un controlador.

## Procedimiento

Para abrir el bloque de organización "Main [OB1]", proceda del siguiente modo:

1. Abra la carpeta "Bloques de programa" del árbol del proyecto.

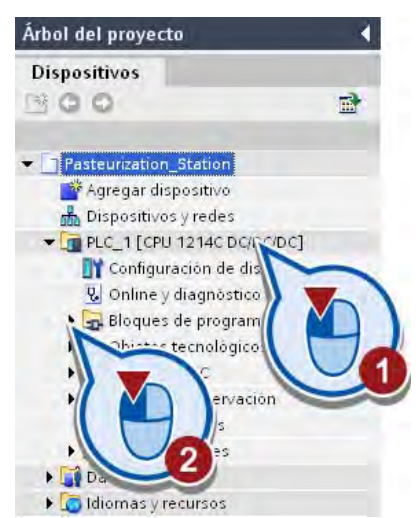

2. Abra el bloque de organización "Main [OB1]".

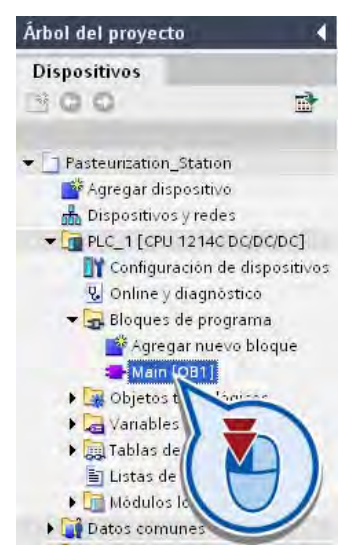

#### Resultado

Se ha abierto el bloque de organización "Main [OB1]" en el editor de programas, donde se puede crear el programa.

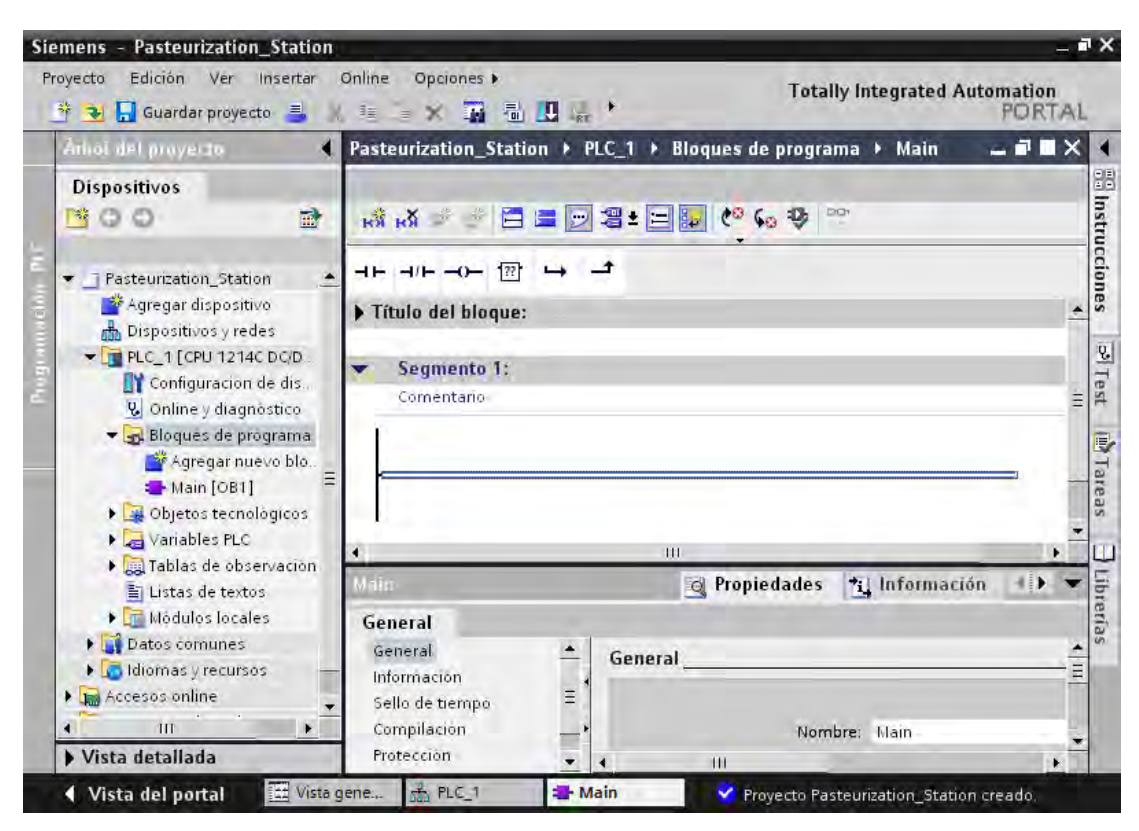

## <span id="page-35-0"></span>Nota

## Adaptación del área de trabajo

Las ventanas del área de trabajo pueden moverse, desacoplarse y dividirse tanto en horizontal como en vertical según se desee. Encontrará más información en el sistema de información del TIA Portal.

## 2.4.3 Vista general del editor de programas

## Función del editor de programas

El editor de programas permite crear los bloques del programa. El editor de programas está formado por varias áreas que soportan la ejecución de diferentes tareas de programación, según sea su función.

La figura siguiente muestra la estructura del editor de programas:

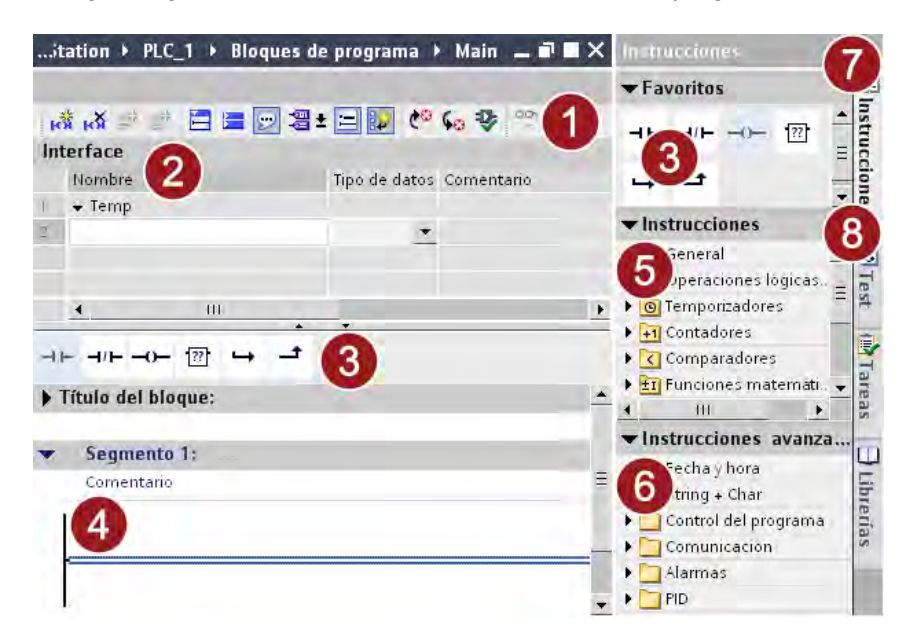
① Barra de herramientas:

La barra de herramientas permite acceder a las principales funciones del editor de programas, tales como:

- Insertar, borrar, expandir y contraer segmentos
- Mostrar y ocultar operandos absolutos
- Mostrar y ocultar comentarios de segmento
- Mostrar y ocultar los Favoritos
- Mostrar y ocultar la visualización del estado del programa
- ② Interfaz del bloque:

La interfaz del bloque sirve para crear y gestionar variables locales.

③ Paleta "Favoritos" de la Task Card "Instrucciones" y Favoritos en el editor de programas:

Los Favoritos permiten acceder rápidamente a las instrucciones que se utilizan con frecuencia. Es posible ampliar la paleta "Favoritos" con otras instrucciones.

④ Ventana de instrucciones:

La ventana de instrucciones es el área de trabajo del editor de programas. Aquí pueden realizarse las tareas siguientes:

- Crear y gestionar [segmentos](#page-37-0) (Página [38](#page-37-0))
- Introducir títulos y comentarios de bloques y segmentos
- Insertar instrucciones y asignarles variables.
- ⑤ Paleta "Instrucciones" de la Task Card "Instrucciones"
- ⑥ Paleta "Instrucciones avanzadas" de la Task Card "Instrucciones"
- ⑦ Task Card "Instrucciones":

La Task Card "Instrucciones" contiene las instrucciones con las que se crean los contenidos del programa.

⑧ Task Card "Test"

# <span id="page-37-0"></span>2.4.4 ¿Qué son los segmentos?

## Introducción

El programa de un bloque de organización se divide en segmentos. Dichos segmentos se utilizan para estructurar programas. Cada bloque puede contener 999 segmentos como máximo.

En el bloque de organización "Main [OB1]" se crea un segmento automáticamente.

## Segmentos en el lenguaje de programación KOP

El programa de un bloque de organización puede crearse con diferentes lenguajes de programación. Para el proyecto de ejemplo se edita el bloque de organización "Main [OB1]" con el lenguaje de programación gráfico KOP.

La representación de este lenguaje de programación imita los esquemas de circuitos, es decir, cada programa KOP de un bloque está dividido en segmentos que, a su vez, están formados por una barra de alimentación y un circuito como mínimo.

Un segmento se puede ampliar insertando circuitos adicionales. En los distintos circuitos es posible programar conexiones en paralelo con ayuda de ramas. Los circuitos y segmentos se procesan de arriba abajo y de izquierda a derecha.

## Instrucciones KOP

Los contenidos propiamente dichos del programa se crean con las instrucciones KOP, que están disponibles en la Task Card "Instrucciones" de la interfaz de usuario. En las instrucciones KOP se distingue entre los tres tipos siguientes:

- Contactos: los contactos sirven para establecer o deshacer una conexión conductora entre dos elementos. A este respecto, los elementos pueden ser los elementos de programación KOP o los márgenes de la barra de alimentación. La corriente fluye de izquierda a derecha. Los contactos permiten consultar el estado lógico o el valor de un operando y controlar el flujo de corriente en función del resultado.
- Bobinas: las bobinas permiten controlar operandos binarios. En función del estado del resultado lógico, las bobinas pueden activar o desactivar un operando binario.
- Cuadros: los cuadros son elementos KOP con funciones complejas. El cuadro vacío es una excepción. Un cuadro vacío es un comodín en el que se puede seleccionar la operación deseada.

En la Task Card "Instrucciones" se encuentran distintas variaciones de los contactos, bobinas y cuadros, clasificados en diferentes carpetas de acuerdo con su función. Es preciso asignar variables a la mayoría de instrucciones KOP.

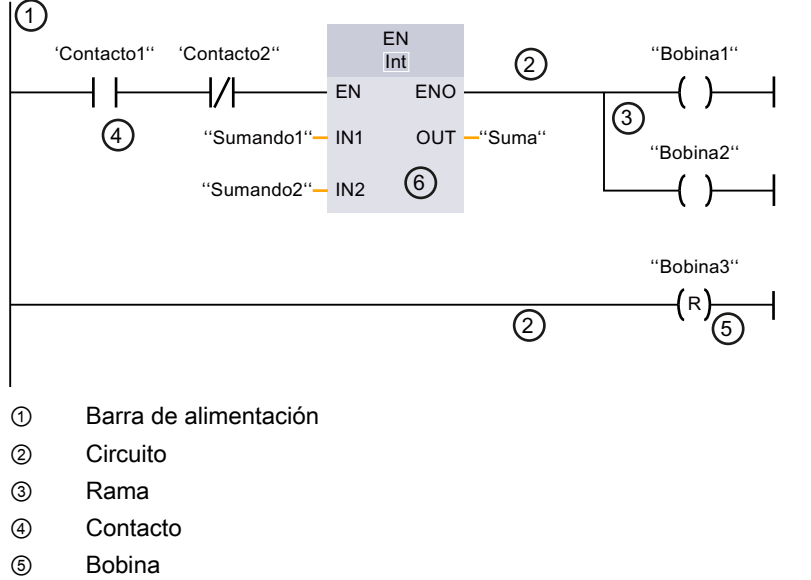

La figura siguiente muestra un ejemplo de un segmento KOP programado:

- 
- ⑥ Cuadro

## 2.4.5 Insertar instrucciones KOP

## Introducción

Los pasos siguientes muestran cómo crear el programa para activar y desactivar la instalación del ejemplo en el primer segmento del bloque de organización "Main [OB1]". Para ello, inserte una rama y las instrucciones siguientes:

- Contacto normalmente abierto
- Bobina de relé, salida
- Bobina de relé negada

Asimismo, utilice una rama para programar un circuito paralelo en el lenguaje de programación "KOP".

2.4 Crear el programa

## Contacto normalmente abierto

La figura siguiente muestra el símbolo del contacto normalmente abierto en el programa:

<Operando>

---| |---

La activación de un contacto normalmente abierto depende del estado lógico de la variable (<operando>) correspondiente.

- Si el estado lógico de la variable es "1", se cierra el contacto normalmente abierto. Desde la barra de alimentación izquierda fluye corriente por el contacto normalmente abierto hasta la barra de alimentación derecha y el estado lógico de la salida de la instrucción se pone a "1".
- Si el estado lógico de la variable es "0", no se activa el contacto normalmente abierto. El flujo de corriente hacia la barra de alimentación derecha se interrumpe y el estado lógico de la salida de la instrucción se pone a "0".

A continuación, utilice también un [contacto normalmente cerrado](#page-98-0) (Página [99](#page-98-0)) con la misma función en principio que el contacto normalmente abierto, pero que reaccione a la inversa al estado lógico.

## Bobina de relé, salida

La figura siguiente muestra el símbolo de la instrucción "Bobina de relé, salida" en el programa:

<Operando>

---( )---

La operación "Bobina de relé, salida" permite activar el bit de una variable indicada (<operando>). Si el estado lógico a la entrada de la bobina es "1", el bit de la variable se pone a "1". Si el estado lógico de la entrada de la bobina es "0", el bit de la variable también devuelve el estado lógico "0".

## Bobina de relé negada

La figura siguiente muestra el símbolo de la instrucción "Bobina de relé negada" en el programa:

<Operando>

---( / )---

La operación "Bobina de relé negada" invierte el estado lógico y asigna el bit correspondiente a la variable indicada (<operando>). Si el estado lógico de la entrada de la bobina es "1", el bit se pone a "0". Si el estado lógico de la entrada de la bobina es "0", el bit de la variable se pone a "1".

## **Requisitos**

- El proyecto está creado.
- El controlador está configurado.
- El bloque de organización "Main [OB1]" está abierto.

## Procedimiento

Para crear el programa de activación y desactivación de la instalación de ejemplo, proceda del siguiente modo:

1. Active la representación simbólica de las variables.

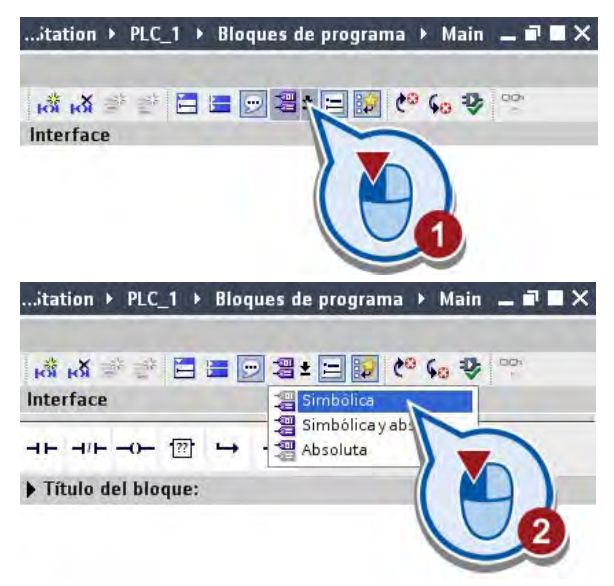

Si la representación simbólica de las variables esté activada, no se muestran las direcciones de las variables en el segmento.

2. Inserte un contacto normalmente abierto en el primer segmento del bloque.

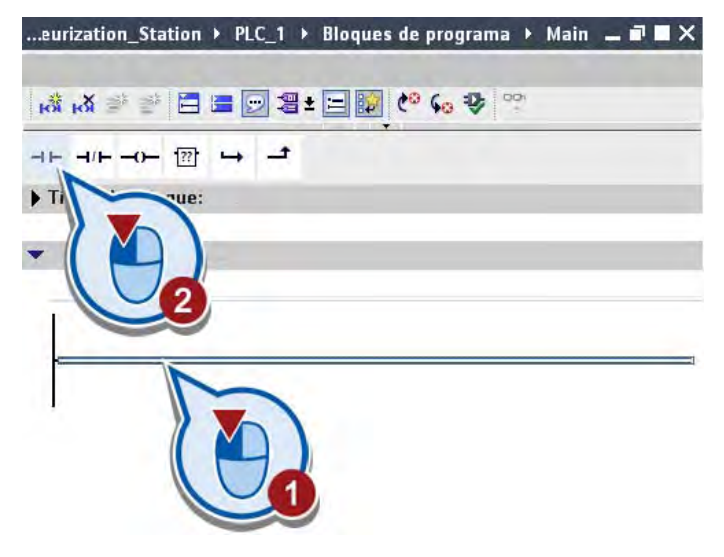

3. Abra la Task Card "Instrucciones".

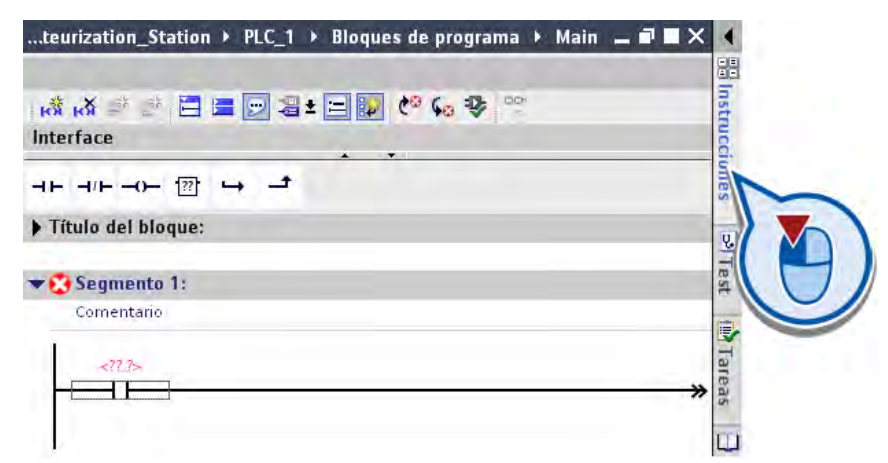

4. Inserte la instrucción "Bobina de relé, salida" al final del circuito principal.

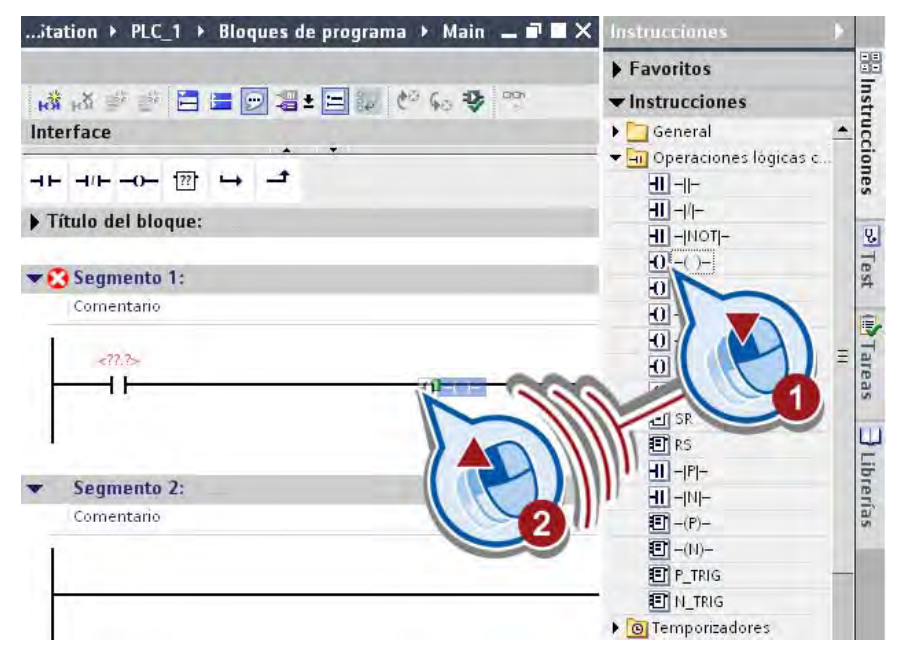

5. Inserte una rama.

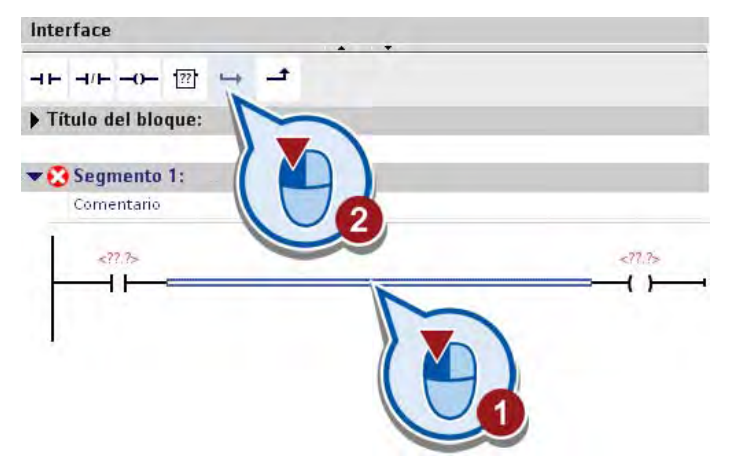

6. Inserte la instrucción "Bobina de relé negada" al final de la rama.

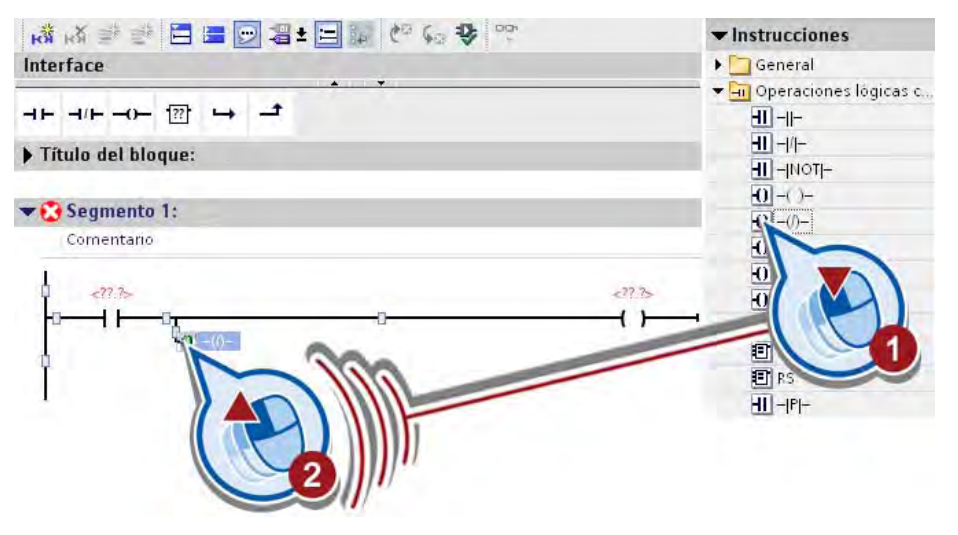

### Nota

### Modificar la instrucción

Si ha seleccionado un tipo de instrucción erróneo, puede cambiarlo directamente en el segmento con el símbolo de la instrucción. La lista desplegable para seleccionar un tipo de instrucción se abre situando el puntero del ratón sobre el triángulo amarillo que hay en la esquina superior derecha de la instrucción.

## Resultado

La primera parte del programa para activar y desactivar la instalación de ejemplo se ha creado insertando las instrucciones KOP en el primer segmento del bloque de organización "Main [OB1]".

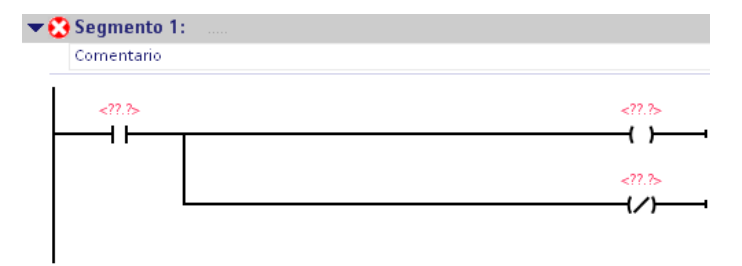

En el apartado siguiente se interconectarán las instrucciones KOP con variables PLC, con lo que se concluirá el programa.

# 2.4.6 ¿Qué son las variables?

## Introducción

En el paso anterior se han insertado tres instrucciones KOP en el primer segmento del bloque de organización "Main [OB1]". En el apartado siguiente se interconectarán dichas instrucciones con variables PLC. Con las variables PLC las instrucciones reciben valores y se ejecutan en función de dichos valores.

A continuación profundizaremos en la función general de las variables en los programas de usuario.

## Variables

Una variable es una magnitud que se utiliza en el programa y puede adoptar valores distintos. En función del ámbito de validez, las variables se dividen en las categorías siguientes:

- Variables locales: las variables locales son válidas sólo en el bloque en el que están definidas.
- Variables PLC: las variables PLC son válidas en todo el controlador.

La mayoría de instrucciones del programa trabajan con variables. Al asignar una variable a una instrucción, ésta se ejecuta con los valores de la variable indicada.

Las variables se gestionan centralmente en el TIA Portal. No hay ninguna diferencia entre crear una variable PLC en el editor de programas y hacerlo en la tabla de variables. Si la variable se utiliza en varios puntos del programa o en la imagen HMI, los cambios realizados en la variable se aplicarán inmediatamente en todos los editores.

## Ventaja de las variables

La ventaja de utilizar las variables radica en que permiten modificar de forma centralizada un direccionamiento utilizado en el programa. Sin el direccionamiento simbólico mediante variables, habría que cambiar un direccionamiento utilizado varias veces en distintos puntos del programa cada vez que se modificara la asignación de entradas y salidas del controlador.

## Variables PLC

Una variable PLC se compone de lo siguiente:

- Nombre (p. ej. BAND EIN): el nombre de una variable es válido para un controlador y no puede aparecer más de una vez en todo el programa y en dicho controlador.
- Tipo de datos (p. ej. BOOL): con el tipo de datos se definen la representación de los valores y el rango admisible. Si se selecciona el tipo de datos BOOL, por ejemplo, se determina que una variable sólo pueda adoptar los valores binarios "0" y "1".
- Dirección (p. ej. M 3.1): la dirección de una variable es absoluta y define el área de memoria del que la variable lee o escribe un valor. Ejemplos de posibles áreas de memoria son entradas, salidas y marcas.

A través de las áreas de memoria de las entradas (I) y salidas (Q) se accede a la memoria imagen de proceso.

Ésta contiene la imagen de las entradas y salidas de un módulo controlador:

- Los estados lógicos de las entradas en la memoria imagen de proceso son actualizados por el sistema operativo del controlador en cada ciclo del programa (véase [¿Qué son los](#page-32-0)  [bloques de organización?](#page-32-0) (Página [33](#page-32-0))).
- Los estados lógicos de las salidas en la memoria imagen de proceso son escritos por el sistema operativo del controlador en las salidas del módulo de salidas correspondiente en cada ciclo del programa.

Una máquina o un proceso suele controlarse mediante los estados lógicos de las salidas.

La figura siguiente muestra cómo están enlazados entre sí la tabla de variables, las variables del programa de usuario así como las marcas, entradas y salidas del controlador.

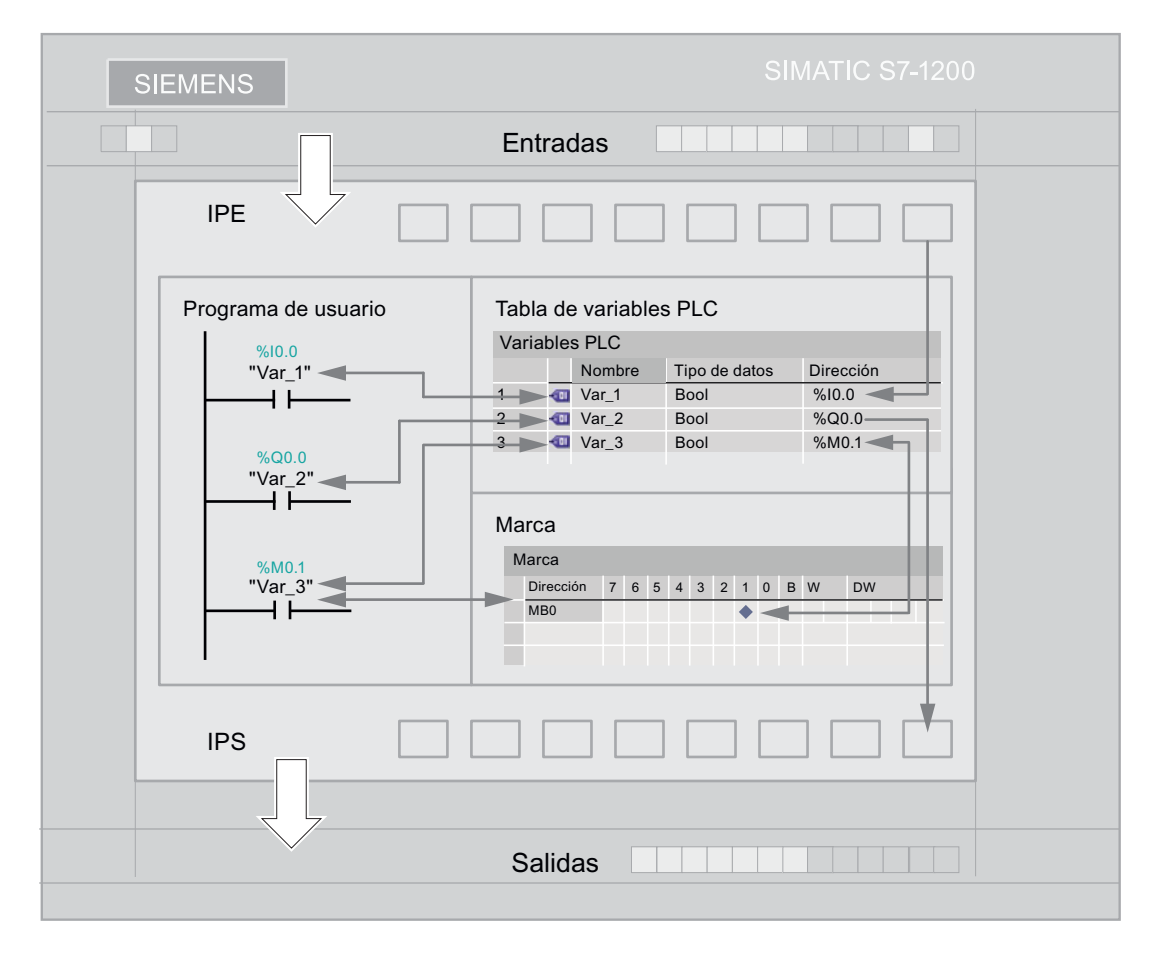

El área de marcas sirve ante todo para guardar resultados intermedios. Los valores de las variables que están direccionados en el área de marcas se almacenan en la memoria de sistema y no se transfieren a los módulos. La cantidad de memoria que ocupa una variable depende del tipo de datos de la variable. Una variable del tipo de datos BOOL ocupa un solo bit de la memoria, por ejemplo. Una variable del tipo de datos INT ocupa 16 bits de la memoria. Las variables no deben solaparse en un área de memoria. La dirección de una variable debe ser unívoca.

## Tabla de variables PLC

La tabla de variables PLC contiene la definición de las variables y constantes válidas para un controlador. Para cada controlador que se crea en el proyecto se genera automáticamente una tabla de variables PLC.

En la tabla siguiente se explica el significado de las distintas columnas de la ficha "Variables":

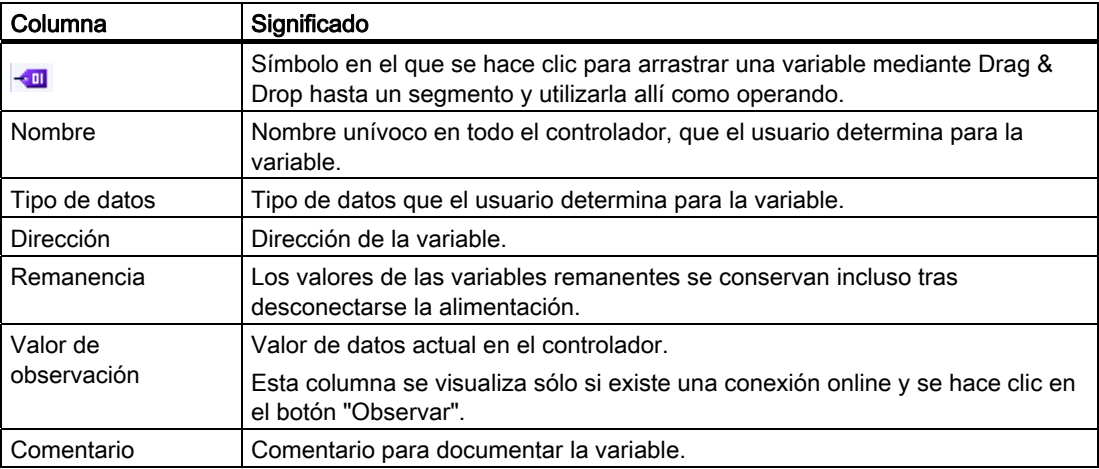

# 2.4.7 Definir e interconectar variables PLC

## Introducción

En el TIA Portal existe la posibilidad de crear variables directamente en los segmentos al crear el programa de usuario. Los pasos siguientes muestran cómo definir las variables PLC e interconectar las instrucciones KOP insertadas con variables PLC. Las instrucciones KOP se ejecutan en función de los valores de las variables, con lo que se controla la activación y desactivación de la instalación.

## Requisitos

- El proyecto está creado.
- El controlador está configurado.
- El bloque "Main [OB1]" está abierto.
- Las instrucciones KOP "Contacto normalmente abierto", "Bobina de relé, salida" y "Bobina de relé negada" están insertadas en el primer segmento del bloque de organización "Main [OB1]".

## Procedimiento

Para interconectar las instrucciones KOP con variables PLC, proceda del siguiente modo:

- 1. Abra el primer segmento del bloque de organización "Main [OB1]".
- 2. Introduzca el nombre "ON\_OFF\_Switch" en el comodín del operando del contacto normalmente abierto.

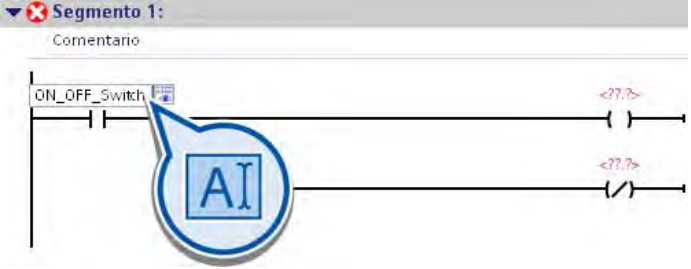

3. Confirme la entrada realizada pulsando la tecla Intro.

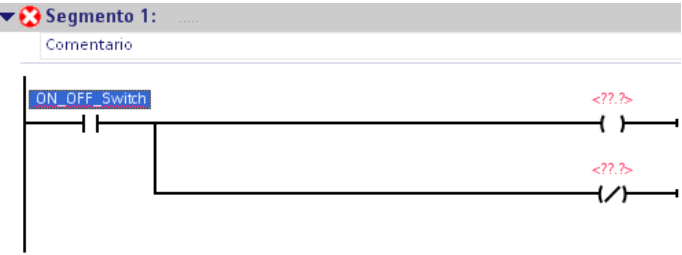

4. Abra el cuadro de diálogo "Definir variable".

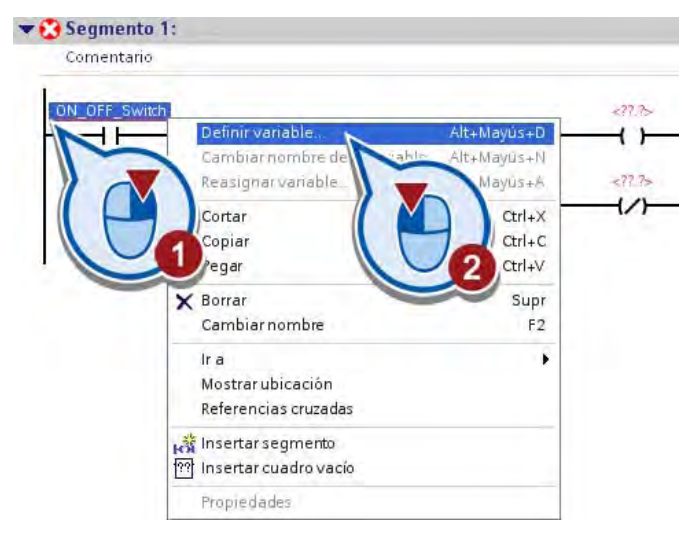

5. Defina la variable "ON\_OFF\_Switch".

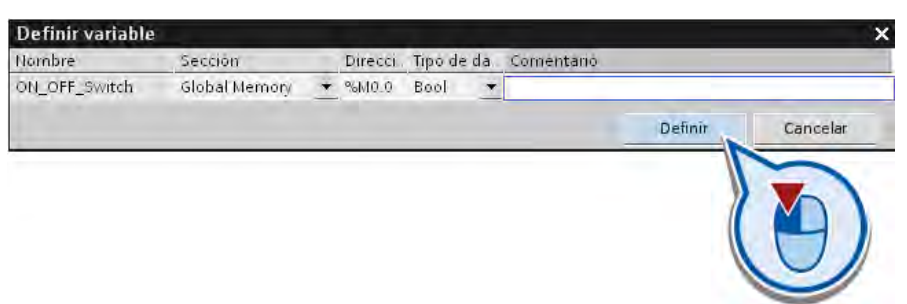

6. Introduzca el nombre "ON" en el comodín del operando encima de la instrucción "Bobina de relé, salida".

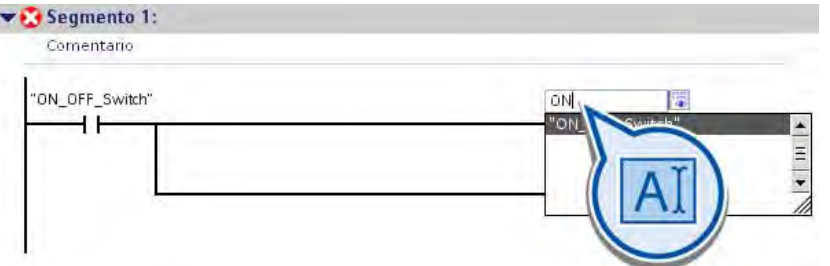

- 7. Confirme la entrada realizada pulsando la tecla Intro.
- 8. Abra el cuadro de diálogo "Definir variable".

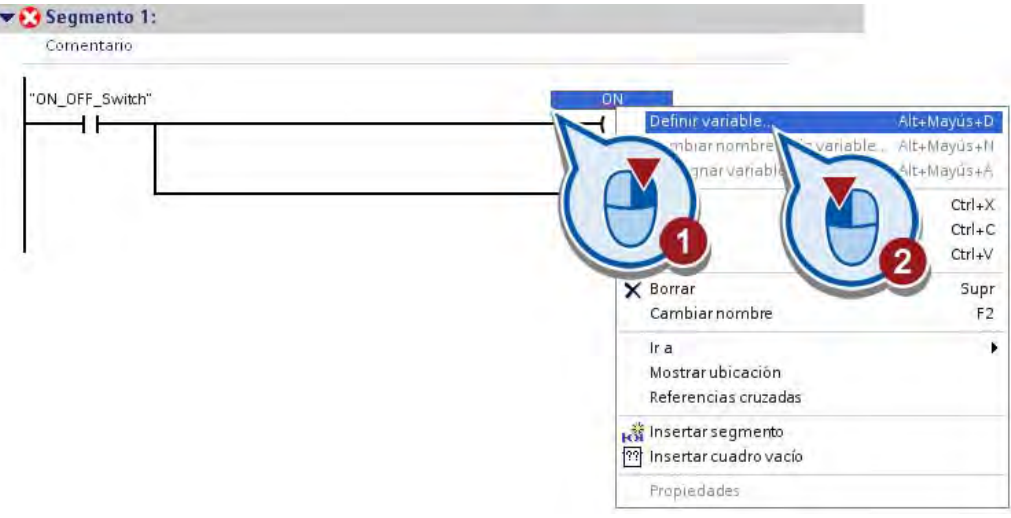

9. Defina la variable "ON".

ł

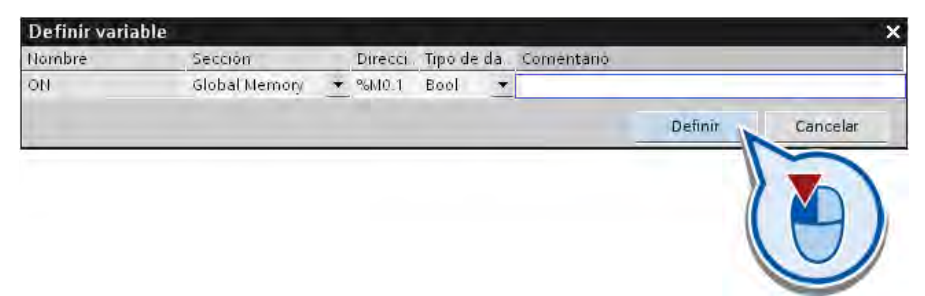

- 10.Introduzca el nombre "OFF" en el comodín del operando encima de la instrucción "Bobina de relé negada" y defina la variable correspondiente.
- 11.Guarde el proyecto pulsando el botón "Guardar proyecto" de la barra de herramientas.

### Resultado

Se ha programado un pulsador para activar y desactivar la instalación de ejemplo.

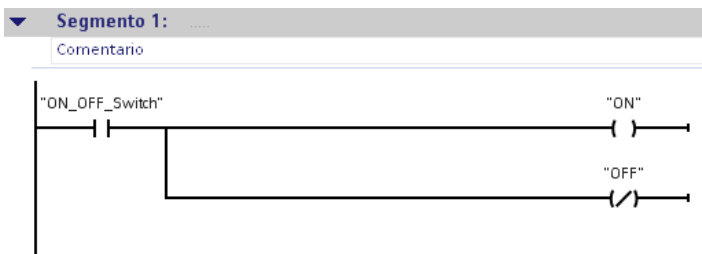

La activación del pulsador tiene las siguientes repercusiones:

- Cuando se pulsa una vez el pulsador, la variable "ON\_OFF\_Switch" se pone al estado lógico "1".
	- La corriente fluye y la variable "ON" se pone al estado lógico "1" mediante la instrucción "Bobina de relé, salida".
	- La instalación se activa.
	- La variable "OFF" devuelve el estado lógico "0" y no tiene más repercusiones.
- Cuando se pulsa una segunda vez el pulsador, la variable "ON\_OFF\_Switch" se pone al estado lógico "0".
	- El flujo de corriente se interrumpe y la variable "OFF" se pone al estado lógico "1" mediante la instrucción "Bobina de relé negada".
	- La instalación se desactiva.
	- La variable "ON" devuelve el estado lógico "0" y no tiene más repercusiones.

# 2.5 Probar el programa

# 2.5.1 Cargar el programa en el sistema de destino

## Introducción

Los pasos siguientes muestran cómo cargar el programa en el controlador. Durante el proceso de carga, se establece una conexión online entre la programadora (PG) o equipo de programación (PC) y el controlador. Al cargar, el programa que está guardado en el disco duro de la programadora (PG) u equipo de programación (PC) se escribe en la memoria del controlador. Durante el proceso de carga, los bloques incluidos en el programa se compilan, si es necesario, para que el controlador pueda procesarlos. Una vez el programa está compilado y cargado, el controlador puede procesarlo.

## Nota

## Comparación online/offline

El controlador no registra los cambios realizados en el programa desde la PG/el PC después del proceso de carga. En el TIA Portal existe la posibilidad de realizar una comparación online/offline de los datos del proyecto y visualizar las diferencias. El modo online permite detectar, por medio de los símbolos del árbol del proyecto, si los componentes del programa "offline" en la PG/el PC son idénticos a los elementos del programa "online" en el controlador. Para actualizar el estado del programa en el controlador es necesario volver a cargarlo.

## Requisitos

Existe una conexión entre la programadora o el PC y el controlador (véase "Información adicional").

## Procedimiento

Para cargar el programa en el controlador, proceda del siguiente modo:

1. Inicie el proceso de carga.

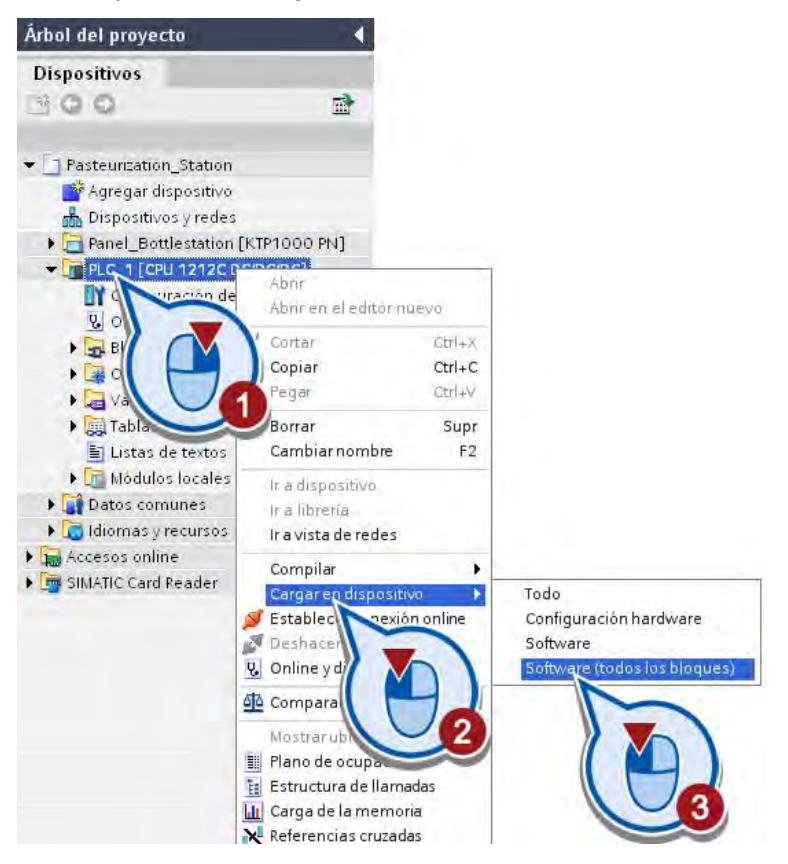

## 2.5 Probar el programa

2. Seleccione la interfaz con la que desee conectar el dispositivo. Active la casilla de verificación "Mostrar dispositivos accesibles".

En "Dispositivos accesibles en la subred de destino" se visualizan todos los dispositivos accesibles a través de la interfaz seleccionada. Seleccione el controlador y cargue el programa de usuario.

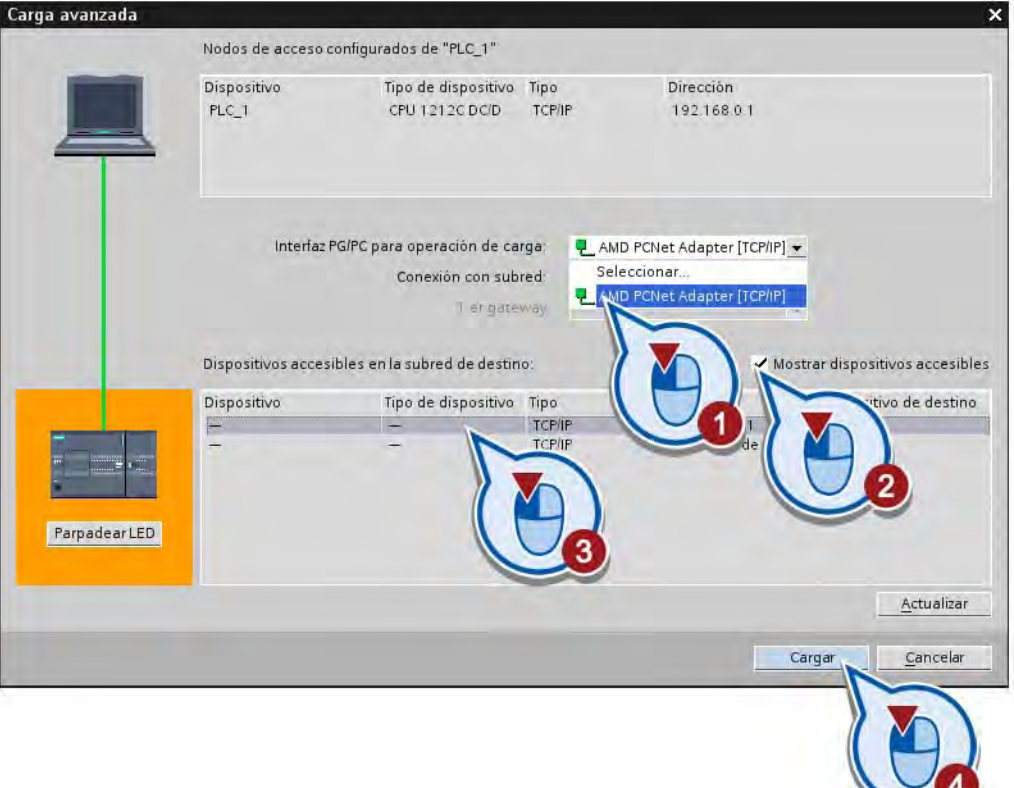

## Nota

## Comprobar la conexión online

Si en la lista "Dispositivos accesibles en la subred de destino" no aparece ningún dispositivo, puede deberse a las causas siguientes:

- Existe un problema con la conexión hardware del controlador.
- Existe un problema con la interfaz Ethernet de la PG/el PC.
- La dirección IP del controlador no se encuentra en la misma subred que la dirección IP de la PG/del PC.

3. Confirme la asignación de la dirección IP correcta, si todavía no está asignada.

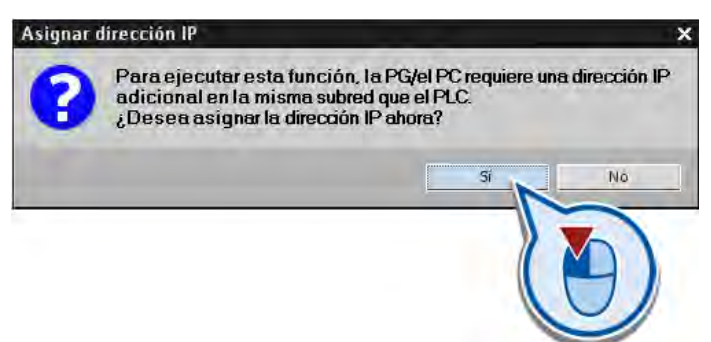

4. Si el controlador está en "RUN", póngalo en estado "STOP" en la ventana siguiente:

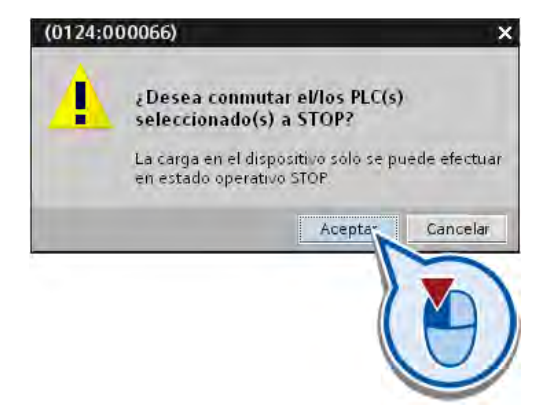

Se abre el diálogo "Cargar vista preliminar".

5. Si hay diferencias entre los módulos configurados y los módulos de destino, active la casilla de verificación correspondiente para aplicar las diferencias. Haga clic en el botón "Cargar". Asegúrese de que la casilla de verificación "Continuar" esté activada.

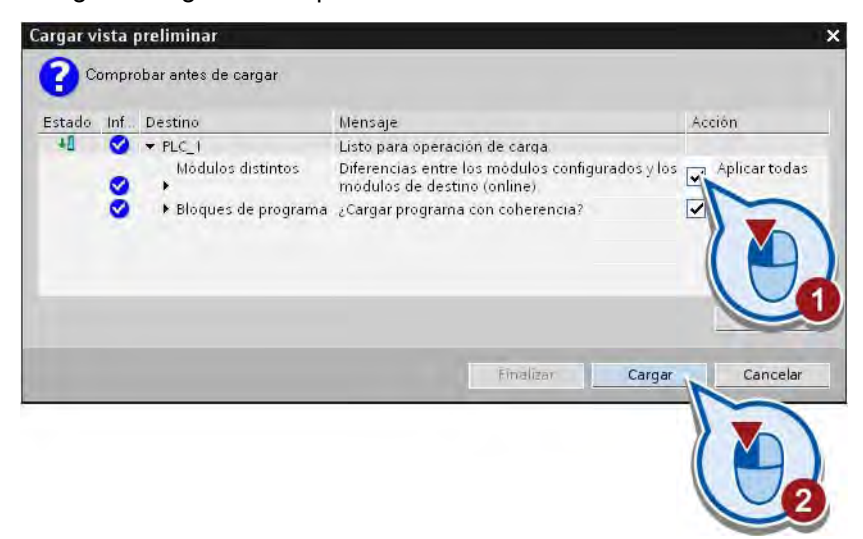

El programa se carga y las acciones se visualizan durante el proceso de carga. Una vez finalizado el proceso de carga, se abre el cuadro de diálogo "Cargar resultados".

6. Arranque el módulo.

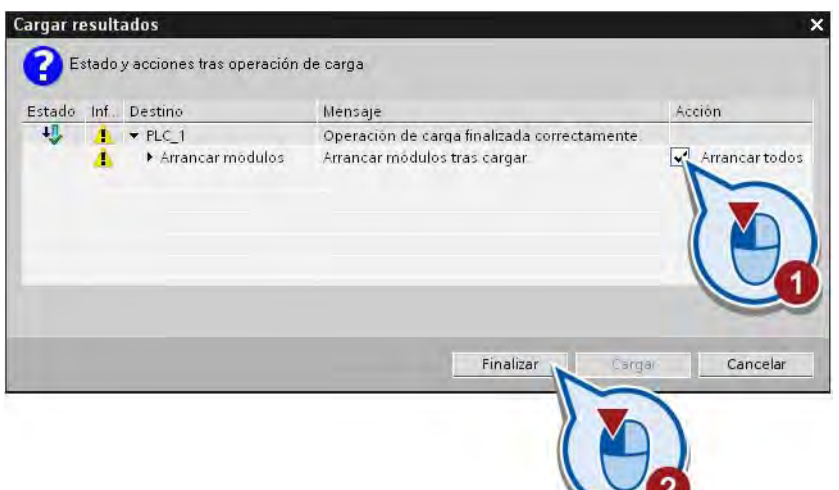

7. Establezca la conexión online.

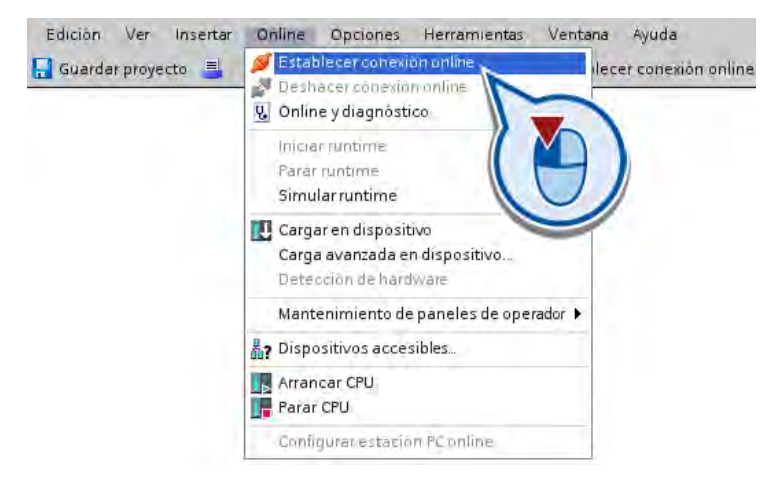

## Nota

### Eliminar errores de compilación

Si durante la compilación se han detectado errores en el programa, en el apartado "Información > Compilar" de la ventana de inspección se muestran los errores y las indicaciones para solucionarlos.

### Resultado

El programa se ha cargado en el controlador. En el árbol del proyecto se muestra el estado de los componentes del programa. Los símbolos verdes indican que los elementos del programa "offline" y "online" son idénticos. El significado de los otros símbolos de estado se explica en los respectivos tooltips.

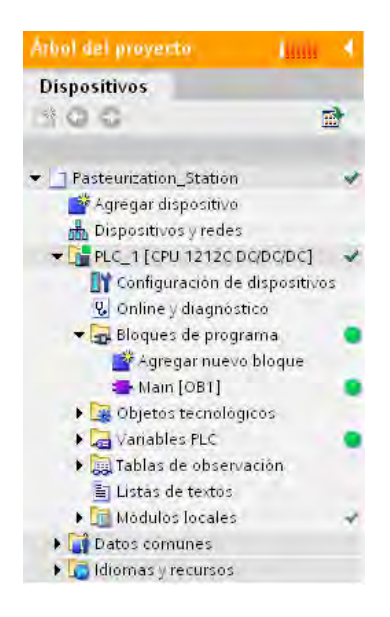

#### Nota

#### Cargar bloques

La carga de los bloques desde el árbol del proyecto no es la única posibilidad de transferir los bloques al controlador. Alternativamente, arrastre los bloques mediante Drag & Drop hasta la lista de dispositivos accesibles en el árbol del proyecto. Si utiliza el botón "Cargar en dispositivo" de la barra de herramientas, se cargarán los bloques que están abiertos en el editor o que se han seleccionado en el árbol del proyecto.

### Información adicional

Encontrará información para crear la conexión Ethernet y para la configuración en la documentación siguiente:

- Manual de sistema "Controlador programable SIMATIC S7-1200"
- Sistema de información del TIA Portal, capítulo "Parametrizar la interfaz Ethernet"
- Sistema de información del TIA Portal, capítulo "Configuración de red de Industrial Ethernet"

Encontrará información para configurar la interfaz Ethernet en la PG/el PC en la documentación del sistema operativo utilizado o en la documentación de la tarjeta de red.

# 2.5.2 Probar el programa visualizando el estado del programa

## Introducción

Los pasos siguientes muestran cómo probar el programa creado visualizando el estado del programa. Visualizando el estado del programa se puede observar su ejecución. La visualización del estado se puede activar a partir de un determinado punto del programa obteniendo así una vista general de los valores de las distintas variables y de los resultados lógicos. De esta manera es posible comprobar si se están controlando correctamente los componentes del sistema de automatización.

La visualización del estado del programa se actualiza cíclicamente. Comienza por el segmento seleccionado.

En la visualización del estado del programa existe la posibilidad de asignar valores a las variables ejecutando una de las acciones siguientes con el comando "Forzar" del menú contextual:

- Forzar a 1: este comando pone las variables del tipo de datos BOOL al estado lógico "1".
- Forzar a 0: este comando pone las variables del tipo de datos BOOL al estado lógico "0".
- Valor de forzado: es posible introducir un valor de forzado para las variables que no sean del tipo de datos BOOL.

## Requisitos

- El controlador está configurado.
- Las entradas y salidas del controlador no tienen tensión, ya que los valores forzados en modo online son sobrescritos por el módulo.
- El bloque de organización "Main [OB1]" está abierto en el editor de programas.

## Procedimiento

Para probar el programa creado visualizando el estado del programa, proceda del siguiente modo:

1. Active la visualización del estado del programa.

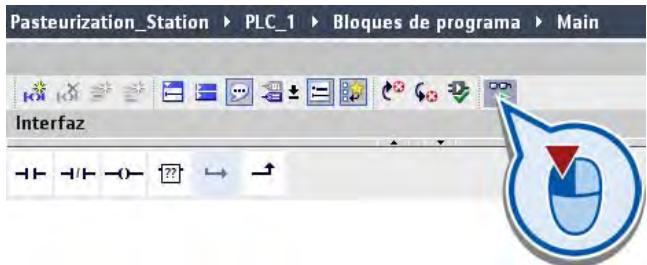

Se muestra el estado del programa.

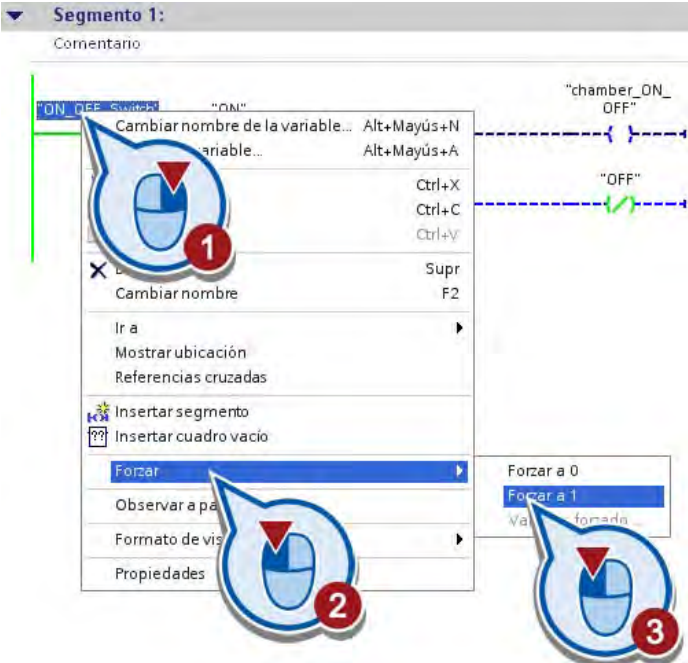

2. Fuerce la variable "ON\_OFF\_Switch" a "1".

La variable "ON\_OFF\_Switch" pasa al estado lógico "1" y se cierra el contacto normalmente abierto. La corriente fluye por el contacto normalmente abierto hasta las bobinas del final del segmento. El flujo de corriente se reconoce por el color verde del circuito. La variable "ON" se activa y, con ello, se conecta la instalación de ejemplo. La variable "OFF" tiene el estado lógico "0" y no tiene más repercusiones. Esto se reconoce por el trazo azul rayado.

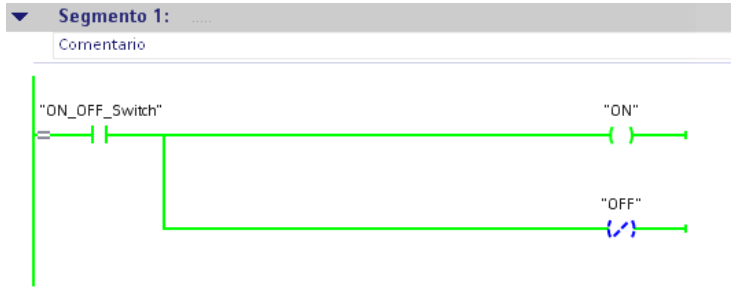

3. Fuerce la variable "ON\_OFF\_Switch" a "0".

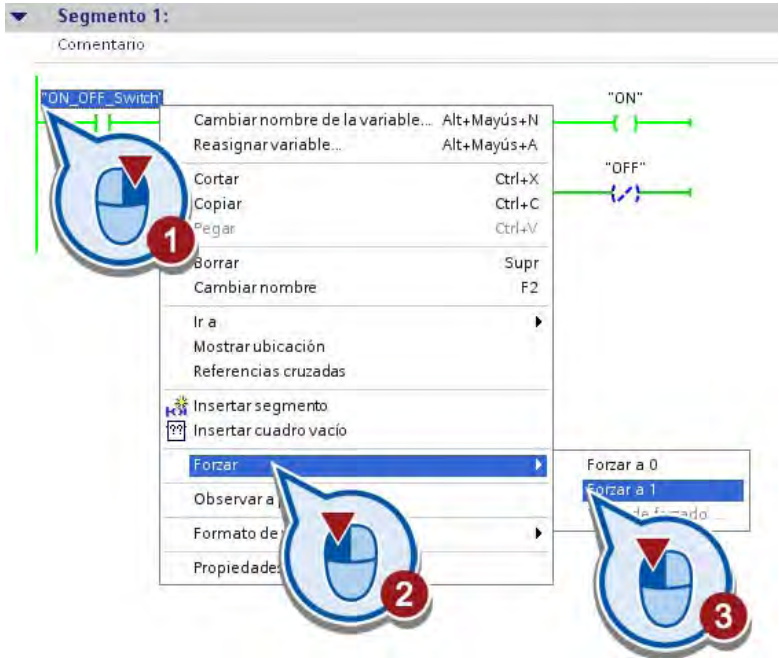

La variable "ON\_OFF\_Switch" se pone al estado lógico "0". El flujo de corriente hacia las bobinas al final del segmento se interrumpe. La variable "OFF" se activa. La variable "ON" se pone a "0".

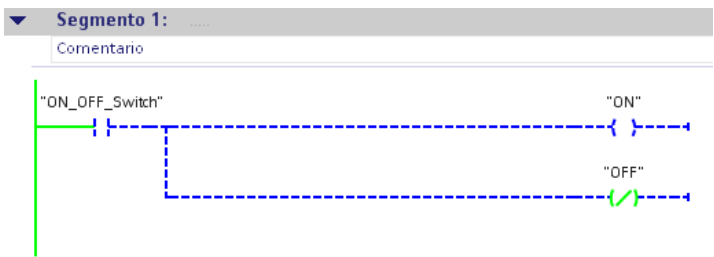

4. Desactive la visualización del estado del programa.

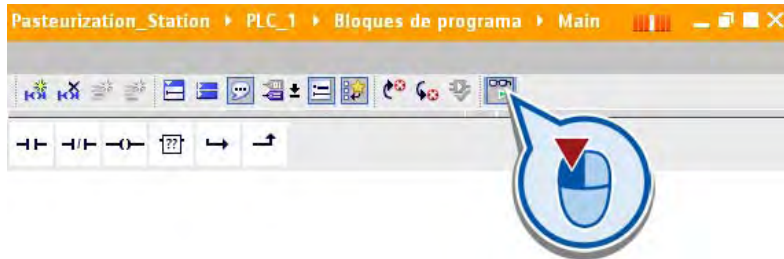

5. Deshaga la conexión online.

## Resultado

Se ha probado el programa y se ha comprobado que se ejecuta correctamente. En el apartado siguiente se programará una imagen HMI para visualizar la ejecución del programa.

# 2.6 Crear una imagen HMI

# 2.6.1 Visualización en el TIA Portal

## HMI - Human Machine Interface

Un sistema HMI constituye la interfaz entre el usuario y el proceso. El desarrollo del proceso es controlado básicamente por el controlador. Por medio de un panel de operador el usuario tiene la posibilidad de observar el proceso o de intervenir en él.

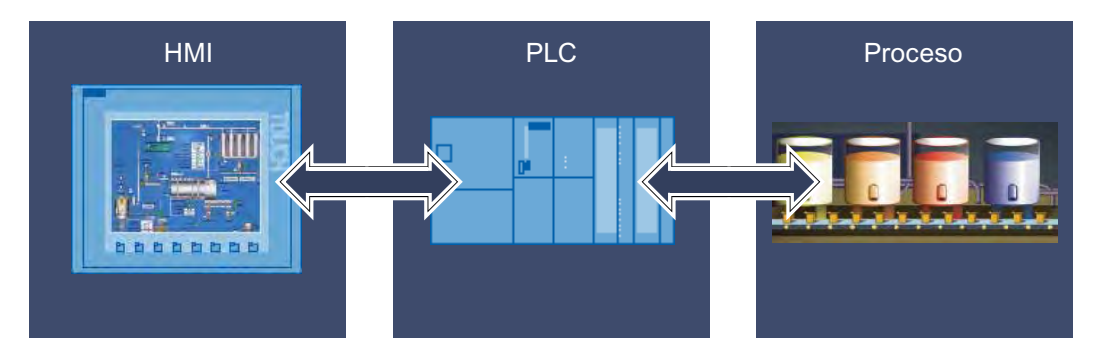

Para manejar y observar máquinas e instalaciones existen las posibilidades siguientes, entre otras:

- Visualizar procesos
- Manejar procesos
- Emitir avisos
- Administrar parámetros de proceso y recetas

## 2.6.2 Crear un panel de operador con imagen HMI

## Introducción

Los pasos siguientes muestran cómo crear un panel de operador nuevo y elaborar una plantilla para la imagen HMI.

## Requisitos

- El programa está creado.
- La vista del proyecto está abierta.

## Agregar un panel de operador nuevo

Para agregar un panel de operador, proceda del siguiente modo:

1. Inserte un dispositivo nuevo desde el árbol del proyecto.

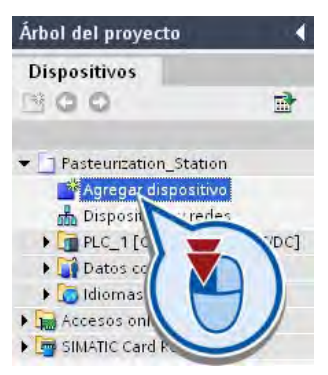

2. Asígnele un nombre y seleccione un panel de operador. Deje activada la casilla de verificación "Iniciar el asistente de dispositivos".

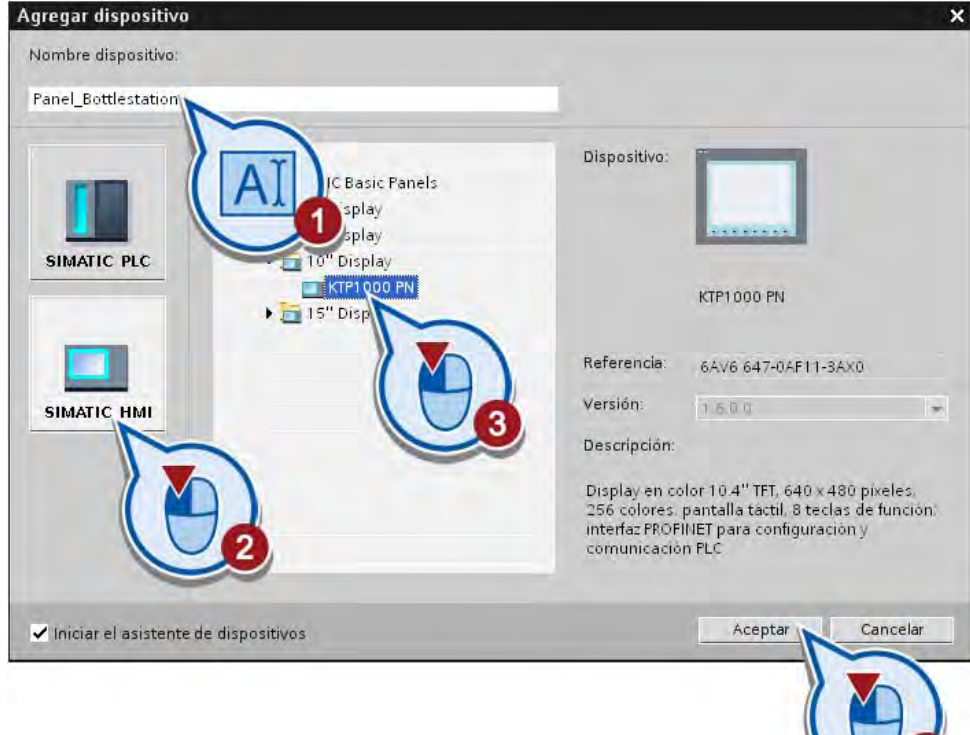

Ejemplo simple

2.6 Crear una imagen HMI

## Crear una plantilla para una imagen HMI

Después de crear un panel de operador, se abre el asistente para paneles de operador. El asistente para paneles de operador se abre con el cuadro de diálogo "Conexiones de PLC".

Para crear una plantilla para la imagen HMI, proceda del siguiente modo:

1. Configure la conexión con el controlador.

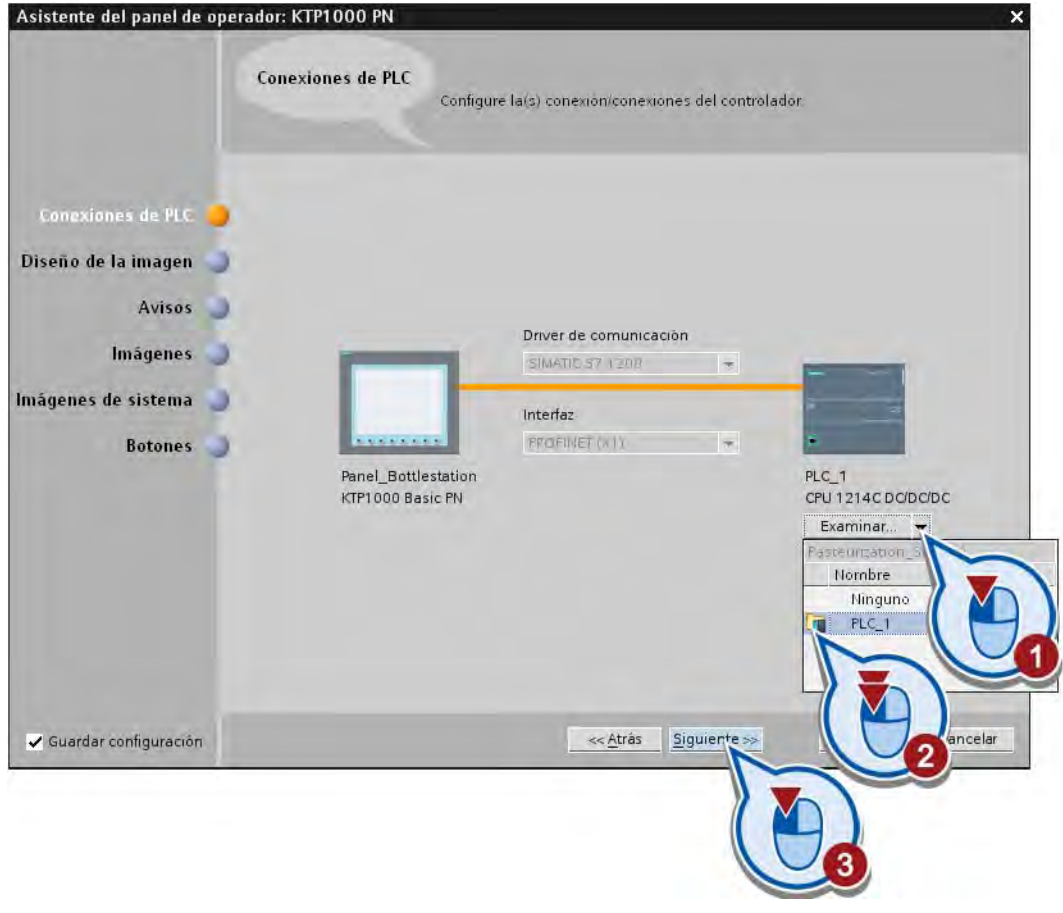

## Nota

### Configurar la conexión con el controlador a posteriori

También es posible crear la conexión entre el panel de operador y el controlador desde Dispositivos y redes. Si la conexión se configura en este cuadro de diálogo, se crea automáticamente.

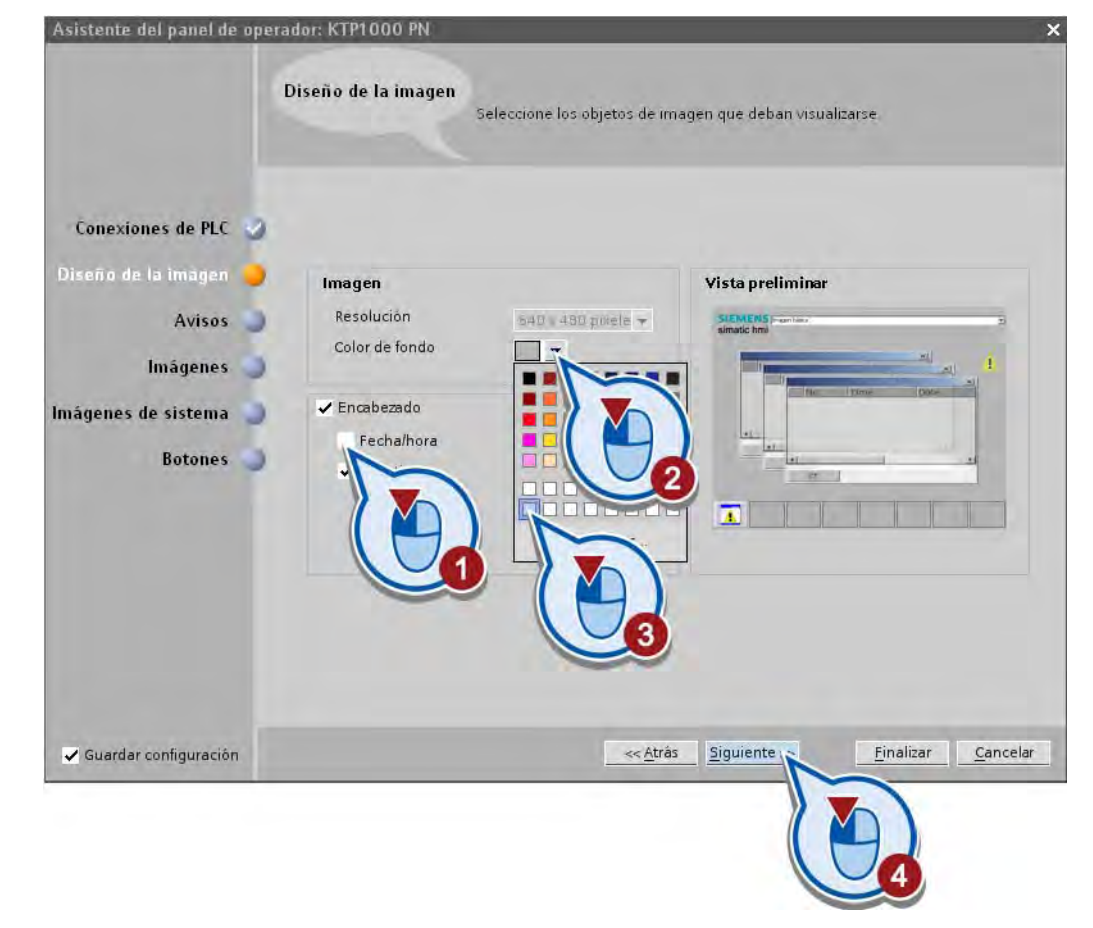

2. Seleccione el color de fondo de la plantilla y los elementos del encabezado.

### Nota

### Modificar la representación de la imagen a posteriori

Los ajustes realizados aquí para representar la imagen pueden modificarse más adelante en la plantilla de la imagen HMI.

2.6 Crear una imagen HMI

3. Desactive los avisos, pues no son necesarios para el proyecto de ejemplo.

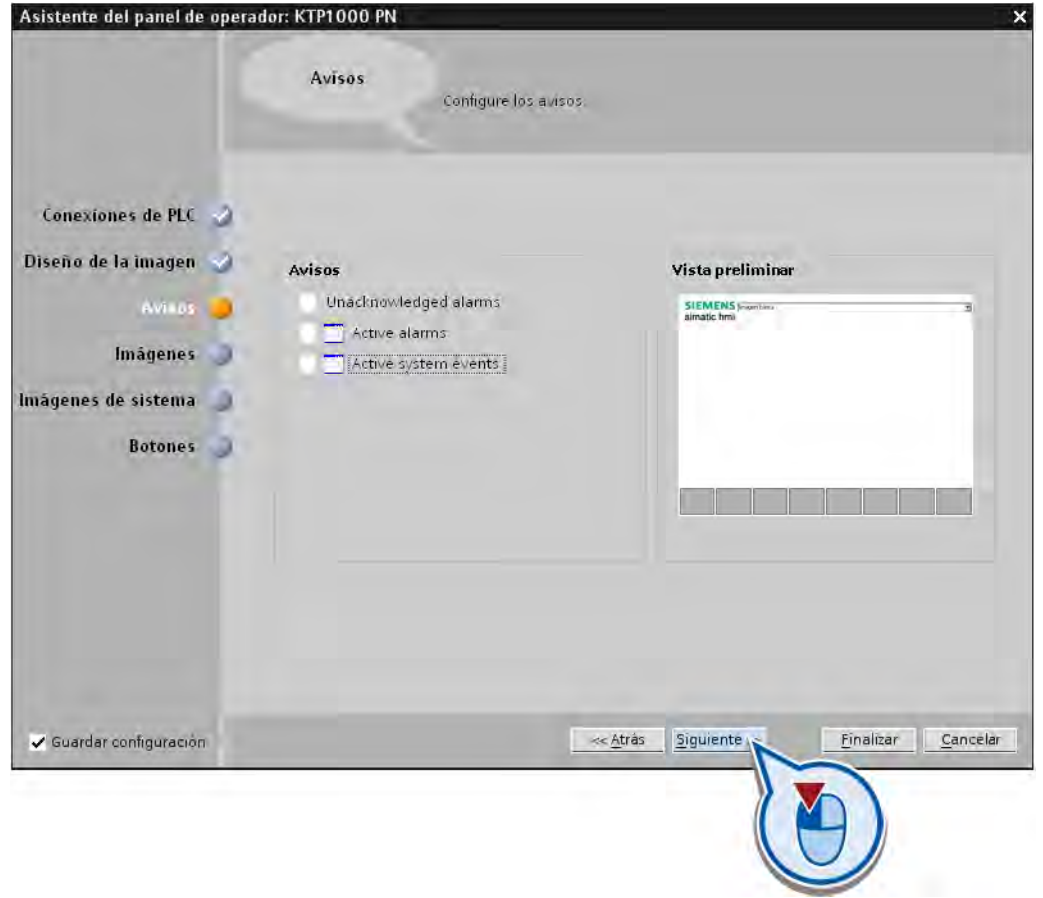

## Nota

### Avisos

Si los avisos se activan desde el asistente para paneles de operador, es posible visualizar avisos en el panel de operador. Las ventanas de aviso que se elaboren aquí se crearán en la imagen general bajo "Administración de imágenes". Así, por ejemplo, los avisos se utilizan para que el panel de operador visualice advertencias en caso de rebase de un valor límite. Los avisos pueden complementarse con cualquier información adicional, por ejemplo para facilitar la localización de averías en el sistema. Básicamente se distingue entre avisos personalizados y avisos de sistema:

- Los avisos personalizados sirven para vigilar el proceso de la instalación.
- Los avisos de sistema se importan al proyecto y contienen información sobre el estado del panel de operador utilizado.

Encontrará más información sobre el tema de avisos en el sistema de información del TIA Portal.

4. Cambie el nombre de la imagen en la que se crearán posteriormente los elementos gráficos por "HMI".

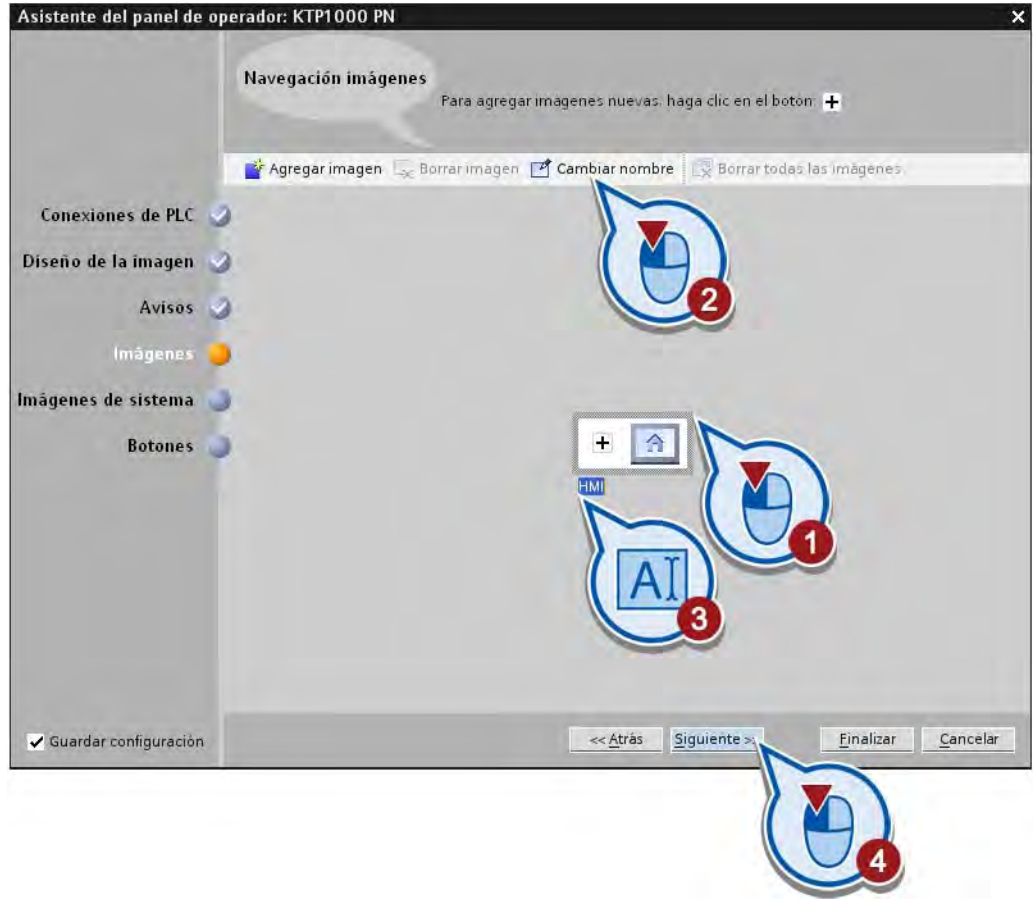

## Nota

## Navegación de imágenes

Este cuadro de diálogo permite crear varias imágenes en proyectos más amplios y elaborar una navegación de imágenes. Para navegar entre las imágenes se crean botones automáticamente.

2.6 Crear una imagen HMI

5. Desactive las imágenes de sistema, pues no son necesarias para el proyecto de ejemplo.

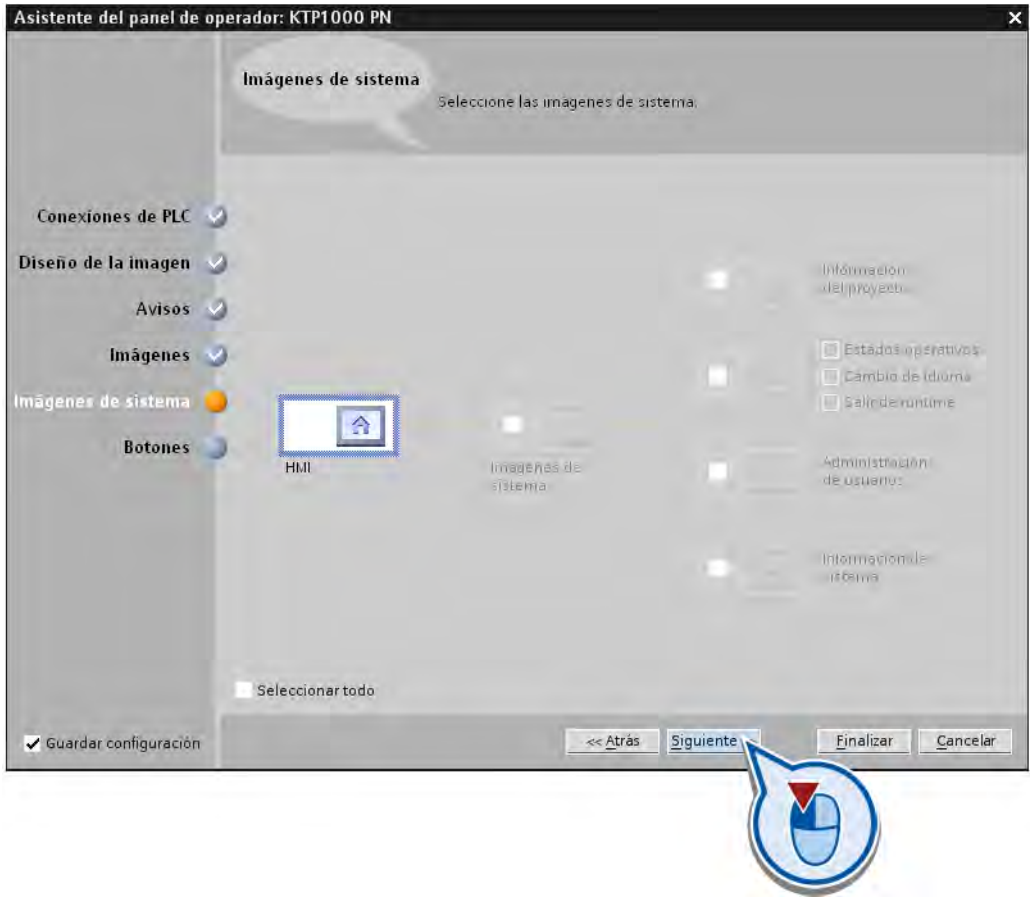

### Nota

### Imágenes de sistema

Las imágenes de sistema permiten crear información del proyecto, del sistema y de servicio, así como la administración de usuarios, en forma de imágenes HMI. Los botones para navegar entre la imagen inicial y las imágenes de sistema se crean automáticamente, igual que en la navegación de imágenes.

2.6 Crear una imagen HMI

- Asistente del panel de operador: KTP1000 PN **Botones** Inserte los botones con la función de arrastrar y soltar o haciendo clic en los botones de sistema disponibles. Conexiones de PLC Diseño de la imagen **Botones de sistema** Vista preliminar Avisos SIEMENS  $\frac{\hat{\mathbf{r}}}{\text{Iniciar}}$ Gp ٠ Imagen Idioma Imágenes sesión Imágenes de sistema **Botones** Áreas de botones  $|zq|$ urartodos  $\checkmark$  Guardar configuración << Atràs Siguiente >> Einalizar Cancelar
- 6. Active el área inferior de botones e inserte el botón de sistema "Salir". Con este botón de sistema se finaliza el runtime.

7. Guarde el proyecto pulsando el botón "Guardar proyecto" de la barra de herramientas.

## Resultado

Se ha creado un panel de operador en el proyecto y se ha elaborado una plantilla para la imagen HMI. La imagen HMI creada se visualiza en el editor de la vista del proyecto.

En el apartado siguiente se crearán objetos en la imagen HMI para visualizar los procesos programados.

# 2.6.3 ¿Qué son los objetos gráficos?

## Introducción

El TIA Portal permite crear imágenes para manejar y observar máquinas e instalaciones. Para crear imágenes se dispone de objetos predefinidos que permiten reproducir la instalación, visualizar los distintos procesos y preseleccionar valores de proceso. Las funciones del panel de operador determinan la representación del proyecto en HMI y el volumen de funciones de los objetos gráficos.

## Objetos gráficos

Los objetos gráficos son todos los elementos que se utilizan para representar el proyecto en HMI. Entre ellos se incluyen, por ejemplo, textos, botones, diagramas o gráficos para representar unidades de proceso.

## Utilización de objetos gráficos

Los objetos gráficos pueden representarse estáticamente o utilizarse como objetos dinámicos mediante el uso de variables:

- Los objetos estáticos no cambian en runtime. En el proyecto del Getting Started se creará a continuación una cinta transportadora como objeto estático.
- Los objetos dinámicos van cambiando a medida que se desarrolla el proceso. Los valores de proceso actuales se visualizan mediante:
	- variables PLC desde la memoria del controlador
	- variables internas desde la memoria del panel de operador en forma de indicadores alfanuméricos, curvas y barras

Los objetos dinámicos incluyen también campos de entrada en el panel de operador, con el fin de intercambiar valores de proceso y entradas de operador entre el controlador y el panel de operador a través de variables.

# 2.6.4 Crear y configurar objetos gráficos

## 2.6.4.1 Botón "Instalación ON/OFF"

### Introducción

Los pasos siguientes muestran cómo crear el botón "Instalación ON/OFF" y conectarlo con la variable PLC "ON\_OFF\_Switch" a través de una variable HMI externa. De este modo es posible controlar los valores de proceso de la variable PLC desde la imagen HMI.

### Variables HMI externas

Con una variable HMI externa se accede a una dirección del controlador. De este modo es posible, por ejemplo, introducir un valor de proceso con el panel de operador o modificar directamente los valores de proceso del programa de control por medio de un botón. El direccionamiento se realiza mediante la tabla de variables PLC del controlador que está conectado al panel de operador. La variable PLC se enlaza con la variable HMI mediante el nombre simbólico. Por tanto, en caso de modificar la dirección en la tabla de variables PLC, no es necesario adaptarla en HMI.

### Requisitos

La imagen HMI está abierta.

## Procedimiento

Para conectar el botón "Instalación ON/OFF" con la variable PLC "ON\_OFF\_Switch", proceda del siguiente modo:

- 1. Borre el campo de texto predeterminado "Bienvenido..." de la imagen HMI.
- 2. Cree un botón.

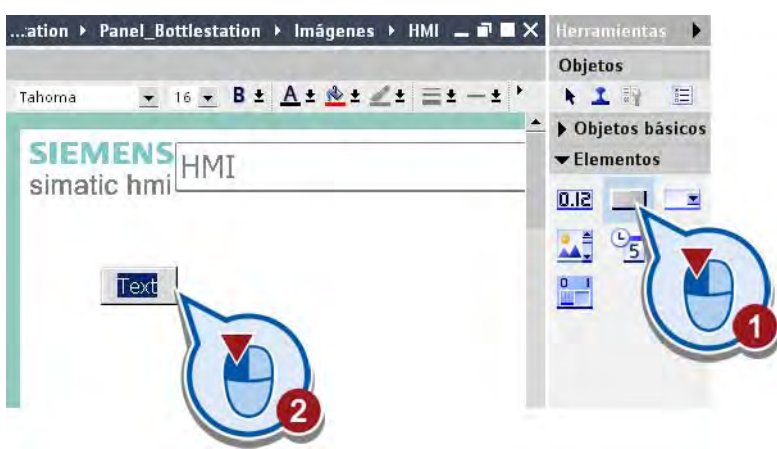

2.6 Crear una imagen HMI

3. En la ventana de inspección, active la opción "Adaptar objeto al contenido" para adaptar automáticamente el tamaño del botón a la longitud del texto.

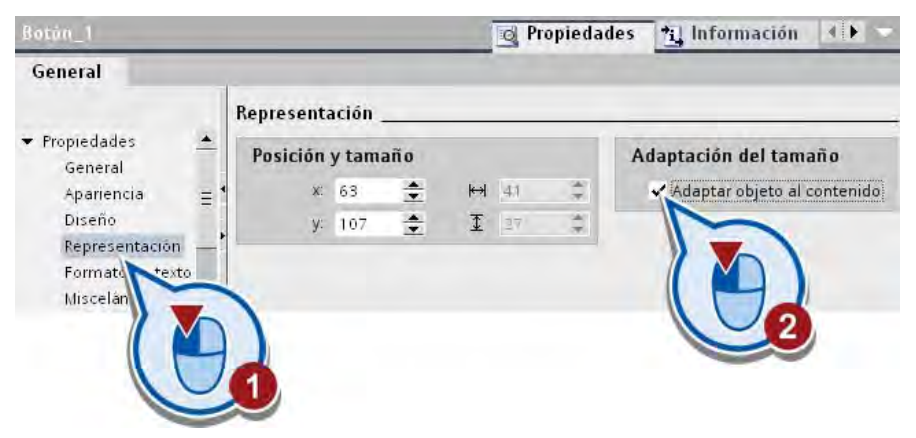

### Nota

### Función "Adaptar objeto al contenido"

Esta función le resultará especialmente útil cuando, en proyectos futuros, trabaje con un cambio de idioma para las imágenes HMI. Un texto traducido puede ser más largo o más corto que el original, según el idioma. Con esta función se asegura que los títulos de los botones no queden cortados. El tamaño del botón también se adapta automáticamente en caso de cambiar el texto del original.

4. Rotule el botón con el texto "Instalación ON/OFF".

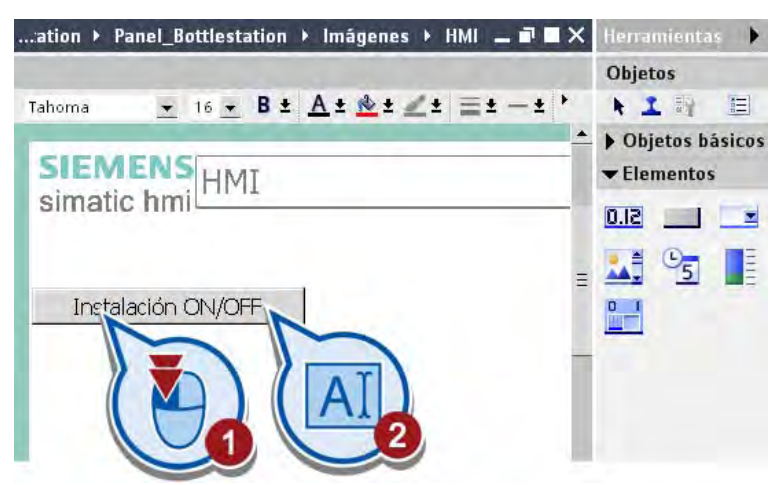

5. Asigne la función "InvertirBit" al evento "Pulsar" del botón.

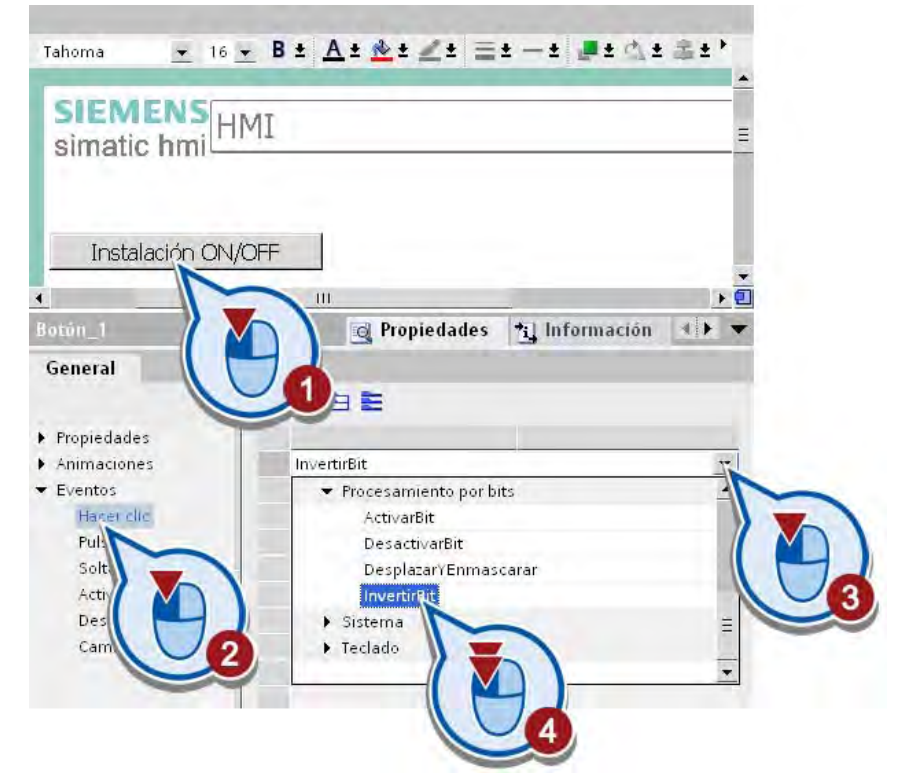

6. Enlace la función "InvertirBit" con la variable PLC "ON\_OFF\_Switch".

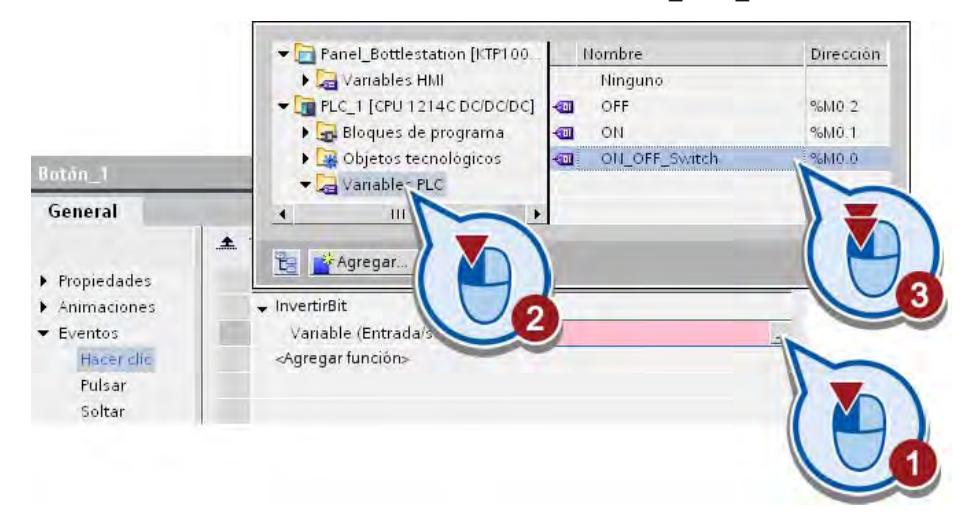

### Nota

### Las conexiones HMI se crean automáticamente en el TIA Portal

Si previamente no se ha configurado ninguna conexión entre el panel de operador y el controlador, la conexión se crea automáticamente en cuanto se enlaza una variable PLC con un objeto HMI.

2.6 Crear una imagen HMI

## Resultado

El botón "Instalación ON/OFF" se ha vinculado a la variable PLC "ON\_OFF\_Switch". Si se pulsa el botón en el panel de operador, el bit de la variable PLC se pone al valor "1" (instalación activada). Si se pulsa el botón por segunda vez, el bit de la variable PLC se pone al valor "0" (instalación desactivada).

## 2.6.4.2 Objetos gráficos "LEDs"

## Introducción

Los pasos siguientes muestran cómo crear dos LEDs de estado (rojo/verde) con el objeto de círculo y animarlos en función del valor de la variable PLC ON\_OFF\_Switch.

## Requisitos

La imagen HMI está abierta.

## Procedimiento

Para crear y animar los LEDs, proceda del siguiente modo:

1. Dibuje dos círculos debajo del botón "Instalación ON/OFF" manteniendo pulsada la tecla de mayúsculas.

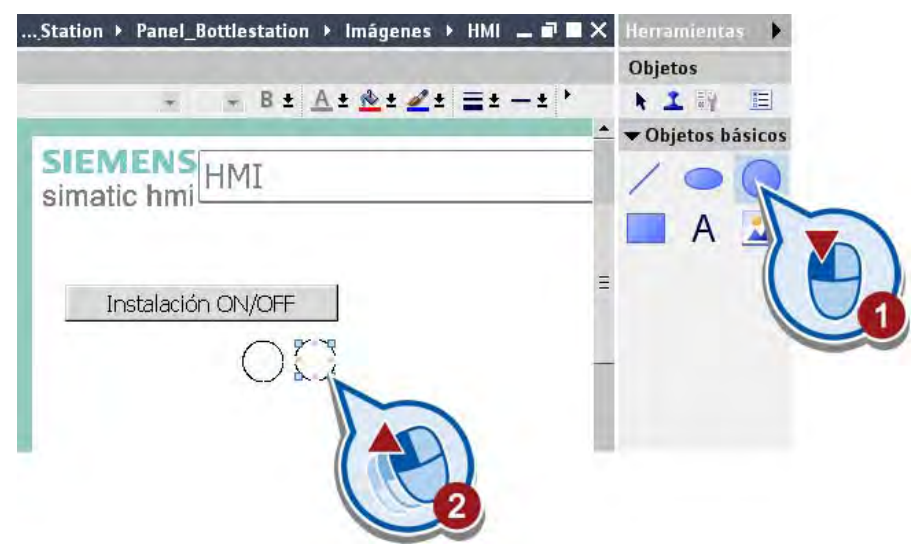
- $= B \pm \underline{A} \pm \underline{A} \pm \underline{Z} \pm \underline{H} \pm \pm \underline{H} \pm \underline{A} \pm \underline{H} \pm \underline{H} \pm \underline{H} \pm \underline{Q} \pm \underline{V}$  $\overline{\phantom{a}}$ **SIEMENS** simatic hmil  $=$ Instalación ON/OFF ・回  $\blacktriangleleft$  $edades$ \*i Información  $\left\| \cdot \right\|$ General Aparie ▼ Propiedades Fondo Más Apariencia Represer Color: Ancho: ×  $|2|$ Miscelân Patrón de relleno: Estilo:  $\blacktriangleright$  Animacione Color:
- 2. Asigne al primer círculo el color de fondo verde y un ancho de borde "2".

3. Asigne al segundo círculo el color de fondo rojo y aumente también el ancho de borde a "2".

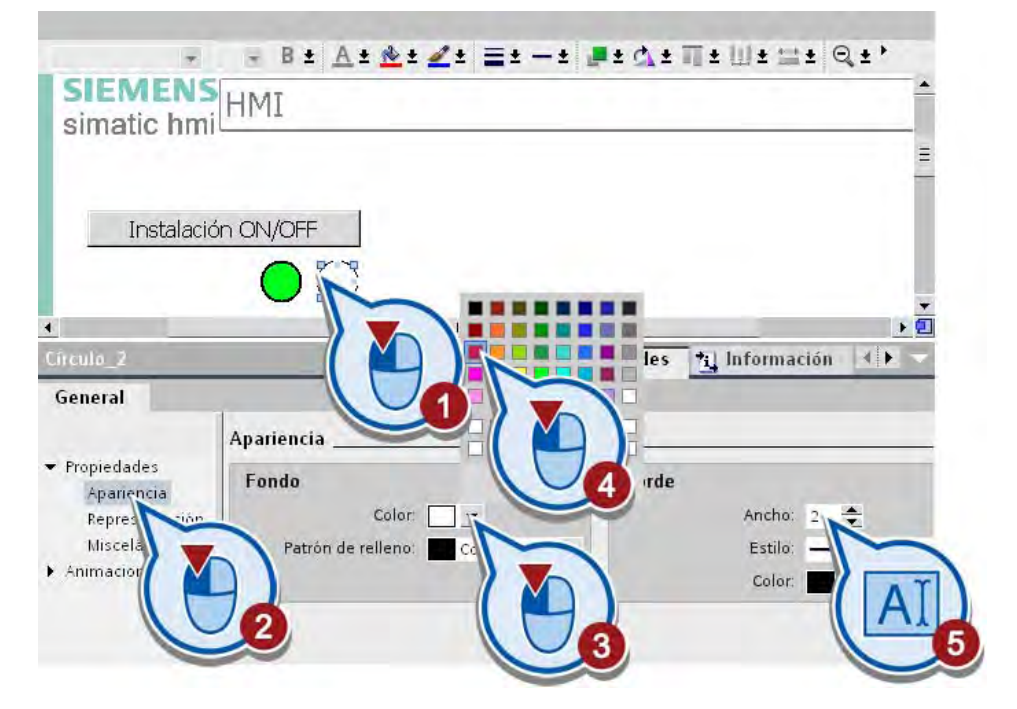

4. Cree una animación nueva del tipo "Apariencia" para el LED verde.

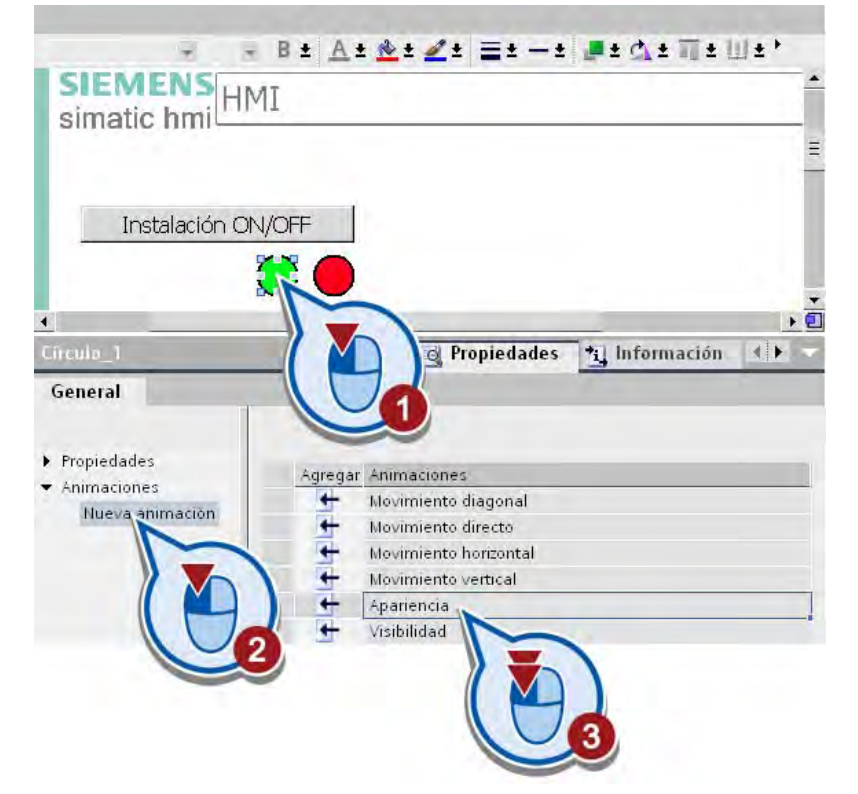

5. Enlace la animación con la variable PLC ON\_OFF\_Switch.

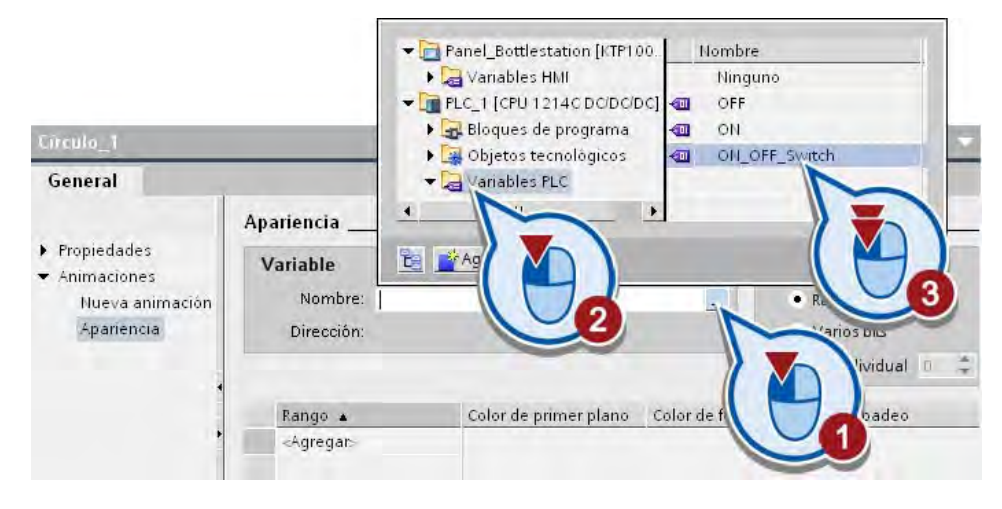

6. Modifique la apariencia del LED en función del estado de la variable PLC. El LED deberá parpadear en cuanto el programa de control ponga la variable PLC al valor de bit "1".

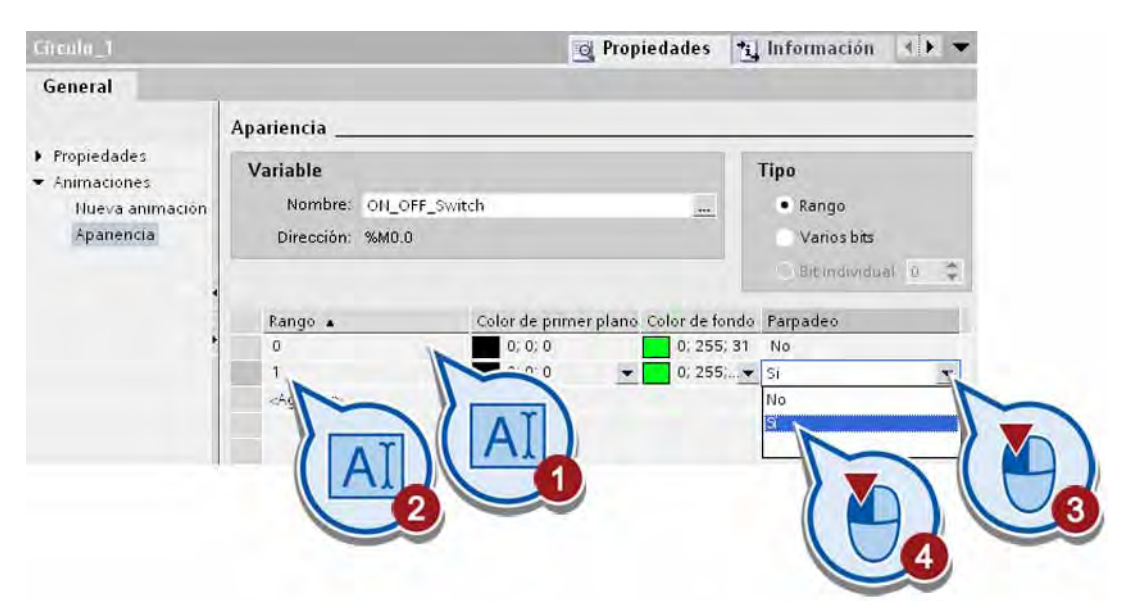

7. Cree una animación nueva del tipo "Apariencia" para el LED rojo.

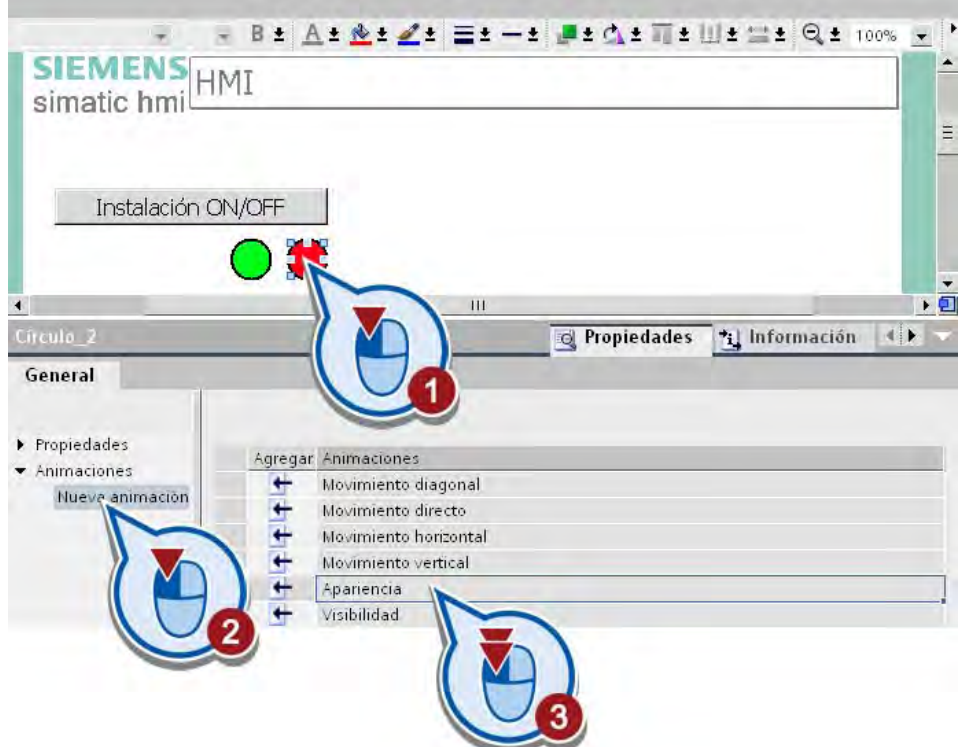

8. Enlace también la animación con la variable PLC ON\_OFF\_Switch.

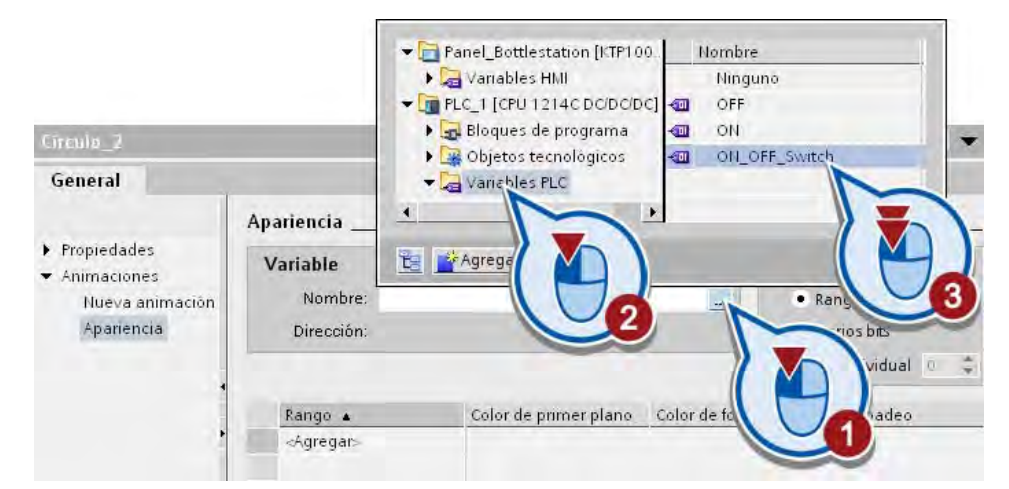

9. Modifique la apariencia del LED en función del estado de la variable PLC. El LED deberá parpadear en cuanto el programa de control ponga la variable PLC al valor de bit "0".

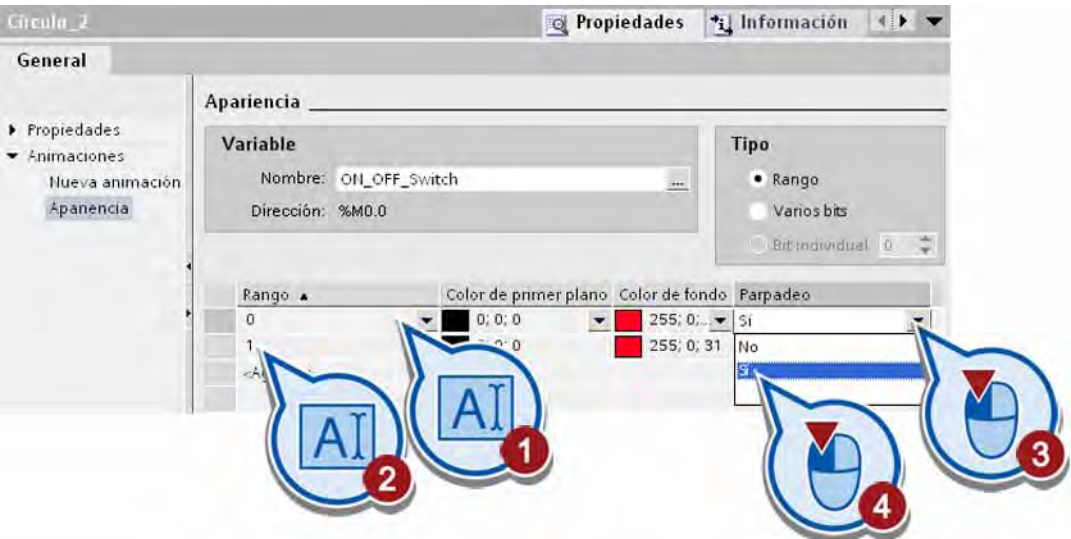

# Resultado

Los LEDs de estado se han creado con el objeto gráfico "Círculo" y se han animado. En el estado inicial, el LED rojo parpadea.

- Si se inicia el programa de control con el botón "Instalación ON/OFF", el valor de bit de la variable "ON\_OFF\_Switch" se pone a "1" y el LED verde parpadea.
- Si se para el programa de control al pulsar nuevamente el botón "Instalación ON/OFF", el valor de bit de la variable "ON\_OFF\_Switch" se pone a "0" y el LED rojo parpadea.

En el apartado siguiente se creará el objeto gráfico "Cinta transportadora".

# 2.6.4.3 Objeto gráfico "Cinta transportadora"

## Introducción

Los pasos siguientes muestran cómo crear un enlace coh una carpeta de gráficos para importar objetos gráficos. Mediante el enlace se importa el objeto gráfico "Cinta transportadora" (Conveyor.Simple.wmf).

## **Requisitos**

La imagen HMI está abierta.

## Procedimiento

Para importar un objeto gráfico, proceda de siguiente modo:

1. Copie el archivo ZIP "WinCC Graphics" de la siguiente dirección de Internet al disco duro local y extraiga el archivo.

<http://support.automation.siemens.com/WW/view/es/40263542>

Haga clic en el símbolo "Información" para ver los archivos ZIP.

2. Abra la paleta "Gráficos" de la Task Card "Herramientas" y cree un enlace nuevo.

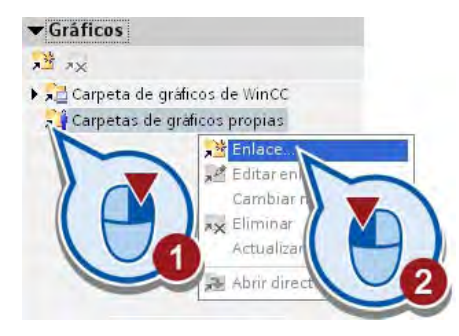

2.6 Crear una imagen HMI

3. Asigne un nombre al enlace y seleccione la carpeta previamente extraída "WinCC Graphics".

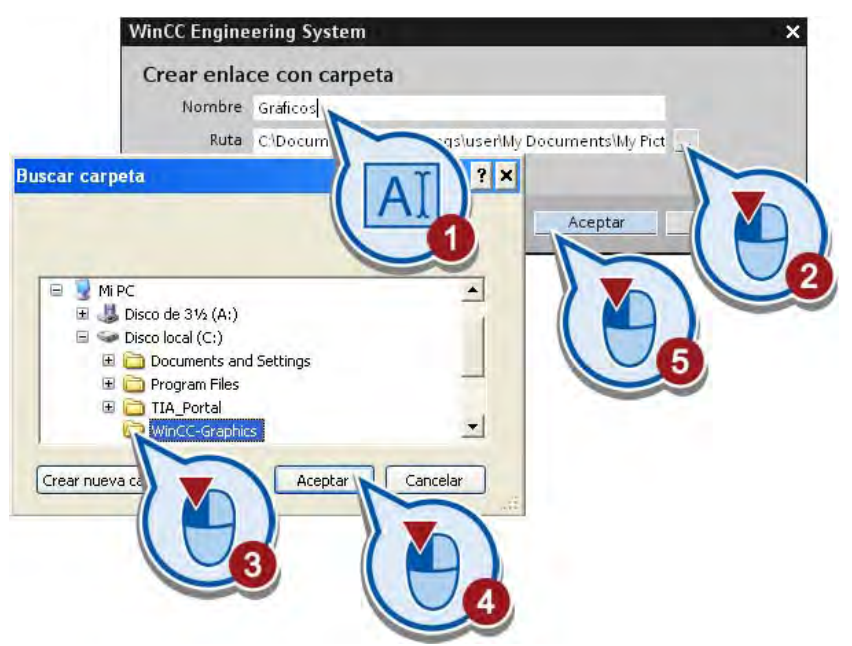

Debajo del enlace que acaba de crearse se muestran dos gráficos.

4. Desactive la opción "Iconos grandes".

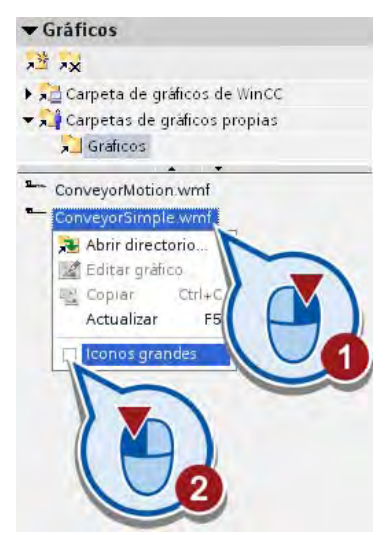

- Objetos B ± A ± & ± Z ± E ± - ± B ± A ± S ± ' **NEW**  $\boxed{\Xi}$ u Objetos básicos SIEMENS<br>
HMI<br>
simatic hmi Elementos  $\blacktriangleright$  Controles <del>v</del> Gráficos Instalación ON/OFF 迷人 ▶ X Carpeta de gráficos Carpetas de gráficos. **Craficos**  $\sim 10$  $\blacksquare$  $\rightarrow$  $\overline{ }$ ConveyorMotion.wmf **CIOCOGICA**
- 5. Coloque el objeto gráfico "ConveyorSimple.wmf" en la imagen HMI.

6. Escale el objeto gráfico.

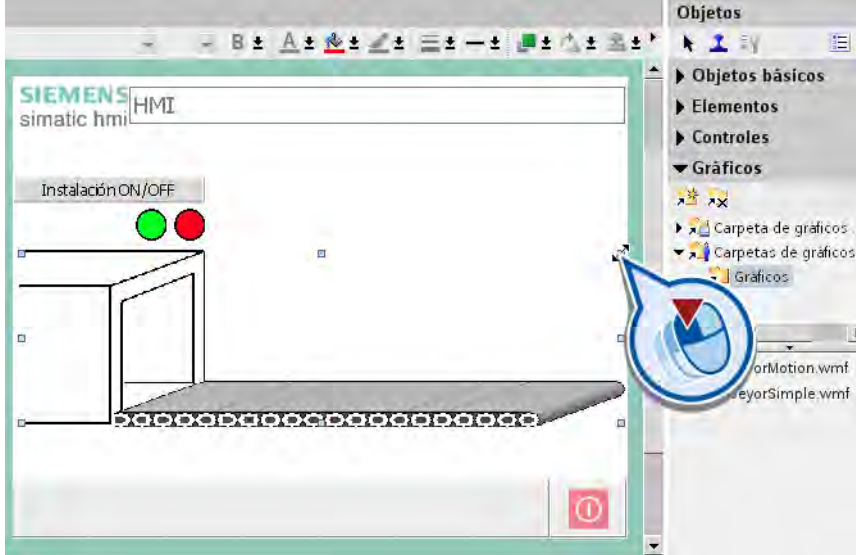

# Resultado

El objeto gráfico estático "Cinta transportadora" se ha copiado en el proyecto. Si mueve o borra la carpeta "WinCC Graphics", sólo se pierde el enlace. El objeto gráfico permanece en el proyecto.

En el apartado siguiente se creará el objeto gráfico "Botella" con una animación de movimiento.

# 2.6.4.4 Objeto gráfico "Botella" con simulación de movimiento

## Introducción

Los pasos siguientes muestran cómo crear el objeto gráfico "Botella" con una animación de movimiento. En la animación, la botella de leche se transporta de izquierda a derecha sobre la cinta transportadora. Para animar los objetos se utiliza una variable HMI interna.

## Variables HMI internas

Las variables HMI internas no tienen conexión con el controlador. Se almacenan en la memoria del panel de operador. Sólo el panel de operador puede acceder en lectura y escritura a las variables. Las variables HMI internas se crean, p. ej., para realizar cálculos locales independientemente del programa de control.

#### Requisitos

La imagen HMI está abierta.

## Procedimiento

Para crear el objeto gráfico "Botella" y configurar un movimiento horizontal, proceda del siguiente modo:

1. Utilizando la función de Drag & Drop, copie el objeto gráfico "Botella" de la carpeta de gráficos de WinCC "Symbol Factory Graphics > SymbolFactory 256 Colors > "Food" en el área libre de la imagen, encima del objeto "Cinta transportadora".

Cuando coloque la botella, asegúrese de depositarla en un área libre de la imagen HMI. Si arrastra la botella directamente a la cinta transportadora, ésta será reemplazada por la representación de la botella.

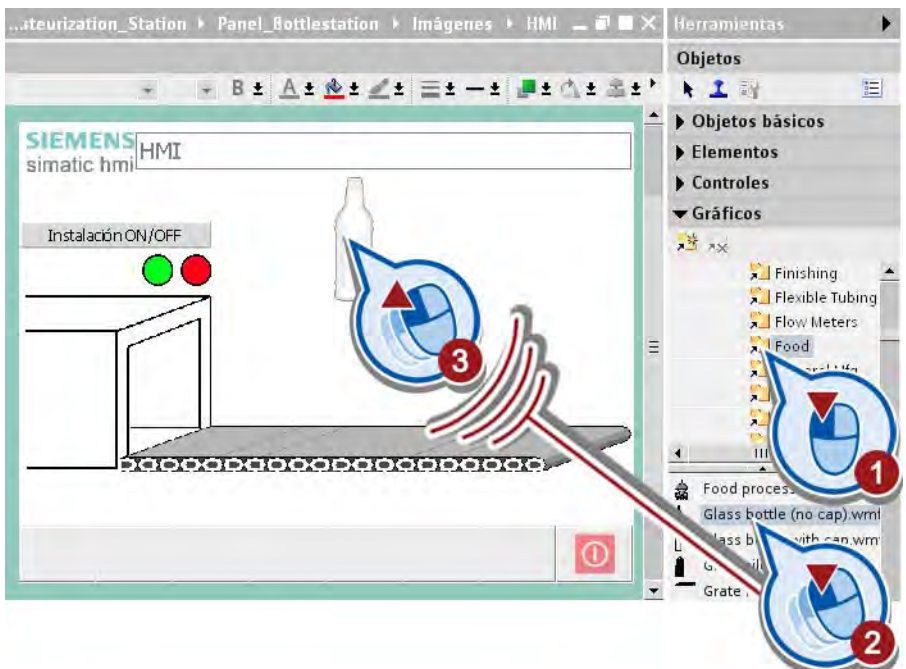

2. Escale la botella hasta una altura inferior a la del túnel.

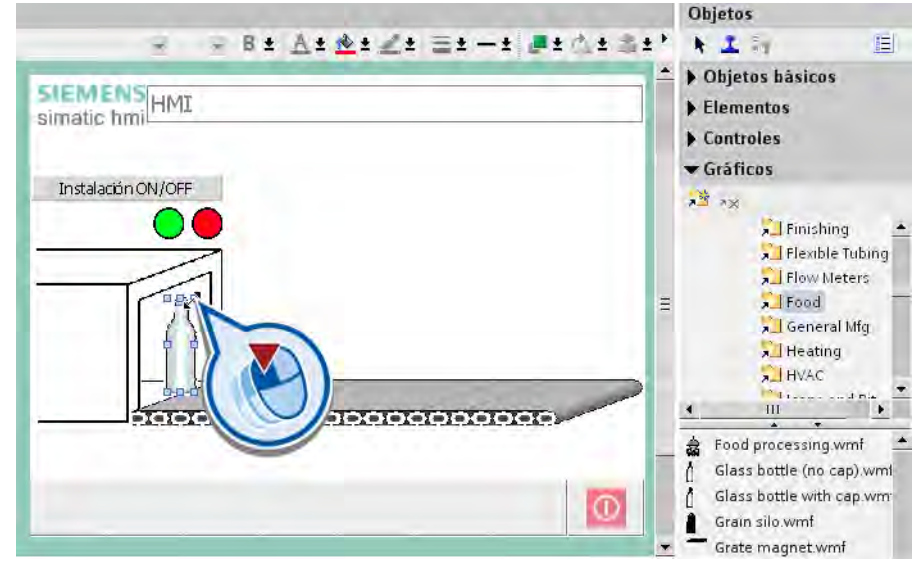

3. Cree una animación de movimiento horizontal para el objeto gráfico "Botella".

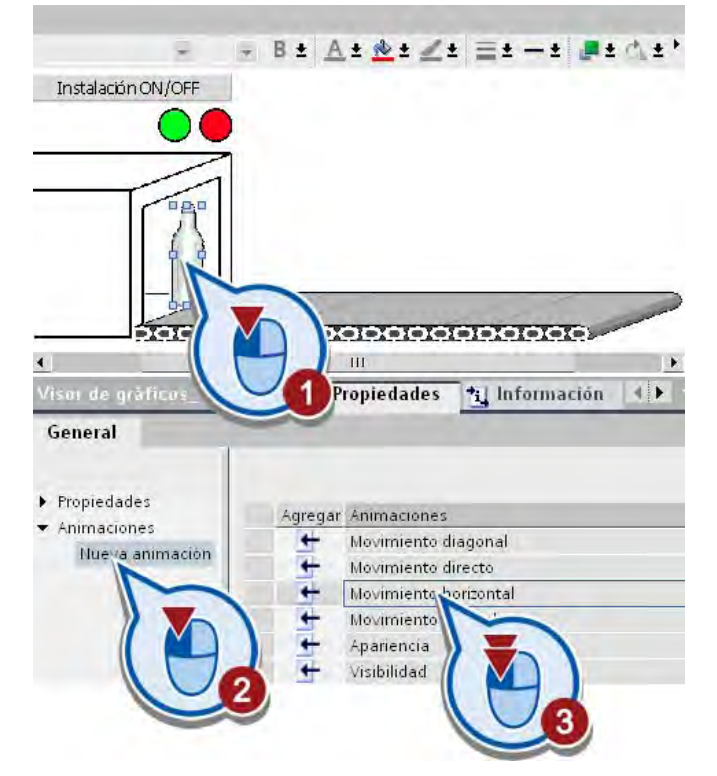

En el área de trabajo aparecerá una copia transparente de la botella, unida al objeto original mediante una flecha.

2.6 Crear una imagen HMI

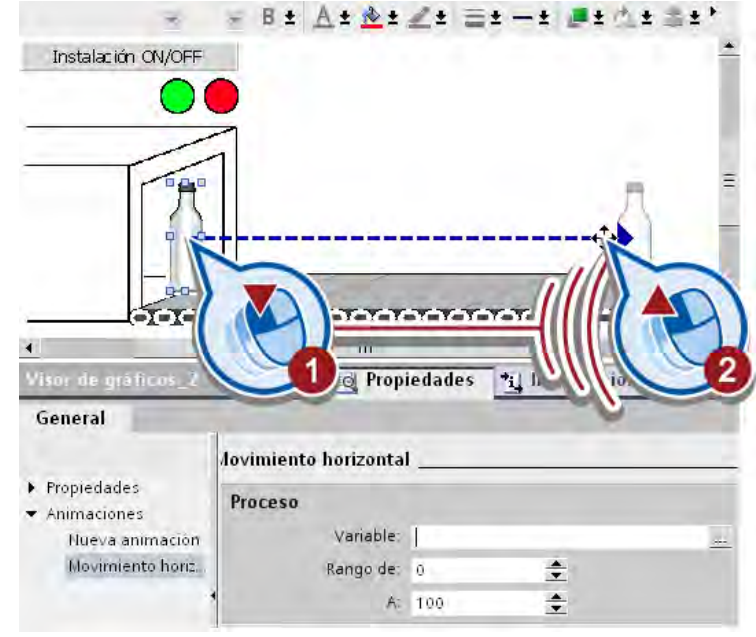

4. Mueva la botella transparente hasta el final de la cinta transportadora.

Los valores de píxel de la posición final se introducen automáticamente en la ventana de inspección.

5. En la ventana de inspección, cree una variable HMI nueva para la animación de movimiento.

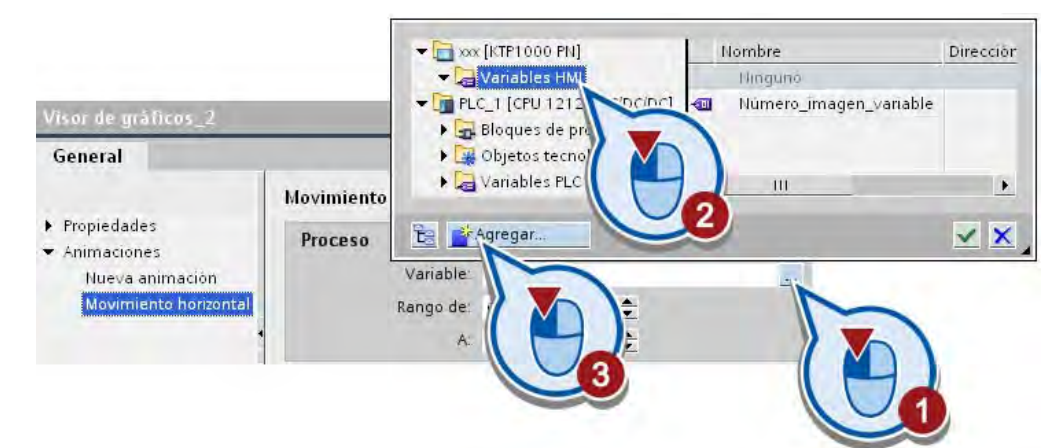

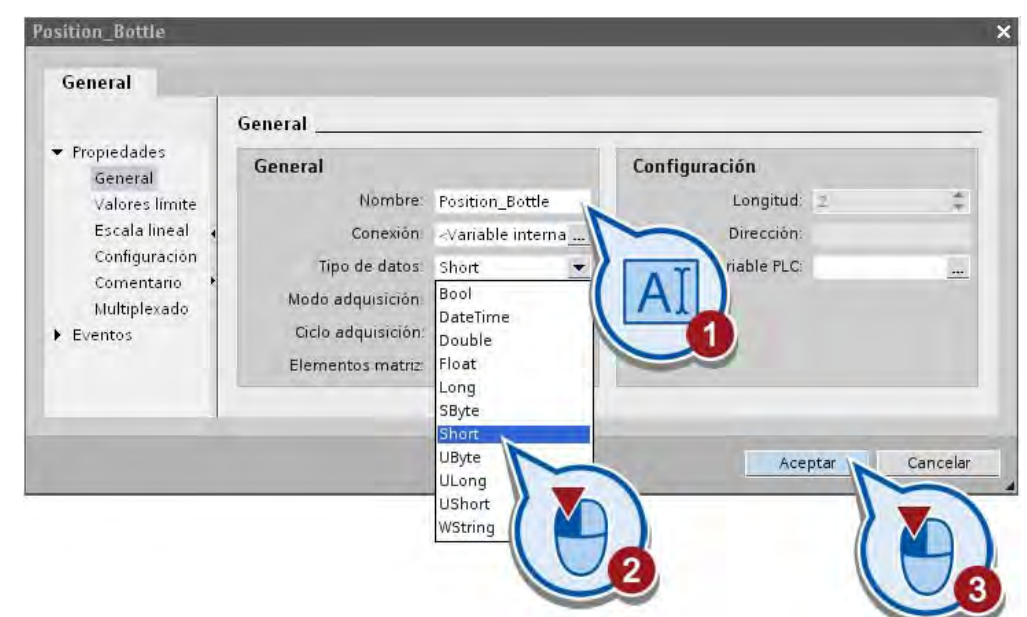

6. Utilice el nombre "Position\_Bottle" para la variable y el tipo de datos "Short".

La posición de la botella está enlazada con la variable. Si se cambia el valor de la variable durante el funcionamiento del programa, cambia también la posición de la botella.

Para simular un movimiento, el valor de la variable "Position\_Bottle" debe cambiar automáticamente. El valor de la variable debe aumentar de forma automática después de crear la imagen HMI. En cuanto se alcance el valor 100, se deberá volver a empezar por 0. El cambio de valor de la variable se simula mediante las propiedades de la imagen HMI.

2.6 Crear una imagen HMI

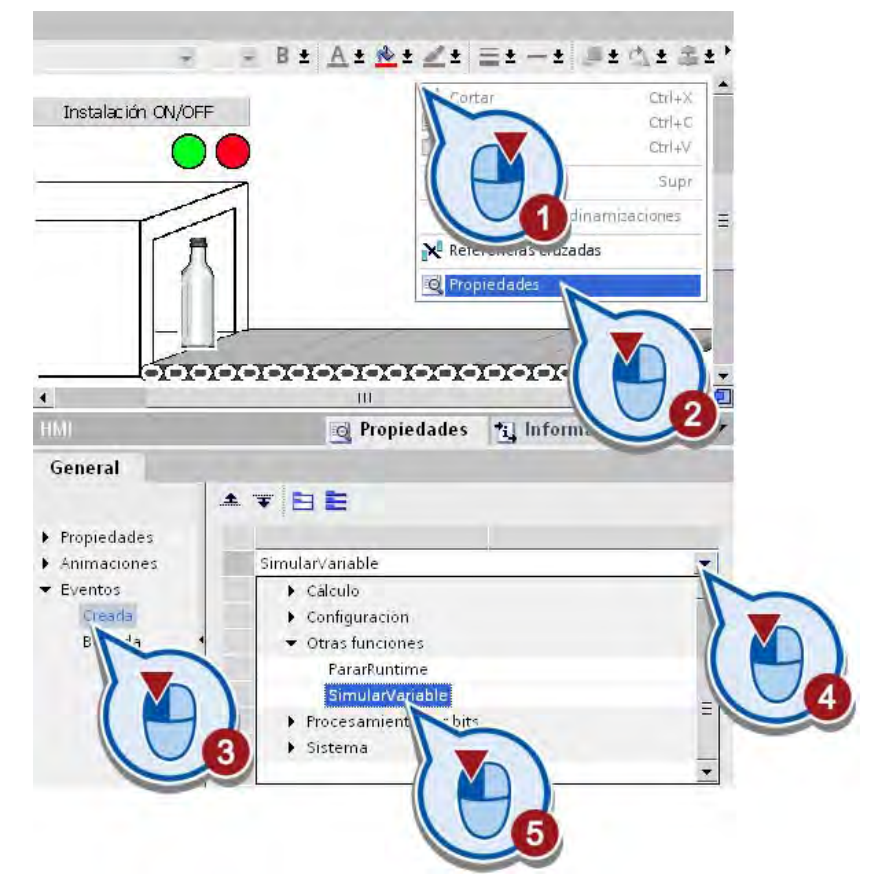

7. En primer lugar, agregue la función "SimularVariable" al evento "Creada" de la imagen HMI.

8. Asigne la variable "Position\_Bottle" a la función "SimularVariable".

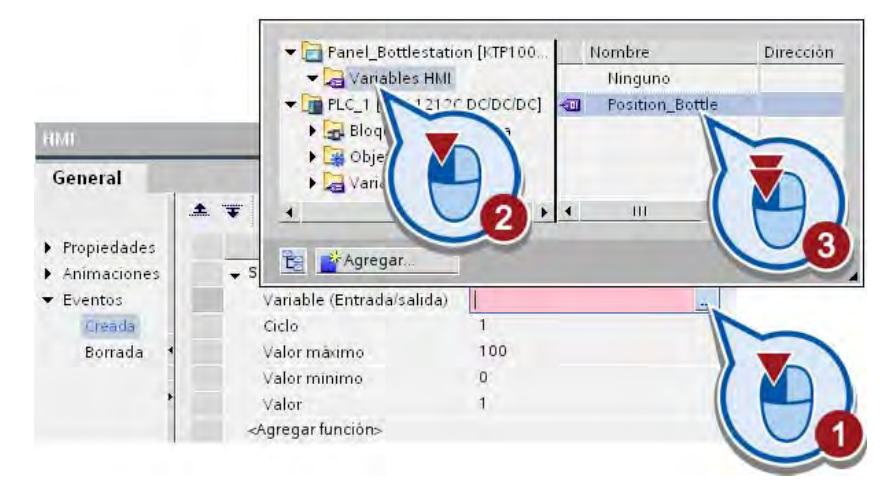

9. Guarde el proyecto.

# Resultado

El objeto gráfico "Botella" se ha creado con una animación de movimiento. El valor de la variable "Position\_Bottle" aumenta en uno al cargar la imagen HMI en el panel de operador después de cada ciclo básico (200ms). En cuanto se alcanza el valor 100, el valor de la variable se pone a "0". La posición de la botella depende del valor de la variable. Si la variable tiene el valor 50, por ejemplo, la botella se encontrará a la mitad de la cinta transportadora.

En el apartado siguiente se controla la visibilidad de la botella mediante la variable "ON\_OFF\_Switch" del botón "Instalación ON/OFF".

# 2.6.4.5 Controlar la visibilidad de la animación de movimiento

## Introducción

La animación de movimiento de la botella se inicia automáticamente al crear la imagen HMI. Los pasos siguientes muestran cómo configurar la visibilidad de la botella animada en la imagen en función del valor de la variable PLC "ON\_OFF\_Switch".

## Requisitos

La imagen HMI está abierta.

#### Ejemplo simple

2.6 Crear una imagen HMI

# Procedimiento

Para configurar la visibilidad de la botella en la imagen HMI, proceda del siguiente modo:

1. Cree una animación nueva "Visibilidad" para el objeto gráfico "Botella".

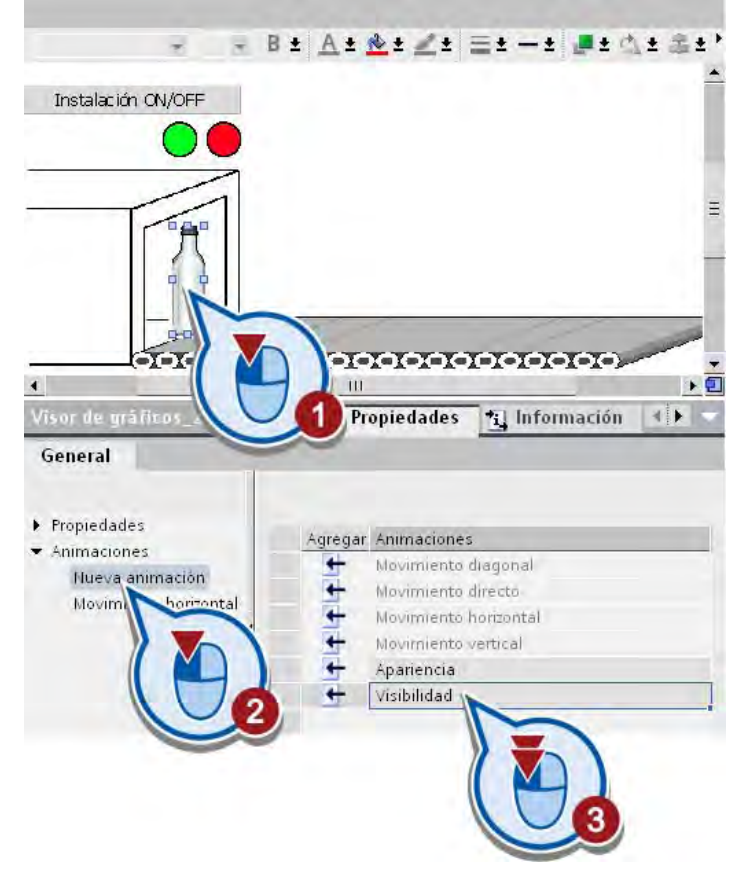

2. Asigne la variable PLC "ON\_OFF\_Switch" a la animación.

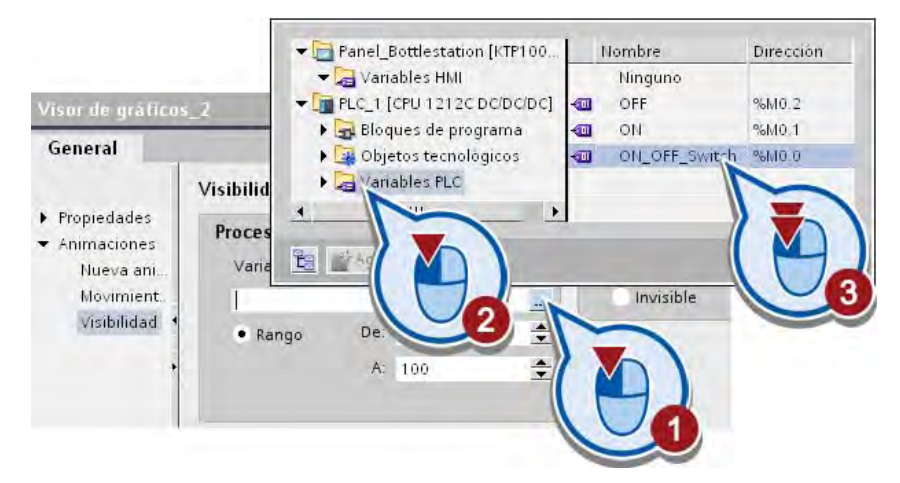

3. Conmute la visibilidad del rango de variable de "0" a "0" a "Invisible".

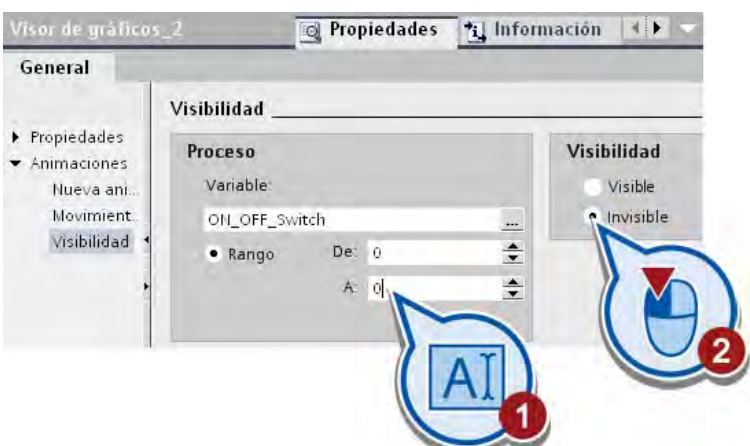

4. Guarde el proyecto pulsando el botón "Guardar proyecto" de la barra de herramientas.

# Resultado

Se ha configurado la visibilidad de la botella en la imagen. Cuando se conecte la instalación y el valor de proceso de la variable "ON\_OFF\_Switch" adopte el valor "1", se verá la botella.

# 2.7 Probar la imagen HMI

# 2.7.1 Cargar la imagen HMI en el panel de operador

# Introducción

El proyecto del Getting Started puede cargarse en un panel de operador y ejecutarse en runtime. Para ello, debe existir una conexión entre el equipo de configuración y el panel de operador. Si no se utiliza ningún panel de operador, es posible simular el runtime en el TIA Portal (véase [Simular el runtime](#page-90-0) (Página [91](#page-90-0))).

# Runtime en el panel de operador

Los paneles de operador se utilizan para realizar tareas de manejo y visualización en la automatización de procesos y de la producción.

En caso de utilizar un panel de operador para llevar a cabo el proyecto del Getting Started, hay que asegurarse de que existe una conexión entre el panel de operador y el controlador.

Puesto que en la imagen HMI del proyecto del Getting Started se utilizan mayoritariamente variables PLC, las animaciones de los objetos sólo se ejecutan si se ha establecido una conexión entre el panel de operador y el controlador.

# Requisitos

- Existe una conexión con el panel de operador.
- El panel de operador está configurado correctamente.
- El panel de operador está en modo de transferencia.

# Procedimiento

1. Inicie el proceso de carga del software en el panel de operador. El proyecto se compila automáticamente antes de cargarse.

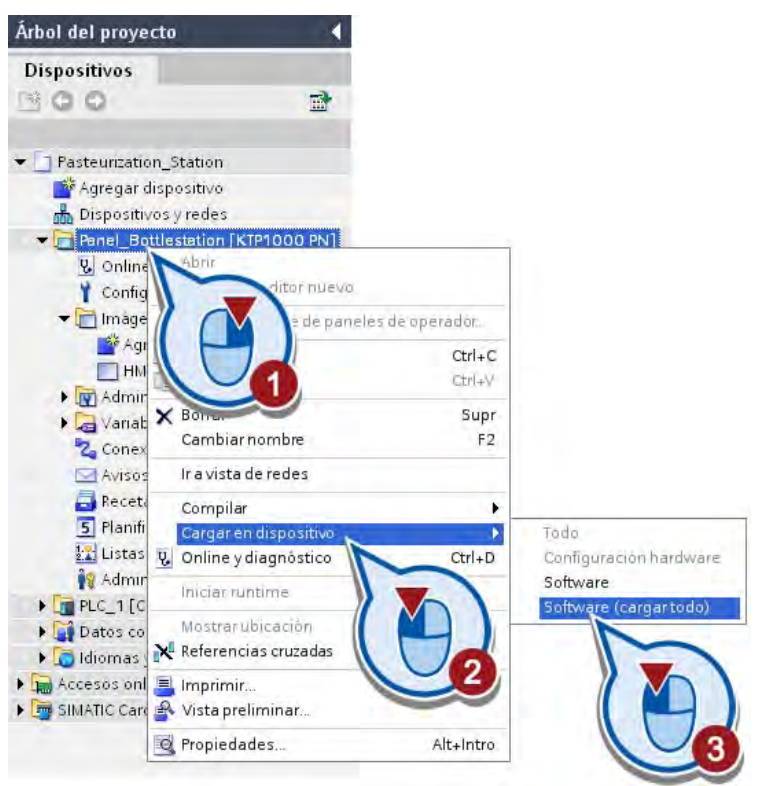

# PRECAUCIÓN

Asegúrese de que en el panel de operador no se hayan cargado previamente datos importantes.

El software que ya esté cargado se sobrescribirá.

1. Dado el caso, sobrescriba el software previamente cargado en el panel de operador.

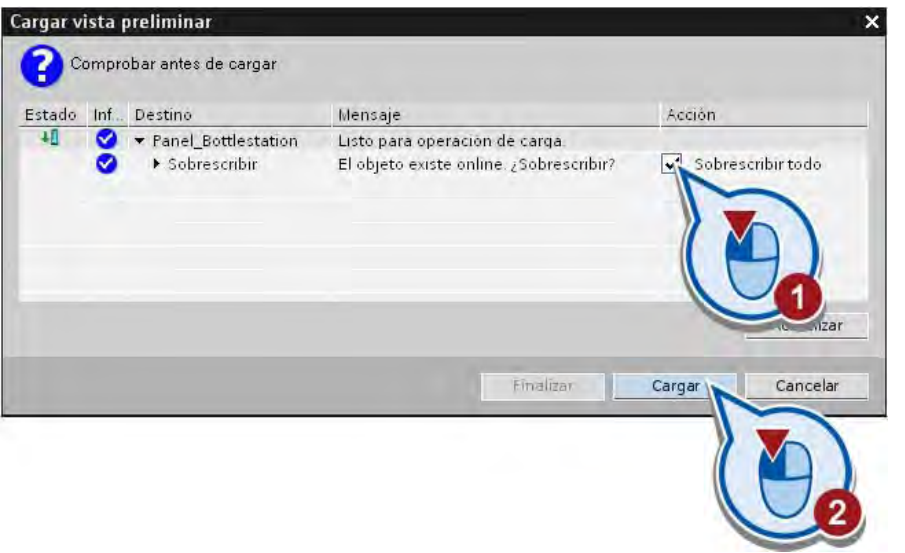

## Nota

## Información relacionada con el tema de HMI

Encontrará más información sobre el tema de HMI y sobre la configuración de paneles de operador en el sistema de información del TIA Portal y en el manual del panel de operador.

# <span id="page-90-0"></span>2.7.2 Simular el runtime

## Introducción

Si no se utiliza ningún panel de operador, es posible simular todas las variables PLC utilizadas mediante el Runtime Simulator.

## Nota

#### Inicie la simulación de runtime con el simulador de variables

Si se inicia la simulación sin el simulador de variables, los botones y elementos de control no estarán activos.

## Simulador de runtime

El Runtime Simulator permite simular los valores de proceso de las variables PLC enlazadas independientemente del programa. Desde la tabla del Runtime Simulator se seleccionan las variables PLC y se fuerzan sus valores. Los objetos de la imagen HMI reaccionan como si las variables fueran activadas por el programa que se ejecuta en el controlador.

# Procedimiento

Para iniciar la simulación de la imagen HMI, proceda del siguiente modo:

1. Inicie la simulación de runtime desde la barra de menús. La ventana HMI tiene que estar activa. Si el menú está inactivo, haga clic primero en un área libre de la imagen HMI.

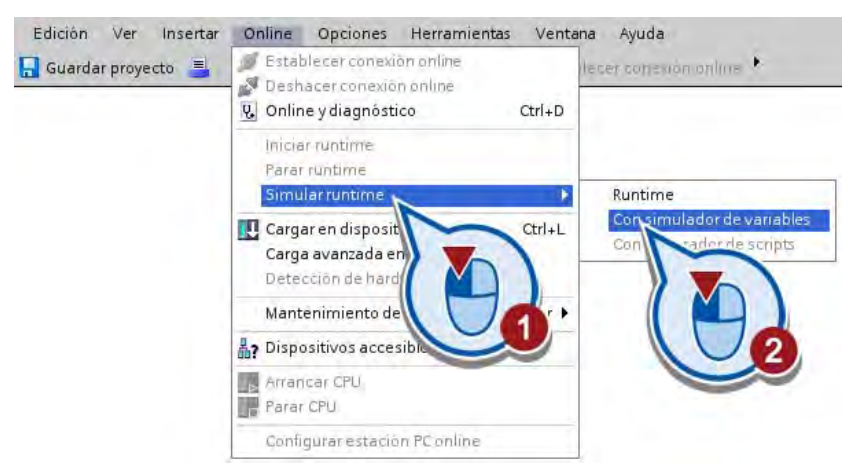

La simulación de runtime se inicia. Una vez iniciada, en la ventana "RT Simulator" aparece la imagen HMI y el LED rojo parpadea (instalación desactivada).

2. Arranque la instalación.

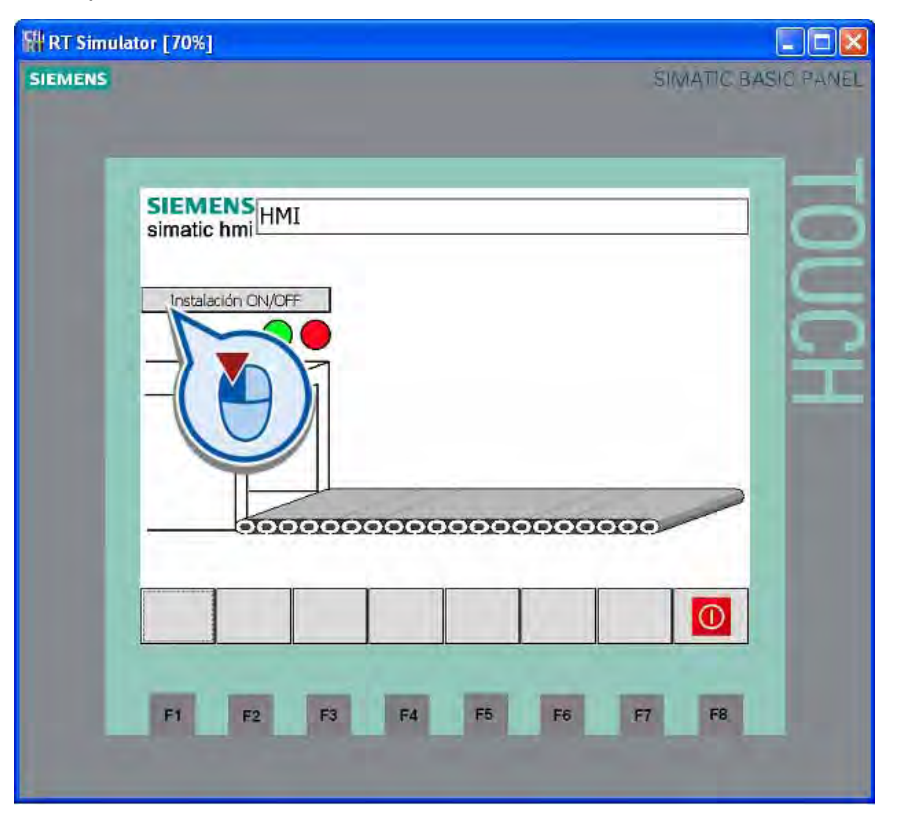

#### Nota

## Avisos de compilación

Si la simulación de runtime no arranca debido a errores en el proyecto, aparecerán los avisos correspondientes en la ventana de inspección, en "Información > Compilar". Haciendo doble clic en un aviso se navega automáticamente hasta el objeto HMI cuya configuración es incorrecta.

# Resultado

Se inicia la simulación del movimiento. Al mismo tiempo, el LED verde parpadea en lugar del rojo. Si vuelve a hacer clic en el botón "Instalación ON/OFF", la botella ya no se ve y el LED rojo parpadea en lugar del verde. La simulación de runtime se finaliza cerrando la ventana o haciendo clic en el botón "Salir de runtime".

# Ejemplo avanzado 3

# 3.1 Introducción

## Cargar un proyecto

Si se ha saltado el capítulo anterior, puede cargar el proyecto tal y como está al final del capítulo (véase "[Cargar proyectos](#page-17-0) (Página [18\)](#page-17-0)"). El estado al final del capítulo se encuentra en el archivo "Simple\_Example.ZIP".

## Vista general

En la segunda parte del proyecto de ejemplo se crea otro programa que controla una estación sencilla de pasteurización de leche. La estación está formada por una cinta transportadora y una cámara de calefacción.

El accionamiento de la cinta transportadora se controla mediante tres barreras fotoeléctricas:

- La primera barrera fotoeléctrica (LS1) se activa cuando hay una botella de leche al principio de la cinta transportadora. El accionamiento de la cinta transportadora se activa y la botella se transporta hacia la cámara de calefacción.
- La segunda barrera fotoeléctrica (LS2) detecta la posición de una botella de leche dentro de la cámara de calefacción. Señala que la cinta transportadora debe detenerse y que hay que activar la calefacción de la cámara.

En la cámara de calefacción se calientan las botellas a una temperatura de 75° C durante 40 segundos. Mientras la calefacción está en marcha, hay un LED estado encendido. Una vez finalizado el proceso de calefacción, el accionamiento de la cinta vuelve a activarse y la botella es transportada hasta el final de la cinta transportadora.

● Cuando una botella alcanza el final de la cinta transportadora, la tercera barrera fotoeléctrica (LS3) se activa y la cinta transportadora se detiene. A continuación, la botella ya puede ser recogida por la estación siguiente.

3.1 Introducción

Toda la estación se activa y desactiva con el mismo botón que se programó en la primera parte del proyecto.

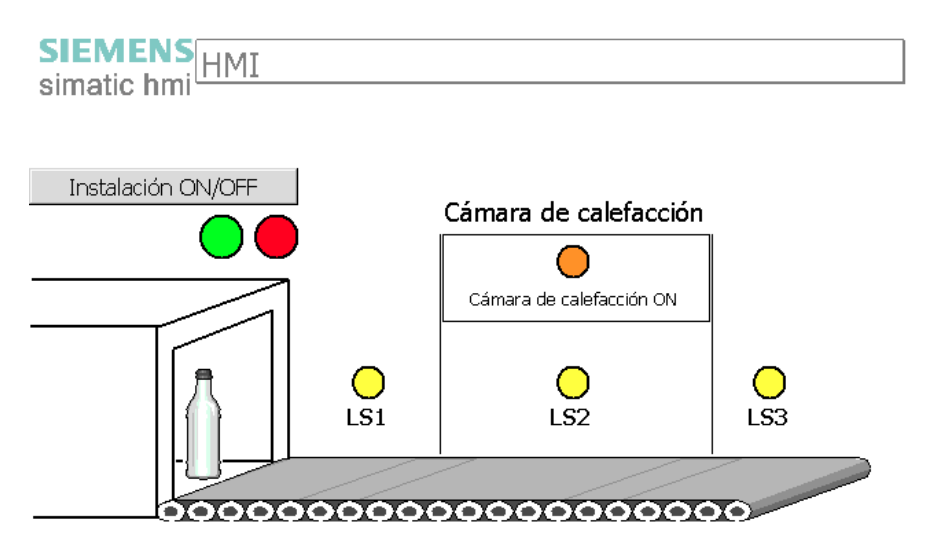

#### Pasos a seguir

En la segunda parte del proyecto están previstos los pasos de trabajo siguientes:

- Ampliar el programa El programa se amplía con cuatro segmentos más.
- Cargar el proyecto en el controlador

El proyecto ampliado se carga en el controlador y se observa la ejecución del programa en la vista online.

● Probar el programa visualizando el estado del programa

La ejecución del programa se prueba con el estado del programa.

● Ampliar la imagen HMI

Para visualizar la ampliación del programa se insertan objetos gráficos adicionales en la imagen HMI existente.

● Simular la imagen HMI

La imagen HMI se ejecuta en modo Runtime.

# 3.2 Ampliar el programa

# 3.2.1 Definir variables en la tabla de variables PLC

## Introducción

Los pasos siguientes muestran cómo definir las variables que se necesitan para ampliar el programa. Las variables se crean en la tabla de variables PLC.

Encontrará información básica sobre las variables PLC y la tabla de variables PLC en el apartado "[¿Qué son las variables?](#page-43-0) (Página [44\)](#page-43-0)".

## Procedimiento

Para definir las variables necesarias, proceda del siguiente modo:

1. Abra la tabla de variables PLC.

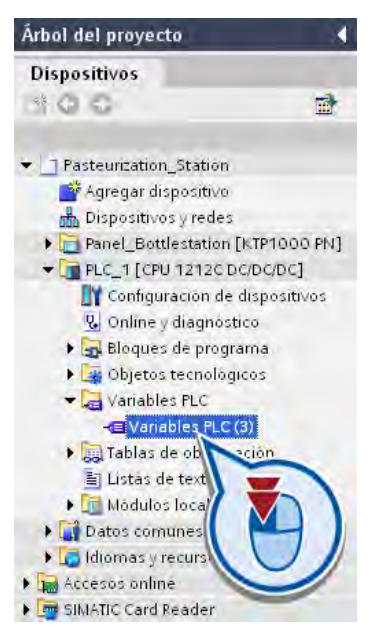

La tabla de variables se abre en el área de trabajo. Se listan las variables definidas en la primera parte del proyecto.

2. Defina la variable "LS\_1" con la dirección "M1.0".

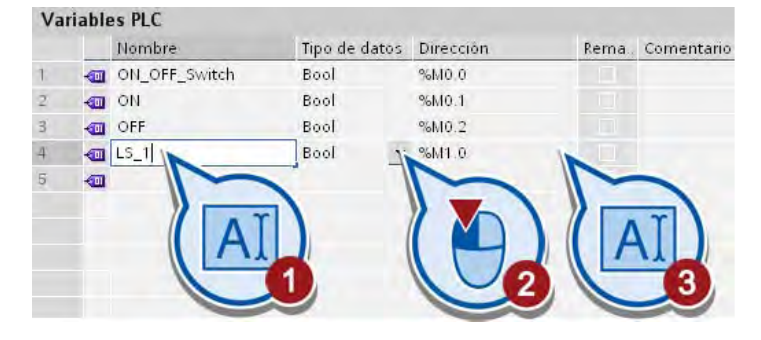

# 3.2 Ampliar el programa

3. Seleccione la celda "Nombre" de la variable "LS\_1" y haga clic en el signo de relleno situado en la esquina inferior derecha de la celda.

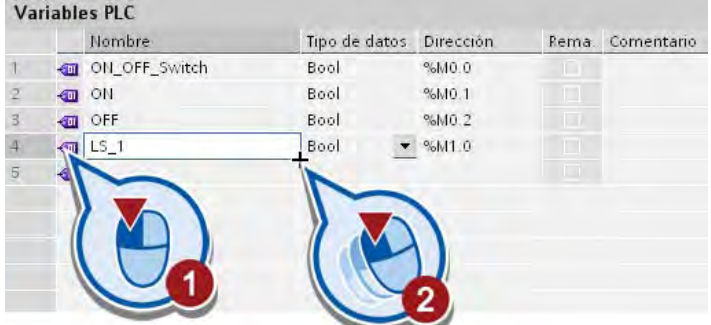

4. Transfiera el contenido de la celda a las dos celdas siguientes.

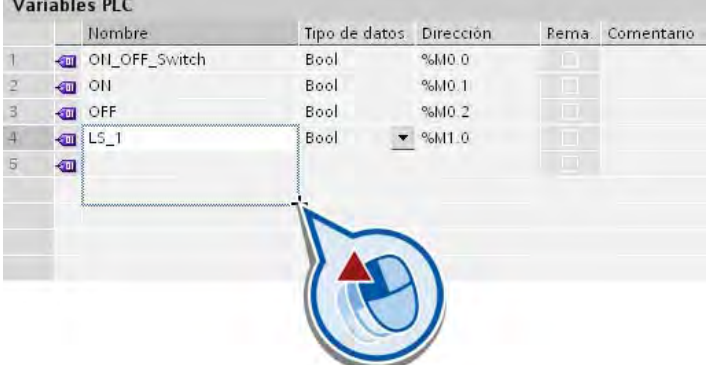

El contenido se transfiere con una numeración correlativa.

5. Defina la variable "conveyor\_drive\_ON\_OFF".

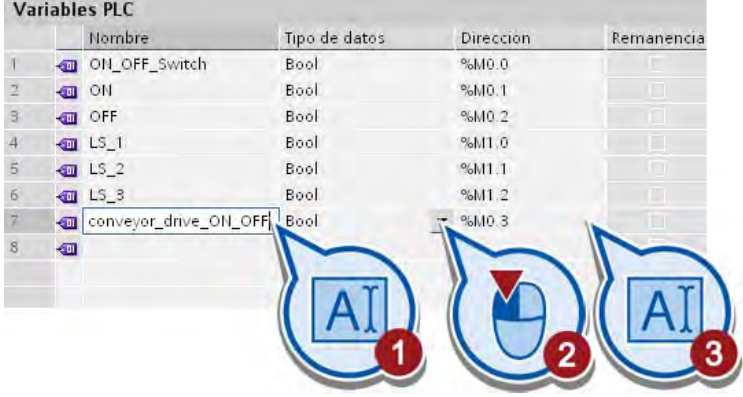

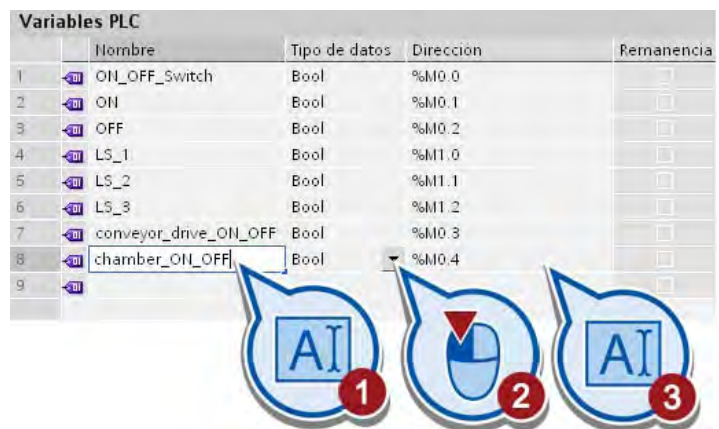

6. Defina la variable "chamber\_ON\_OFF".

7. Defina la variable "milk\_pasteurized".

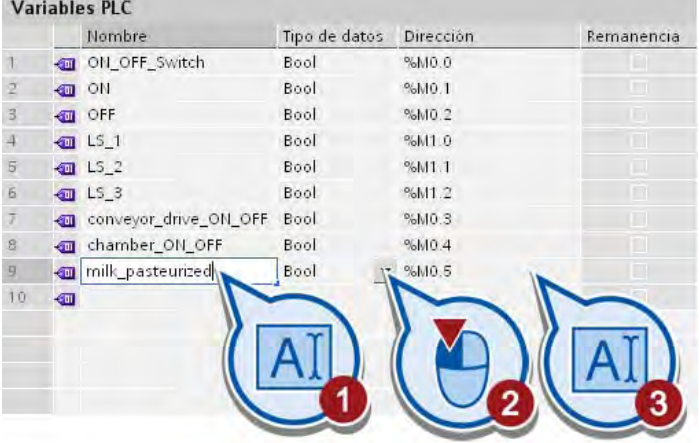

## 3.2 Ampliar el programa

# Resultado

Se han definido las variables que se necesitan para ampliar el programa. Las variables definidas se listan en la tabla de variables PLC.

La tabla siguiente ofrece un resumen de todas las variables definidas hasta el momento y el significado de los valores correspondientes:

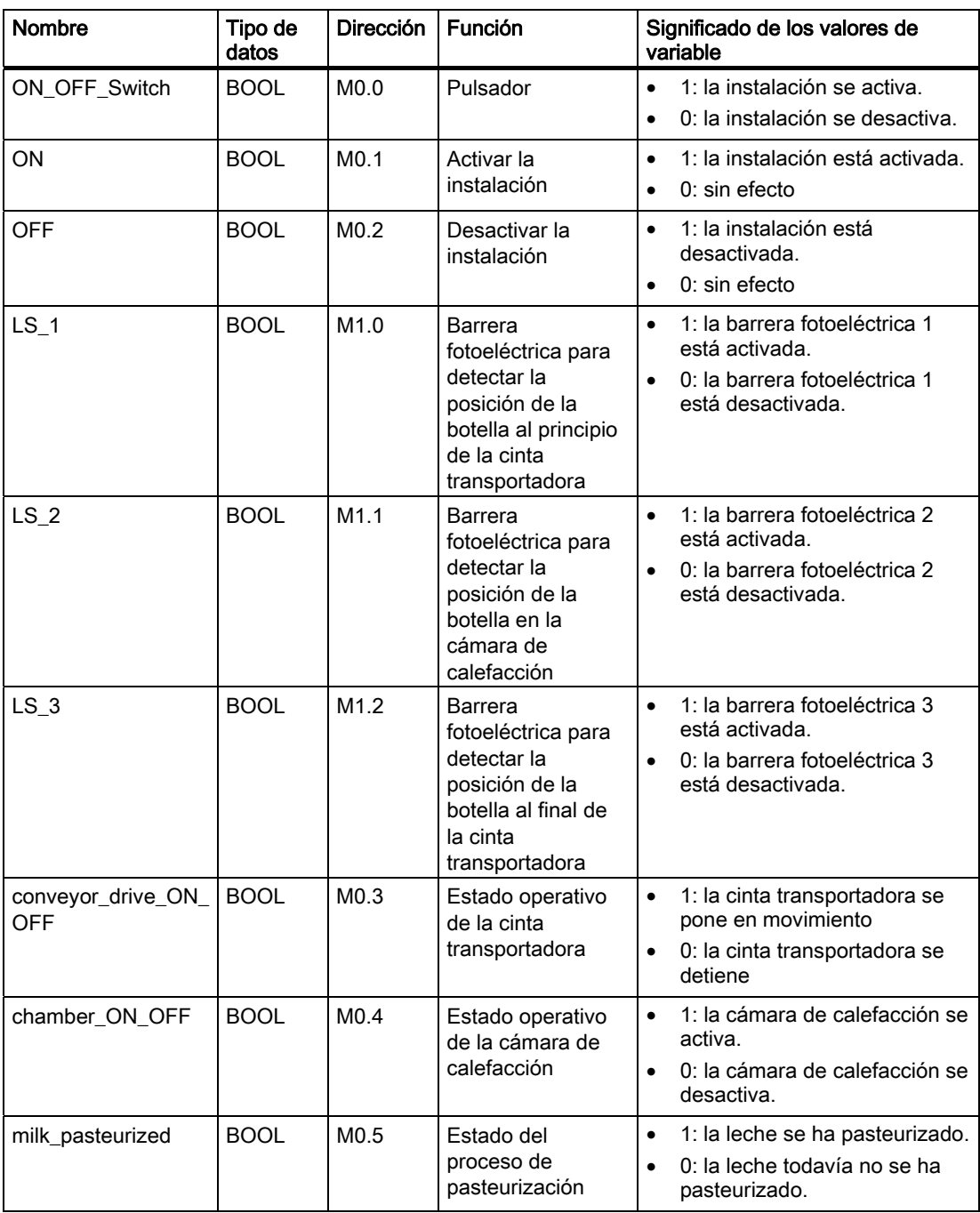

# <span id="page-98-1"></span>3.2.2 Programar las condiciones para poner en marcha la cinta transportadora

# <span id="page-98-0"></span>3.2.2.1 Consultar el estado de la instalación

## Introducción

Los siguientes pasos muestran cómo programar el estado de la instalación como condición para poner en marcha la cinta transportadora. La primera condición es que la cinta transportadora sólo se ponga en movimiento cuando la instalación esté activada. Para aplicar esta condición, utilice un [contacto normalmente abierto](#page-38-0) (Página [39](#page-38-0)) que se interconectará con la variable "ON".

## **Requisitos**

El pulsador de la primera parte del proyecto ya está programado en el primer segmento del bloque de organización "Main [OB1]".

# Procedimiento

Para definir el estado de la instalación como condición para poner en marcha la cinta transportadora, proceda del siguiente modo:

- 1. Abra el bloque de organización "Main [OB1]" en el editor de programas.
- 2. Inserte un contacto normalmente abierto en el segmento 2.

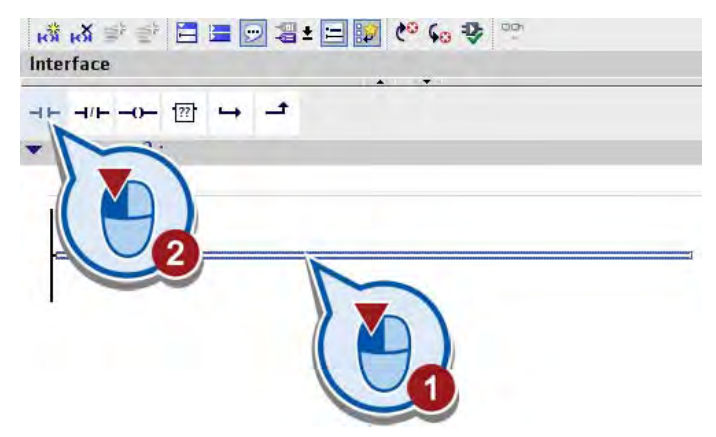

3. Haga doble clic en el comodín del operando encima del contacto normalmente abierto.

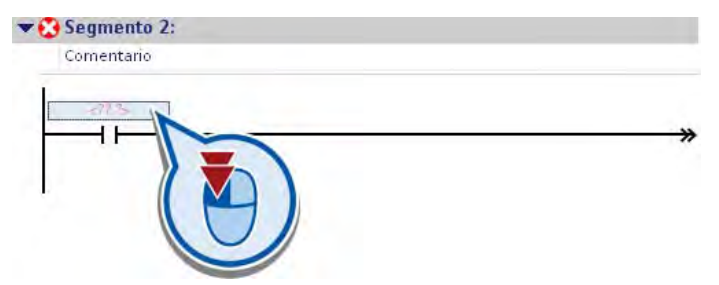

4. Interconecte el contacto normalmente abierto con la variable "ON".

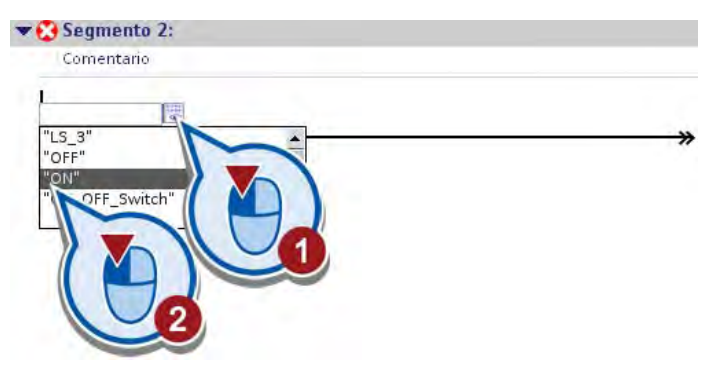

# Resultado

Se ha insertado un contacto normalmente abierto y se ha interconectado con la variable "ON".

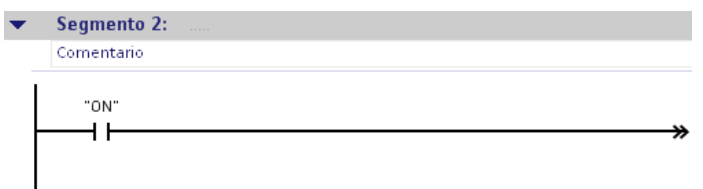

De este modo se ha programado la primera condición para poner en marcha la cinta transportadora. Cuando se activa la instalación, la variable "ON" se pone al estado lógico "1", el contacto normalmente abierto se cierra y la corriente fluye por el circuito. En el apartado siguiente se programan más condiciones que se ejecutan en función del estado lógico de la variable "ON".

# <span id="page-100-0"></span>3.2.2.2 Consultar la posición de la botella y el estado de la cámara de calefacción

## Introducción

Los siguientes pasos muestran cómo programar la posición de la botella y el estado de la cámara de calefacción como condición para poner en marcha la cinta transportadora.

El estado de la cámara de calefacción se consulta mediante la instrucción "Contacto normalmente cerrado".

## Contacto normalmente cerrado

La figura siguiente muestra el símbolo del contacto normalmente cerrado en el programa:

<Operando>

---| / |---

La activación de un contacto normalmente cerrado depende del estado lógico del operando correspondiente. Si el estado lógico del operando es "1", se abre el contacto y se interrumpe el flujo de corriente hacia la barra de alimentación derecha. En este caso, la salida de la instrucción devuelve el estado lógico "0".

Si el estado lógico del operando es "0", se cierra el contacto normalmente cerrado. La corriente fluye por el contacto normalmente cerrado hasta la barra de alimentación derecha y la salida de la instrucción adopta el estado lógico "1".

#### **Requisitos**

- El bloque de organización "Main [OB1]" está abierto.
- El estado de la instalación está programado como primera condición para poner en marcha la cinta transportadora (véase [Consultar el estado de la instalación](#page-98-0) (Página [99\)](#page-98-0)).

## Procedimiento

Para programar la posición de la botella y el estado de la cámara de calefacción como condición para poner en marcha la cinta transportadora, proceda del siguiente modo:

- 1. Inserte un segundo contacto normalmente abierto en el segmento 2.
- 2. Interconecte el contacto normalmente abierto con la variable "LS\_1".

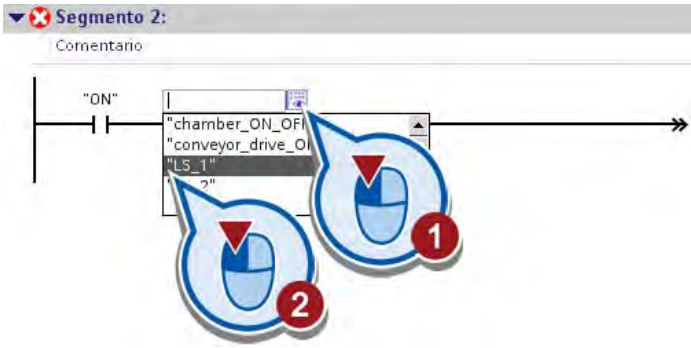

# 3.2 Ampliar el programa

3. Inserte un contacto normalmente cerrado en el segmento 2.

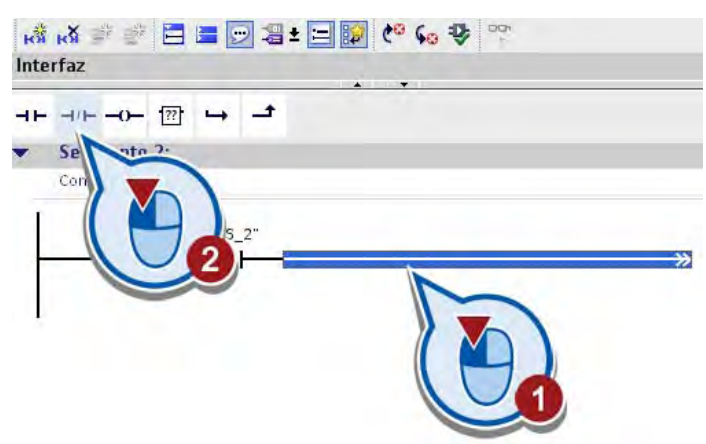

4. Interconecte el contacto normalmente cerrado con la variable "chamber\_ON\_OFF".

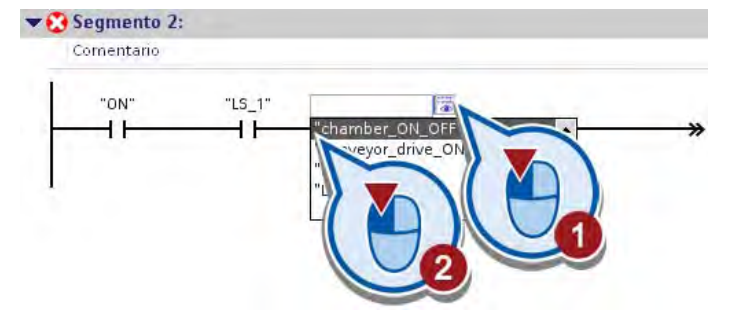

# Resultado

Se ha programado la posición de la botella y el estado de la cámara de calefacción como condición para poner en marcha la cinta transportadora.

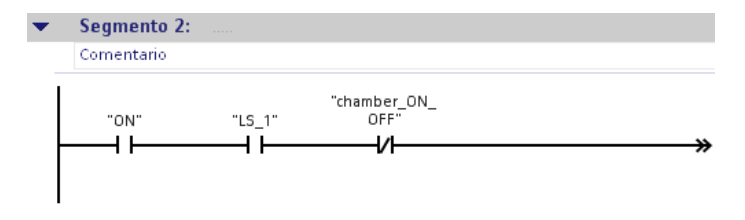

# <span id="page-102-0"></span>3.2.2.3 Consultar el progreso de la pasteurización

## Introducción

Los pasos siguientes muestran cómo controlar la cinta transportadora en función del progreso de la pasteurización. Cuando la leche de una botella ya está pasteurizada, la cinta transportadora se pone en movimiento y la botella se transporta hasta el final de la cinta. La información sobre el progreso de la pasteurización se guarda en la variable "milk\_pasteurized" y se consulta mediante un contacto normalmente abierto.

# **Requisitos**

- El bloque de organización "Main [OB1]" está abierto.
- Las condiciones descritas en los apartados "[Consultar el estado de la instalación](#page-98-0) (Página [99](#page-98-0))" y ["Consultar la posición de la botella y el estado de la cámara de](#page-100-0) [calefacción](#page-100-0) (Página [101\)](#page-100-0)" ya están programadas.

# Procedimiento

Para controlar la cinta transportadora en función del progreso de la pasteurización, proceda del siguiente modo:

1. Inserte una rama en el circuito entre el primer y el segundo contacto normalmente abierto.

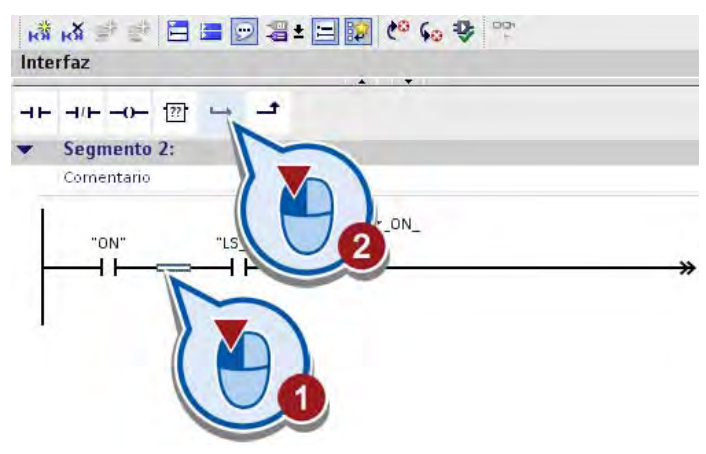

2. Inserte un contacto normalmente abierto en la rama abierta.

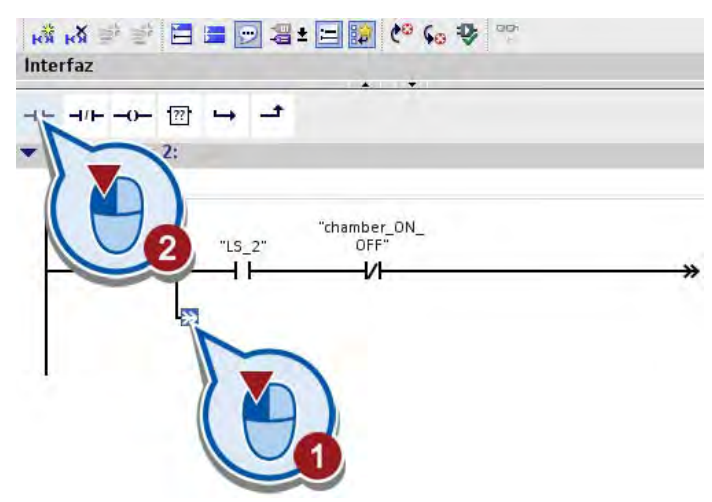

3. Interconecte el contacto normalmente abierto con la variable "milk\_pasteurized".

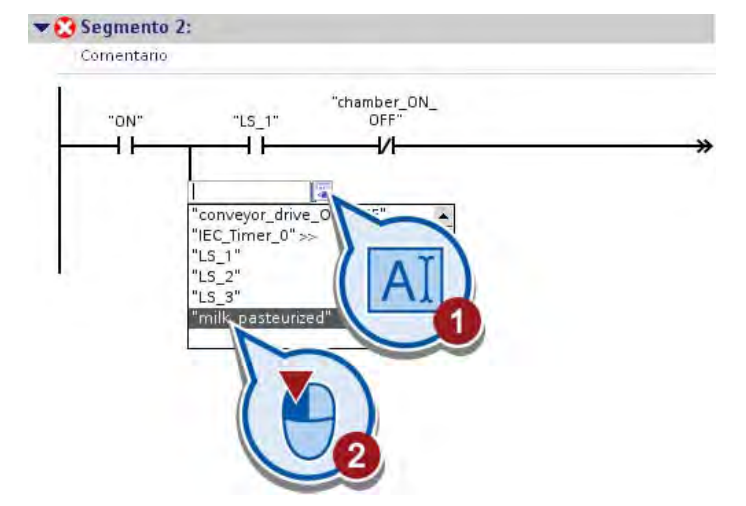

4. Cierre la rama abierta.

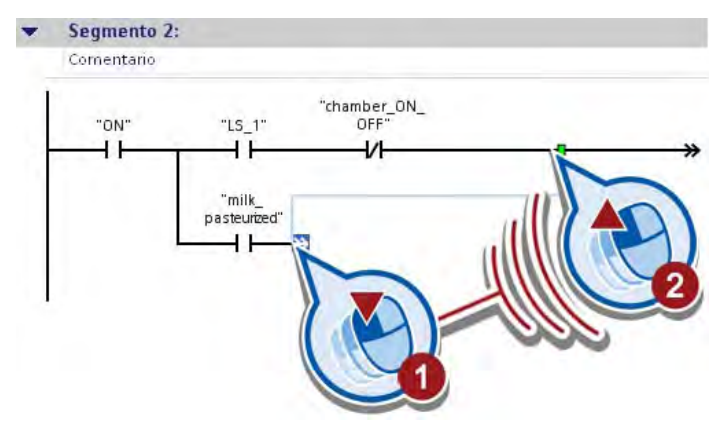

# Resultado

Se ha programado el progreso de la pasteurización como condición adicional para poner en marcha la cinta transportadora.

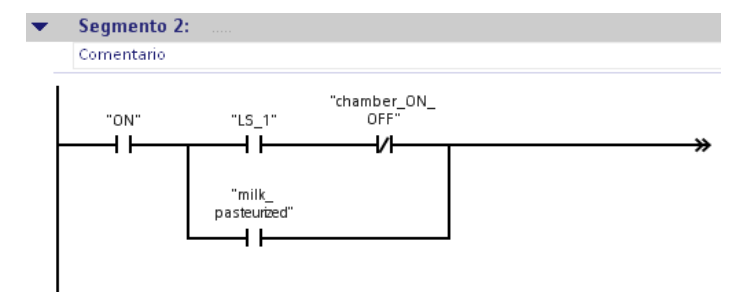

# 3.2.2.4 Controlar la cinta transportadora

## Introducción

Los pasos siguientes muestran cómo poner en movimiento la cinta transportadora en función de las condiciones programadas. Para controlar la cinta transportadora utilice la instrucción "Flipflop de activación/desactivación".

# Flipflop de activación/desactivación

La figura siguiente muestra el cuadro de la instrucción "Flipflop de activación/desactivación":

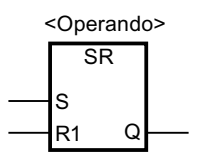

Esta instrucción permite activar o desactivar el bit de un operando dado en función del estado lógico de las entradas S y R1 de la instrucción:

- Si el estado lógico de la entrada S es "1" y el de la entrada R1 es "0", el operando indicado se pone a "1".
- Si el estado lógico de la entrada S es "0" y el de la entrada R1 es "1", el operando indicado se pone a "0", ya que la entrada R1 tiene una prioridad mayor que la entrada S.
- Si el estado lógico de las entradas S y R1 es "1", el estado lógico del operando indicado se pone a "0".

# **Requisitos**

- El bloque de organización "Main [OB1]" está abierto.
- Las condiciones descritas en los apartados "[Consultar el estado de la instalación](#page-98-0) (Página [99](#page-98-0))", ["Consultar la posición de la botella y el estado de la cámara de calefacción](#page-100-0) (Página [101\)](#page-100-0)" y "[Consultar el progreso de la pasteurización](#page-102-0) (Página [103\)](#page-102-0)" ya están programadas.

## Ejemplo avanzado

## 3.2 Ampliar el programa

# Procedimiento

Para programar el control de la cinta transportadora, proceda del siguiente modo:

1. Inserte la instrucción "Flipflop de activación/desactivación" (SR) al final del segundo segmento.

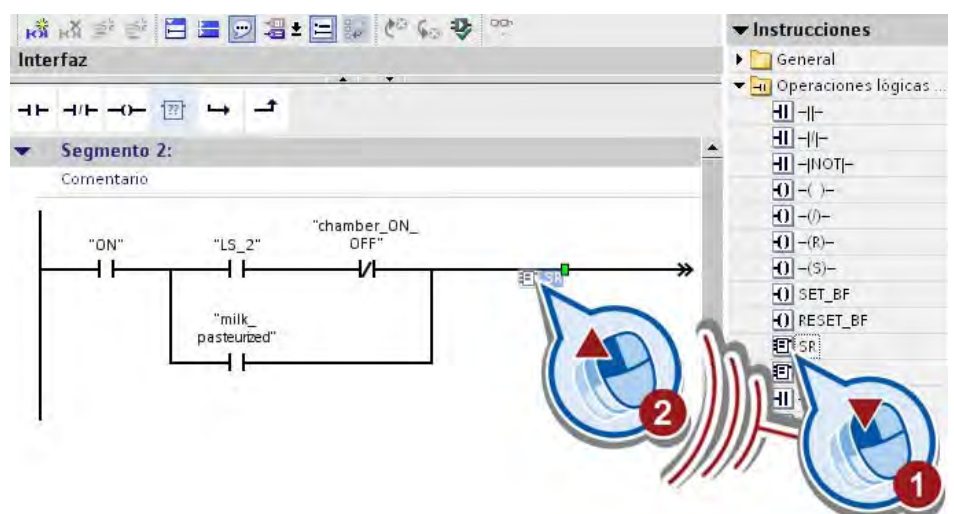

2. Haga doble clic en el comodín del operando encima de la instrucción.

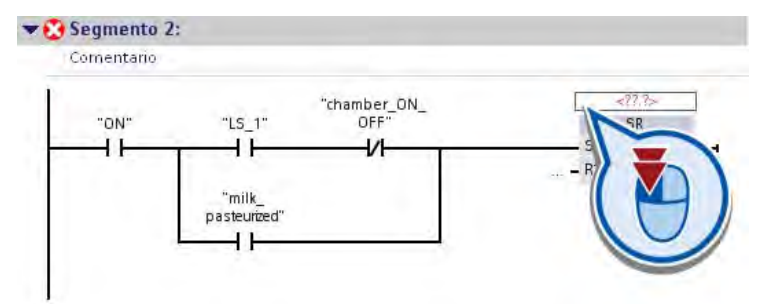

3. Interconecte la instrucción con la variable "conveyor\_drive\_ON\_OFF".

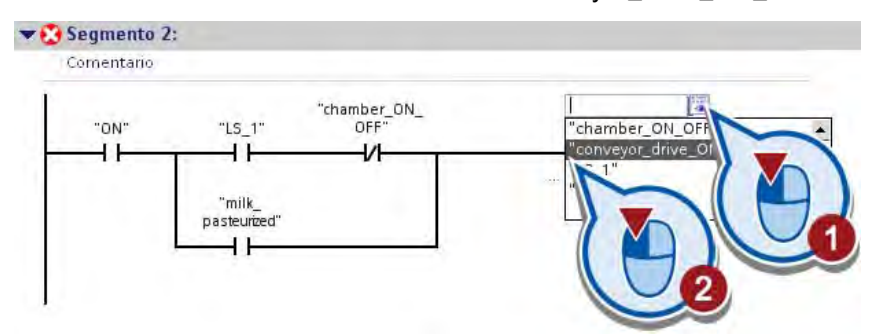

4. Guarde el proyecto pulsando el botón "Guardar proyecto" de la barra de herramientas.

# Resultado

Se han programado las condiciones para poner en marcha la cinta transportadora.

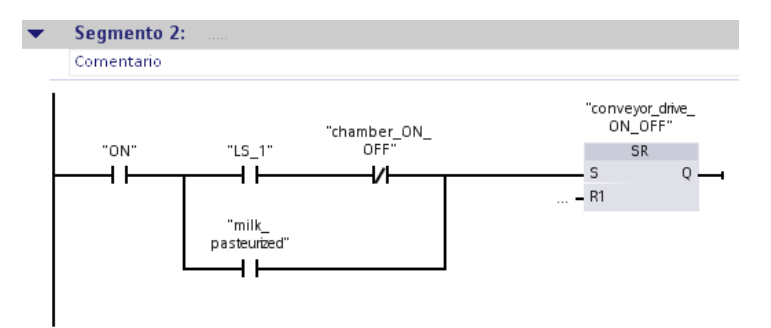

La cinta transportadora se pone en movimiento cuando el estado lógico de la variable "ON" es "1" y se cumple como mínimo una de las condiciones siguientes:

- La barrera fotoeléctrica (LS1) detecta una botella al principio de la cinta transportadora y la cámara de calefacción está desactivada. En este caso, la variable "LS\_1" devuelve el estado lógico "1" y la variable "chamber\_ON\_OFF" el estado lógico "0".
- La botella de leche se ha pasteurizado. En este caso, la variable "milk\_pasteurized" devuelve el estado lógico "1". La botella se transporta hasta el final de la cinta.

Cuando la cinta transportadora se pone en movimiento, la variable "conveyor\_drive\_ON\_OFF" devuelve el estado lógico "1".

En el apartado siguiente se programan las condiciones para detener la cinta transportadora.

# 3.2.3 Programar las condiciones para detener la cinta transportadora

## Introducción

Los pasos siguientes muestran cómo programar las condiciones para detener la cinta transportadora. Dichas condiciones se definen en la entrada R1 de la instrucción "Flipflop de activación/desactivación", que se ha insertado en el bloque de organización "Main [OB1]" en el último apartado.

Las condiciones para detener la cinta transportadora se programan mediante las instrucciones siguientes:

- Contacto normalmente abierto
- Contacto normalmente cerrado
- Flipflop de activación/desactivación

3.2 Ampliar el programa

# Requisitos

- El pulsador de la primera parte del proyecto ya está programado en el primer segmento del bloque de organización "Main [OB1]".
- Las condiciones para poner en marcha la cinta transportadora ya están programadas en el bloque de organización "Main [OB1]". Consulte también: "[Programar las condiciones para poner en marcha la cinta](#page-98-1)  [transportadora](#page-98-1) (Página [99\)](#page-98-1)"

## Procedimiento

Para programar las condiciones para detener la cinta transportadora, proceda del siguiente modo:

- 1. Abra el segmento 2 del bloque de organización "Main [OB1]".
- 2. Inserte tres circuitos nuevos.

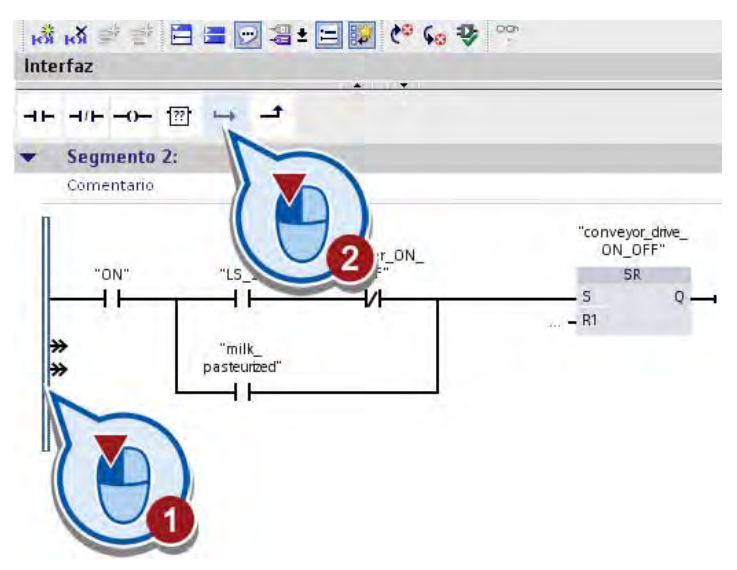

3. Inserte un contacto normalmente abierto en el primer circuito nuevo e interconéctelo con la variable "OFF".

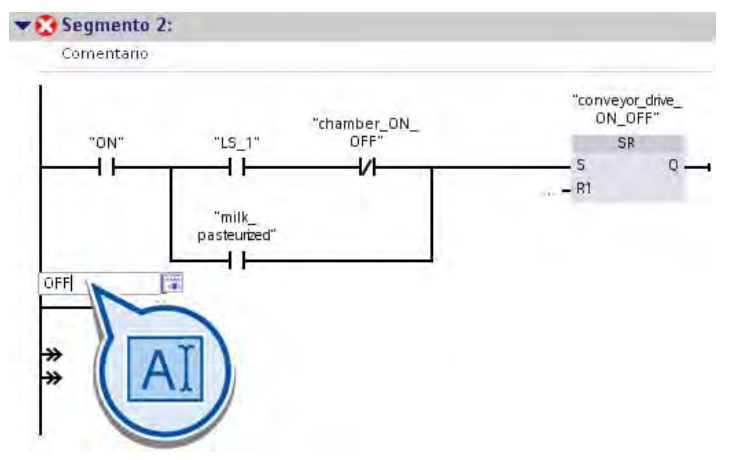

Mediante la interconexión de la variable "OFF" se define la condición de que la cinta transportadora se detenga al desactivar la instalación.
- 4. Inserte un contacto normalmente abierto en el segundo circuito nuevo e interconéctelo con la variable "LS\_2".
- 5. Inserte un contacto normalmente cerrado al final del segundo circuito e interconéctelo con la variable "milk\_pasteurized".

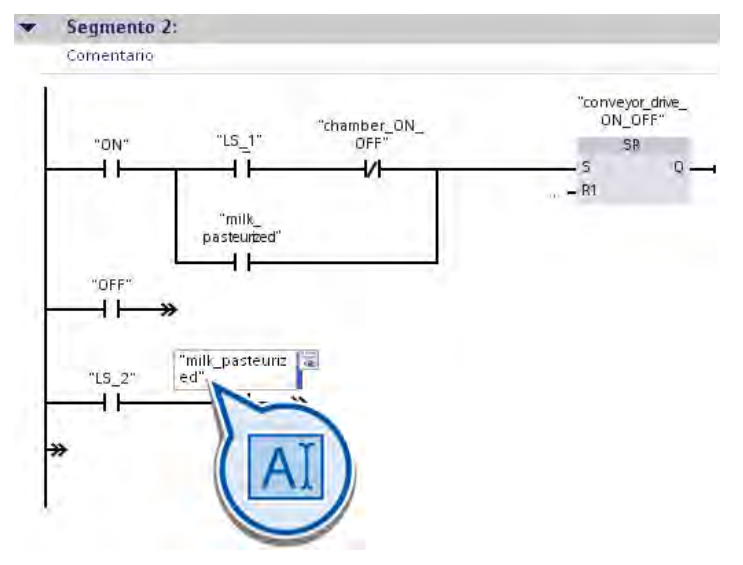

Mediante la interconexión de las variables "LS\_2" y "milk\_pasteurized" se define la condición de que la cinta transportadora se detenga cuando una botella llegue a la cámara de calefacción y la leche todavía no esté pasteurizada.

6. Inserte un contacto normalmente abierto en el tercer circuito nuevo e interconéctelo con la variable "LS\_3".

Mediante la interconexión de la variable "LS\_3" se define la condición de que la cinta transportadora se detenga cuando una botella llegue al final de la cinta transportadora.

7. Enlace los contactos normalmente abiertos que ha insertado en un circuito paralelo.

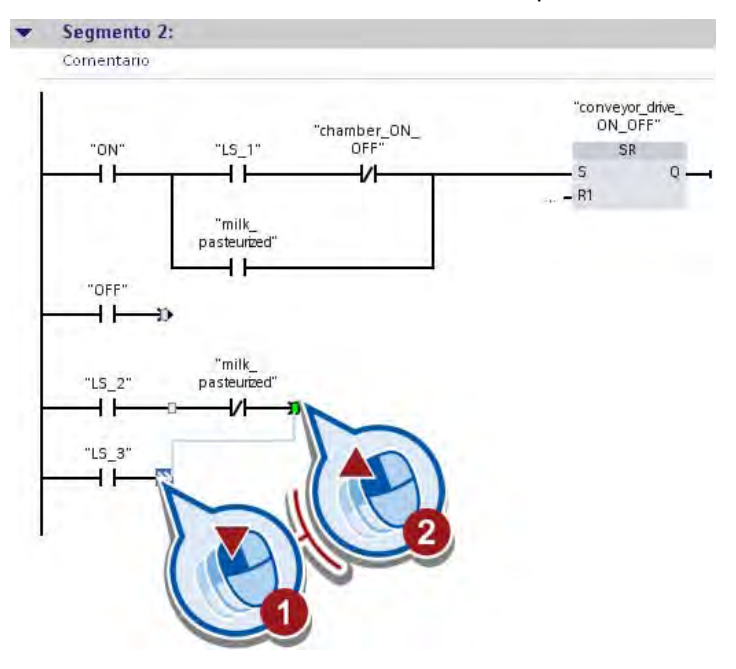

3.2 Ampliar el programa

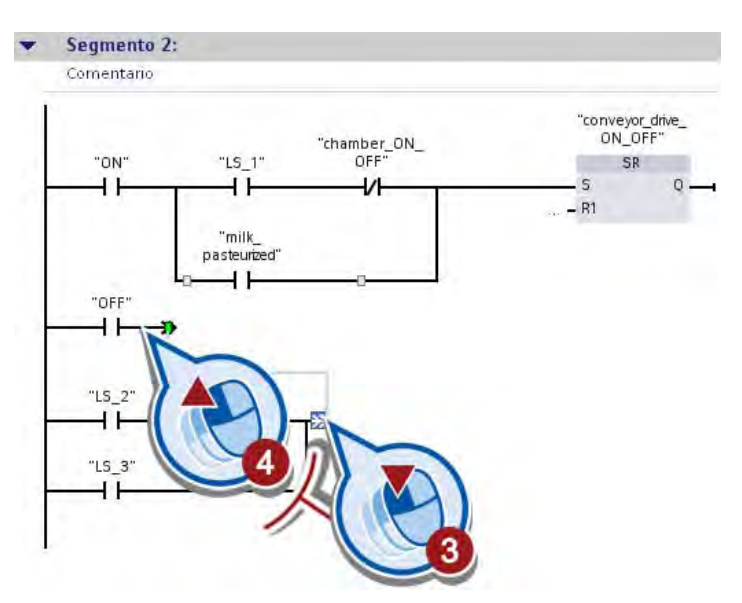

8. Enlace el circuito paralelo con la entrada R1 de la instrucción "Flipflop de activación/desactivación".

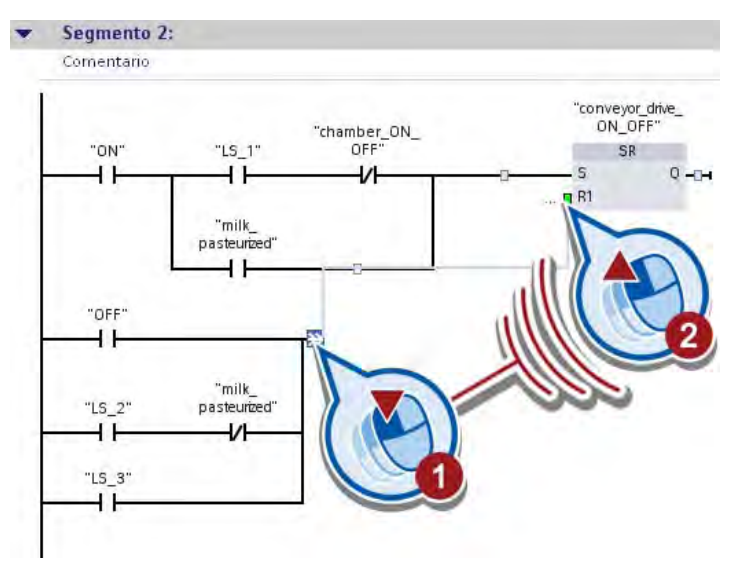

#### Resultado

Se ha programado el control del accionamiento de la cinta transportadora. En función de la posición que tenga la botella de leche sobre la cinta transportadora, ésta se accionará o se detendrá. La posición de las botellas de leche se detecta con las barreras fotoeléctricas "LS\_1", "LS\_2" y "LS\_3".

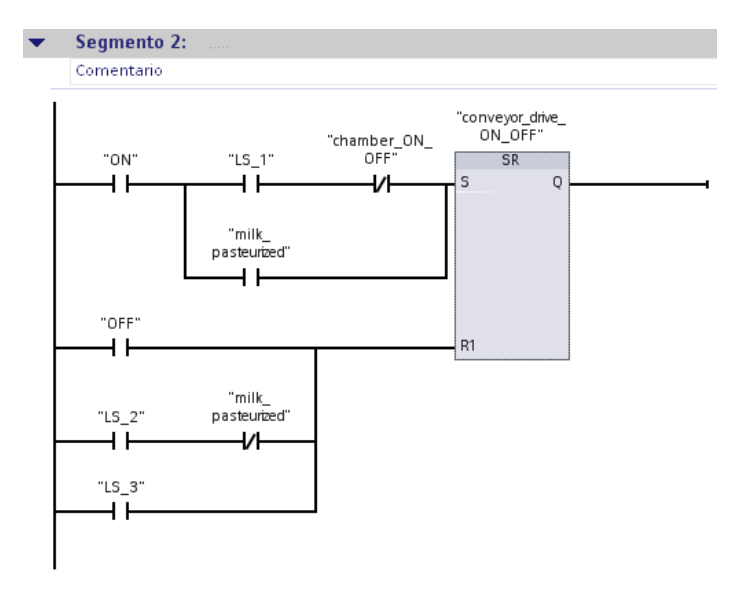

La cinta transportadora se detiene cuando el estado lógico de la variable "OFF" es "1" o se cumple una de las condiciones siguientes:

- La botella ha sido detectada por la barrera fotoeléctrica (LS2) en la cámara de calefacción y la leche todavía no está pasteurizada. En este caso, la variable "LS\_2" devuelve el estado lógico "1" y la variable "milk\_pasteurized" el estado lógico "0".
- La botella ha sido detectada por la barrera fotoeléctrica (LS3) al final de la cinta transportadora. En este caso, la variable "LS\_3" devuelve el estado lógico "1".

Cuando la cinta transportadora se detiene, la variable "conveyor\_drive\_ON\_OFF" devuelve el estado lógico "0".

En el apartado siguiente se programan la conexión y desconexión de la cámara de calefacción.

# 3.2.4 Programar el control de la calefacción

# Introducción

Los pasos siguientes muestran cómo programar el control del proceso de calefacción. El proceso de calefacción se controla conectando y desconectando la cámara de calefacción. En el proyecto de ejemplo y para simplificar, se parte de la base de que la temperatura de 75°C ya se ha alcanzado al conectar la cámara de calefacción.

El control de la cámara de calefacción se programa en el tercer segmento del bloque de organización "Main [OB1]" mediante las instrucciones siguientes:

- Contacto normalmente abierto
- Flipflop de activación/desactivación

#### Requisitos

- El bloque de organización "Main [OB1]" está abierto.
- Los segmentos 1 y 2 del bloque de organización "Main [OB1]" están programados.

#### Procedimiento

Para programar el control del proceso de calefacción, proceda del siguiente modo:

- 1. Abra el tercer segmento del bloque de organización "Main [OB1]".
- 2. Inserte un contacto normalmente abierto.
- 3. Interconecte el contacto normalmente abierto con la variable "LS\_2".
- 4. Inserte la instrucción "Flipflop de activación/desactivación".

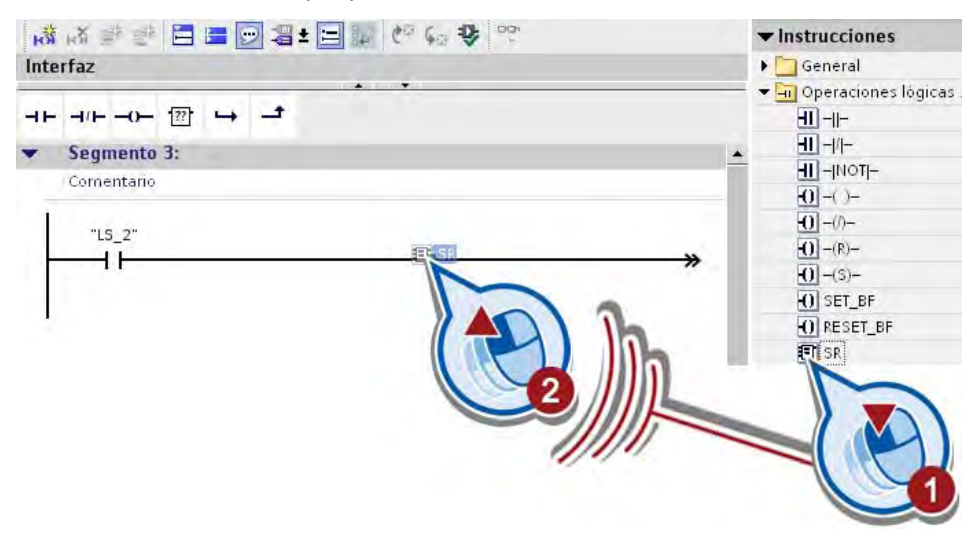

5. Haga clic en el comodín del operando encima de la instrucción "Flipflop de activación/desactivación" e interconéctelo con la variable "chamber\_ON\_OFF".

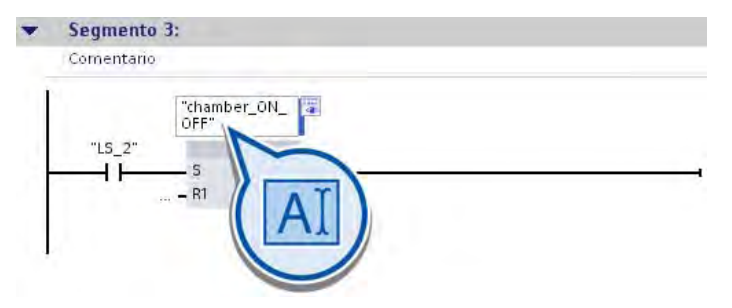

Cuando la barrera fotoeléctrica (LS2) detecta una botella, la variable "LS\_2" devuelve el estado lógico "1" en la entrada de la instrucción "Flipflop de activación/desactivación". De este modo se activa la variable chamber ON\_OFF y se conecta la cámara de calefacción.

6. Programe las condiciones siguientes para desconectar la cámara de calefacción en la entrada R1 de la instrucción:

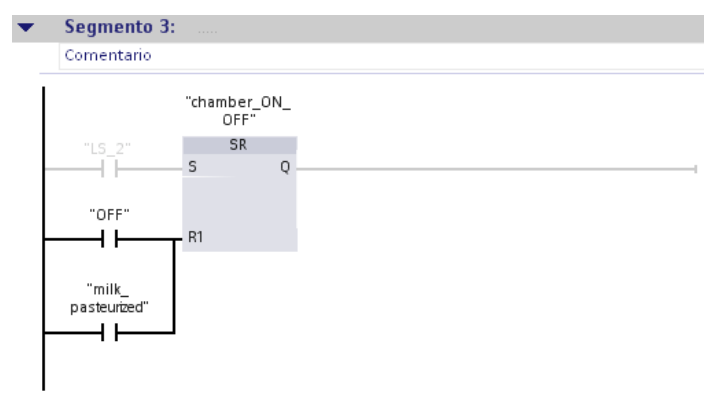

La variable "chamber\_ON\_OFF" se desactiva y la calefacción se desconecta si se cumple una de las condiciones siguientes:

- La instalación se ha desactivado. En este caso, la variable "OFF" devuelve el estado lógico "1".
- La leche se ha pasteurizado. En este caso, la variable "milk\_pasteurized" devuelve el estado lógico "1".

3.2 Ampliar el programa

# Resultado

Se ha programado el control del proceso de calefacción.

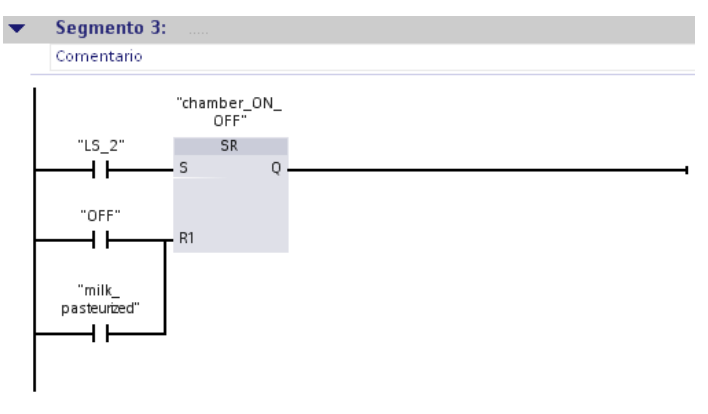

La cámara de calefacción se conecta cuando la barrera fotoeléctrica "LS2" detecta una botella de leche. Una vez transcurrido el tiempo de calefacción predefinido y cuando la leche ya está pasteurizada, la cámara de calefacción se desconecta y la botella se transporta hasta el final de la cinta.

En el apartado siguiente se programan los ajustes del tiempo de calefacción.

# 3.2.5 Programar el tiempo de calefacción

# Introducción

Los pasos siguientes muestran cómo programar la duración del proceso de calefacción. Para pasteurizar la leche, las botellas se calientan en la cámara de calefacción durante 40 segundos. El ajuste del tiempo de calefacción se programa en el cuarto segmento del bloque de organización "Main [OB1]" mediante las instrucciones siguientes:

- Contacto normalmente abierto
- Retardo a la conexión
- Bobina de relé, salida

# Retardo a la conexión

La figura siguiente muestra el cuadro de la instrucción "Retardo a la conexión":

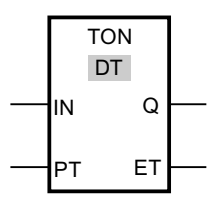

Esta instrucción permite poner un operando dado al estado lógico "1" con un tiempo de retardo. La instrucción se ejecuta cuando el estado lógico de la entrada IN de la instrucción cambia de "0" a "1" (flanco ascendente). El tiempo de retardo (PT) comienza a transcurrir cuando se inicia la instrucción. Una vez transcurrido el tiempo, la salida Q devuelve el estado lógico "1".

#### Bobina de relé, salida

La figura siguiente muestra el símbolo de la instrucción "Bobina de relé, salida" en el programa:

<Operando>

---( )---

La instrucción "Bobina de relé, salida" permite activar el bit de un operando dado. Si el resultado lógico (RLO) de la entrada de la bobina es "1", el operando indicado adopta el estado lógico "1". Si el estado lógico de la entrada de la bobina es "0", el bit del operando indicado se pone a "0".

#### Requisitos

- El bloque de organización "Main [OB1]" está abierto.
- Los segmentos de 1 a 3 del bloque de organización "Main [OB1]" están programados.

#### Procedimiento

Para programar la duración del proceso de calefacción, proceda del siguiente modo:

- 1. Abra el cuarto segmento del bloque de organización "Main [OB1]".
- 2. Inserte un contacto normalmente abierto.
- 3. Interconecte el contacto normalmente abierto con la variable "LS\_2".

#### 3.2 Ampliar el programa

4. Inserte la instrucción "Retardo a la conexión" (TON).

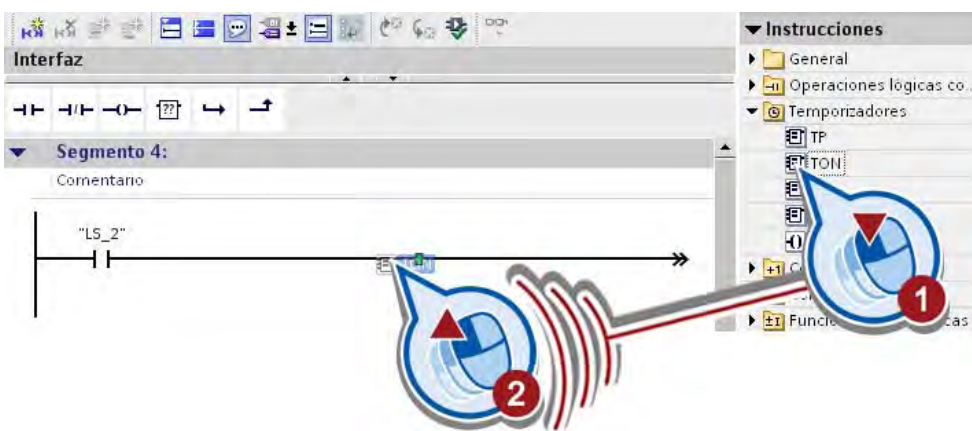

Se abre el diálogo "Opciones de llamada" para crear un bloque de datos.

×

- 5. Cree el bloque de datos "IEC\_Timer\_0". Opciones de llamada **Bloque de datos** Nombre IEC\_Timer\_0  $\bullet$ Número  $\pm$  $\mathbb{R}$ Instancia individual manual · automatico El bloque de función llamado quarda sus datos en un bloque de datos instancia propió Maltiinstancia <u>más...</u> Cancelar Aceptar
- 

El bloque de datos "IEC\_Timer\_0" se crea en la carpeta "Bloques de programación" y se asigna a la instrucción "Retardo a la conexión". En este bloque de datos se guardan los datos de la instrucción de tiempo insertada.

6. Introduzca un tiempo de calefacción de 40 segundos en la entrada PT de la instrucción de tiempo.

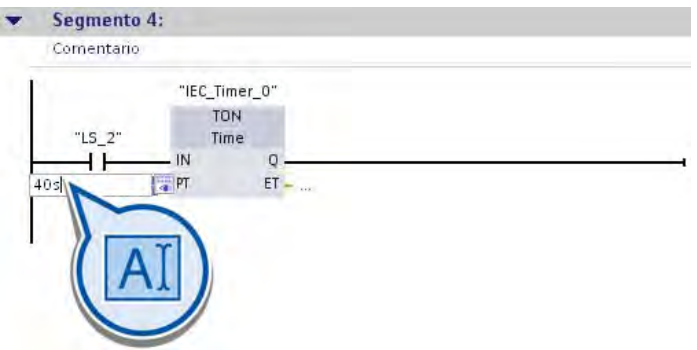

Cuando la barrera fotoeléctrica detecta una botella en la cámara de calefacción, el estado lógico de la variable "LS\_2" cambia de "0" a "1". Se inicia el tiempo indicado en la entrada PT de la instrucción de tiempo.

7. Inserte la instrucción "Bobina de relé, salida" al final del circuito.

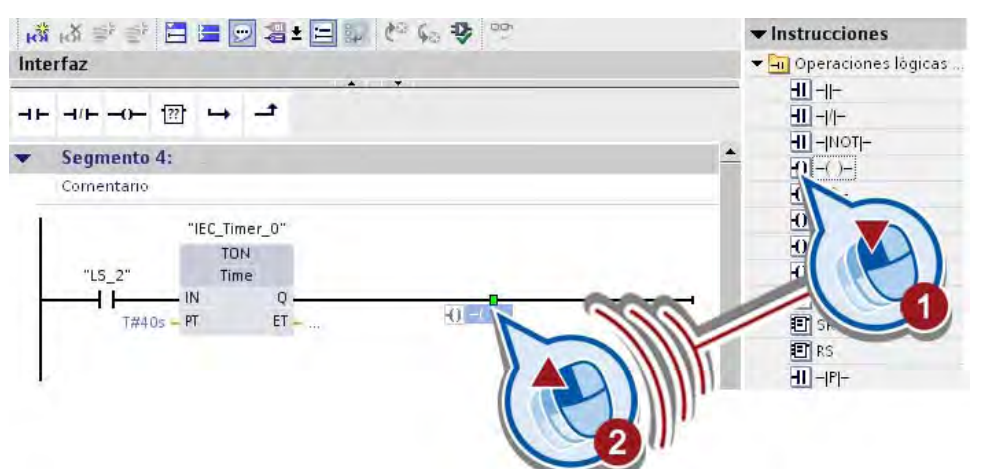

8. Interconecte la instrucción "Bobina de relé, salida" con la variable "milk\_pasteurized".

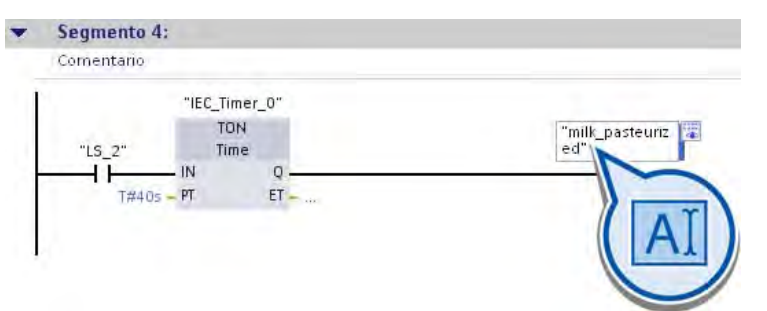

La variable "milk\_pasteurized" se pone al estado lógico "1" una vez transcurrido el tiempo indicado en la entrada PT.

3.2 Ampliar el programa

## Resultado

Se ha programado el tiempo del proceso de pasteurización.

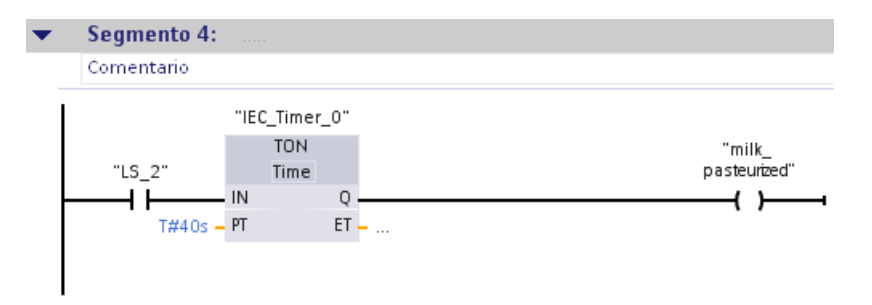

Cuando una botella de leche activa la barrera fotoeléctrica "LS\_2", la cámara de calefacción se conecta y se inicia el tiempo de pasteurización. Una vez transcurrido el tiempo, la variable "milk\_pasteurized" se pone al estado lógico "1". Con ello se acciona la cinta transportadora y la botella de leche se transporta hasta el final de la cinta.

En el apartado siguiente se programa un LED de estado que sirve para indicar el estado operativo de la cámara de calefacción.

# 3.2.6 Programar el LED de estado

#### Introducción

Los pasos siguientes muestran cómo programar un LED de estado. El LED de estado indica los estados operativos de la cámara de calefacción. Cuando la cámara de calefacción está en marcha, la variable "LED" se pone al estado lógico "1" y se activa el indicador en el panel de operador. Cuando la cámara de calefacción está desconectada, la variable "LED" devuelve el estado lógico "0" y se desactiva el indicador en el panel de operador. El indicador del panel de operador se programa en el apartado siguiente.

El LED de estado se programa en el quinto segmento del bloque de organización "Main [OB1]" mediante las instrucciones siguientes:

- Contacto normalmente abierto
- Bobina de relé, salida

#### **Requisitos**

- El bloque de organización "Main [OB1]" está abierto.
- Los segmentos de 1 a 4 del bloque de organización "Main [OB1]" están programados.

## Procedimiento

Para programar el LED de estado con el fin de señalizar los estados operativos de la cámara de calefacción, proceda del siguiente modo:

- 1. Inserte un contacto normalmente abierto en el quinto segmento del bloque de organización "Main [OB1]".
- 2. Interconecte el contacto normalmente abierto con la variable "chamber\_ON\_OFF".

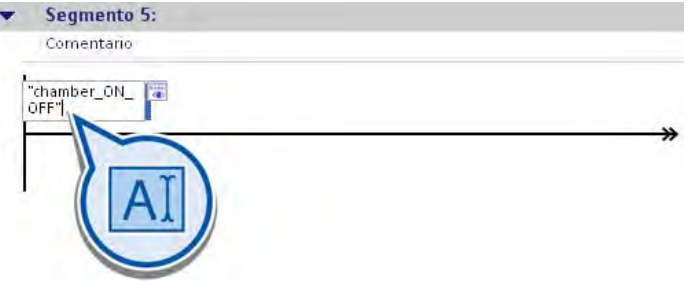

- 3. Inserte la instrucción "Bobina de relé, salida" al final del circuito.
- 4. Introduzca el nombre "LED" en el comodín del operando de la instrucción "Bobina de relé, salida" y confirme la entrada con la tecla Intro.
- 5. Abra el editor de hardware y redes.

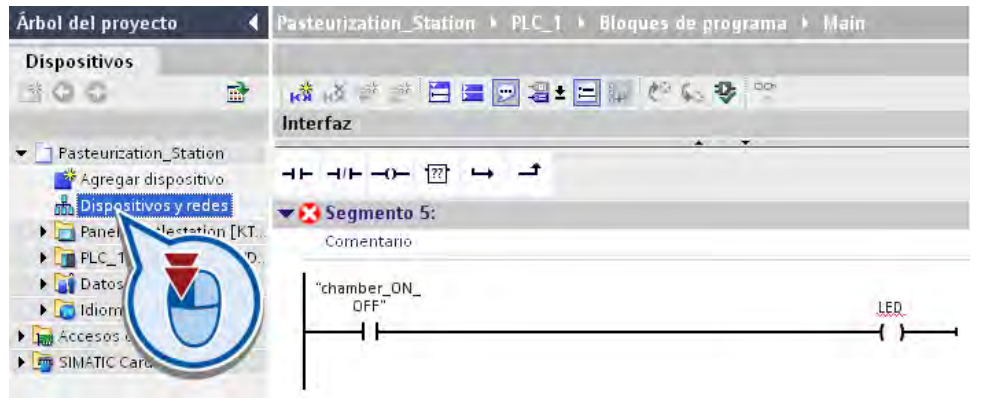

#### Nota

#### Segmento incompleto

En el segmento 5, se muestra el símbolo de una cruz blanca dentro de un círculo rojo. El símbolo indica que la interconexión o la definición de variables de este segmento todavía no está concluida.

6. Cambie a la vista de dispositivos.

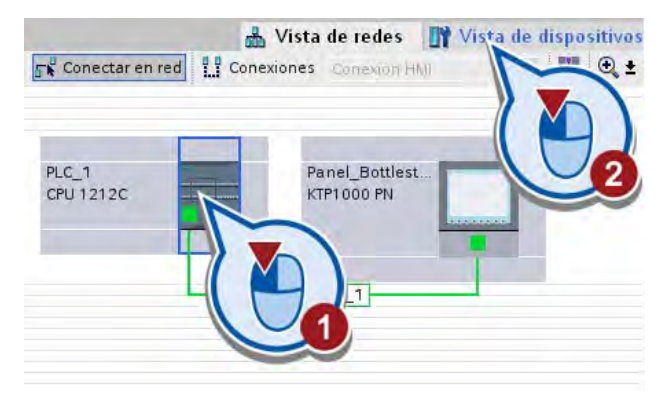

7. Aumente la vista de dispositivos de modo que se vean bien las entradas y salidas del controlador.

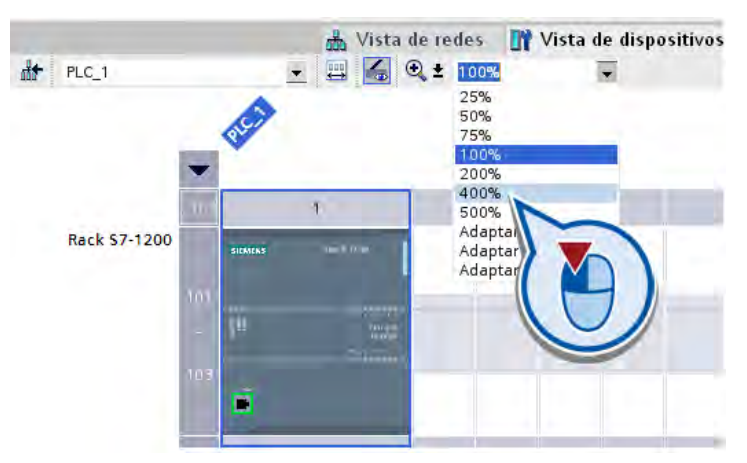

8. Desacople la ventana del editor de hardware y redes y posiciónela junto al editor de programas.

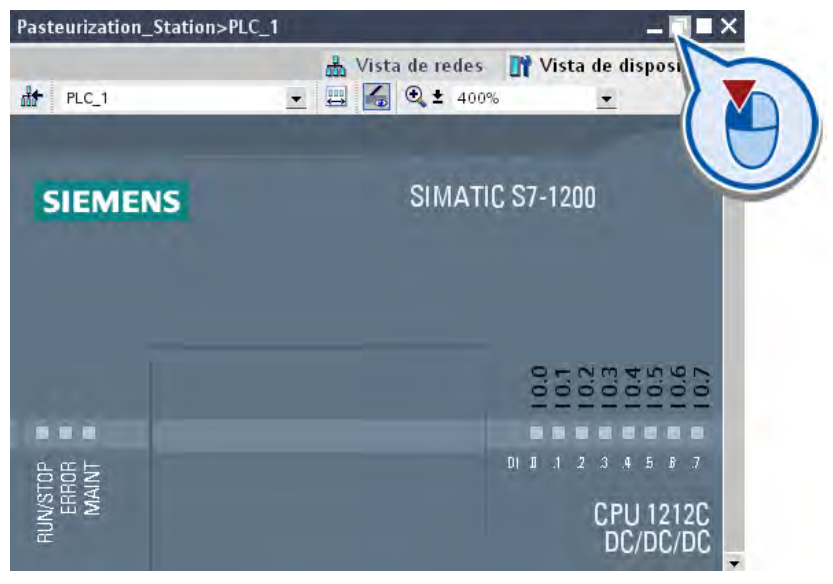

9. Cambie al quinto segmento del bloque de organización "Main [OB1]".

- ▼ Segmento 5: Comentario "chamber\_ON\_<br>OFF" üμ urization\_Station>PLC Vista de redes Vista de dispositivos  $- 4 4 2 1$ **At** PLC\_1 **1212C** DC/DC/DC 1 DC  $\overline{m}$
- 10.Enlace la variable "LED" con la salida "Q 0.0" del controlador.

La variable "LED" se define y se visualiza en la salida "Q 0.0" del controlador. Las variables previamente definidas en la tabla de variables PLC aparecen en las entradas del controlador.

#### Nota

#### Definir variables

Es completamente indiferente si las variables se definen en las entradas y salidas de la vista de dispositivos, de la tabla de variables PLC o de los segmentos. Las variables ya definidas también aparecen en la vista de dispositivos.

11.Guarde el proyecto pulsando el botón "Guardar proyecto" de la barra de herramientas.

#### Resultado

Se ha programado un LED de estado para indicar los estados operativos de la cámara de calefacción.

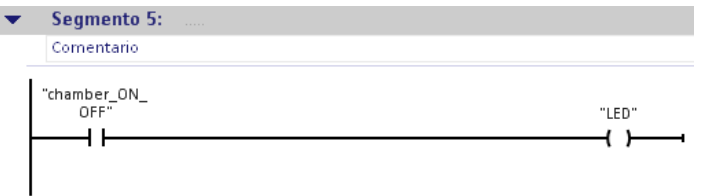

Cuando la cámara de calefacción se pone en marcha, la variable "chamber\_ON\_OFF" devuelve el estado lógico "1". Mediante la instrucción "Bobina de relé, salida", la variable "LED" se pone al estado lógico "1". Mientras la cámara de calefacción está conectada, la variable "LED" devuelve el estado lógico "1". Si la cámara de calefacción se desconecta, el valor de las variables "chamber ON OFF" y "LED" pasa a "0".

En los apartados siguientes se prueba el programa creado visualizando el estado del programa.

# 3.3 Probar el programa ampliado visualizando el estado del programa

### Introducción

Los pasos siguientes muestran cómo probar el programa creado visualizando el estado del programa.

#### Requisitos

- El controlador está configurado.
- Las entradas y salidas del controlador no tienen tensión, ya que los valores forzados en modo online son sobrescritos por el módulo.
- El bloque de organización "Main [OB1]" está abierto en el editor de programas.

#### Procedimiento

Para probar el programa creado visualizando el estado del programa, proceda del siguiente modo:

- 1. Cargue el programa en el controlador y active la conexión online. Encontrará más información en el apartado ["Cargar el programa en el sistema de destino](#page-49-0) (Página [50\)](#page-49-0)".
- 2. Haga clic en el botón "Activar/desactivar observación" de la barra de herramientas del editor de programas.

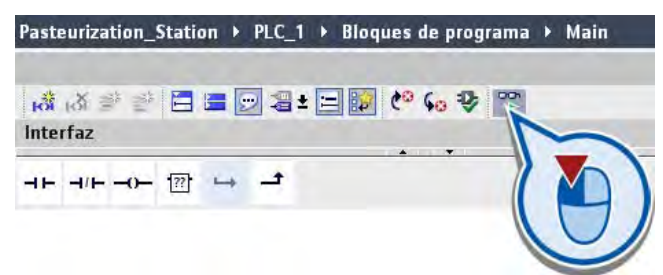

3. Fuerce la variable "ON\_OFF\_Switch" a "1" en el segmento 1.

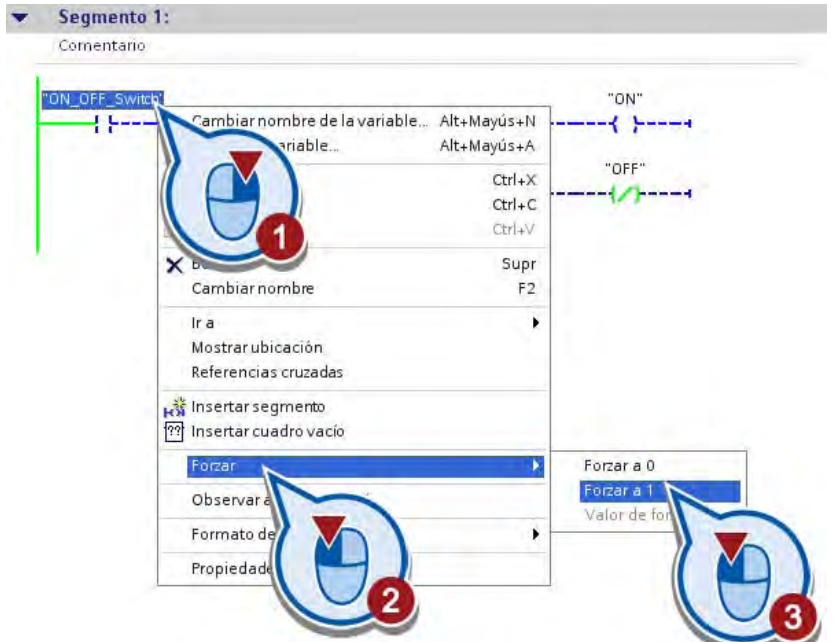

La variable "ON\_OFF\_Switch" adopta el estado lógico "1". La corriente fluye por el contacto normalmente abierto hasta las bobinas del final del segmento. La variable "ON" se activa y, con ello, se conecta la instalación de ejemplo. La variable "OFF" permanece desactivada a "0" y no tiene más repercusiones.

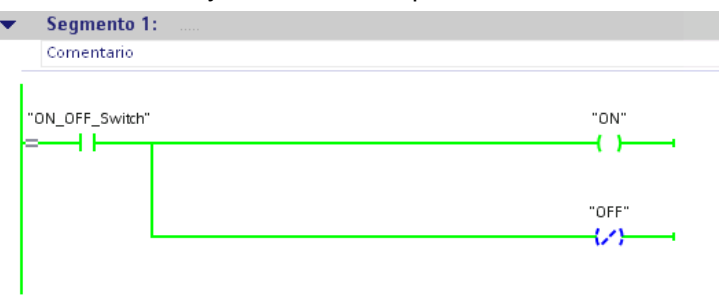

4. Fuerce la variable "LS\_1" a "1" en el segmento 2.

La variable "LS\_1" adopta el estado lógico "1". De este modo se simula que la barrera fotoeléctrica "LS1" detecta una botella al principio de la cinta transportadora. La variable "chamber\_ON\_OFF" devuelve el estado lógico "0", ya que en la simulación la cámara de calefacción está desconectada.

La corriente fluye por los contactos del circuito principal, con lo que resulta el estado lógico "1" en la entrada S de la instrucción "Flipflop de activación/desactivación". Con ello, la variable "conveyor\_drive\_ON\_OFF" adopta el estado lógico "1" y se acciona la cinta transportadora.

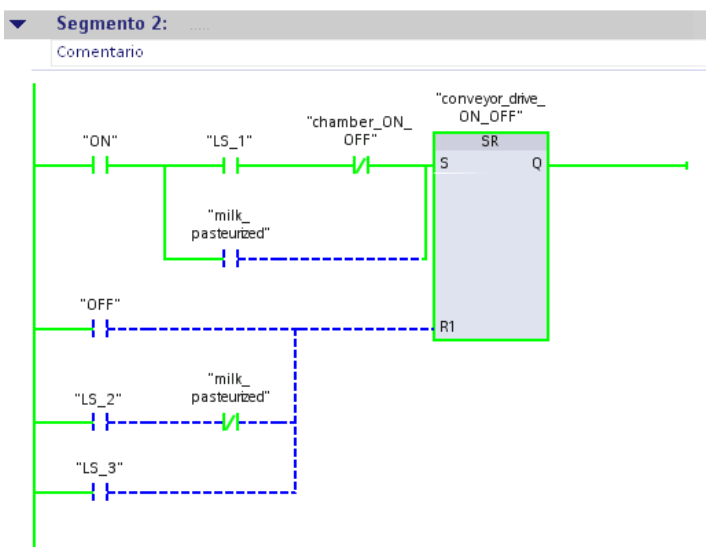

5. Fuerce la variable "LS\_1" a "0" en el segmento 2.

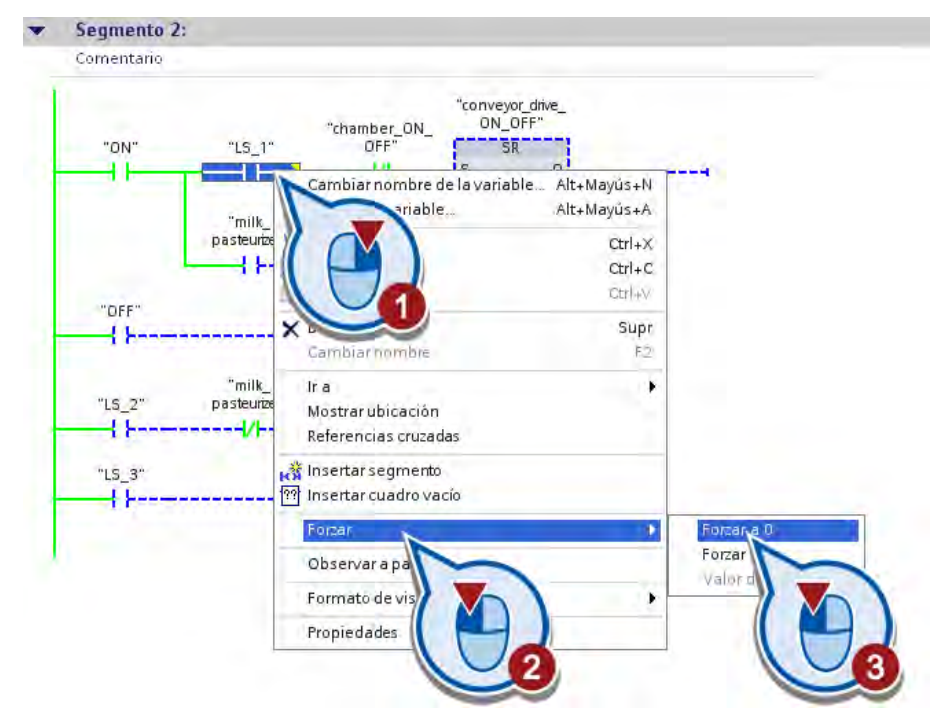

La variable "LS\_1" se pone al estado lógico "0". Con ello se simula que la barrera fotoeléctrica "LS1" se desactiva.

6. Fuerce la variable "LS\_2" a "1" en el segmento 2.

En el segmento 2:

La variable "LS\_2" adopta el estado lógico "1". Con ello se simula que la botella se ha transportado hasta la cámara de calefacción y se ha activado la barrera fotoeléctrica "LS2".

El flujo de corriente se desvía a la entrada R1 de la instrucción "Flipflop de activación/desactivación". La variable "conveyor\_drive\_ON\_OFF" se desactiva y se detiene la cinta transportadora.

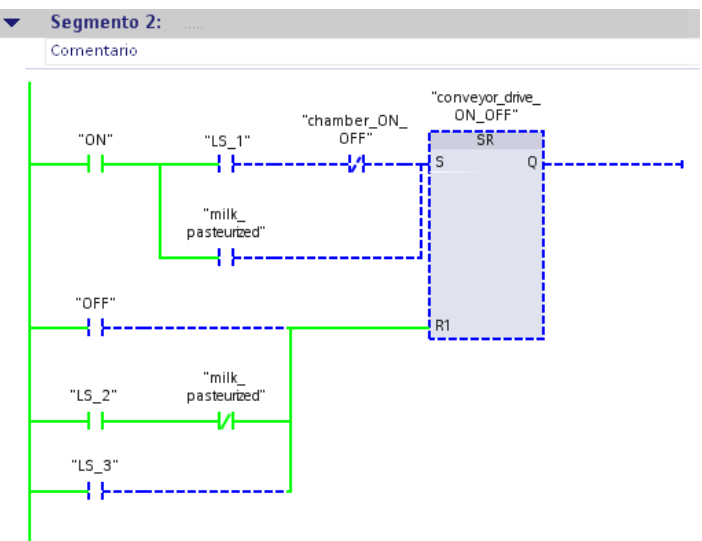

#### En el segmento 3:

La corriente fluye por el contacto del circuito principal hasta la entrada S de la instrucción "Flipflop de activación/desactivación". La variable "chamber\_ON\_OFF" se pone entonces al estado lógico "1", por lo que se conecta la cámara de calefacción.

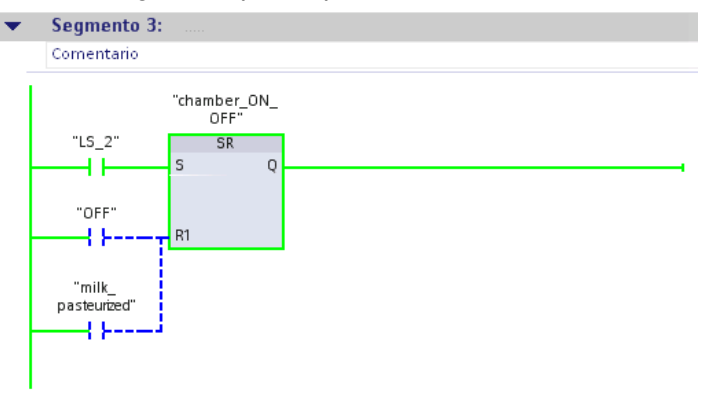

En el segmento 5:

En cuanto la cámara de calefacción se pone en marcha (segmento 3), la variable "LED" se pone al estado lógico "1" y se activa el LED de estado.

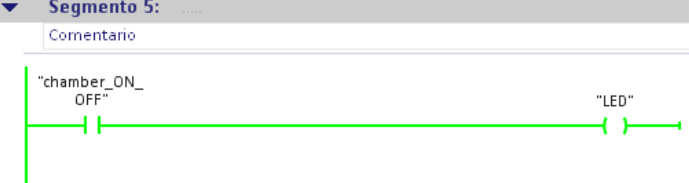

#### En el segmento 4:

A la entrada IN de la instrucción de tiempo "Retardo a la conexión" se detecta un flanco ascendente y se inicia el tiempo de pasteurización.

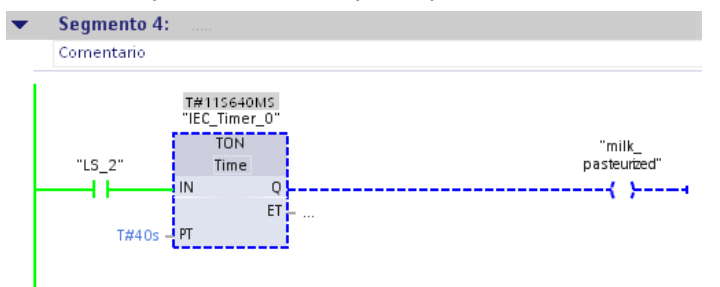

Una vez transcurrido el tiempo, la leche está pasteurizada y la variable "milk\_pasteurized" se pone al estado lógico "1".

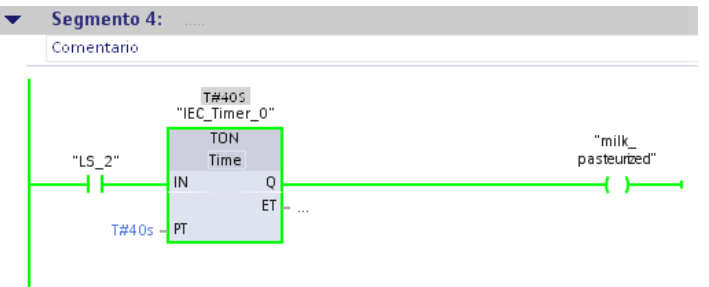

En el segmento 3:

Al activar la variable "milk pasteurized" se desconecta la cámara de calefacción:

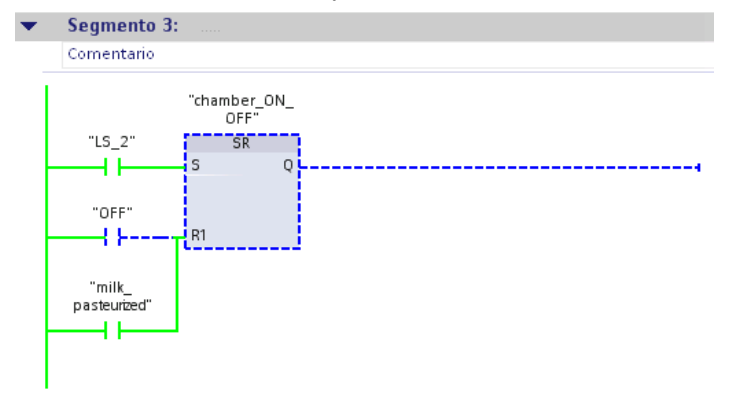

En el segmento 5:

Cuando se desconecta la cámara de calefacción se desactiva el LED de estado.

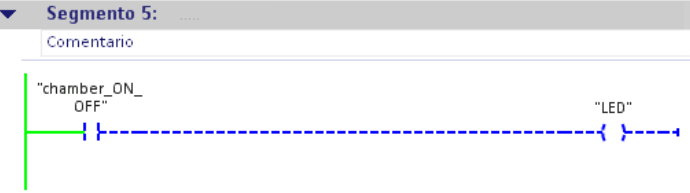

#### En el segmento 2:

La cinta transportadora se pone otra vez en movimiento.

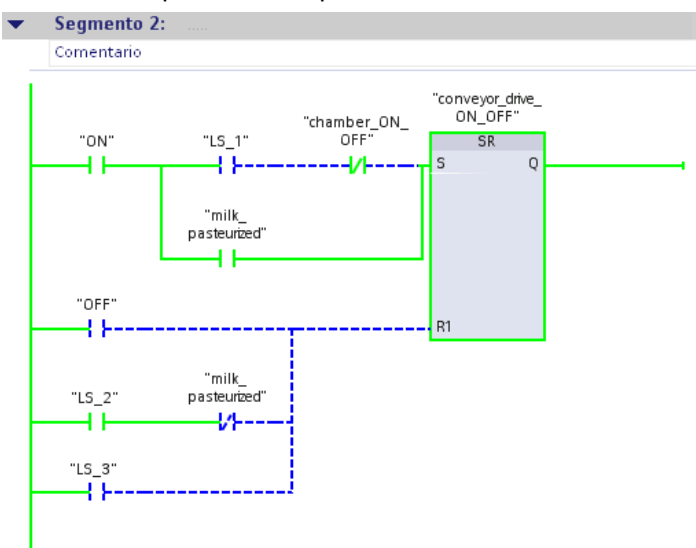

7. Fuerce la variable "LS\_2" a "0" en el segmento 2.

La variable "LS\_2" se pone al estado lógico "0". Con ello se simula que la botella ha salido de la cámara de calefacción.

8. Fuerce la variable "LS\_3" a "1" en el segmento 2.

La variable "LS\_3" adopta el estado lógico "1". Con ello se simula que la botella se ha transportado hasta el final de la cinta transportadora y ha sido detectada por la barrera fotoeléctrica "LS3".

La variable "conveyor\_drive\_ON\_OFF" se pone al estado lógico "0" y la cinta transportadora se detiene.

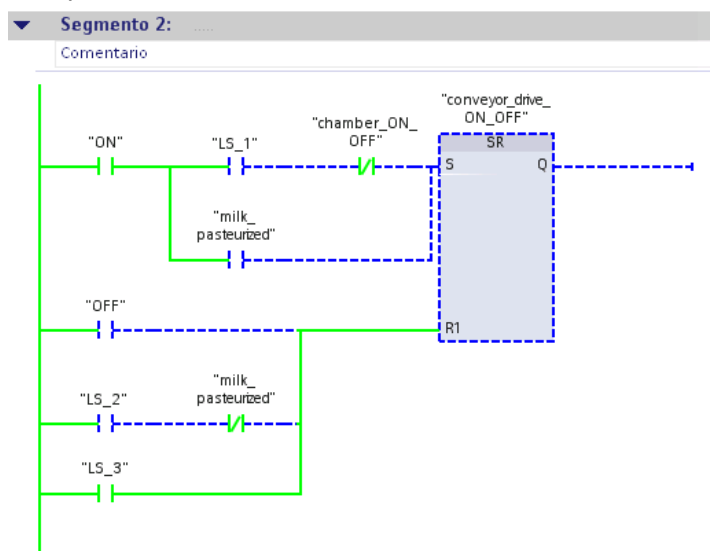

9. Deshaga la conexión online.

#### Resultado

Se ha probado el programa y los distintos procesos que se ejecutan en él.

En el apartado siguiente se amplía la imagen HMI con otros objetos gráficos. De este modo se visualizan los procesos del programa ampliado.

# 3.4 Ampliar la imagen HMI

# 3.4.1 Objeto gráfico "Cámara de calefacción"

#### Introducción

Los pasos siguientes muestran cómo ampliar la imagen HMI con la representación gráfica de una cámara de calefacción. Para representar la cámara de calefacción se utilizan objetos gráficos estáticos y sencillos.

## Requisitos

- La imagen HMI del capítulo "Ejemplo simple" ya está creada o bien se ha cargado el proyecto "[Simple Example](#page-17-0) (Página [18\)](#page-17-0)".
- La imagen HMI creada en "Panel\_Bottlestation" está abierta.

## Procedimiento

Para ampliar la imagen HMI con la representación de una cámara de calefacción, proceda del siguiente modo:

1. Dibuje un rectángulo encima de la cinta transportadora, en el centro de la imagen.

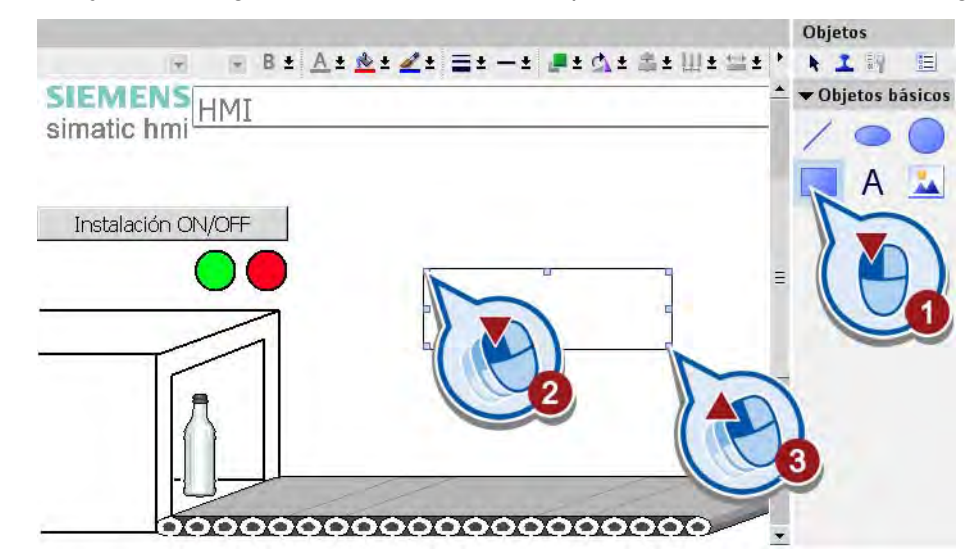

2. Dibuje una línea vertical a izquierda y derecha del rectángulo.

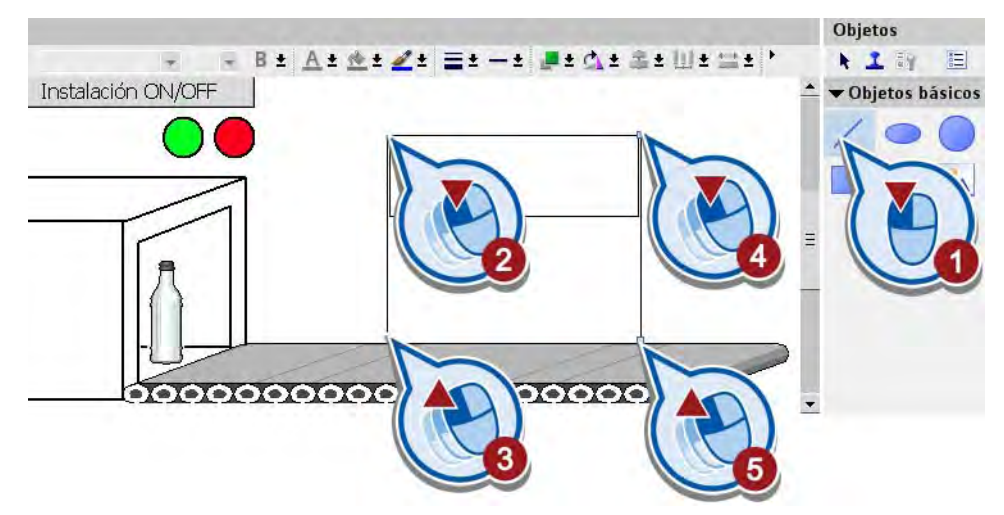

3. Cree dos campos de texto "Cámara de calefacción" y "Cámara de calefacción ON".

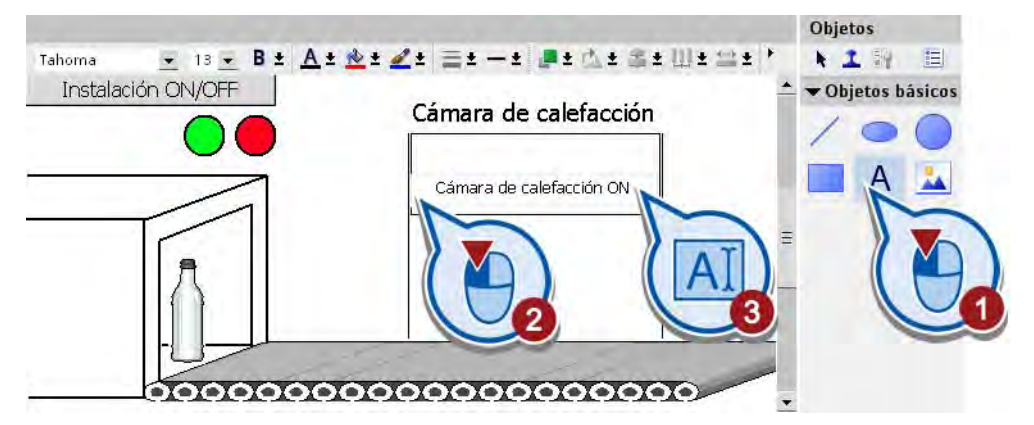

4. En la ventana de inspección, adapte el formato del texto en "General" y "Apariencia".

### Resultado

La imagen HMI se ha ampliado con los elementos de imagen estáticos de la cámara de calefacción.

# 3.4.2 Objeto gráfico "Cámara de calefacción LED"

## Introducción

Los pasos siguientes muestran cómo ampliar la imagen HMI con la representación gráfica de un LED y a animarlo con la variable PLC "LED".

#### Requisitos

- El programa está creado.
- La imagen HMI está abierta.

#### Procedimiento

Para crear y animar el LED de la cámara de calefacción, proceda del siguiente modo:

1. Inserte un círculo de color naranja que represente el LED de la cámara de calefacción dentro del rectángulo, centrado encima del campo de texto "Cámara de calefacción ON".

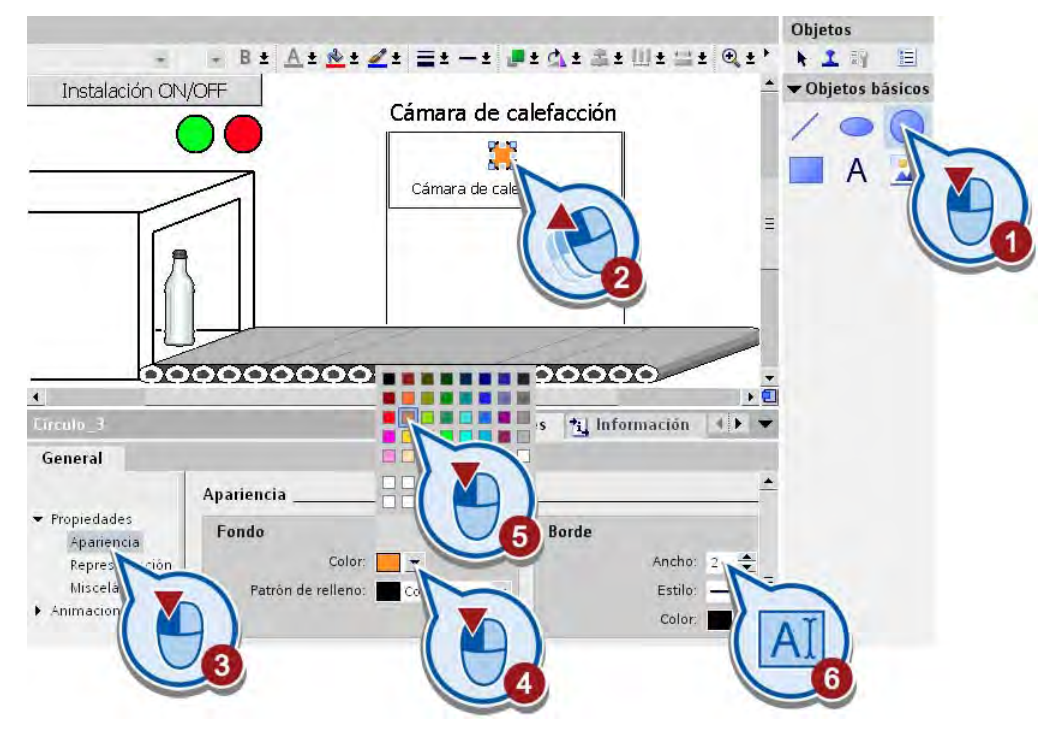

- B± <u>A± &± Z</u>± E±-± J± Q± ±± W± =± Q±' Instalación ON/OFF Cámara de calefacción **DIE** Cámara de ca 000000000000000  $\sim$   $\sim$  $\ddot{\bullet}$ m Greulo\_3 Propiedades \*il Información () General  $\blacktriangleright$  Propiedades Agregar Animaciones Animaciones Movimiento diagonal ٠ Nueva animación Movimiento directo Movimiento horizontal Movimiento vertical Apariencia Visibilidad
- 2. Cree una animación nueva para el LED de la cámara de calefacción.

3. Enlace la animación con la variable "LED".

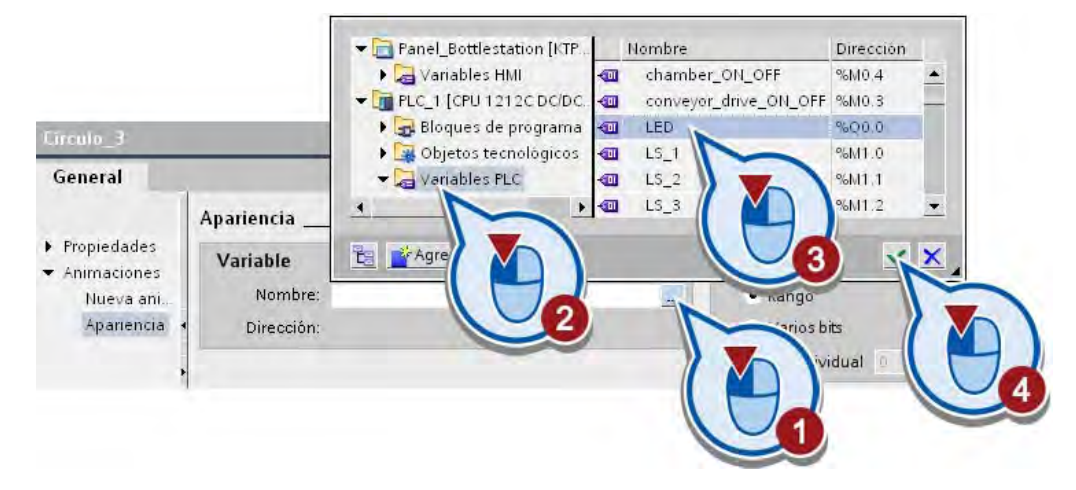

- Circula<sub>3</sub> Propiedades \*il Información  $\left| \right|$ General Apariencia  $\blacktriangleright$  Propiedades Variable Tipo Animaciones Nombre: LED Nueva ani. · Rango Apariencia Dirección: %Q0.0 Varios bits Bit individual Color de primer ... Color de fondo Parpadeo Rango 255; 145; ... No  $0:0:0$  $\overline{0}$ 255; 1... ▼ Sí No
- 4. Active "Parpadeo" para el rango de valores "1" de la variable.

### Resultado

Se ha ampliado la imagen HMI con un LED. Cuando la variable "LED" adopte el valor "1", la activación de la cámara de calefacción se señalizará en la imagen HMI mediante el parpadeo del LED creado.

En el apartado siguiente se amplía la imagen HMI con la representación gráfica de las barreras fotoeléctricas.

# 3.4.3 Objetos gráficos "Barreras fotoeléctricas"

# Introducción

Los pasos siguientes muestran cómo ampliar la imagen HMI con las barreras fotoeléctricas "LS1", "LS2" y "LS3". Para representar las barreras fotoeléctricas se utiliza el objeto básico "Círculo". Las barreras fotoeléctricas que se han creado se enlazan con las variables del programa y se anima su representación.

#### **Requisitos**

- El programa de control está creado.
- La imagen HMI está abierta.

#### Ejemplo avanzado

3.4 Ampliar la imagen HMI

# Procedimiento

Para insertar la representación de las barreras fotoeléctricas en la imagen HMI, proceda del siguiente modo:

1. Inserte un objeto de círculo para representar una barrera fotoeléctrica con color de fondo amarillo y un ancho de borde "2".

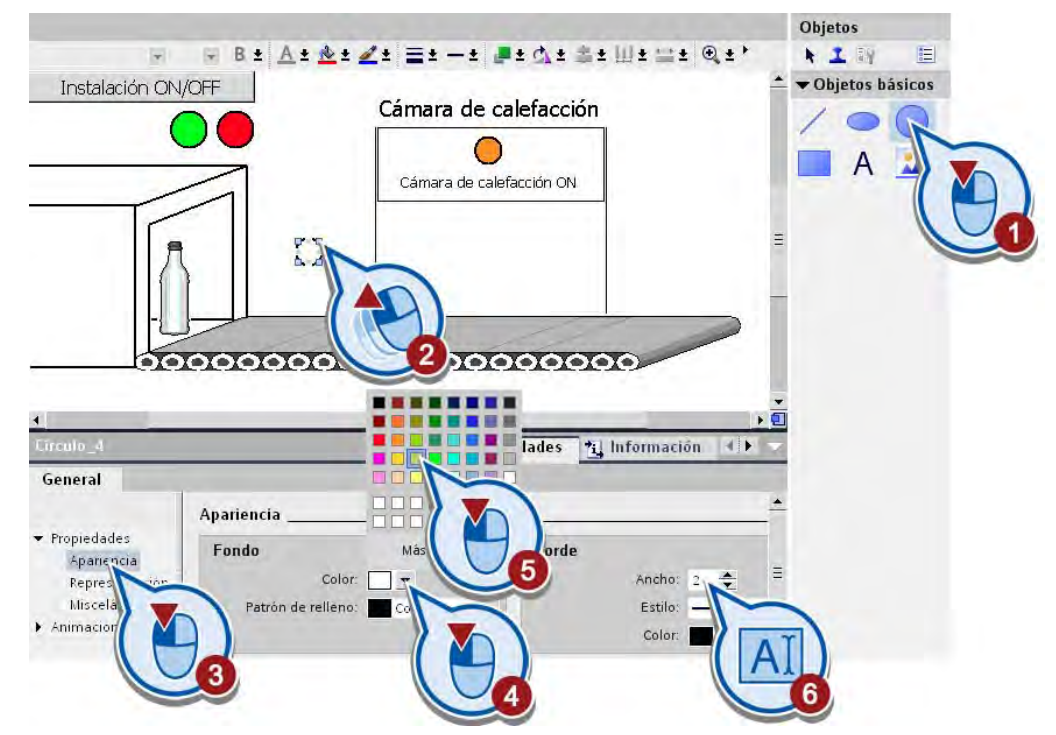

2. Cree una animación "Apariencia" para la barrera fotoeléctrica.

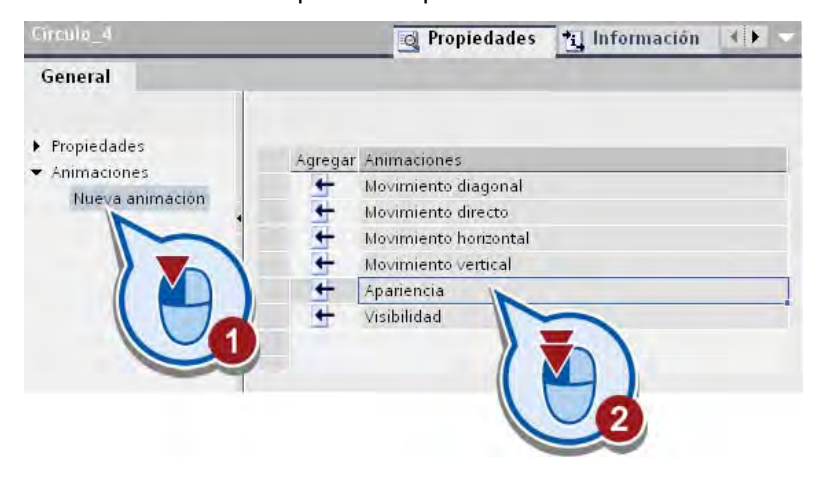

- Circulo<sub>\_4</sub> **E** Propiedades **\*** Información **\*** General Apariencia  $\blacktriangleright$  Propiedades Variable Tipo Animaciones Nombre: Nueva animación <u>is</u> Apariencia Dirección: Color de primer... Color de fondo Parp Rango  $\,$  0  $0;0;0$ 255; 255; 63 No  $255; 25... \times 5i$  $\overline{\phantom{a}}$ No
- 3. Active la función "Parpadeo" para el rango de variable "1" sin definir previamente una variable.

4. Cree dos barreras fotoeléctricas más utilizando la función de copiar y pegar.

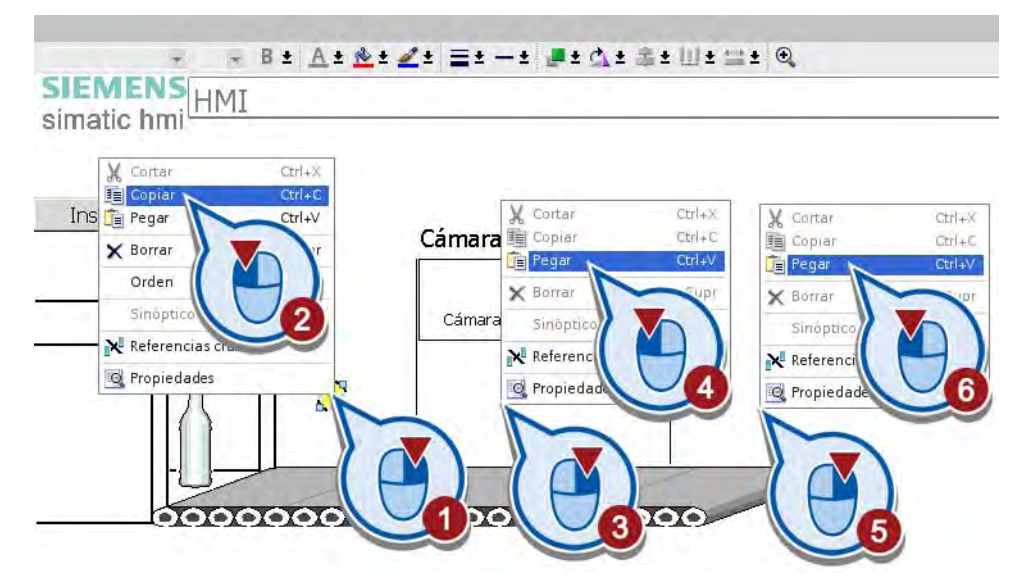

5. Posicione las barreras fotoeléctricas en el centro de la cámara de calefacción y al final de la cinta transportadora.

3.4 Ampliar la imagen HMI

6. Seleccione las tres barreras fotoeléctricas manteniendo pulsada la tecla de mayúsculas y alíneelas.

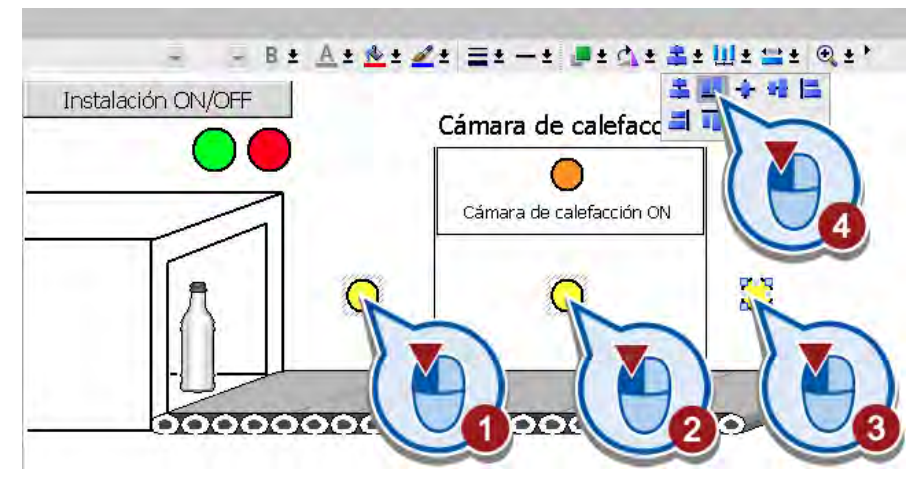

7. Rotule las barreras fotoeléctricas con "LS1", "LS2" y "LS3".

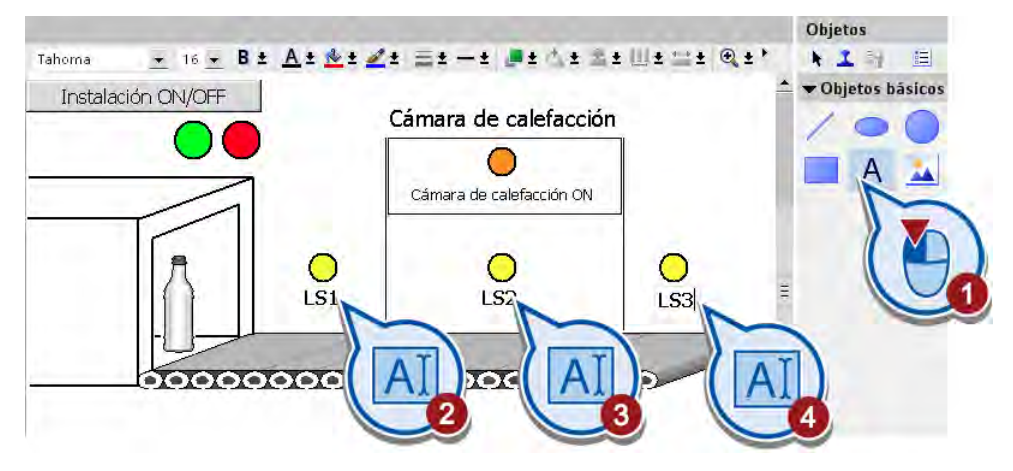

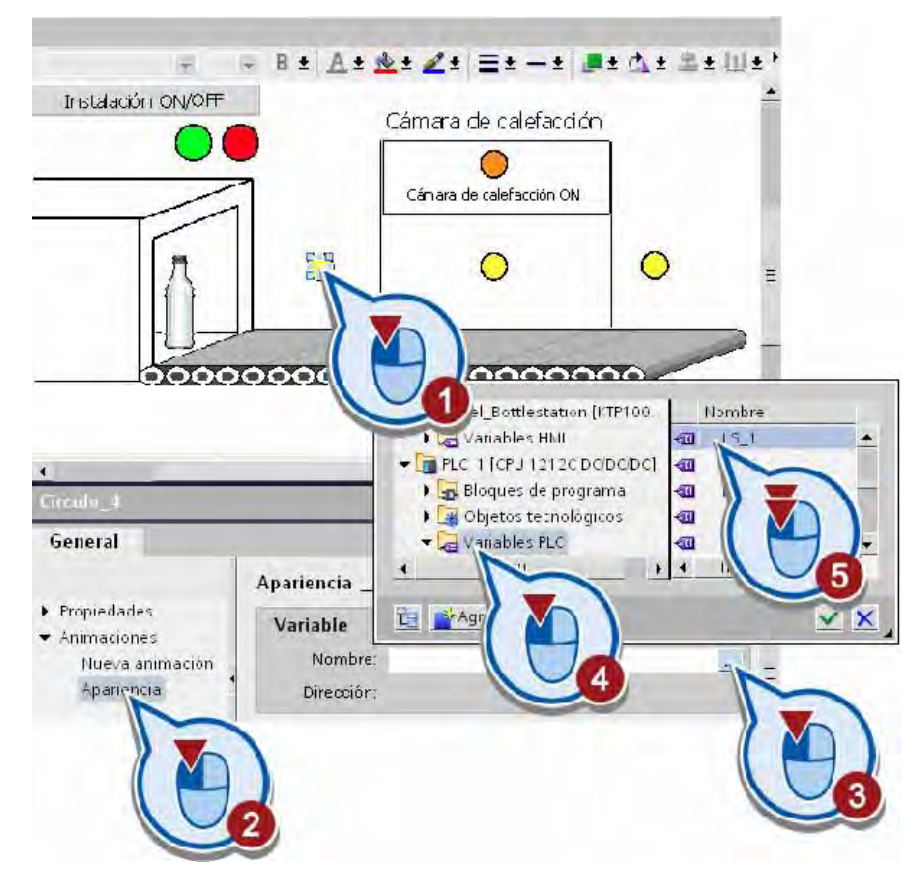

8. Enlace la animación de apariencia de la primera barrera fotoeléctrica con la variable PLC "LS\_1".

- 9. Enlace la animación de apariencia de la segunda y tercera barrera fotoeléctrica con las variables PLC "LS\_2" y "LS\_3", respectivamente.
- 10.Guarde el proyecto pulsando el botón "Guardar proyecto" de la barra de herramientas.

#### Resultado

Se ha ampliado la imagen HMI con las barreras fotoeléctricas "LS1", "LS2" y "LS3". Todas las barreras se han enlazado con variables y se han animado.

En el apartado siguiente se simula la imagen para probar el comportamiento de los objetos dinámicos.

# 3.5 Simular la imagen HMI

## Introducción

Los pasos siguientes muestran cómo probar la imagen HMI creada con el Runtime Simulator. El Runtime Simulator permite simular la activación de la entrada del controlador para la barrera fotoeléctrica "LS1". Encontrará más información sobre el simulador de runtime en el apartado "[Simular el runtime](#page-90-0) (Página [91\)](#page-90-0)".

## Procedimiento

Para iniciar la simulación de la imagen HMI creada, proceda del siguiente modo:

1. Inicie la simulación de runtime desde la barra de menús. La ventana del panel de operador tiene que estar activa. Si el menú está inactivo, haga clic primero en un área libre de la imagen HMI.

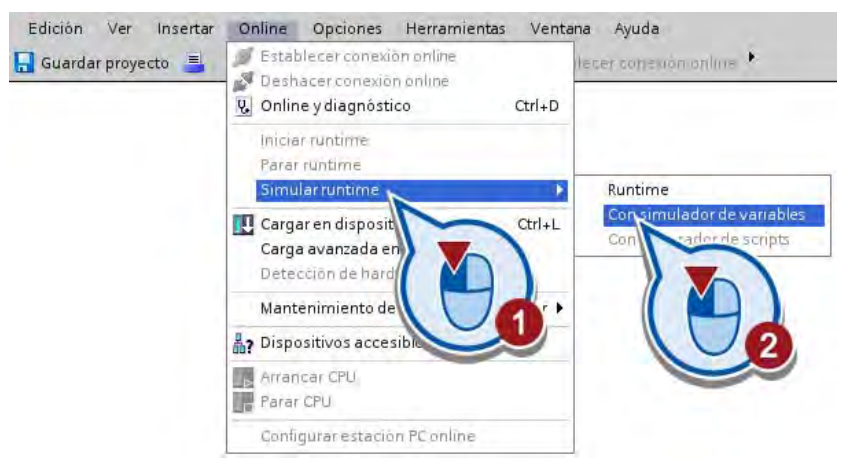

2. Ponga el valor de la variable "LS\_1" a "1". Aplique el valor ajustado pulsando la tecla Intro.

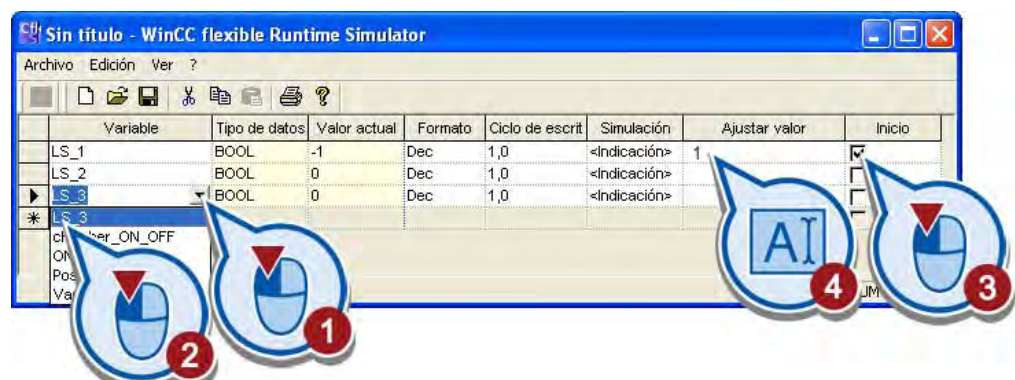

3. Cambie a la ventana "RT Simulator".

## Resultado

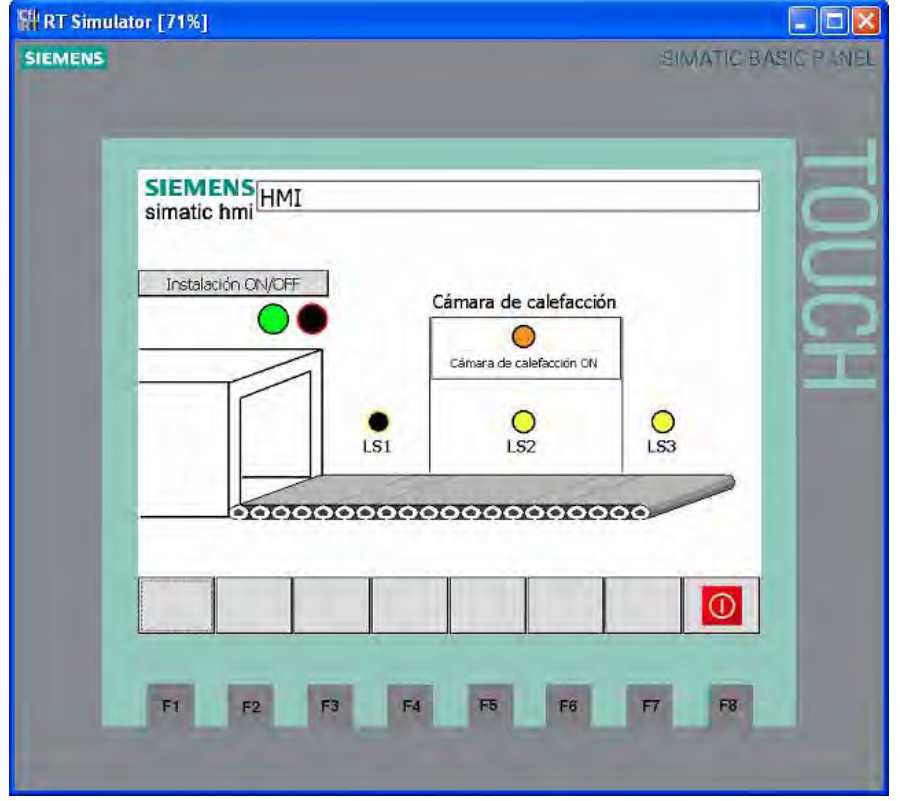

El valor de la variable PLC "LS\_1" se simula. La barrera fotoeléctrica "LS1" parpadea.

Asignando valores a la columna "Fijar valor" se simulan los valores de todas las variables PLC utilizadas. Todas las variables PLC son valores booleanos, es decir, sólo pueden adoptar el valor "0" ó "1".

#### Nota

#### Variables en el Runtime Simulator

En la selección de variables del Runtime Simulator se muestran las variables HMI. Las variables PLC que no están enlazadas ni con eventos ni con animaciones de la imagen HMI, no aparecen en la selección de la columna "Variable".

#### Probarla en el panel de operador

Como alternativa, también es posible probar la imagen HMI en un panel de operador. Encontrará más información al respecto en el apartado [Cargar la imagen HMI en el panel de](#page-87-0)  [operador](#page-87-0) (Página [88\)](#page-87-0).

Ejemplo avanzado

3.5 Simular la imagen HMI

# Ejemplo "Regulación PID" 4

# 4.1 Introducción

#### Cargar un proyecto

Si se ha saltado los capítulos anteriores, puede cargar el proyecto tal y como está al final del último capítulo (véase ["Cargar proyectos](#page-17-0) (Página [18](#page-17-0))"). El estado al final del capítulo se encuentra en el archivo "Extended\_Example.ZIP".

#### Introducción

Una regulación es necesaria siempre que una magnitud física determinada, como la temperatura, presión o velocidad, deba tener un valor determinado en el proceso y dicho valor pueda cambiar debido a condiciones externas imprevisibles.

#### Definición del regulador PID

Un regulador PID está formado por un elemento proporcional, uno integral y uno diferencial. Registra continuamente el valor real medido de la magnitud regulada dentro de un lazo de regulación y lo compara con la consigna deseada. A partir del error resultante, el regulador PID calcula una magnitud manipulada que aproxima la magnitud regulada a la consigna con la mayor rapidez y estabilidad posibles.

#### Definición de lazo de regulación

Un lazo de regulación se compone de un proceso regulado, el regulador, el elemento de medición (sensor) y un elemento de control final:

- En este ejemplo se utiliza como regulador la regulación PID SIMATIC S7-1200.
- En este ejemplo, el elemento de medición es un sensor que mide la temperatura en el interior de la cámara de calefacción.
- El elemento de control final es el elemento calefactor que es activado directamente por el controlador.

El esquema eléctrico siguiente muestra un lazo de regulación típico:

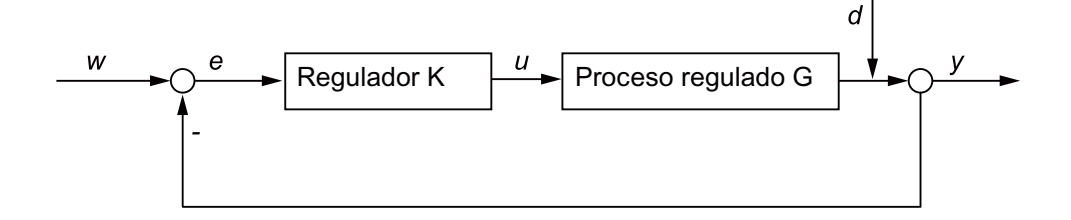

4.1 Introducción

La consigna  $(w)$  está predefinida. En el ejemplo siguiente, la consigna es la temperatura deseada de 75°C dentro de la cámara de calefacción. A partir de la consigna (w) y el valor real ( $y$ ) se calcula el error de regulación ( $e$ ). El regulador (K) convierte el error de regulación en un valor manipulado ( $u$ ). El valor manipulado modifica el valor real ( $v$ ) a través del proceso regulado (G). En este ejemplo, el proceso regulado (G) equivale a la adaptación de temperatura en la cámara de calefacción, p. ej. aumentando o reduciendo el suministro de energía.

Además del proceso regulado (G), el valor real  $(y)$  también puede verse modificado por magnitudes perturbadoras  $(d)$ . En este ejemplo, una magnitud perturbadora puede ser un cambio de temperatura no deseado en la cámara de calefacción, provocado por ejemplo por un cambio de la temperatura exterior.

## Utilización del regulador PID

En el proyecto de ejemplo, el regulador PID se utiliza para alcanzar lo antes posible la temperatura deseada de 75°C y mantener la consigna lo más constante posible.

En este ejemplo puede producirse un rebase de la consigna porque el elemento calefactor sigue irradiando calor una vez desconectado. Este efecto se denomina sobreoscilación y aparece cuando entre la regulación y la medición del valor real se produce un retardo.

La figura siguiente muestra la posible evolución de la curva de temperatura después de conectar la instalación por primera vez:

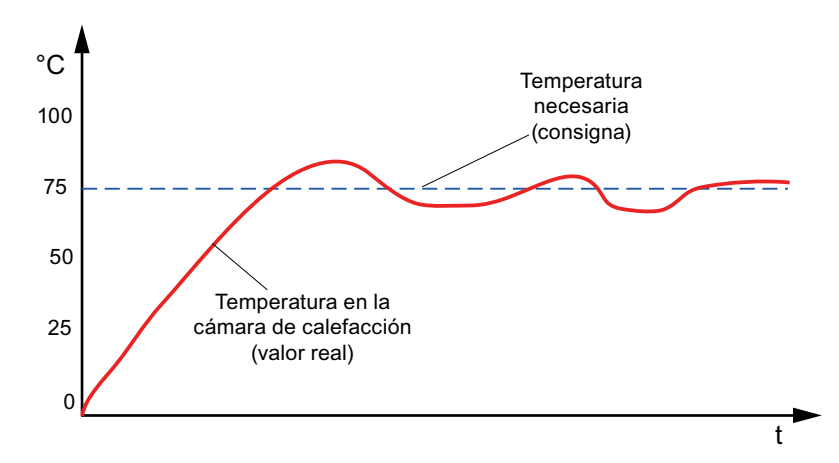

## Pasos a seguir

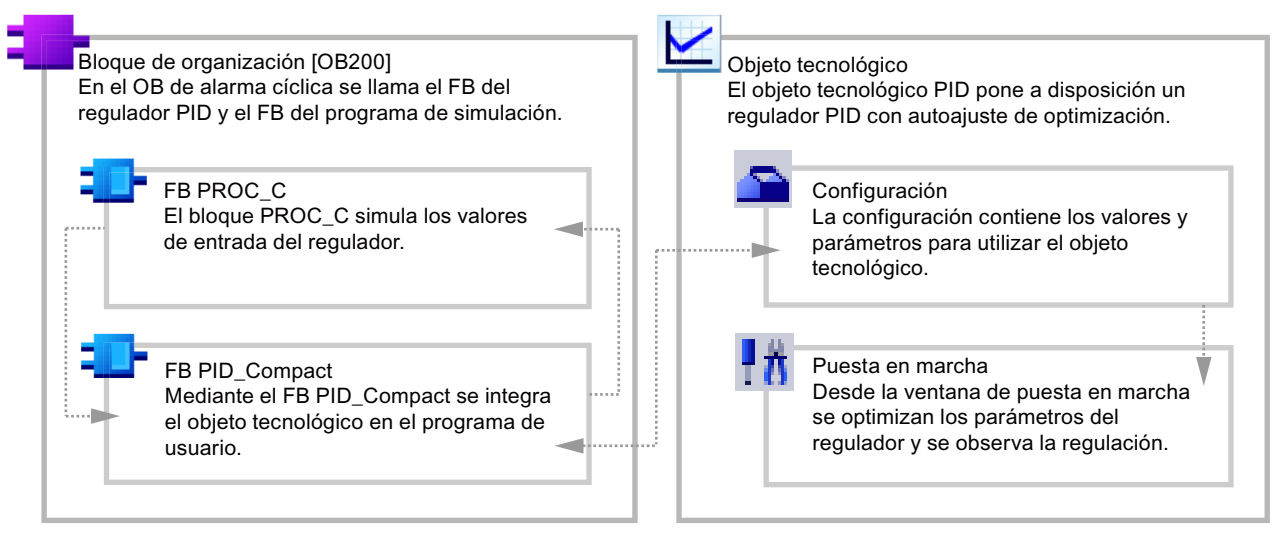

La figura siguiente muestra un sinóptico de los objetos que se crearán a continuación:

Para crear los objetos hay que llevar a cabo los pasos siguientes:

- Cree un segundo bloque de organización [OB200] en el que se llamarán los bloques del regulador PID.
- Cree el objeto tecnológico "PID\_Compact".
- Cargue el bloque de simulación "PROC\_C" en el bloque de organización [OB200]. Gracias al uso del bloque de simulación, no se requiere otro hardware que el controlador.
- Configure el objeto tecnológico "PID\_Compact":
	- Seleccione el tipo de regulación.
	- Defina una consigna para la regulación.
	- Interconecte el valor real y el valor manipulado del objeto tecnológico "PID\_Compact" con el bloque de simulación "PROC\_C".
- Cargue el programa de usuario y optimice el regulador en la ventana de puesta en servicio del objeto tecnológico.

4.2 Crear un bloque de organización para el regulador PID

# 4.2 Crear un bloque de organización para el regulador PID

#### Introducción

Los bloques para el regulador PID se crean en un bloque de organización nuevo. Como nuevo bloque de organización se utiliza un bloque de organización de alarma cíclica que se crea a continuación.

Los bloques de organización de alarma cíclica sirven para iniciar programas en intervalos periódicos, independientemente de la ejecución cíclica del programa. La ejecución cíclica del programa es interrumpida por el OB de alarma cíclica y continúa después de éste.

La figura siguiente muestra la ejecución del programa con un OB de alarma cíclica:

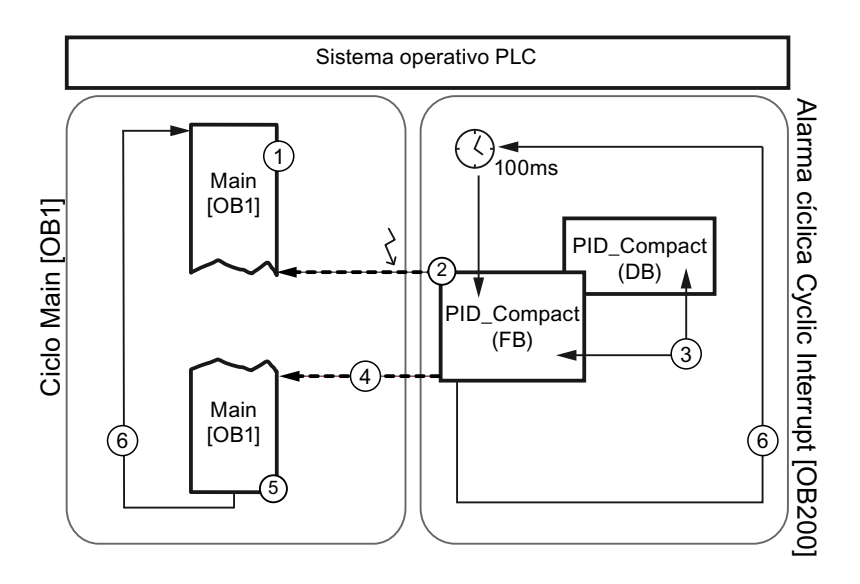

- ① El programa se inicia con Main [OB1].
- ② Cada 100 ms se dispara una alarma cíclica que interrumpe el programa en un punto cualquiera (p. ej. durante Main [OB1]) y ejecuta el programa del OB de alarma cíclica. El programa está formado aquí por el bloque de función PID\_Compact.
- ③ PID\_Compact se ejecuta y los valores se escriben en el bloque de datos PID\_Compact (DB).
- ④ Una vez procesado el OB de alarma cíclica, Main [OB1] continúa en el punto en el que se interrumpió. Los valores se conservan.
- ⑤ Main [OB1] finaliza.
- ⑥ El ciclo del programa vuelve a empezar.

En el proyecto de ejemplo se utiliza el OB de alarma cíclica para llamar el objeto tecnológico "PID\_Compact". El objeto tecnológico "PID\_Compact" es la imagen del regulador PID en el software. Este objeto tecnológico permite configurar un regulador PID, activarlo y controlar su estado de ejecución.
4.2 Crear un bloque de organización para el regulador PID

# Procedimiento

Para crear un OB de alarma cíclica para el regulador PID, proceda del siguiente modo:

- 1. Abra la vista del portal.
- 2. Agregue un bloque nuevo al control ya existente.

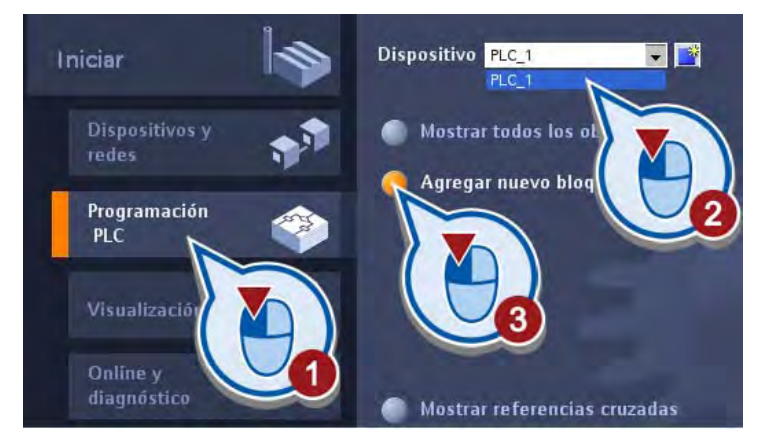

3. Cree un OB de alarma cíclica con el nombre "PID". Asegúrese de que la casilla de verificación "Agregar y abrir" esté activada.

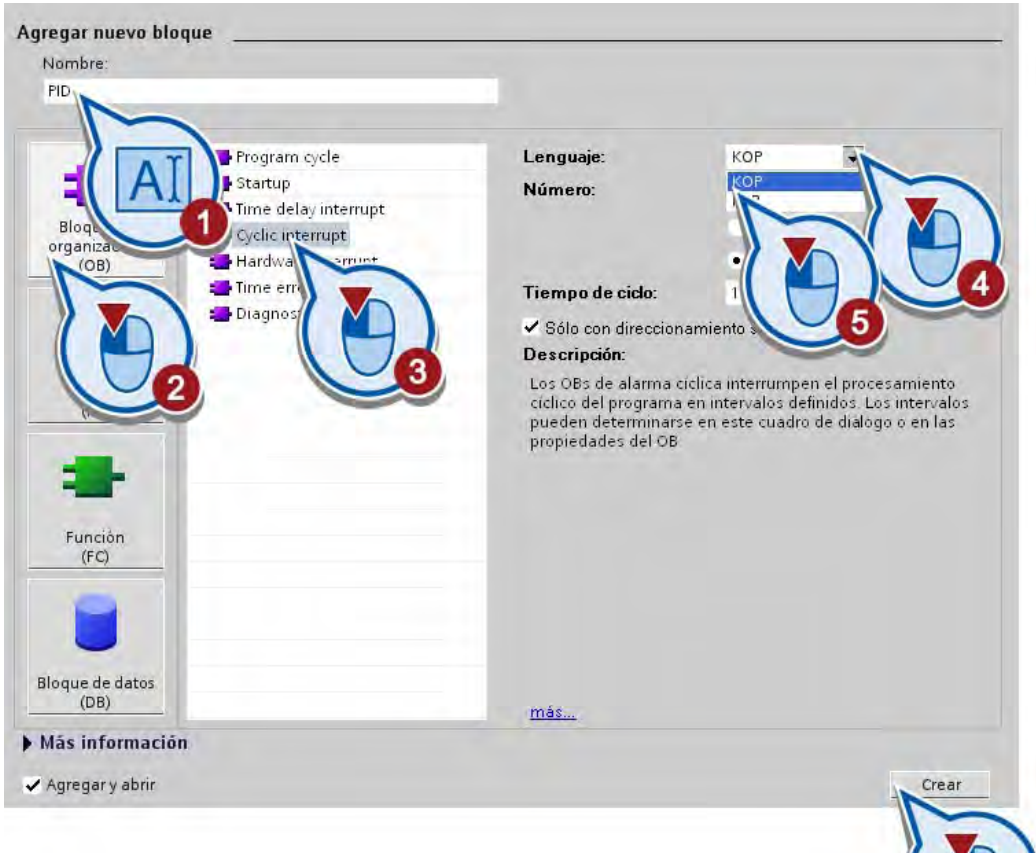

4.3 Crear el objeto tecnológico regulador PID

## Resultado

El OB de alarma cíclica que se ha creado se abre en la vista del proyecto del editor de programas. Si el bloque no se abre automáticamente es porque no se ha activado la casilla de verificación "Agregar y abrir" en el cuadro de diálogo. En este caso, cambie a la vista del proyecto y abra el bloque de programa en el árbol del proyecto.

En el apartado siguiente se llama el objeto tecnológico "PID\_Compact" en el bloque creado.

# 4.3 Crear el objeto tecnológico regulador PID

#### Introducción

Los pasos siguientes muestran cómo llamar el objeto tecnológico "PID\_Compact" en el OB de alarma cíclica "PID [OB200]".

#### **Requisitos**

- Se ha creado un proyecto con un controlador S7-1200.
- Se ha creado un OB de alarma cíclica y se ha abierto en la vista del portal.

#### Procedimiento

Para llamar el objeto tecnológico "PID\_Compact" en el OB de alarma cíclica "PID [OB200]", proceda del siguiente modo:

1. Cree el objeto tecnológico "PID\_Compact" en el primer segmento del bloque de organización "PID [OB200]".

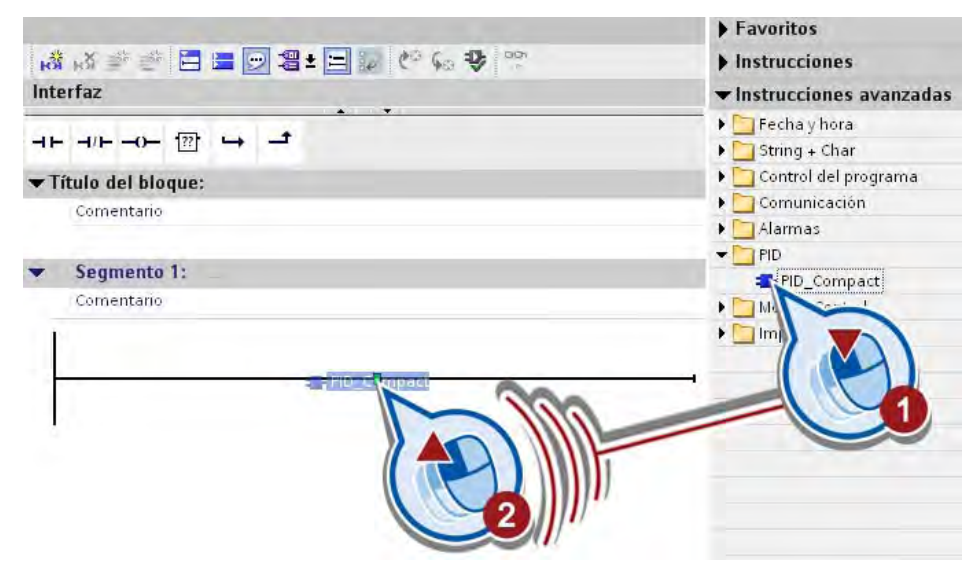

4.3 Crear el objeto tecnológico regulador PID

2. Confirme la creación del bloque de datos para el objeto tecnológico "PID\_Compact".

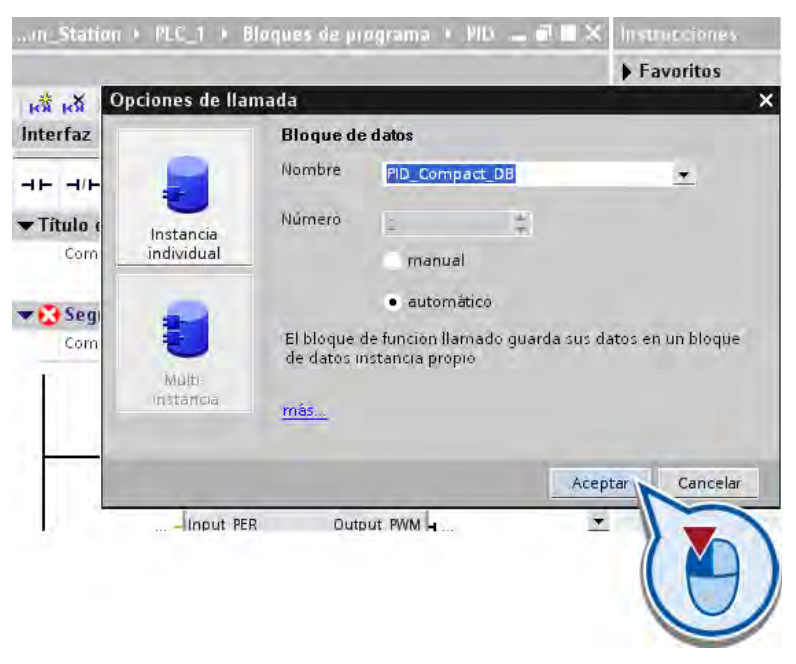

# Resultado

Se ha programado la llamada del objeto tecnológico "PID\_Compact" en el OB de alarma cíclica "PID [OB200]" y se ha creado el bloque de datos "PID\_Compact\_DB".

En el apartado siguiente se carga un bloque de simulación en el programa con el fin de simular los valores de entrada y salida del regulador PID.

# 4.4 Cargar un bloque de simulación

#### Introducción

Los pasos siguientes muestran cómo cargar el bloque "PROC C" en el provecto de ejemplo. El bloque simula los valores de entrada y salida del regulador PID. Para utilizarlo, hay que cargar una librería en el proyecto de ejemplo y crear el bloque en el segundo segmento.

#### Requisitos

El bloque de organización "PID [OB200]" está abierto en la vista del proyecto.

#### Procedimiento

Para abrir la librería y copiar el bloque, proceda del siguiente modo:

1. Copie el archivo "Simulation Program PID.ZIP" de la siguiente dirección de Internet al disco duro local y extraiga el archivo.

<http://support.automation.siemens.com/WW/view/es/40263542>

Haga clic en el símbolo "Información" para ver los archivos ZIP.

- 2. Extraiga el archivo "Simulation Program PID.ZIP".
- 3. Abra en la Task Card "Librerías" la librería global "Simulación" del directorio del archivo extraído.

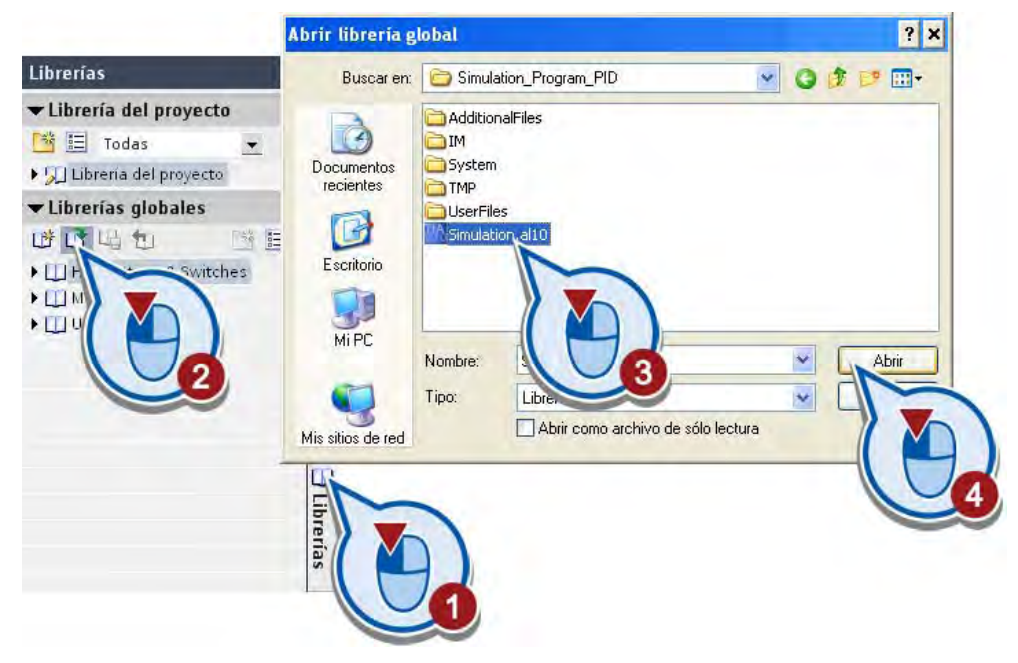

La librería se carga.

4. Copie el bloque de simulación "PROC\_C" en el segundo segmento del bloque de organización "PID [OB200]".

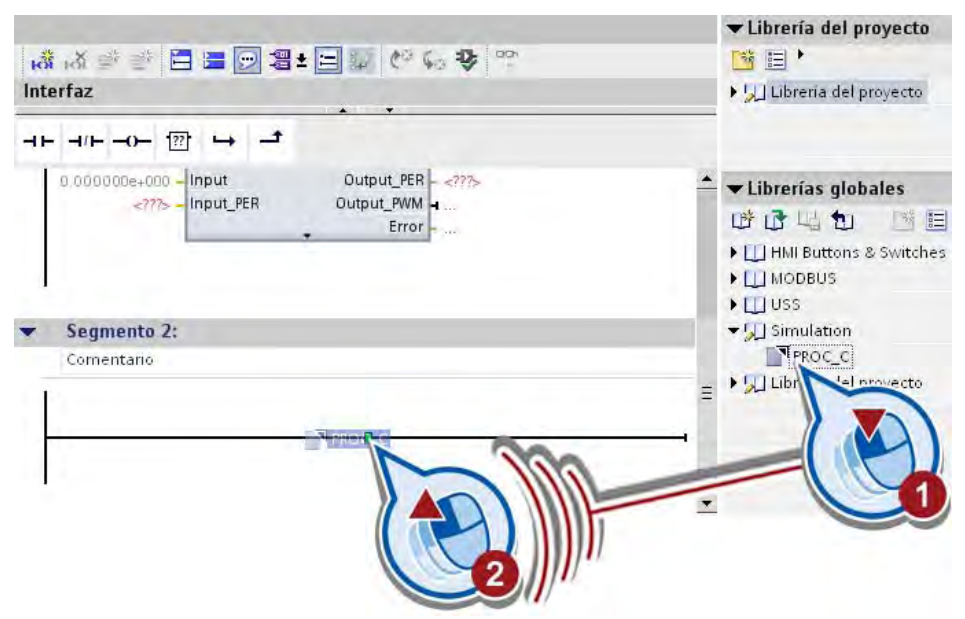

5. Confirme la creación de un bloque de datos para el bloque de simulación "PROC\_C".

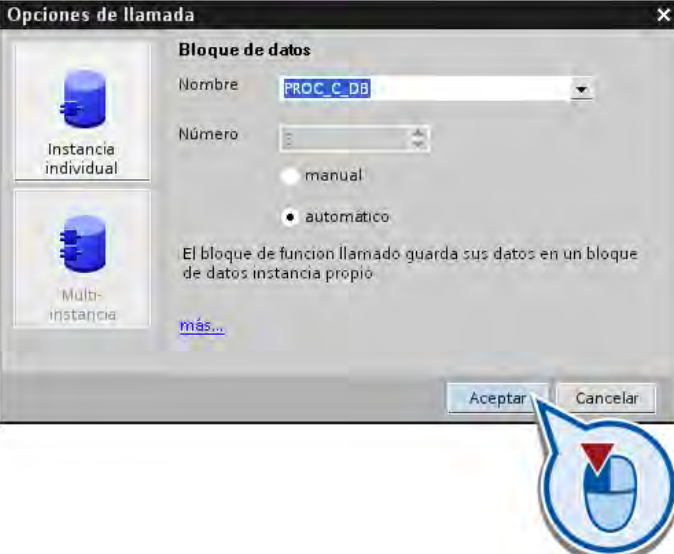

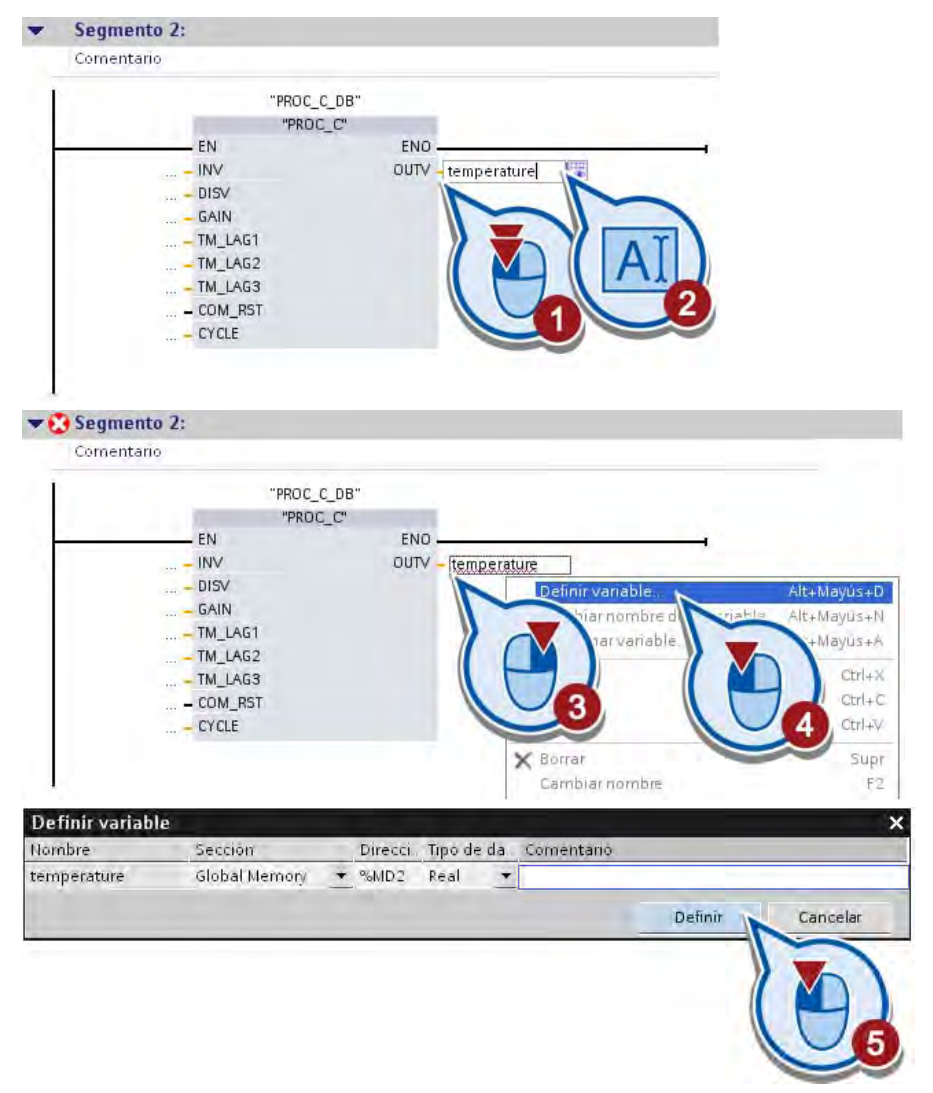

6. Defina una variable "temperature" en el parámetro OUTV.

En la variable "temperature" se guarda el valor del parámetro OUTV. El valor de dicho parámetro es el valor de temperatura que se simula mediante el bloque "PROC\_C".

7. Defina una variable "output\_value" en el parámetro INV siguiendo el mismo procedimiento.

### Resultado

El bloque para simular los valores de entrada y salida del regulador PID se ha cargado en el proyecto de ejemplo.

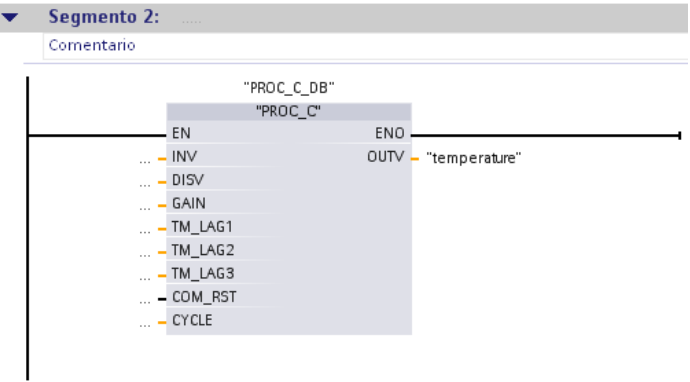

Cuando se ejecuta el OB de alarma cíclica "PID (OB200)", el bloque "PROC\_C" simula los valores de entrada y salida y los guarda en el bloque de datos de instancia "PROC\_C\_DB". Los valores de los parámetros INV y OUTV se reproducen en las variables al ejecutar el programa.

En el apartado siguiente se configura el regulador PID por medio del objeto tecnológico "PID\_Compact" y se enlazan sus entradas y salidas con los valores correspondientes del bloque de simulación.

4.5 Configurar el regulador PID

# 4.5 Configurar el regulador PID

# Introducción

Los pasos siguientes muestran cómo configurar el regulador PID utilizando el objeto tecnológico "PID\_Compact".

# Ajustes para configurar el regulador PID

● Tipo de regulación

Mediante el tipo de regulación se preselecciona la unidad del valor que debe regularse. En este ejemplo se utiliza el tipo de regulación "Temperatura" con la unidad "°C".

Parámetros de entrada y salida

En esta área se suministran los parámetros de entrada y salida de la consigna, el valor real y el valor manipulado del objeto tecnológico "PID\_Compact". Para utilizar el regulador PID sin hardware adicional, enlace los parámetros de entrada y salida de "PID\_Compact" con las variables "output\_value" y "temperature" que están interconectadas en el bloque de simulación "PROC\_C".

– El valor real se simula mediante "PROC\_C" y se utiliza como entrada de "PID\_Compact".

En el eiemplo, el valor real equivale a la temperatura medida en la cámara de calefacción, que se reproduce en la variable "temperature".

– El valor manipulado se calcula mediante el objeto tecnológico "PID\_Compact" y es un parámetro de salida del bloque. El valor manipulado está reproducido en la variable "output\_value" y se utiliza como valor de entrada de "PROC\_C".

Ejemplo "Regulación PID"

4.5 Configurar el regulador PID

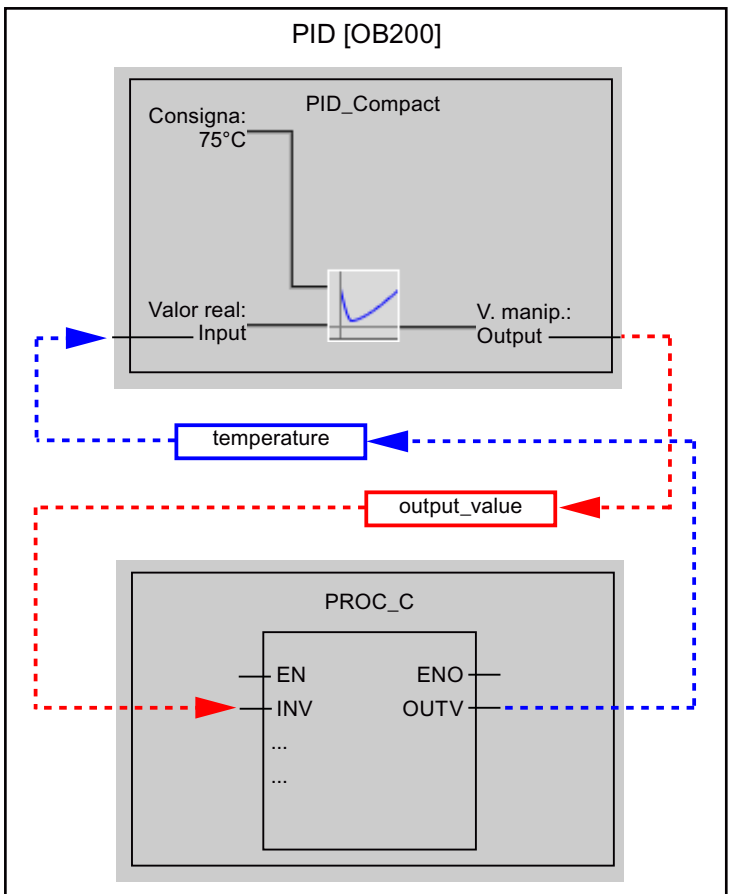

La figura siguiente muestra cómo se interconectan el objeto tecnológico "PID\_Compact" y el bloque de simulación "PROC\_C".

# **Requisitos**

- El OB de alarma cíclica "PID [OB200]" está abierto.
- El bloque "PID\_Compact" se llama en el bloque de organización "PID [OB200]".
- El bloque de simulación "PROC\_C" se llama en el bloque de organización "PID [OB200]".

#### 4.5 Configurar el regulador PID

# Procedimiento

Para configurar el objeto tecnológico "PID\_Compact" e interconectarlo con el bloque de simulación "PROC\_C", proceda del siguiente modo:

1. Abra la configuración del regulador PID en la ventana de inspección.

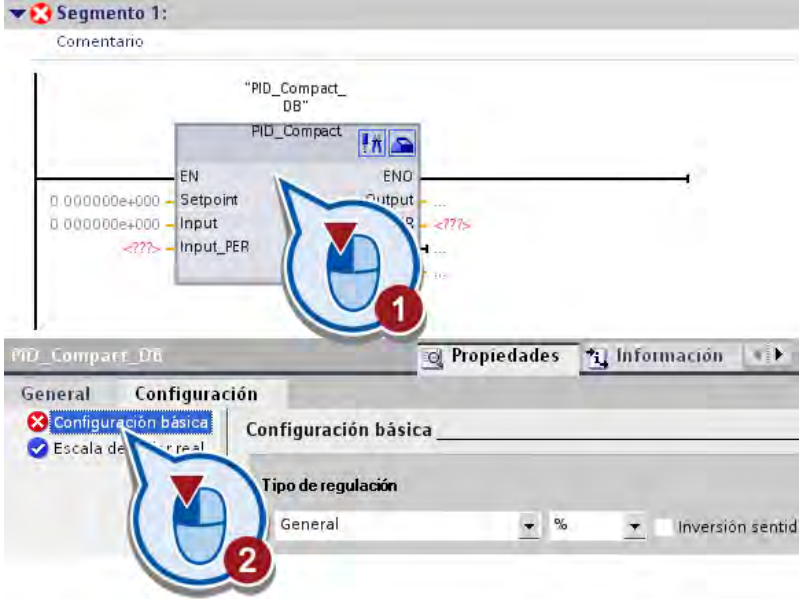

2. Seleccione el tipo de regulación.

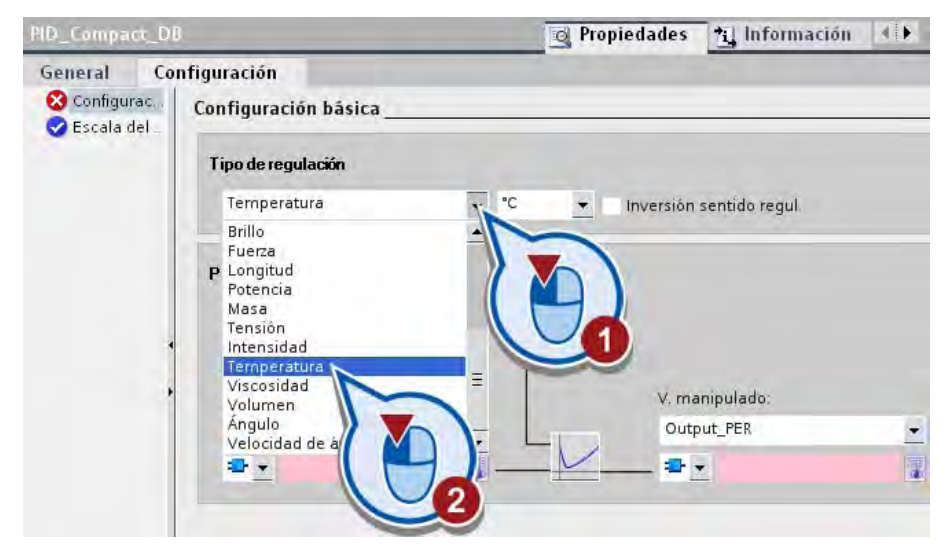

- PID\_Compact\_DB **Q** Propiedades \*i Información  $||x||$ Configuración General Configurac. Configuración básica Escala del Tipo de regulación  $\bullet$   $^\circ$  C Temperatura · Inversión sentido regul. Parámetros de entrada/salida Consigna: ū× 75 V. manipulado Valor real: Input\_PER (a Output PER  $\overline{ }$  $\bullet$ ÷. ā,
- 3. Introduzca la consigna para la regulación.

4. Seleccione "Input" para el valor real y "Output" para el valor manipulado. De este modo se determina que los valores deben utilizarse de una variable del programa de usuario.

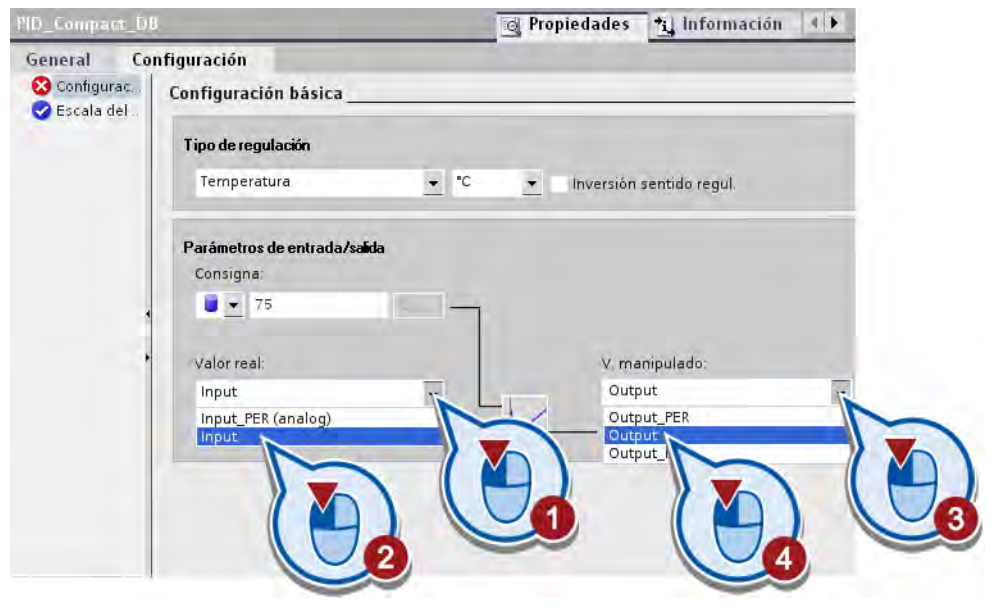

# Nota Input(\_PER) - Output(\_PER)

A través de Input y Output se transfiere un valor real del programa de usuario a los parámetros de entrada y salida. Input\_PER y Output\_PER permiten utilizar una entrada analógica como valor real y una salida analógica como salida del valor manipulado. Output\_PWM permite utilizar una salida de conmutación digital que se controla por medio de una modulación del ancho de impulso. El valor manipulado se forma en este caso utilizando tiempos de conexión y desconexión variables.

4.5 Configurar el regulador PID

5. Interconecte la variable "temperature" con el valor real y la variable "output\_value" con el valor manipulado. Al introducir la primera letra de la variable, la selección se filtra con Intellisense®.

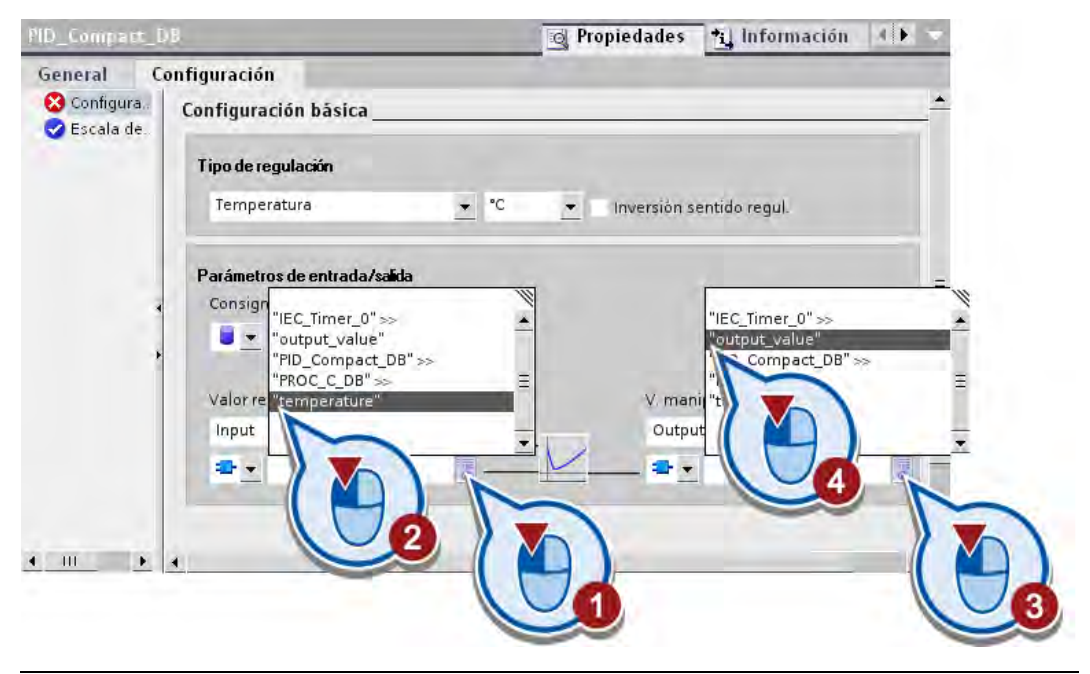

#### Nota

#### Interconexión directa de bloques con parámetros

La variable "temperature" se sigue utilizando a continuación. En otro caso, el bloque "PID\_ Compact" también se podría interconectar directamente con los parámetros del bloque de simulación. Los parámetros se direccionan del modo siguiente: "*nombre del* bloque".parámetro.

En la lista desplegable situada a la izquierda del campo de entrada del valor real es posible seleccionar si debe utilizarse como valor la variable o el parámetro interconectado con el bloque de función o bien el valor actual del DB de instancia de la instrucción PID\_Compact.

### Resultado

El regulador PID (PID\_Compact) y el bloque de simulación "PROC\_C" están interconectados. Cuando se inicia la simulación, el regulador PID recibe un valor real nuevo cada vez que se llama el bloque de organización "PID [OB200]".

# 4.6 Modificar el control de la cámara de calefacción

# Introducción

Los pasos siguientes muestran cómo programar el control de la conexión y desconexión de la cámara de calefacción según el funcionamiento de la instalación. La cámara de calefacción se conecta cuando la instalación se pone en marcha. En esta parte del proyecto de ejemplo, se considera que la temperatura de la cámara de calefacción no es constante, por lo que se controla mediante el regulador PID creado.

## **Requisitos**

- El bloque de organización "Main [OB1]" está abierto.
- Los segmentos del bloque de organización "Main [OB1]" están programados.

# Procedimiento

Para modificar el control de la conexión y desconexión de la cámara de calefacción, proceda del siguiente modo:

- 1. Abra el primer segmento del bloque de organización "Main [OB1]".
- 2. Inserte la instrucción "Bobina de relé, salida" al final del circuito principal.

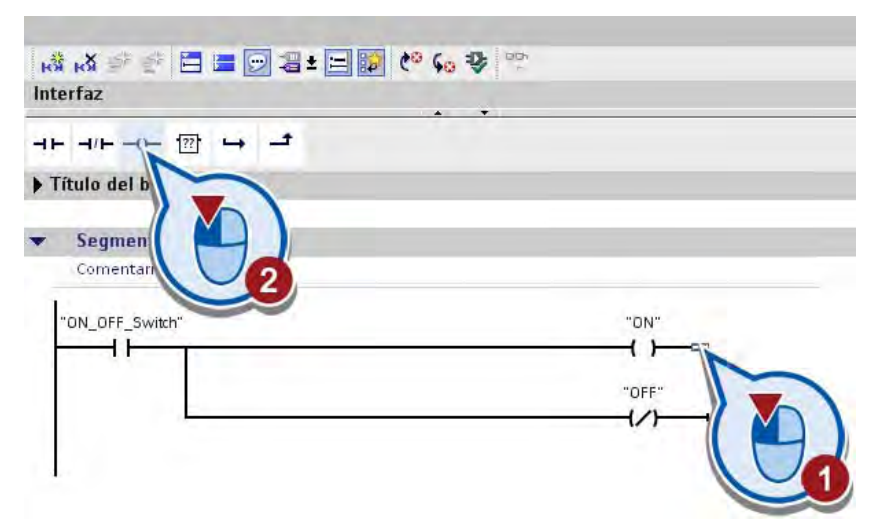

3. Interconecte la instrucción insertada con la variable "chamber\_ON\_OFF".

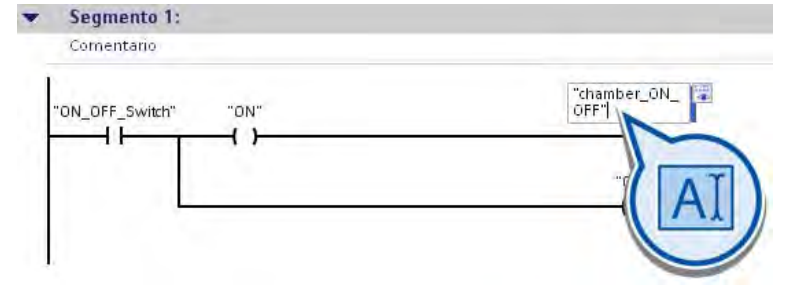

4.6 Modificar el control de la cámara de calefacción

4. Borre el tercer segmento del bloque de organización "Main [OB1]".

Este segmento del programa ya no es necesario, ya que la cámara de calefacción es conectada y desconectada en el primer segmento del bloque de organización por el programa que controla la instalación.

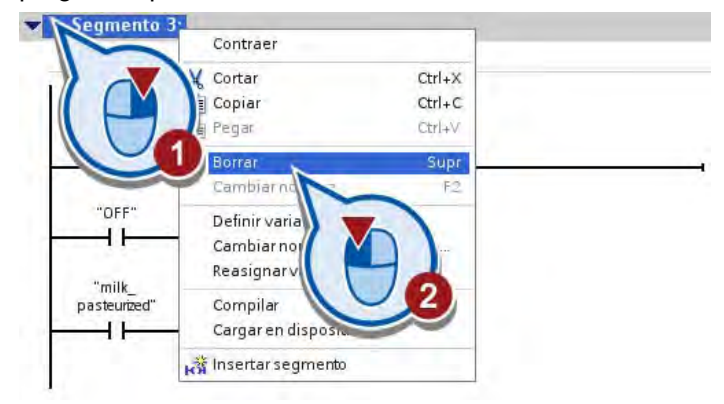

5. Borre el cuarto segmento, en el que está programado el LED de estado de la cámara de calefacción. El LED de estado ya no es necesario, porque la cámara de calefacción funciona paralelamente a la instalación.

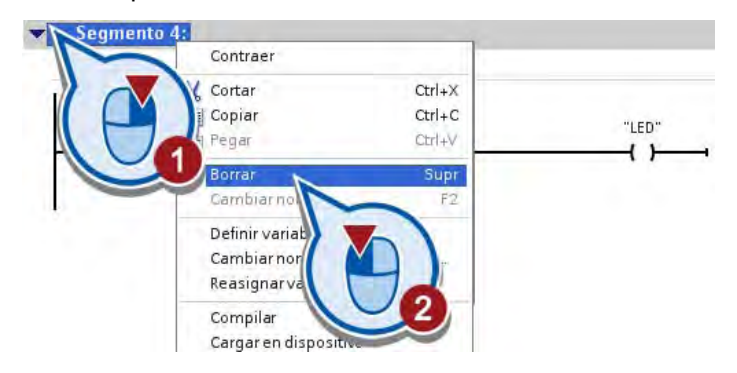

# Resultado

Se ha programado el control de la conexión y desconexión de la cámara de calefacción, de modo que ésta funciona paralelamente a la instalación.

En el apartado siguiente se programa una consulta de los valores de temperatura y se integra en el programa como condición para controlar la cinta transportadora.

# 4.7 Integrar la comparación de temperatura en el programa de control como condición

#### Introducción

Los pasos siguientes muestran cómo evaluar los valores de temperatura del regulador PID y cómo integrarlos como condición para controlar la instalación. El proceso de pasteurización se controla mediante los bloques de organización siguientes:

Main [OB1]

En el bloque de organización "Main [OB1]" se ejecuta el programa para controlar la instalación en función de los valores de temperatura del regulador PID.

● PID [OB200]

En el bloque de organización "PID [OB200]" se ejecutan el objeto tecnológico "PID\_Compact" del regulador PID y el bloque de simulación "PROC\_C".

#### Conexión entre el regulador PID y el programa de control

La vigilancia de temperatura del regulador PID se integra del modo siguiente en el programa del bloque de organización "Main [OB1]":

El valor real de temperatura de la variable "temperature", que se utiliza como entrada del regulador PID, debe ser leído por el programa en el bloque de organización "Main (OB1)" y comparado con un valor mínimo y máximo.

- Si el valor real de temperatura está entre el valor mínimo de 73°C y el valor máximo de 77°C (consigna +/- 2°C), la cinta transportadora se pone en marcha.
- Si todavía no se ha alcanzado el valor mínimo de 73°C o se ha excedido el valor máximo de 77°C, la variable "conveyor\_drive\_ON\_OFF" se desactiva.

#### **Requisitos**

● El bloque de organización "Main [OB1]" está abierto.

# Procedimiento

Para insertar una comparación de valores de la variable "temperature" como condición para poner en marcha la cinta transportadora, proceda del siguiente modo:

1. Inserte las instrucciones "Mayor o igual a (CMP>=)" y "Menor o igual a (CMP<=)" en la barra de Favoritos.

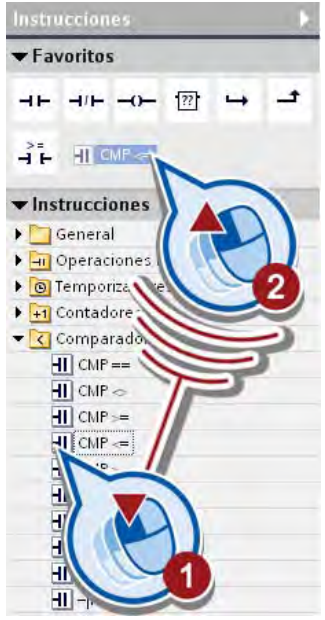

- 2. Abra el segundo segmento del bloque de organización "Main [OB1]".
- 3. Borre el contacto normalmente cerrado con la variable "chamber\_ON\_OFF".

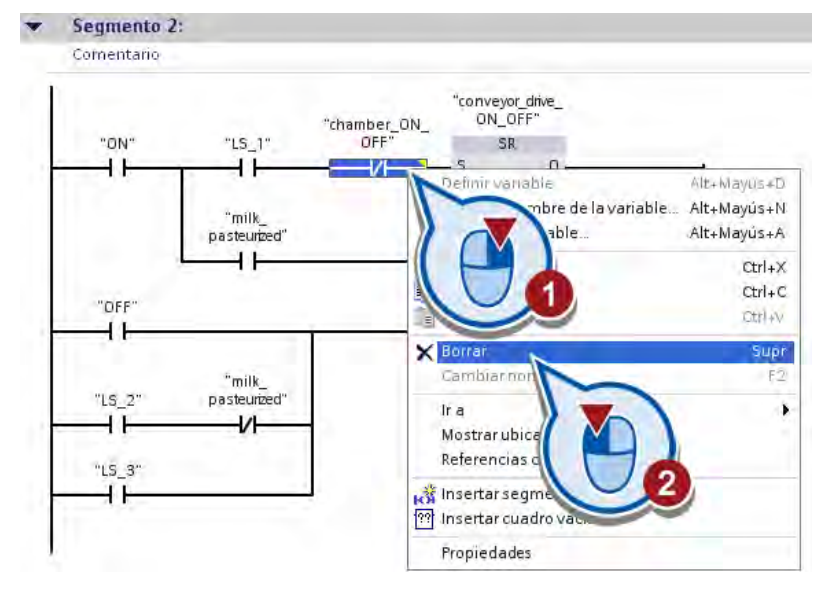

4. Inserte las instrucciones "Mayor o igual a (CMP>=)" y "Menor o igual a (CMP<=)" de la barra de Favoritos.

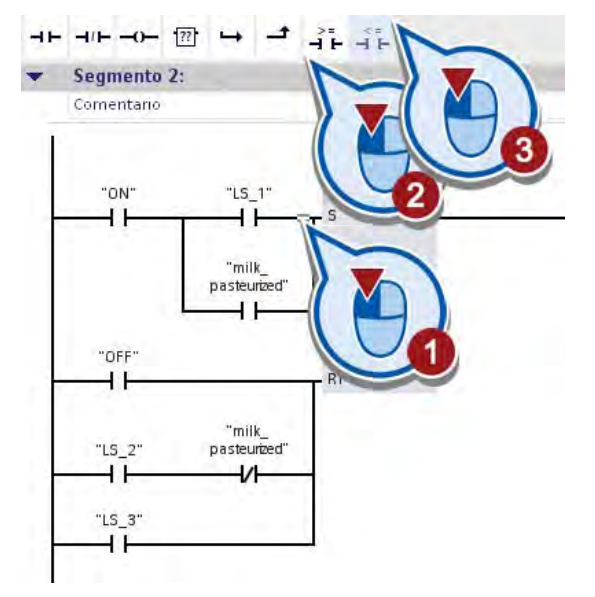

5. Interconecte las instrucciones "Mayor o igual a (CMP>=)" y "Menor o igual a (CMP<=)" con la variable "temperature", respectivamente.

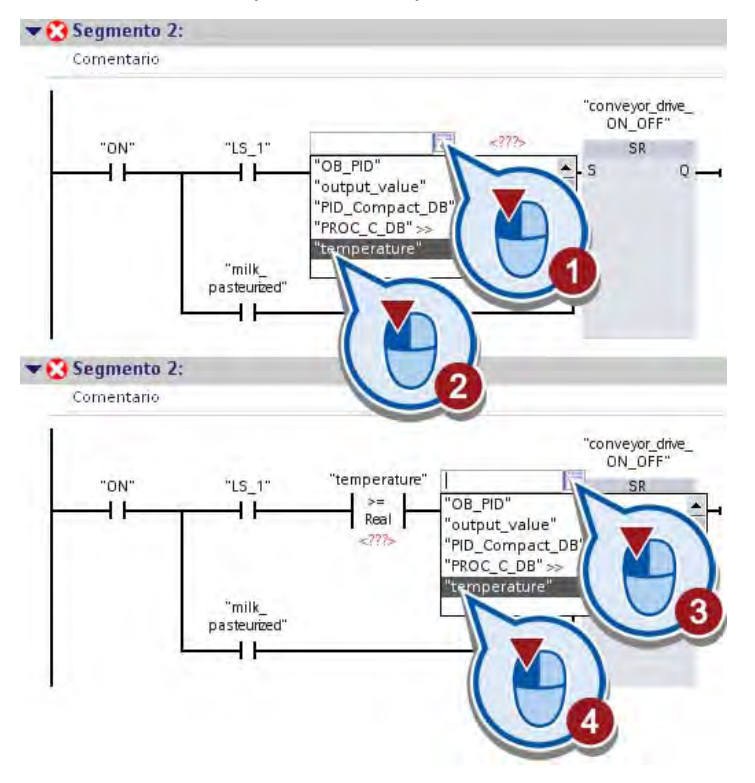

6. Introduzca el valor "73.0" en el comodín del operando debajo de la instrucción "Mayor o igual a" y el valor "77.0" en el comodín del operando debajo de la instrucción "Menor o igual a".

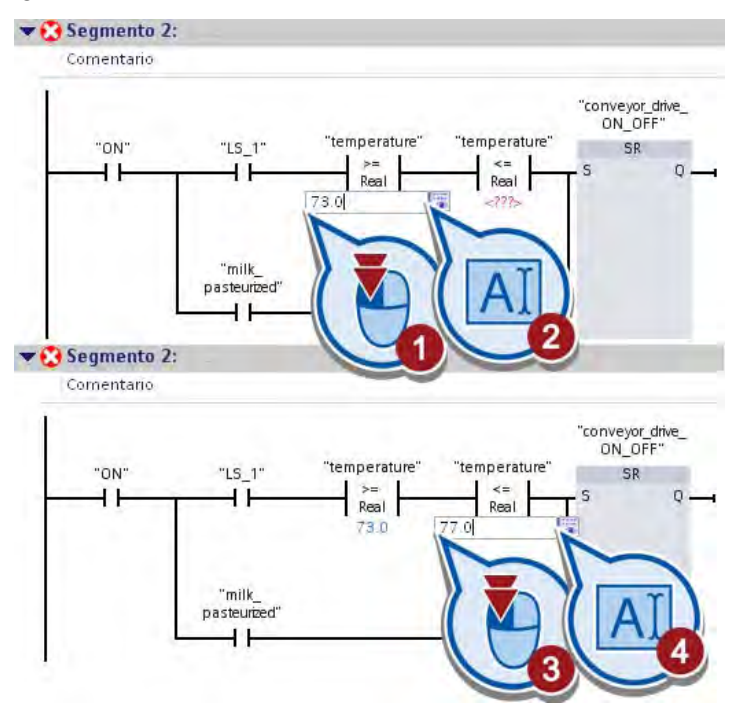

7. Guarde el proyecto pulsando el botón "Guardar proyecto" de la barra de herramientas.

#### Resultado

Se ha programado el valor de temperatura como condición para poner en marcha la cinta transportadora. La cinta transportadora se pone en movimiento cuando la instalación funciona y se cumple como mínimo una de las condiciones siguientes:

- La barrera luminosa "LS1" está activada y la temperatura de la cámara de calefacción está entre 73°C y 77°C. Es decir:
	- La variable "LS\_1" tiene el estado lógico "1".
	- El valor de la variable "temperature" está entre "73" y "77".
- La leche se ha pasteurizado. En este caso, la variable "milk\_pasteurized" devuelve el estado lógico "1".

En el apartado siguiente se adapta el enlace del LED de estado en la imagen HMI.

# 4.8 Adaptar la imagen HMI

# Introducción

Los pasos siguientes muestran cómo reemplazar el LED de estado de la cámara de calefacción por un campo E/S.

En el ejemplo avanzado, la cámara de calefacción se conectaba cuando la variable "chamber\_ON\_OFF" tenía el valor "1". Puesto que ahora la temperatura se controla por medio del regulador PID, esta variable PLC ya no se utiliza. En lugar del LED de estado, el valor actual de temperatura debe visualizarse en un campo E/S.

## Campos E/S

Un campo E/S (campo de entrada y salida) permite introducir valores de proceso o visualizarlos en la imagen HMI.

#### **Requisitos**

- El programa está creado.
- La imagen HMI está abierta en el editor.

#### Procedimiento

Para visualizar el valor de temperatura en la imagen HMI, proceda del siguiente modo:

1. Borre el círculo de color naranja.

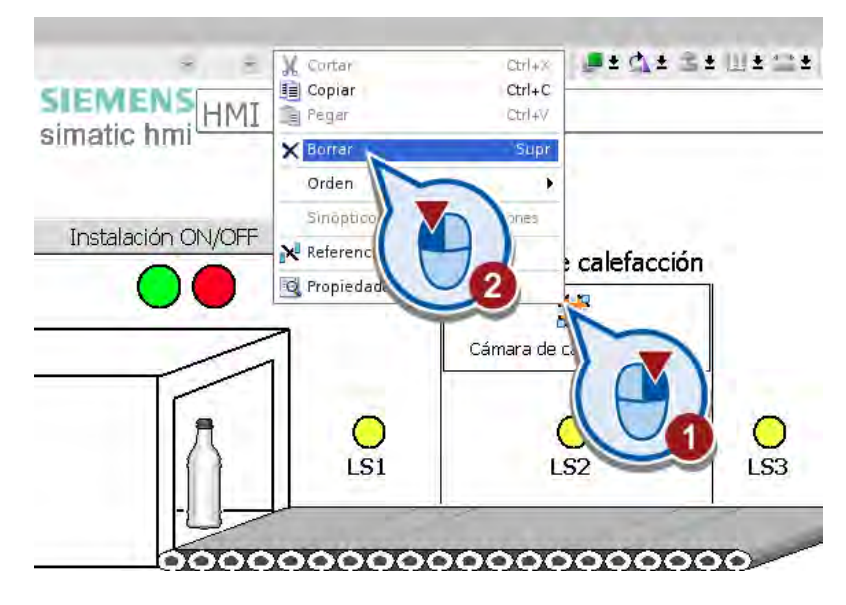

- \* 13 × B± A± & : Z + Et-+ B+ A ± ± H + C+ Tahoma Instalación ON/OFF Cámara de calefacción Temperatura: C LS1
- 2. Sustituya el contenido del campo de texto por "Temperatura:".

3. Inserte un campo E/S en la imagen HMI desde la vista detallada de la variable PLC.

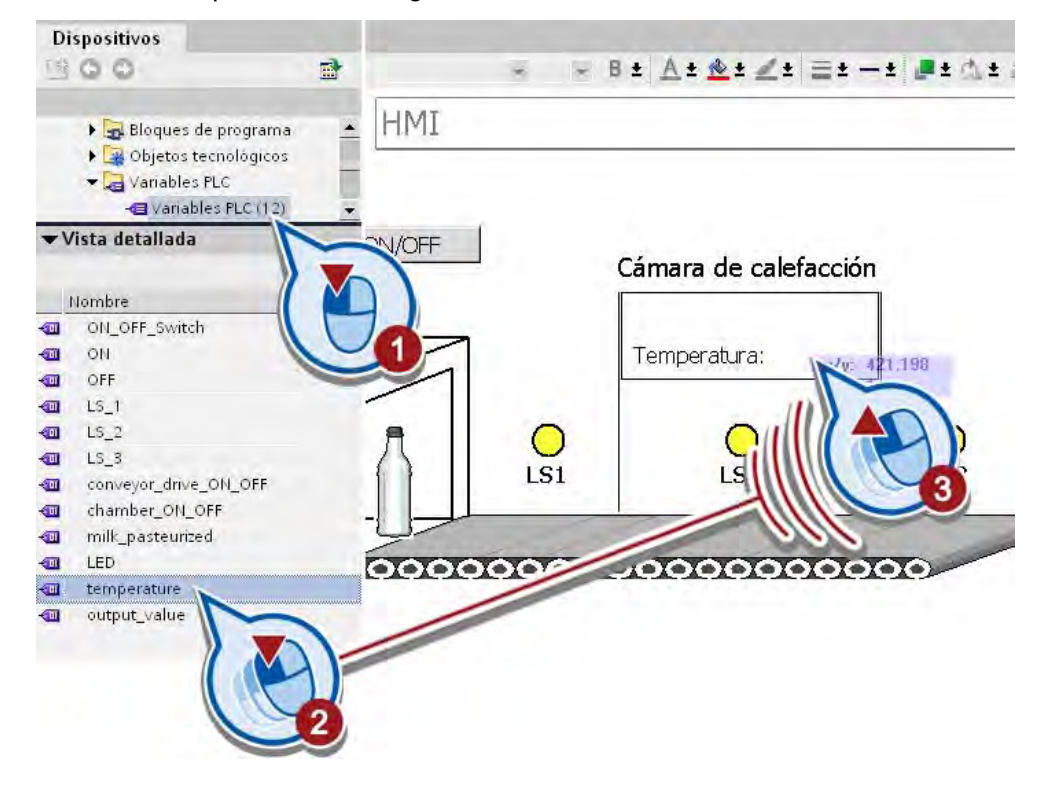

- Q Propiedades <sup>1</sup>il Información (1) Campo ES General General ▼ Propiedades Formato Proceso General Variable Formato visualiz.: Decimal  $\ddot{\phantom{0}}$ Apar Com temperature Repr Variable PLC: temperature 99 Form **STER** Tipo de datos: Real Limite 9999 Miscel 99999 Tipo de campo ES Seguridad 999 Animaciones Modo: Salida ۰ Entrada Entrada/salida
- 4. Modifique el tipo y el formato del campo E/S.

5. Adapte el tamaño y la posición del campo de texto y del campo E/S.

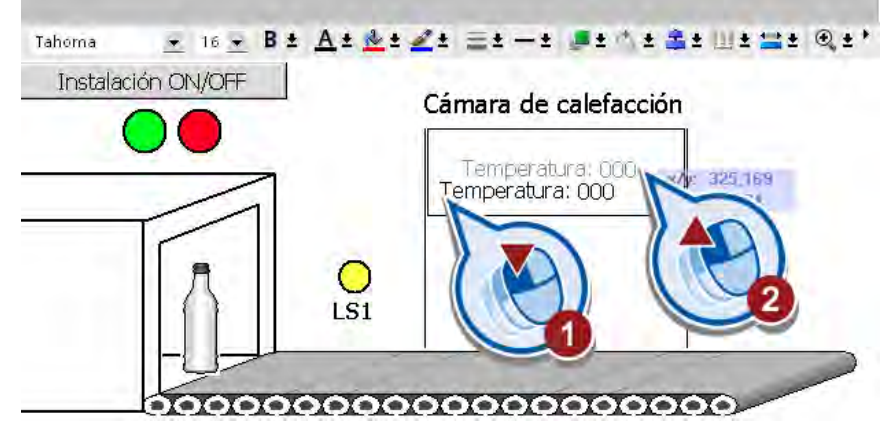

6. Guarde el proyecto pulsando el botón "Guardar proyecto" de la barra de herramientas.

### Resultado

Se ha creado un campo de salida para el valor de la variable "temperature". Al ejecutar el programa de usuario, el panel de operador mostrará el valor actual de la variable.

4.9 Activar el regulador PID en modo online

# 4.9 Activar el regulador PID en modo online

#### Introducción

Los pasos siguientes muestran cómo simular la función del regulador PID. Para ello, cargue primero el programa en el controlador y active el regulador PID en modo online. Después de optimizar el regulador, observe cómo se desarrolla la regulación en la ventana de curvas.

#### Optimización del regulador

La optimización permite adaptar el regulador al proceso regulado. Para optimizar el regulador hay dos opciones disponibles:

● Autoajuste en el primer arranque

En el autoajuste en el primer arranque se utiliza el método de la tangente en el punto de inflexión. Con este método se determinan las constantes de tiempo de la respuesta al escalón. En la respuesta al escalón del proceso regulado aparece un punto de inflexión. En el punto de inflexión se traza una tangente con la que se determinan los parámetros del proceso tiempo de retardo  $(T_u)$  y tiempo de compensación  $(T_u)$ . Sobre la base de los parámetros del proceso determinados se obtienen los parámetros del regulador optimizados. Para determinar los parámetros por el método de la tangente en el punto de inflexión, la diferencia entre la consigna y el valor real debe ser como mínimo del 30%. Si no es así, se utiliza automáticamente el método de oscilación con la función "Autoajuste en el punto de operación" para determinar los parámetros del regulador.

Autoajuste en el punto de operación

El autoajuste en el punto de operación utiliza el método de oscilación para optimizar los parámetros del regulador. Este procedimiento se utiliza para determinar el comportamiento del proceso regulado de forma indirecta. El factor de ganancia se aumenta hasta que se alcanza el límite de estabilidad y la magnitud regulada oscila homogéneamente. Los parámetros del regulador se calculan a partir de la duración de la oscilación.

La figura siguiente muestra la respuesta del proceso regulado a un escalón usando el método de la tangente (autoajuste en el primer arranque) y con el método de oscilación (autoajuste en el punto de operación):

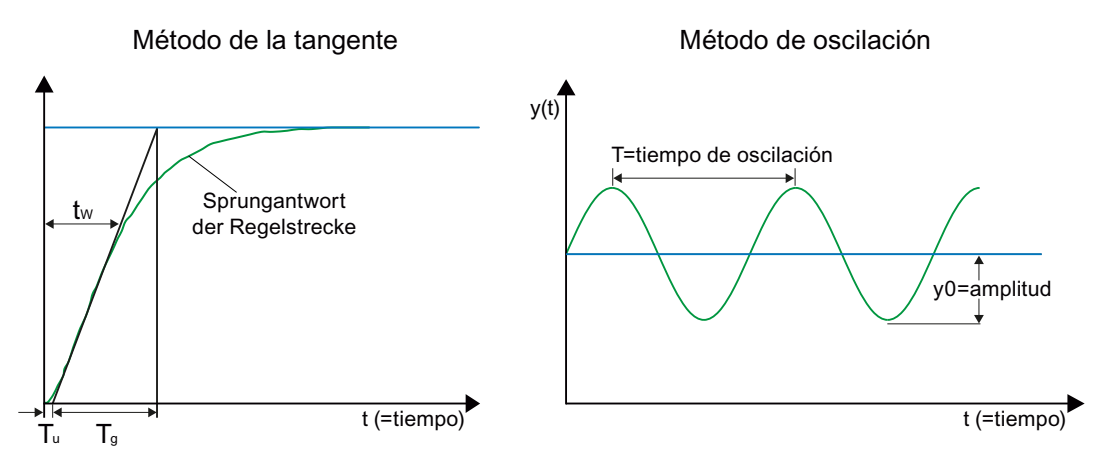

4.9 Activar el regulador PID en modo online

## Procedimiento

Para activar el regulador PID e iniciar la simulación, proceda del siguiente modo:

- 1. Cargue el programa en el controlador y active la conexión online. Encontrará más información en el apartado "[Cargar el programa en el sistema de destino](#page-49-0) (Página [50](#page-49-0))".
- 2. Inicie la puesta en marcha desde el árbol del proyecto.

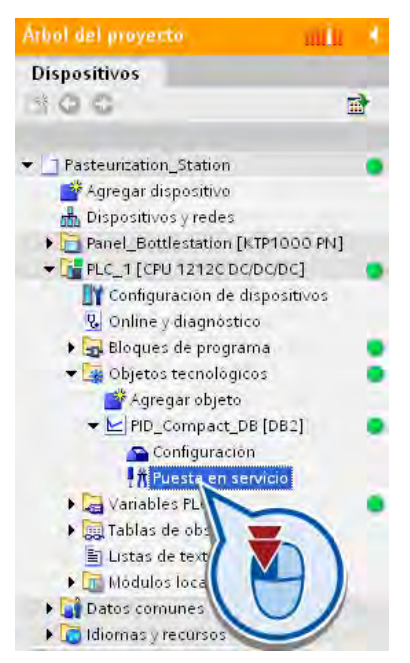

3. Habilite las funciones de la ventana de puesta en servicio.

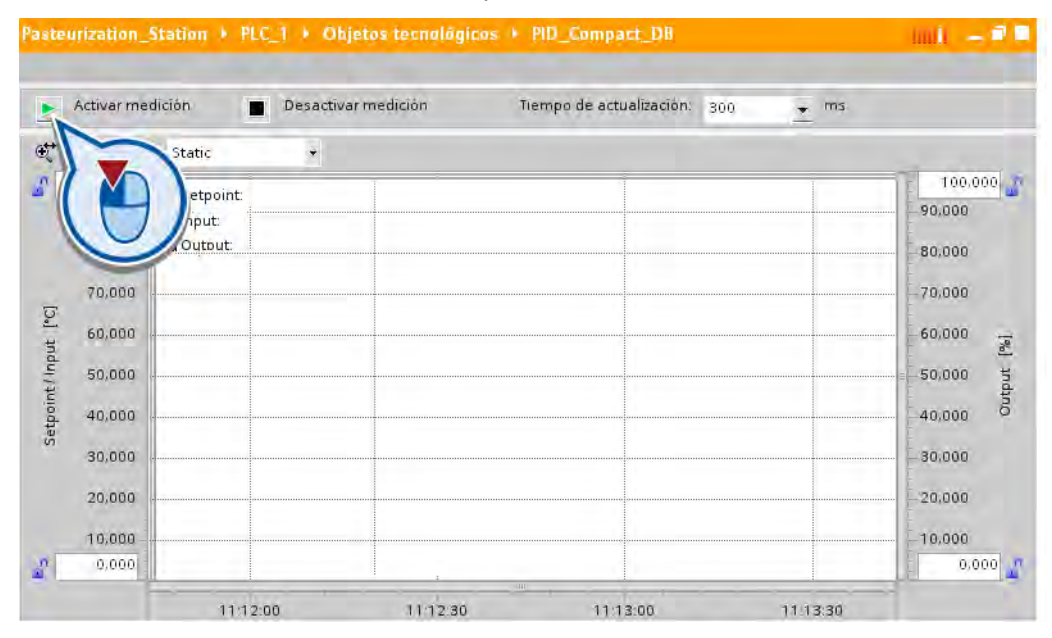

4.9 Activar el regulador PID en modo online

4. Realice un ajuste fino de la optimización del regulador iniciando el autoajuste en el punto de operación.

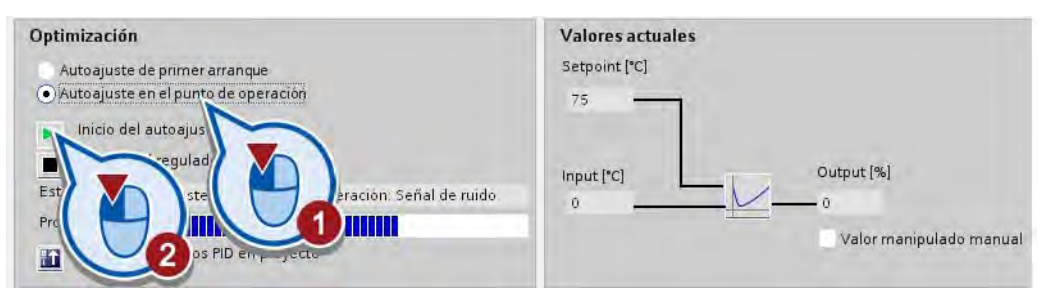

El autoajuste se inicia. El campo "Estado" muestra los pasos actuales y los errores que se producen, si los hubiera. La barra de progreso indica el progreso del paso actual. Para la optimización del regulador se llevan a cabo varios pasos. En cada paso, el indicador de progreso vuelve a empezar de "0". Si el autoajuste termina sin mensajes de error, se han optimizado los parámetros PID. El regulador PID pasa al modo Automático y utiliza los parámetros optimizados.

5. Observe la evolución de la curva en la parte superior de la ventana "Puesta en servicio".

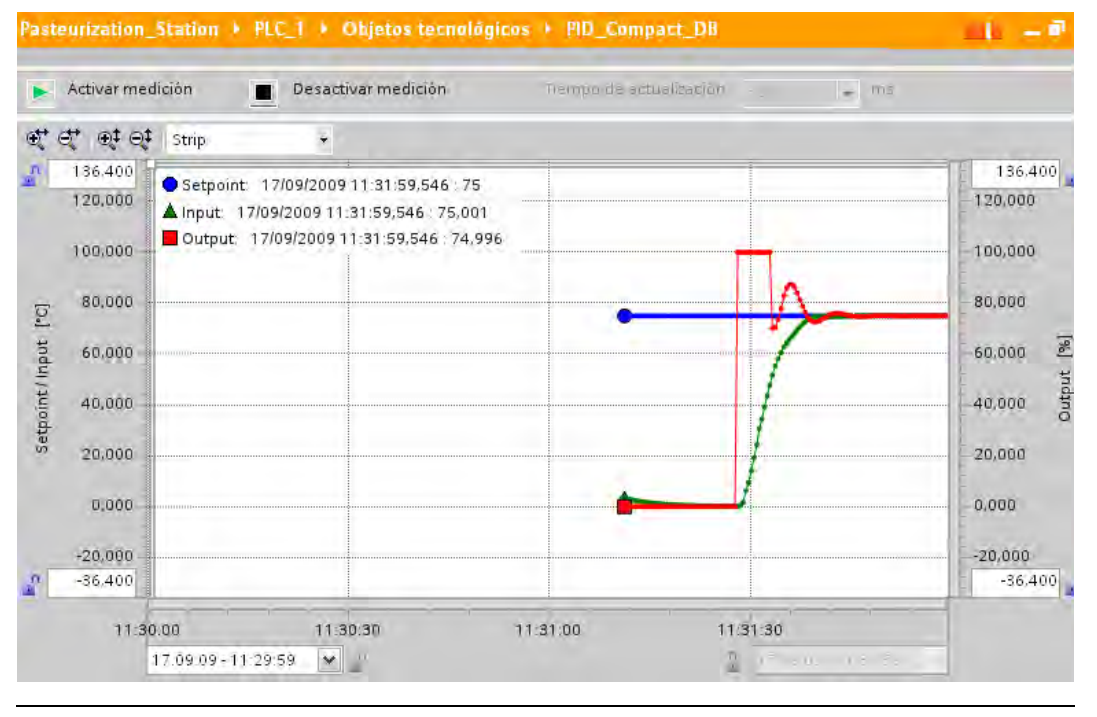

#### Nota

#### Evolución de la curva

La evolución de la curva se acerca cada vez más a la consigna. Para observar la evolución de toda la curva, utilice la barra de desplazamiento vertical situada en el área inferior de la representación gráfica.

Una vez el regulador ha cambiado al modo Automático, reacciona a los cambios de temperatura simulados por el bloque "PROC\_C" adaptando automáticamente el valor manipulado.

# Resultado

Se ha activado el regulador PID en modo online. Los parámetros PID optimizados antes de iniciar el modo Automático se conservan al conectar y rearrancar el controlador. Si desea volver a utilizar los parámetros PID optimizados en la CPU cuando vuelva a cargar los datos del proyecto en la CPU, puede guardar los parámetros PID en el proyecto.

Ejemplo "Regulación PID"

4.9 Activar el regulador PID en modo online

# Ejemplo "Motion"

# 5.1 Introducción

#### Cargar un proyecto

Si se ha saltado los capítulos anteriores, puede cargar el proyecto tal y como está al final del último capítulo abriendo el proyecto "Extendet\_Example\_PID". El resultado al final del presente capítulo también está guardado como proyecto con el nombre "Extendet\_Example\_Motion".

Encontrará más información sobre la carga de proyectos en el apartado ["Cargar proyectos](#page-17-0)  (Página [18](#page-17-0))".

#### Utilización de Motion

En este capítulo se amplía el ejemplo con una cinta transportadora. A partir de la posición de la barrera fotoeléctrica "LS3", la botella es transportada hasta otra cinta transportadora a través de una pieza de unión.

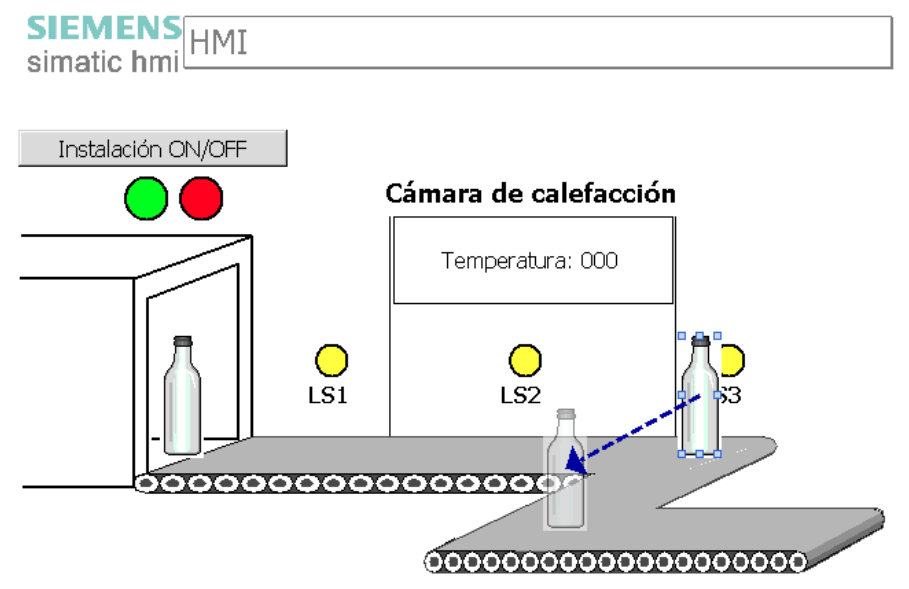

Para controlar la conexión entre las dos cintas transportadoras se utiliza el objeto tecnológico "Eje". El control se integra en el proyecto del modo siguiente:

- Si la instalación está activada, se habilita el eje para activar un motor paso a paso en la pieza de unión.
- Cuando se activa la barrera fotoeléctrica "LS3", se activa también el eje del motor.
- La botella se mueve hacia la segunda cinta transportadora relativamente a la posición de la barrera fotoeléctrica "LS3".
- Una vez ha alcanzada la posición, se activa la segunda cinta transportadora.

#### 5.1 Introducción

# Configuración hardware

Para llevar a cabo el ejemplo no se requiere otro hardware que el controlador. Si se utiliza un controlador con salidas de relé, hay que utilizar además una Signal Board para las salidas del PTO. A través de las salidas, el PTO (Pulse Train Output) genera secuencias rápidas de impulsos que se utilizan para controlar instrucciones de control de movimientos.

La figura siguiente muestra el aspecto que podría tener la configuración hardware en este ejemplo:

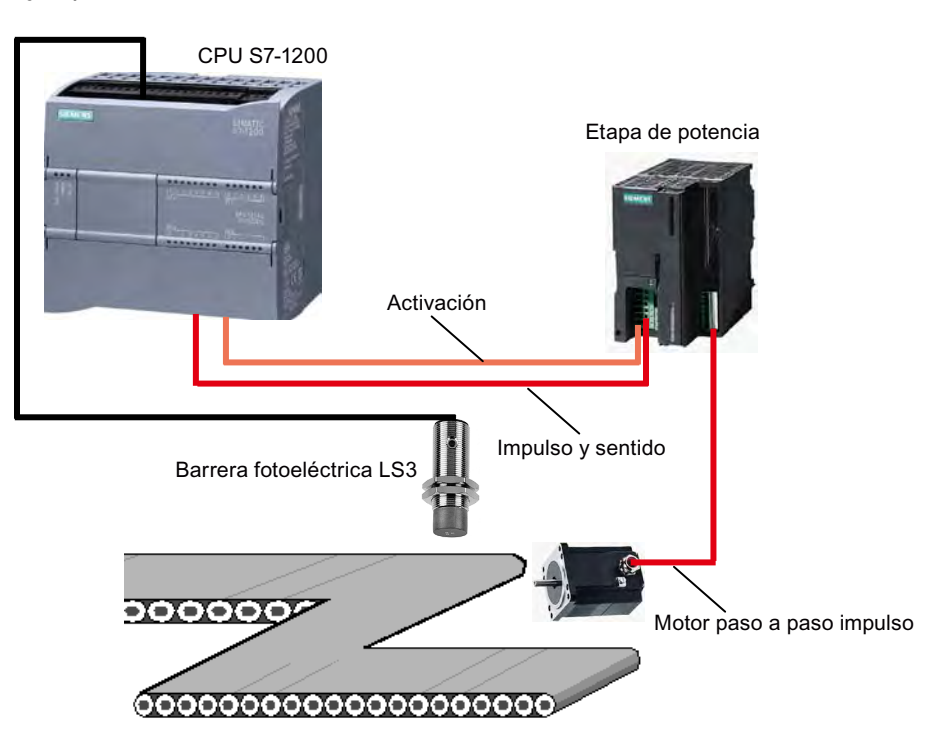

# Proceso de generación de impulsos

La figura siguiente describe el proceso de generación de impulsos mediante instrucciones de Motion Control.

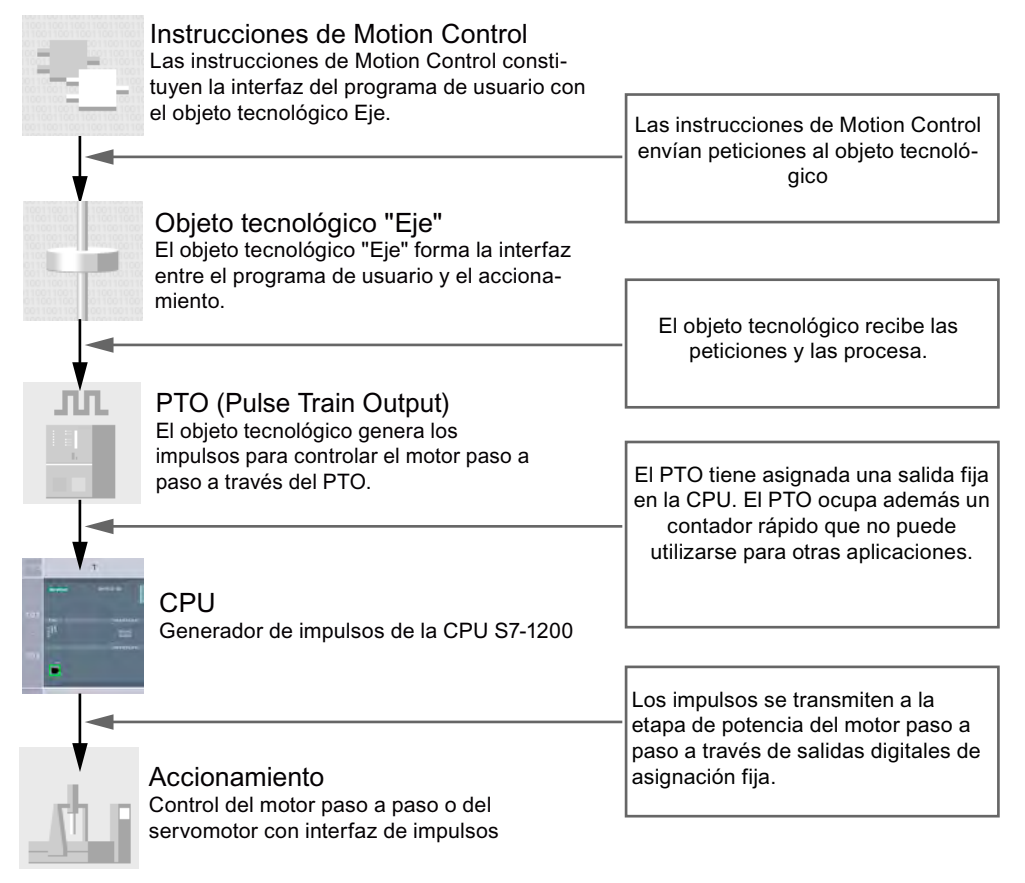

Una vez se han generado los impulsos para el control del motor paso a paso por medio de las salidas y se han transmitido a la etapa de potencia del motor, los impulsos son convertidos en un movimiento del eje por la etapa de potencia del motor. Por medio del eje se acciona la conexión entre las cintas transportadoras.

5.1 Introducción

# Pasos a seguir

En este capítulo se llevan a cabo los pasos siguientes:

- Se crea el objeto tecnológico "Eje".
- El objeto tecnológico "Eje" se configura del modo siguiente:
	- asignando un generador de impulsos al objeto tecnológico.
	- configuraádose el generador de impulsos como PTO (Pulse Train Output).
	- asignando un contador rápido al generador de impulsos (se selecciona automáticamente).
- Se crean dos instrucciones de Motion Control:
	- una para habilitar el eje (MC\_Power).
	- otra para el posicionamiento relativo de la posición de la barrera fotoeléctrica "LS3" (MC\_MoveRelative).

Ejemplo "Motion" 5.2 Insertar el objeto tecnológico "Eje"

# 5.2 Insertar el objeto tecnológico "Eje"

# Introducción

Los pasos siguientes muestran cómo crear un objeto tecnológico nuevo "Eje".

# Procedimiento

Para crear el objeto tecnológico "Eje", proceda del siguiente modo:

1. Cree un objeto tecnológico nuevo en el árbol del proyecto.

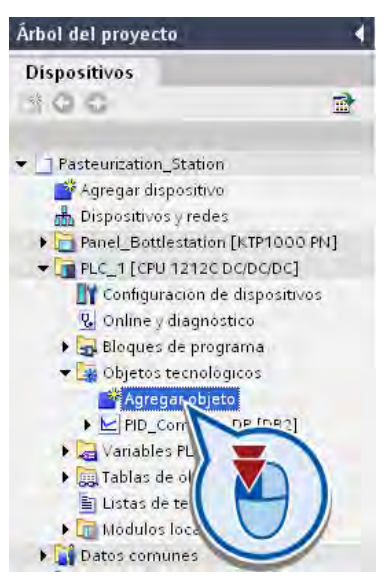

5.2 Insertar el objeto tecnológico "Eje"

2. Cree un objeto "Eje".

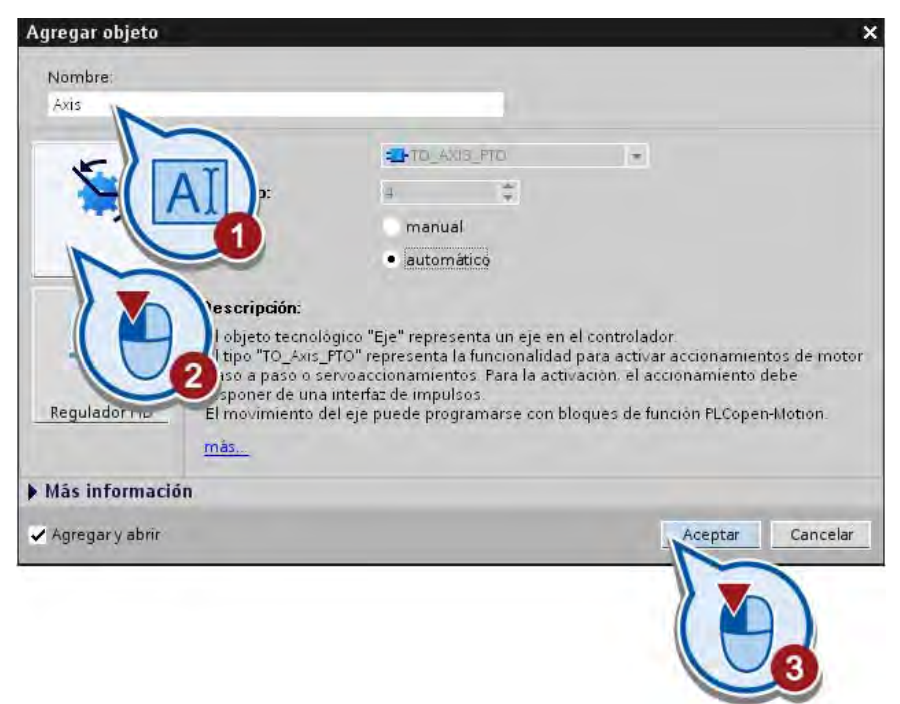

La configuración del objeto tecnológico se inicia en el área de trabajo.

# Resultado

Se ha creado el objeto tecnológico "Eje". Dicho objeto se guarda en la carpeta "Objetos tecnológicos" del árbol del proyecto.

En el apartado siguiente se configura el objeto tecnológico creado.

Ejemplo "Motion" 5.3 Configurar el objeto tecnológico "Eje"

# 5.3 Configurar el objeto tecnológico "Eje"

# Introducción

Los pasos siguientes muestran cómo configurar el objeto tecnológico "Eje".

# **Requisitos**

- Se ha creado el objeto tecnológico "Eje".
- Se ha iniciado la configuración del objeto tecnológico. Si la configuración no se ha abierto automáticamente, ábrala desde el árbol del proyecto.

# Procedimiento

Para configurar el control del accionamiento, proceda del siguiente modo:

1. Para el control del accionamiento PTO seleccione el generador de impulsos "Pulse\_1" y vaya a la configuración de dispositivos.

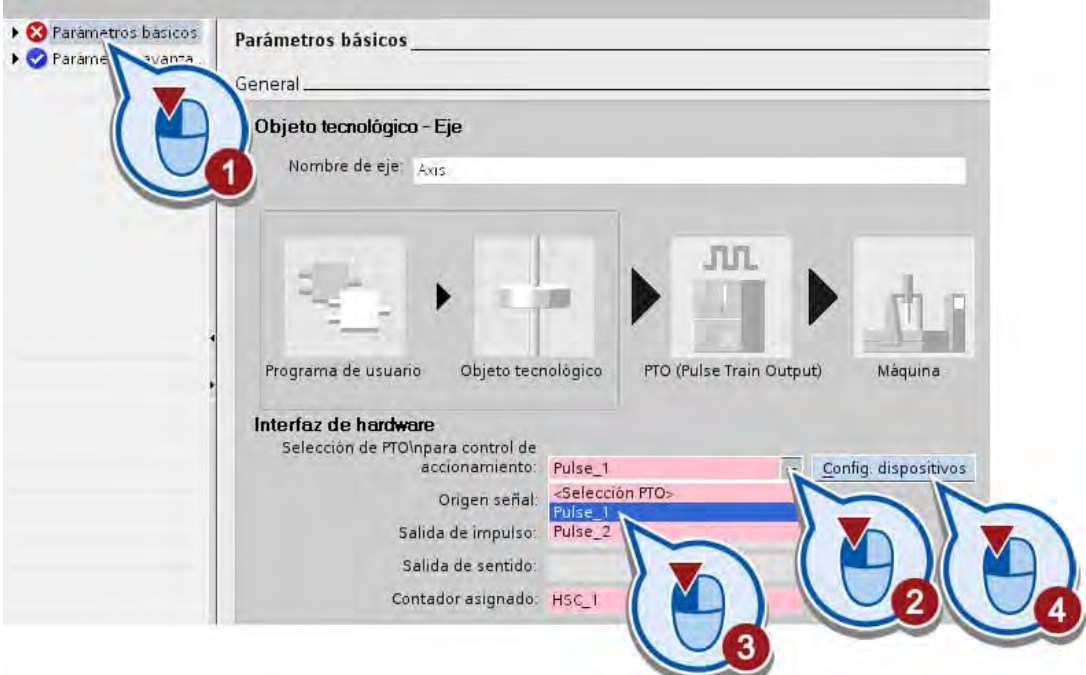

Al seleccionar "Pulse\_1" se asignará automáticamente el contador rápido "HSC\_1". Se abre la vista de dispositivos.

5.3 Configurar el objeto tecnológico "Eje"

2. Active el generador de impulsos.

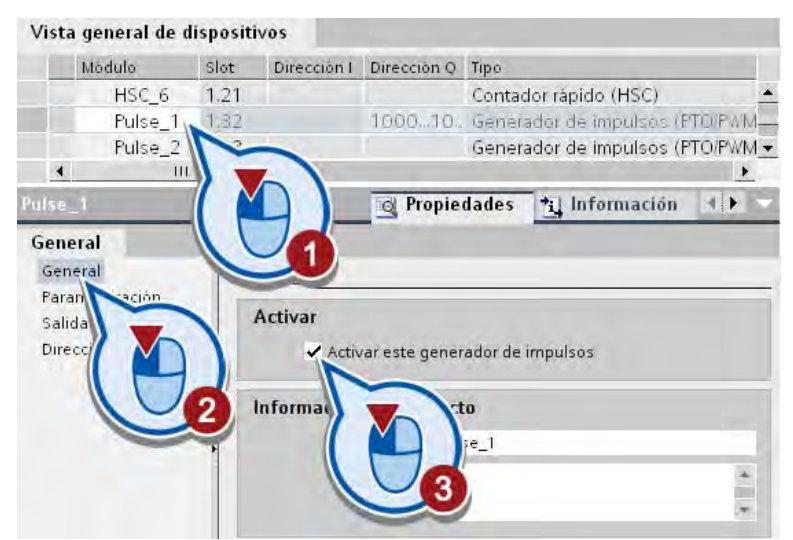

3. Parametrice el generador de impulsos como PTO.

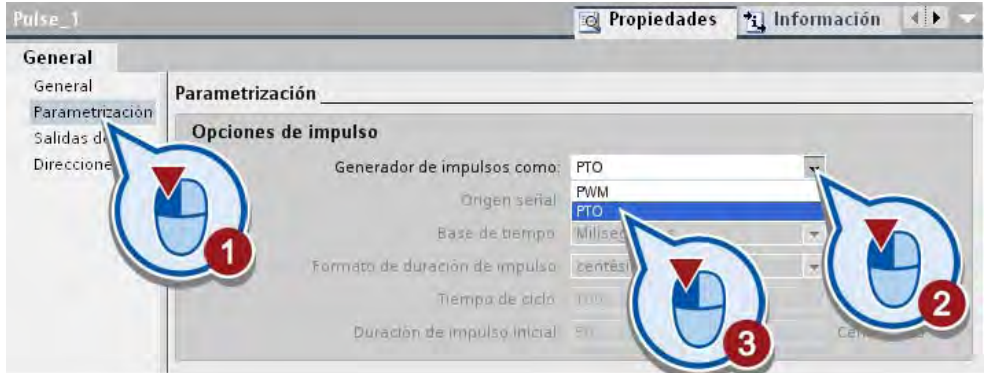

4. Vaya al editor de configuración del objeto tecnológico "Axis". Determine la salida del controlador en la que deba habilitarse el accionamiento.

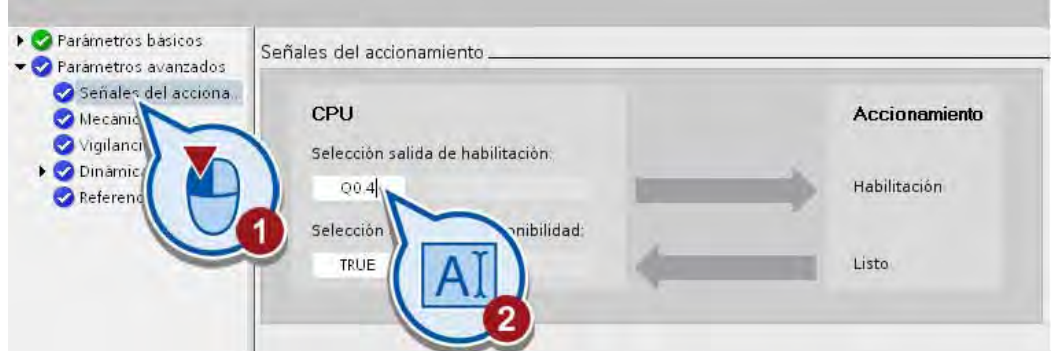

5. Guarde el proyecto pulsando el botón "Guardar proyecto" de la barra de herramientas.

5.3 Configurar el objeto tecnológico "Eje"

# Resultado

Se ha asignado el generador de impulsos "Pulse\_1" al objeto tecnológico "Eje" creado y se ha parametrizado como PTO. El contador rápido "HSC 1" se ha activado automáticamente. Por medio del contador rápido se cuentan los impulsos que se emiten a través del generador de impulsos.

Si el objeto tecnológico está configurado correctamente, en la ventana de configuración aparecerá el estado de las áreas "Parámetros básicos" y "Parámetros avanzados" de color verde.

5.4 Habilitar el eje

# 5.4 Habilitar el eje

## Introducción

Los pasos siguientes muestran cómo habilitar el eje del motor de la cinta transportadora.

Para habilitar o bloquear un eje se utiliza la instrucción de Motion Control "MC\_Power". Dicha instrucción debe llamarse una vez por eje en el programa.

Mediante la instrucción de Motion Control "MC\_Power", el eje se habilita o bloquea de forma centralizada:

- Si el eje está habilitado, lo estará para todas las instrucciones de Motion Control que tienen asignado dicho eje.
- Si el eje está bloqueado, cualquier otra instrucción de Motion Control para este eje quedará sin efecto. Todas las peticiones en curso se cancelan.

## **Requisitos**

- El objeto tecnológico se ha configurado correctamente.
- El bloque de organización "Main [OB1]" está abierto.

# Procedimiento

1. Cree un segmento nuevo en el bloque de organización "Main [OB1]". En cuanto se crea un elemento en un segmento vacío, se inserta un segmento automáticamente. Si ya existe un segmento vacío, puede omitir este paso.

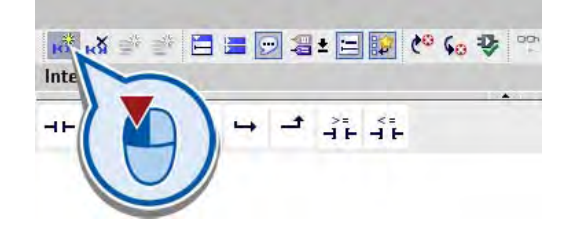
2. Cree el bloque de Motion Control "MC\_Power" en el segmento nuevo.

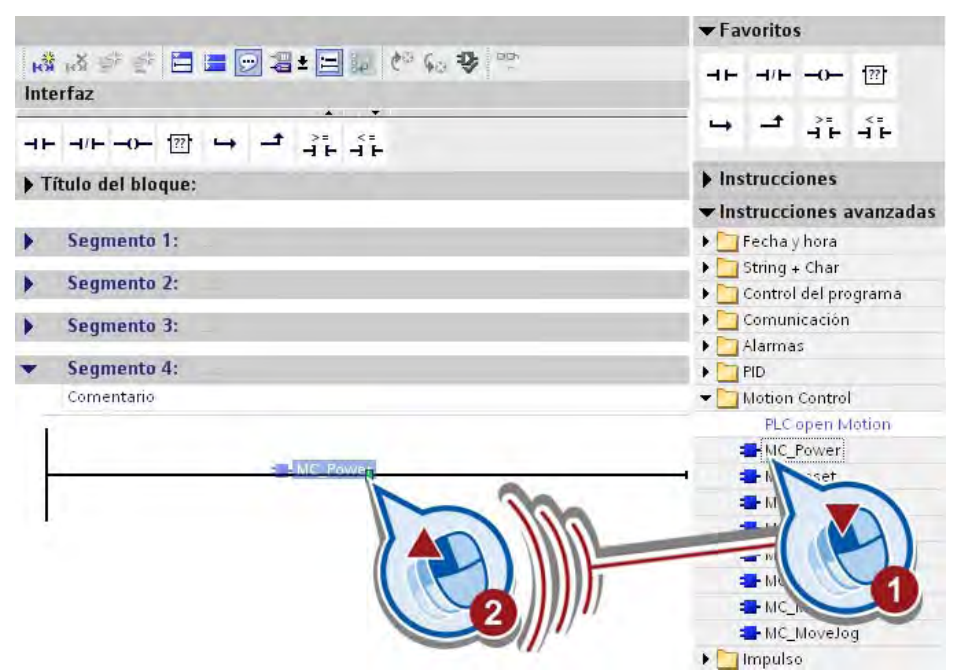

3. Confirme la creación del bloque de datos nuevo.

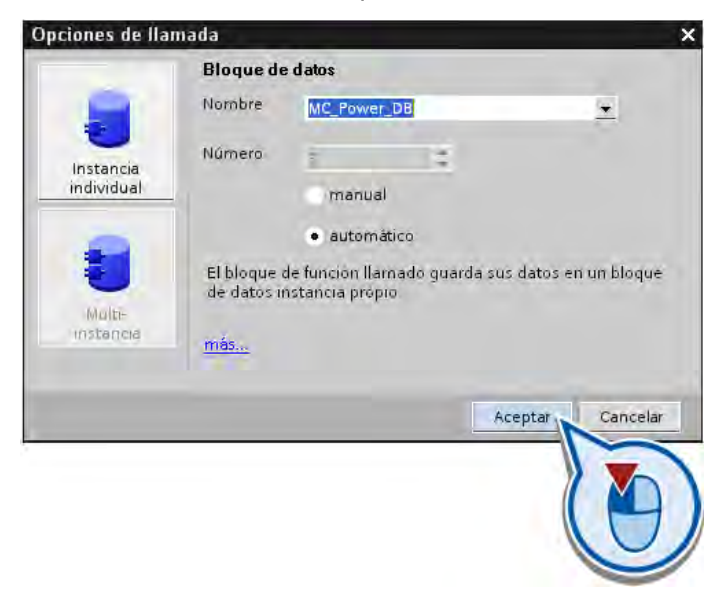

- ▼ Segmento 4: Comentario "MC Power DB" MC\_Power FN. ENO Status  $\rightarrow$ Ávi Error  $\rightarrow$  ...
- 4. En la entrada "Axis" elija el eje "Axis" previamente configurado.

5. Seleccione la variable "ON" en la entrada "Enable".

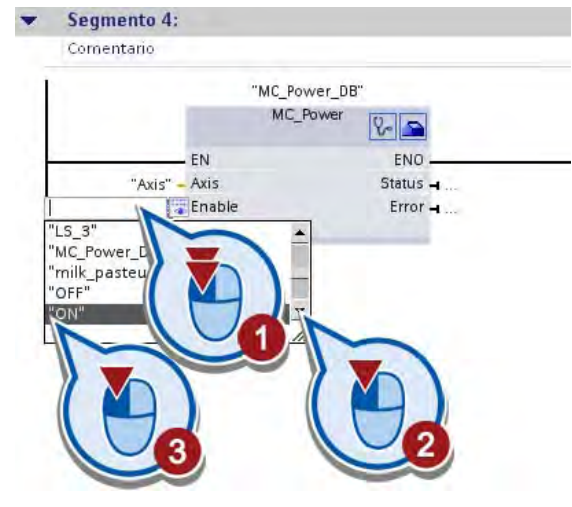

6. Guarde el proyecto.

## Resultado

La instrucción "MC\_Power" se ha insertado en el programa para habilitar el eje y se ha asignado al objeto tecnológico "Axis".

La habilitación del eje depende del valor de la variable "ON" en la entrada "Enable":

- Si el bit de la variable "ON" tiene el valor "0" (instalación desactivada), el eje se bloquea.
- Si el bit de la variable "ON" tiene el valor "1" (instalación activada), el eje se habilita.

En el apartado siguiente se programa el movimiento de la cinta transportadora relativamente a un punto de inicio.

5.5 Posicionar el eje de forma relativa

# 5.5 Posicionar el eje de forma relativa

## Introducción

Los pasos siguientes muestran cómo programar el movimiento de la segunda cinta transportadora respecto de una posición inicial con la instrucción de Motion Control "MC\_MoveRelative".

El movimiento se define del modo siguiente:

- La posición inicial del movimiento es la posición de la barrera fotoeléctrica "LS3".
- La posición final es 0,5 metros en sentido positivo sobre el eje situado entre la primera y la segunda cinta transportadora.
- Una vez se ha alcanzado la posición final, se activa la segunda cinta transportadora.

## Requisitos

- El objeto tecnológico "Eje" está creado y correctamente configurado.
- La instrucción de Motion Control "MC Power" está creada en el bloque de organización "Main [OB1]".
- El bloque de organización "Main [OB1]" está abierto.

## Procedimiento

1. Cree un segmento nuevo en el bloque de organización "Main [OB1]". En cuanto se crea un elemento en un segmento vacío, se inserta un segmento automáticamente. Si ya existe un segmento vacío, puede omitir este paso.

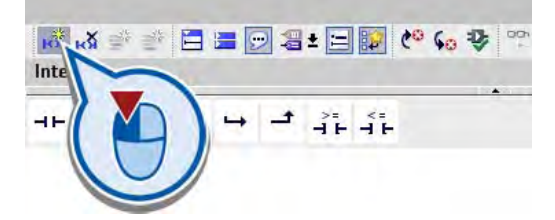

2. Cree el bloque "MC\_MoveRelative" en el segmento nuevo.

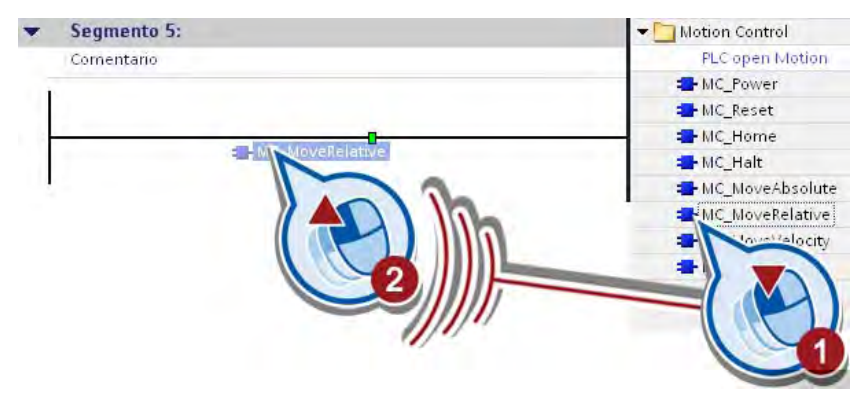

5.5 Posicionar el eje de forma relativa

3. Confirme la creación del bloque de datos nuevo pulsando "Aceptar" en el cuadro de diálogo "Opciones de llamada".

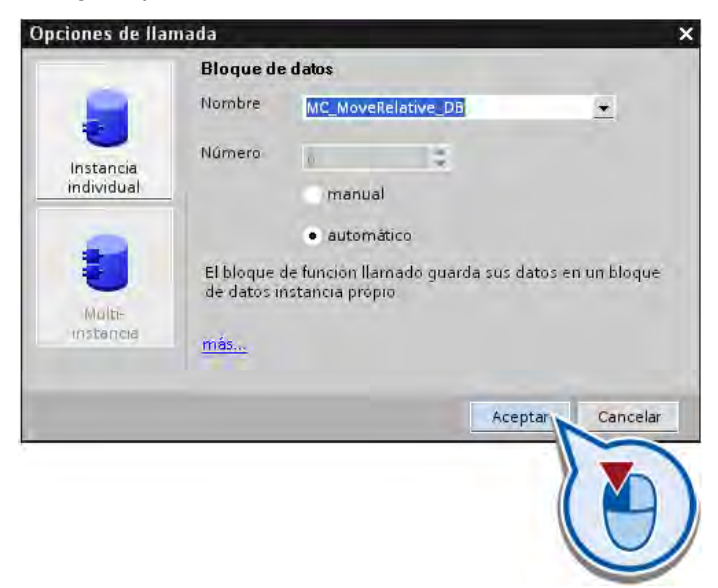

- 4. En la entrada "Axis" del cuadro elija el eje "Axis" previamente configurado.
- 5. Seleccione la variable "LS\_3" en la entrada "Execute" del cuadro.
- 6. Introduzca el valor "500.0" en la entrada "Distance" y confírmelo con la tecla Intro.

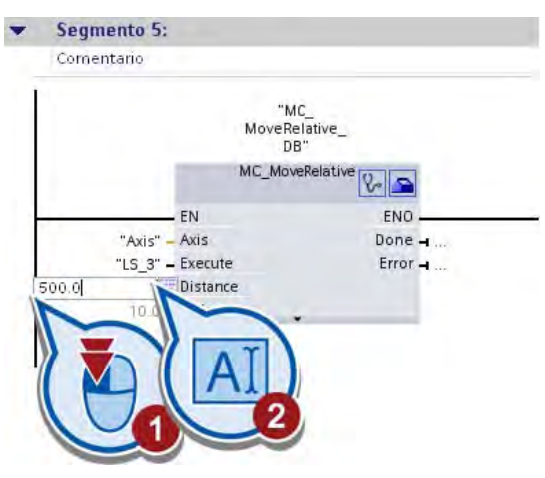

El ajuste predeterminado para la unidad de medida de "Distance" es milímetros y se ha aplicado previamente en la configuración.

5.5 Posicionar el eje de forma relativa

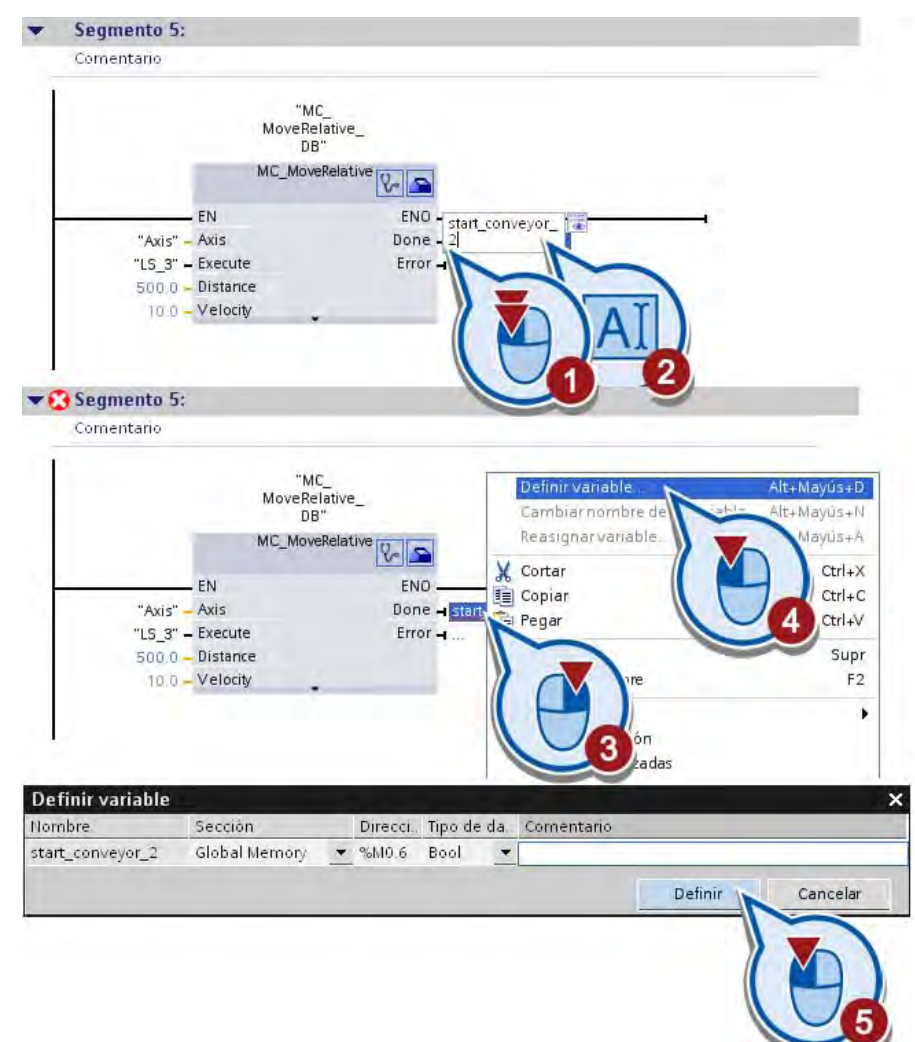

7. Cree una variable nueva "start\_conveyor\_2" en la salida "Done".

8. Guarde el proyecto pulsando el botón "Guardar proyecto" de la barra de herramientas.

#### Ejemplo "Motion"

5.5 Posicionar el eje de forma relativa

## Resultado

El movimiento de la cinta transportadora se ha programado relativamente a la posición de la barrera fotoeléctrica "LS3".

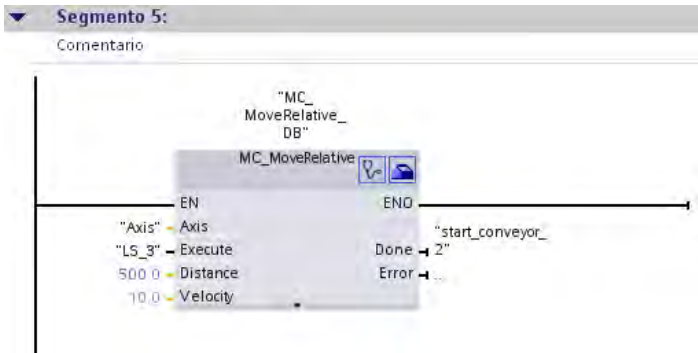

Cuando la barrera fotoeléctrica "LS3" se activa, se inicia el movimiento. Una vez alcanzada la posición de destino, en la salida "Done" se activa el bit de la variable "start\_conveyor\_2", que permite poner en movimiento la segunda cinta transportadora.

En el apartado siguiente se amplía la imagen HMI con más elementos para visualizar el desarrollo de los procesos programados.

## 5.6 Ampliar la imagen HMI

## 5.6.1 Modificar el objeto gráfico Cinta transportadora

### Introducción

Los pasos siguientes muestran cómo reemplazar el objeto gráfico existente "Cinta transportadora" por el gráfico "ConveyorMotion.wmf" en la imagen HMI. El gráfico contiene, en lugar de una, dos cintas transportadoras que están conectadas entre sí.

## **Requisitos**

El archivo ZIP "WinCC Graphics" se ha extraído y guardado en un directorio local. Se ha creado un enlace para el directorio en la paleta "Gráficos" de la Task Card "Herramientas". Véase el apartado [Objeto gráfico "Cinta transportadora"](#page-76-0) (Página [77](#page-76-0)).

## Procedimiento

Para ampliar la imagen HMI, proceda del siguiente modo:

- 1. Abra la imagen HMI.
- 2. Abra el enlace con la carpeta local "WinCC Graphics" en la paleta "Gráficos" de la Task Card "Herramientas".
- 3. Desactive la opción "Iconos grandes".

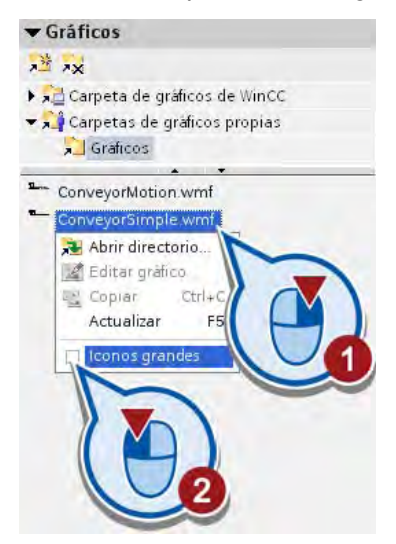

4. Arrastre el objeto gráfico "ConveyorMotion.wmf" hacia el área del editor con la función Drag & Drop para reemplazar la cinta transportadora existente.

Observe que al insertar aparece un símbolo de flecha al lado del puntero del ratón. Si aparece un símbolo + en el puntero del ratón, el gráfico se agregará, no se reemplazará.

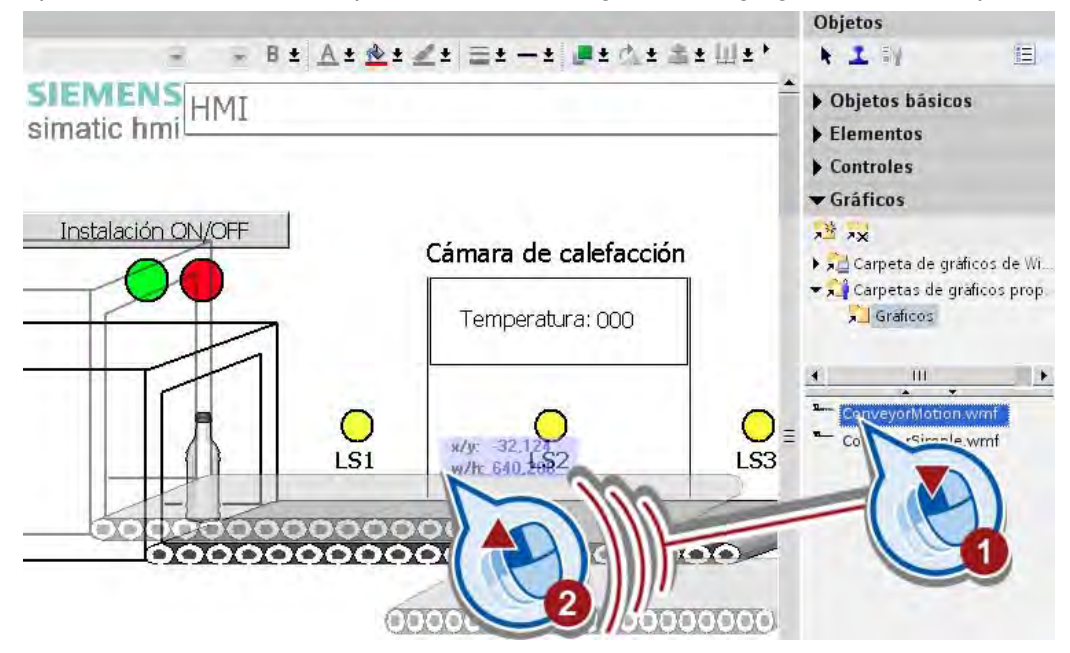

5. Escale el objeto gráfico si fuera necesario.

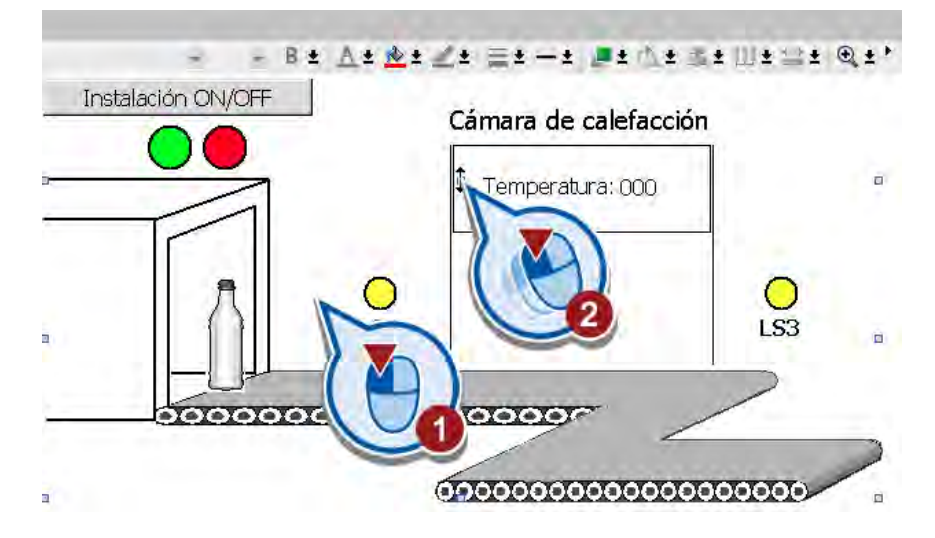

## Resultado

Se ha reemplazado el objeto gráfico "Cinta transportadora". En el apartado siguiente se amplía la imagen HMI con un segundo objeto gráfico animado.

## 5.6.2 Crear un segundo objeto gráfico Botella

## Introducción

A continuación se crea una segunda botella con una animación de movimiento desde la primera a la segunda cinta transportadora.

## Requisitos

La imagen HMI está abierta.

## Procedimiento

Para animar la segunda botella en la imagen HMI, proceda del siguiente modo:

1. Copie la botella que ya existe.

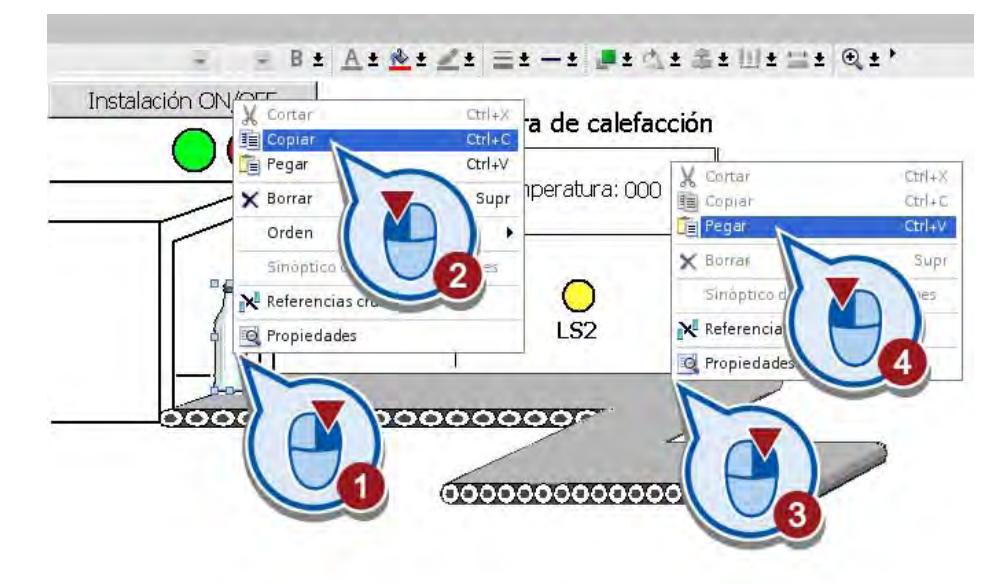

2. Posicione la botella copiada al final de la animación de movimiento de la primera botella, delante de la barrera fotoeléctrica "LS3".

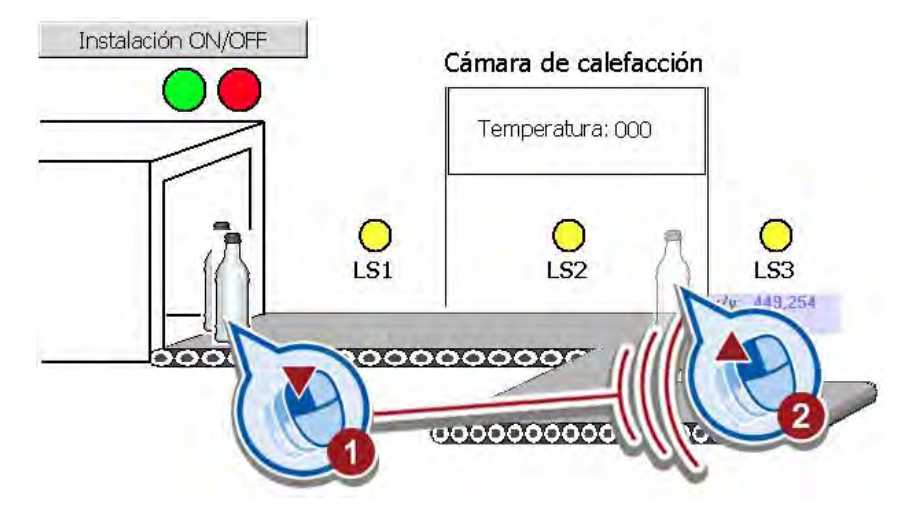

3. Borre la animación "Movimiento horizontal" de la botella copiada.

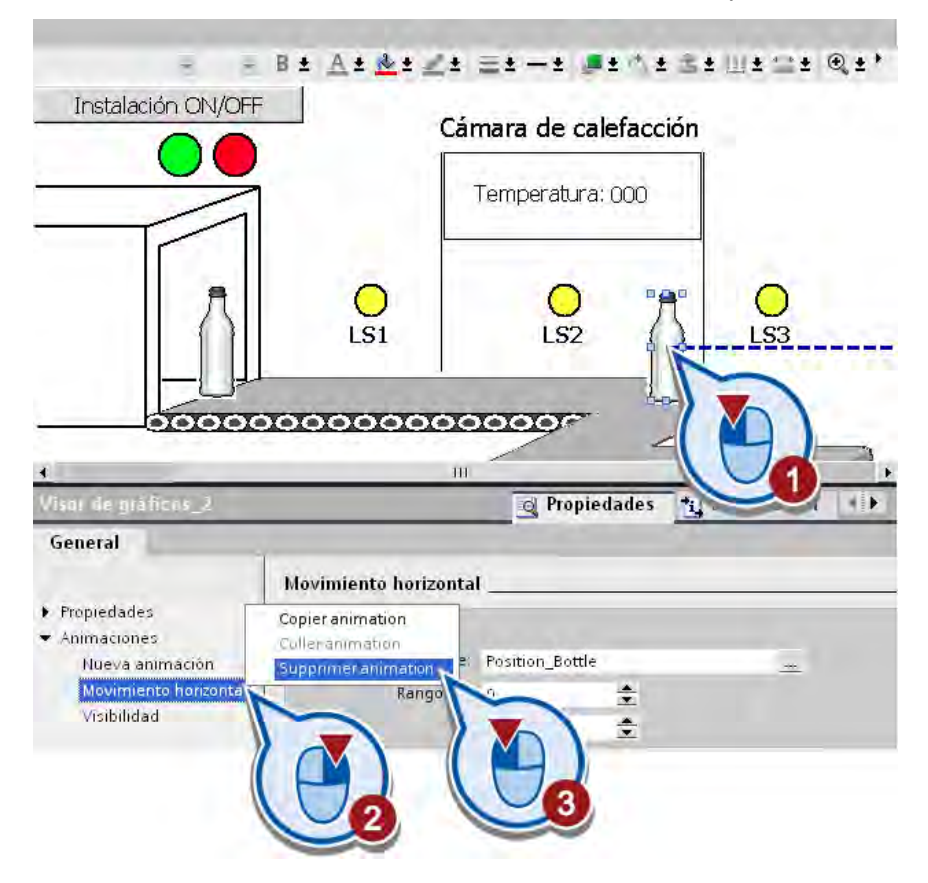

- Visor de gráficos\_2 **Q** Propiedades  $\mathbf{L}$  Información General  $\blacktriangleright$  Propiedades Agregar Animaciones  $\bullet$  Animaciones Movimiento diagonal ٠ Nueva animación Movimiento directo Visibilidad Movimiento horizontal Movimiento vertical Apariencia Visibilidad
- 4. Cree la animación "Movimiento diagonal".

La animación de movimiento se muestra con una flecha azul.

5. Arrastre la representación transparente de la botella hasta la segunda cinta transportadora tirando de la punta de la flecha.

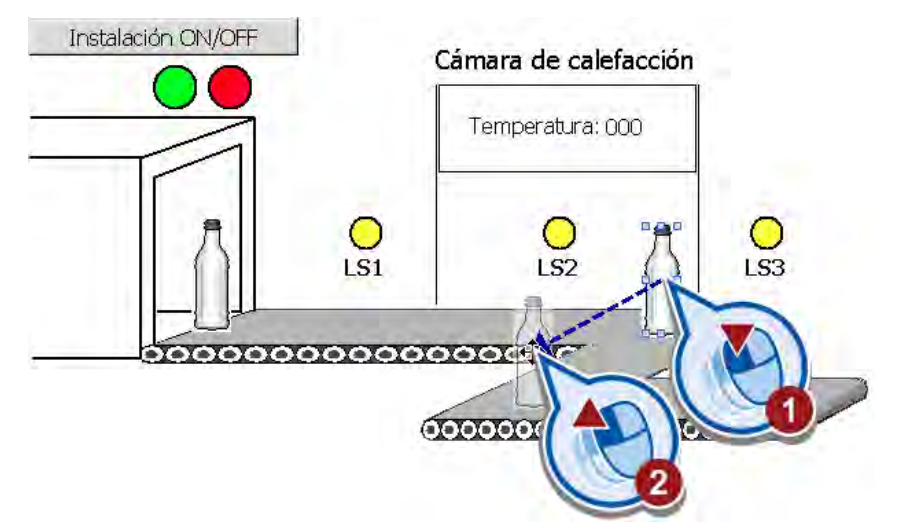

6. Cree una variable HMI nueva para la animación de movimiento diagonal.

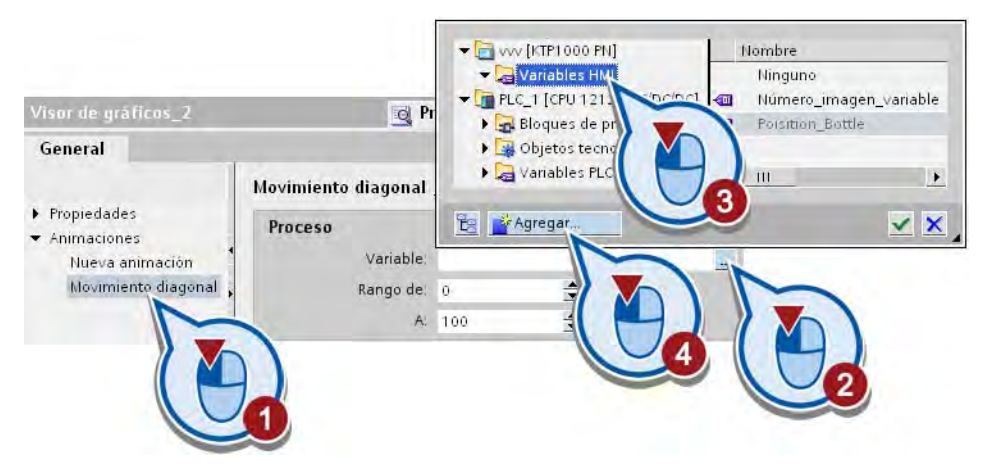

- Position Bottle 2 General General ▼ Propiedades General Configuración General Nombre: Position\_Bottle\_2 Longitud: 2  $\frac{1}{\pi}$ Vald Esca «Variable interna Dirección: Conexión: Conf Tipo de datos: iable PLC: Short ... Com Bool Modo adquisición: Multi DateTime Ciclo adquisición:  $\blacktriangleright$  Eventos Double Elementos matrizi Float Long SByte Sho UByte Cancelar Aceptar ULong UShort WString
- 7. Utilice el nombre "Position\_Bottle\_2" y el tipo de datos "Short".

8. Agregue la función "SimularVariable" al evento "Creada" de la imagen HMI.

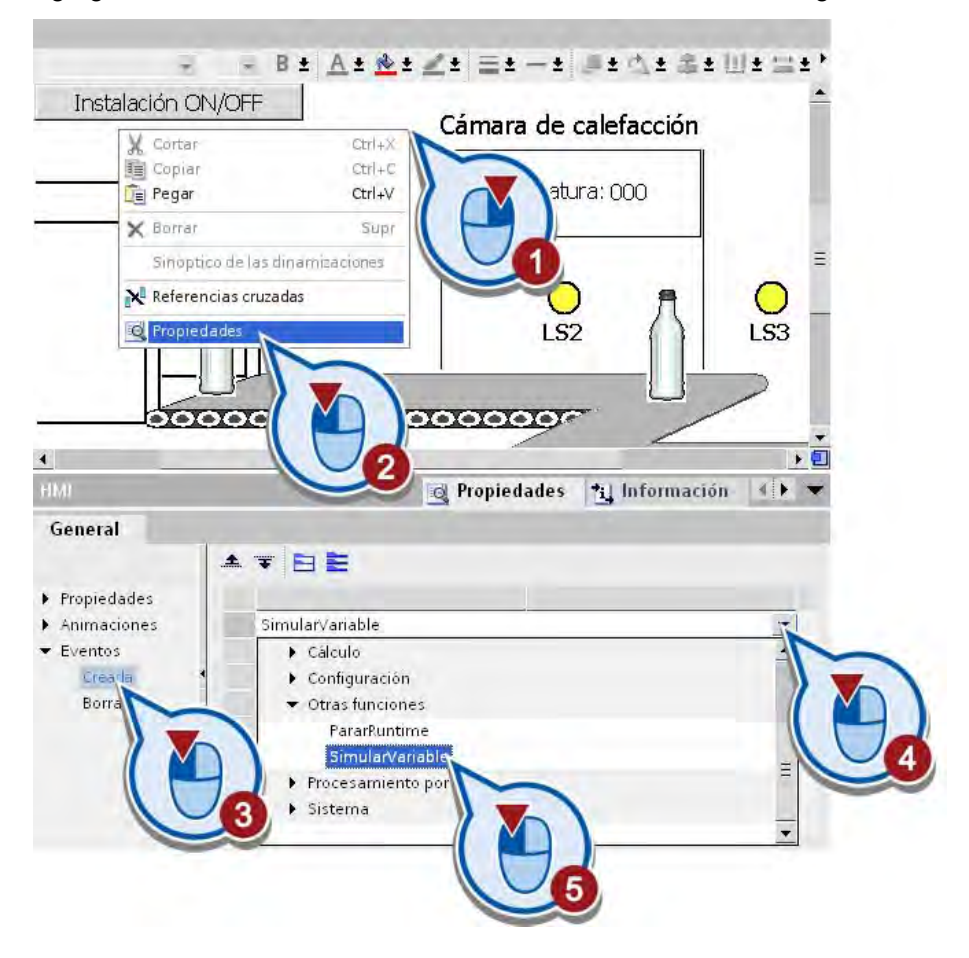

9. Asigne la variable "Position\_Bottle\_2" a la función "SimularVariable".

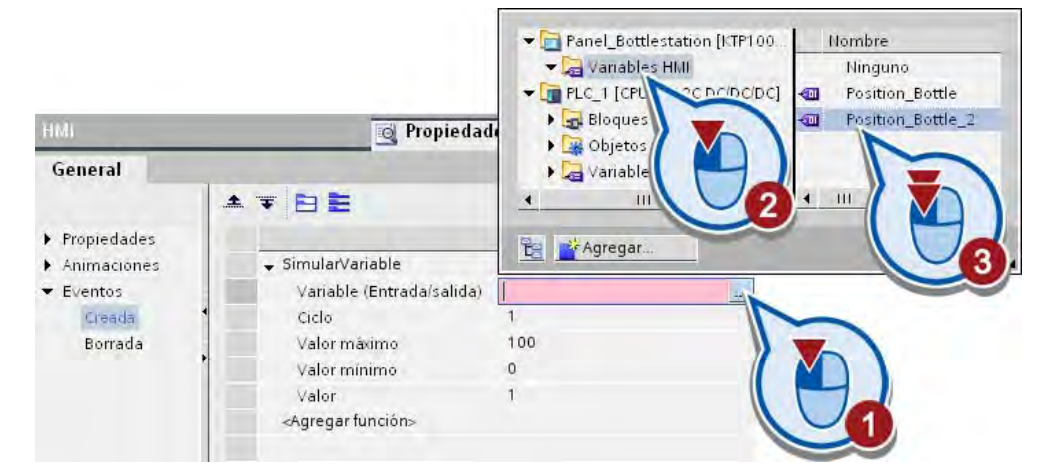

#### Resultado

Se ha creado una animación que visualiza el movimiento de la segunda botella desde la primera hasta la segunda cinta trasportadora.

En el apartado siguiente se modifican los ajustes de visibilidad de las botellas en la cinta transportadora.

## 5.6.3 Conectar objetos HMI con una instrucción Motion

## Introducción

Los pasos siguientes muestran cómo animar la visibilidad de las botellas en la imagen HMI en función del progreso del programa.

Para ajustar la visibilidad se utiliza el estado lógico en el parámetro "Busy" de la instrucción "MC\_MoveRelative". Dicho parámetro contiene la información acerca de si la instrucción de Motion Control se está ejecutando o no.

#### Requisitos

- La instrucción "MC\_MoveRelative" se ha insertado en el bloque de organización "Main [OB1]".
- La imagen HMI está abierta.
- Se ha creado la animación de movimiento de la segunda botella.

5.6 Ampliar la imagen HMI

## Procedimiento

Para animar la visibilidad de las botellas en la imagen HMI, proceda del siguiente modo:

1. Enlace la animación "Visibilidad" de la primera botella con el parámetro "Busy" del bloque de datos "MC\_Move Relative".

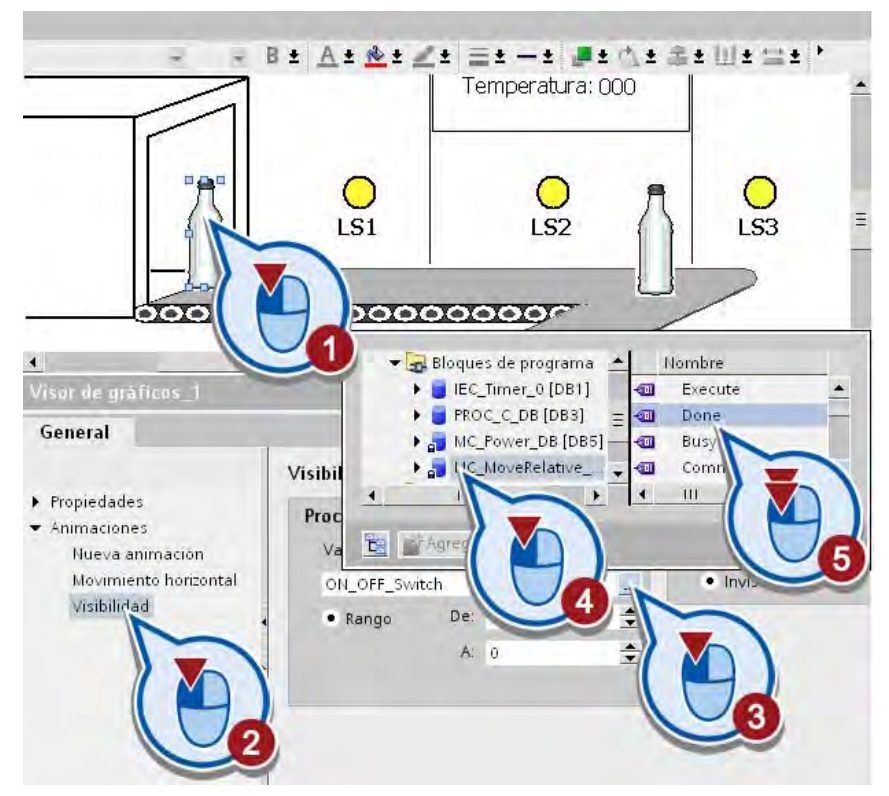

2. Enlace la animación "Visibilidad" de la segunda botella también con el parámetro "Busy" del bloque de datos "MC\_Move Relative".

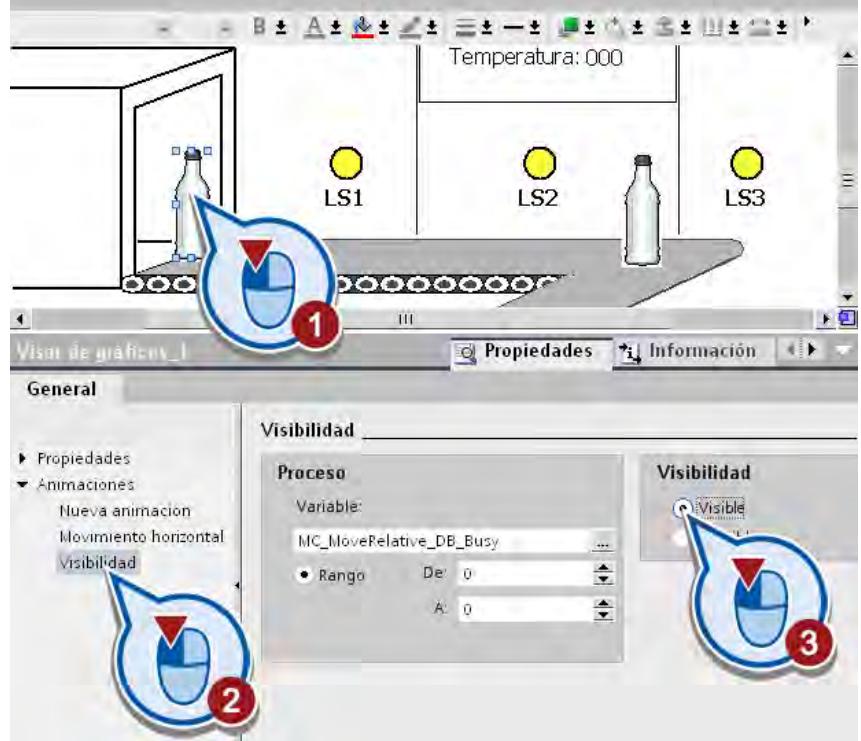

3. Cambie la visibilidad de la primera botella a "Visible" para el rango de "0" a "0".

Deje el ajuste de visibilidad de la segunda botella en "Invisible" para el rango de "0" a "0".

4. Guarde el proyecto pulsando el botón "Guardar proyecto" de la barra de herramientas.

## Resultado

Se ha ajustado la visibilidad de las botellas en la imagen HMI en función del estado lógico en el parámetro "Busy" de la instrucción "MC\_MoveRelative".

Cuando se ejecute la instrucción "MC\_MoveRelative" se pondrá en movimiento la segunda cinta transportadora. El parámetro "Busy" de la instrucción devuelve en este caso el estado lógico "1" y tiene las repercusiones siguientes en la imagen HMI:

- La primera botella se vuelve invisible.
- La segunda botella se vuelve visible y se mueve de la posición de la tercera barrera fotoeléctrica a la segunda cinta transportadora.

Si no se ejecuta la instrucción "MC\_MoveRelative", el parámetro "Busy" de la instrucción devuelve el estado lógico "0" y tiene las repercusiones siguientes en la imagen HMI:

- La primera botella se vuelve visible y se mueve de la posición de la primera barrera fotoeléctrica a la posición de la tercera barrera fotoeléctrica.
- La segunda botella ya no es visible.

# 5.7 Simular la imagen HMI

## Introducción

Los pasos siguientes muestran cómo probar la imagen HMI creada con el Runtime Simulator. El Runtime Simulator permite simular la activación de la entrada del controlador para la barrera fotoeléctrica "LS3".

## Procedimiento

Para iniciar la simulación de la imagen HMI creada, proceda del siguiente modo:

- 1. Abra la imagen HMI.
- 2. Inicie la simulación de runtime desde la barra de menús.

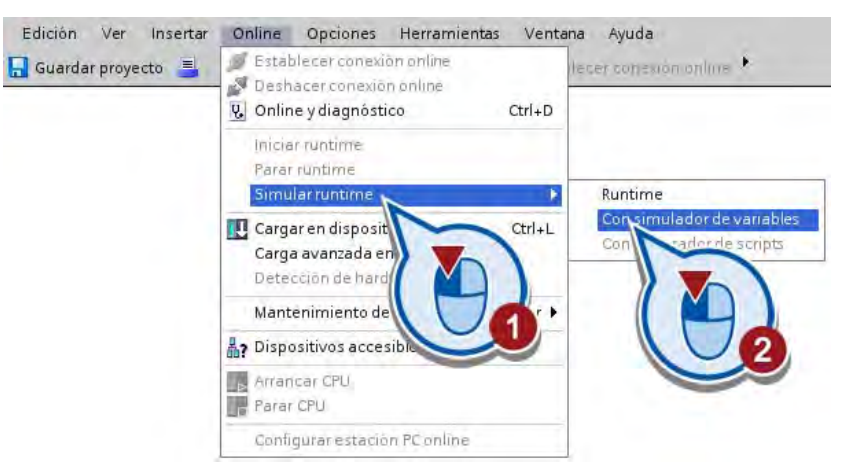

La simulación de runtime se inicia. Una vez iniciada, en la ventana "RT Simulator" aparece la imagen HMI y el LED rojo parpadea (instalación desactivada).

3. Arranque la instalación.

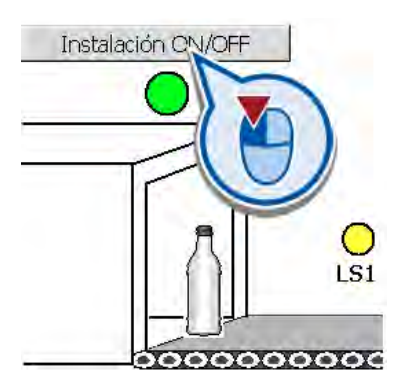

El LED verde parpadea. La visibilidad de la primera botella no cambia, ya que esta animación depende ahora del valor del bit del parámetro "MC\_MoveRelative\_DB\_Busy", que se ha creado automáticamente como variable HMI.

4. Ponga el valor de la variable HMI "MC\_MoveRelative\_DB\_Busy" a "1".

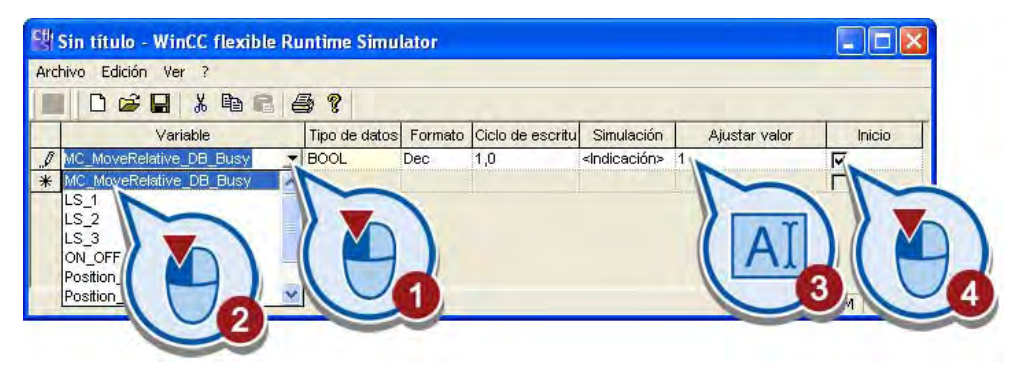

5. Cambie a la ventana "RT Simulator".

## Resultado

Se simula el valor de la variable "MC\_MoveRelative\_DB\_Busy". La botella se mueve sobre la cinta transportadora relativamente a la posición de la barrera fotoeléctrica "LS3".

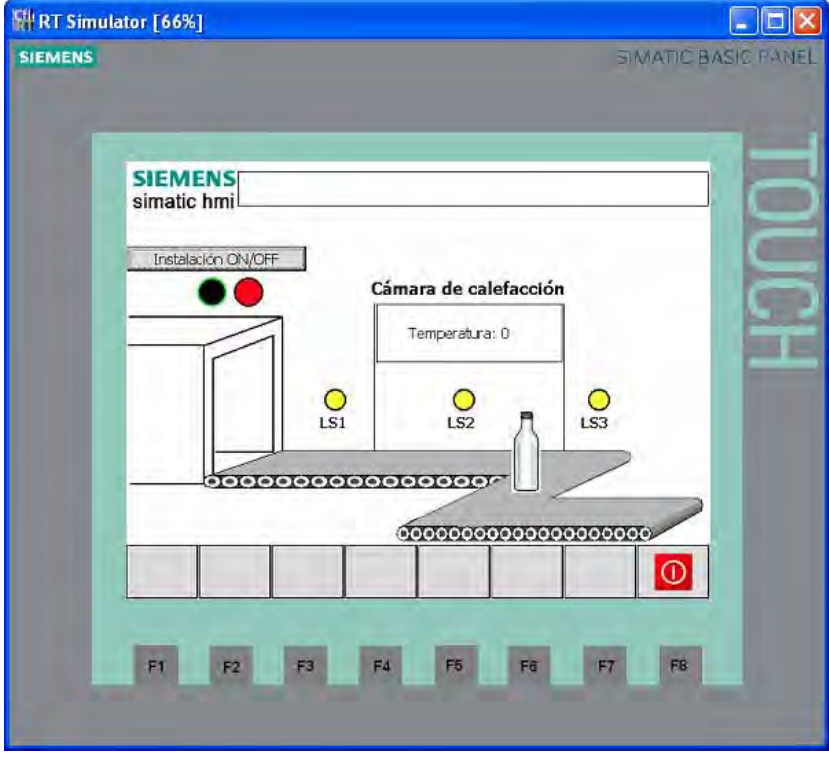

5.8 Iniciar la vista de diagnóstico

## 5.8 Iniciar la vista de diagnóstico

## Introducción

Los pasos siguientes muestran cómo iniciar la vista de diagnóstico del objeto tecnológico "Eje". Con la función de diagnóstico se vigilan las peticiones de movimiento así como los principales avisos de estado y error del eje del motor.

## Requisitos

- El objeto tecnológico "Eje" está creado y correctamente configurado.
- La instrucción de Motion Control "MC\_Power" está creada en el bloque de organización "Main [OB1]".
- La instrucción de Motion Control "MC\_MoveRelativ" está creada en el bloque de organización "Main [OB1]".

## Procedimiento

Para iniciar la función de diagnóstico, proceda del siguiente modo:

- 1. Cargue el programa en el controlador y active la conexión online. Encontrará más información en el apartado ["Cargar el programa en el sistema de destino](#page-49-0) (Página [50\)](#page-49-0)".
- 2. Abra la ventana de diagnóstico del objeto tecnológico "Axis".

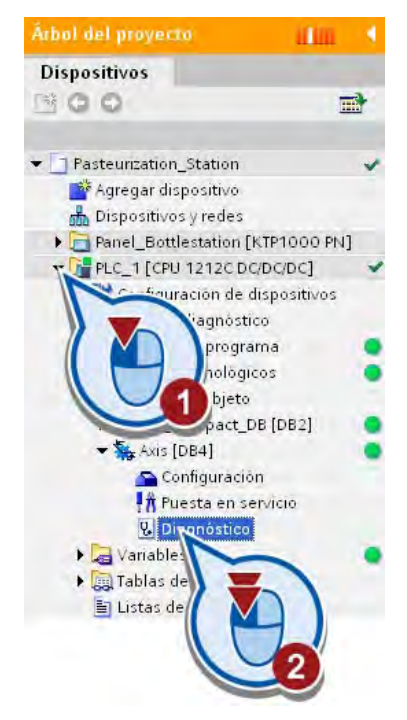

#### Ejemplo "Motion"

5.8 Iniciar la vista de diagnóstico

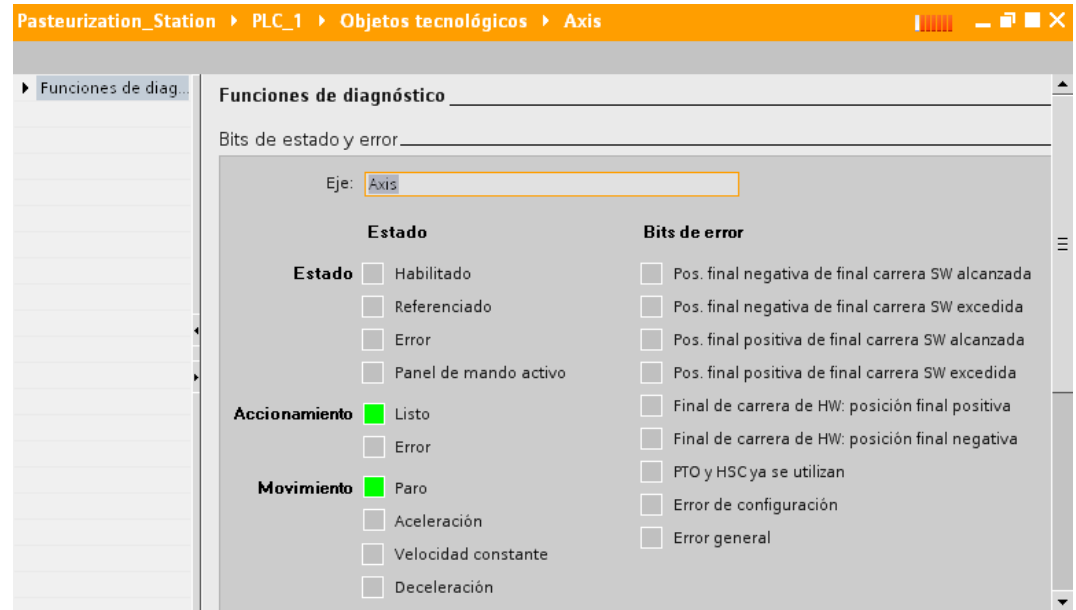

Se abre la ventana de diagnóstico.

- 3. Abra el bloque de organización "Main [OB1]".
- 4. Haga clic en el botón "Activar/desactivar observación" de la barra de herramientas del editor de programas.

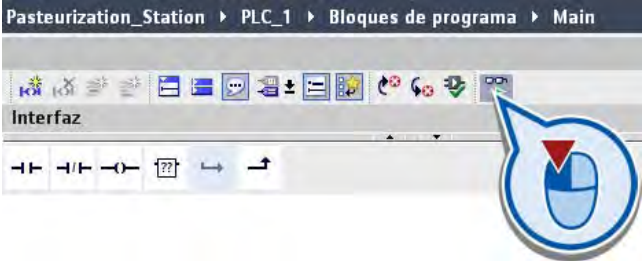

5.8 Iniciar la vista de diagnóstico

- Segmento 1: Comentario "chamber\_ON\_<br>"OFF" "ON" Cambiar nombre de la variable... Alt+Mayús+N -{ }---riable. Alt+Mayús+A "OFF"  $Ctrl + X$ ومريد  $Ctrl + C$ čtrl+v Supr Cambiar nombre  $F2$ ir a Mostrar ubicación Referencias cruzadas insertar segmento [??] Insertar cuadro vacio Forzar a 0 Observar a n. Formato de Propiedades
- 5. Fuerce la variable "ON\_OFF\_Switch" a "1" en el segmento 1.

La variable "ON\_OFF\_Switch" adopta el estado lógico "1" en el segmento 1. La corriente fluye por el contacto normalmente abierto hasta las bobinas del final del segmento. La variable "ON" se activa y, con ello, se conecta la instalación del ejemplo.

En el segmento 4 se ejecuta la instrucción "MC\_Power" y se habilita el eje del motor de la cinta transportadora.

6. Vaya al diagnóstico del objeto tecnológico "Axis".

En el área "Estado" de la ventana de diagnóstico se visualiza la habilitación del eje.

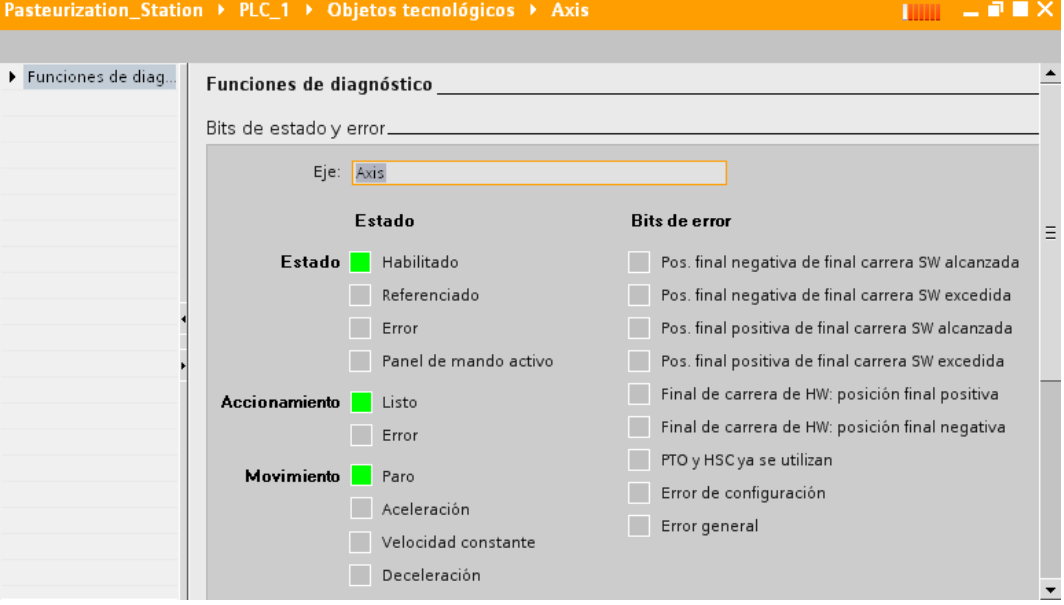

- $F<sub>2</sub>$ Seg Cambiar nombre ٠ Com ir a í Mostrarubicación Referencias cruzadas <mark>हर्दै</mark> Insertar segmento<br><mark>??</mark> Insertar cuadro vacío Forzar Forzar a 0 Observar a partir de a  $F($ ar. Formato de visualizad Propiedades **Execute**
- 7. Fuerce la variable "LS\_3" a "1" en el segmento 5.

La instrucción "MC\_MoveRelative" se ejecuta y el eje del motor de la cinta transportadora se pone en movimiento.

8. Vaya al diagnóstico del objeto tecnológico "Axis".

En el área "Movimiento" de la ventana de diagnóstico se muestra que el eje del motor se mueve a una velocidad constante.

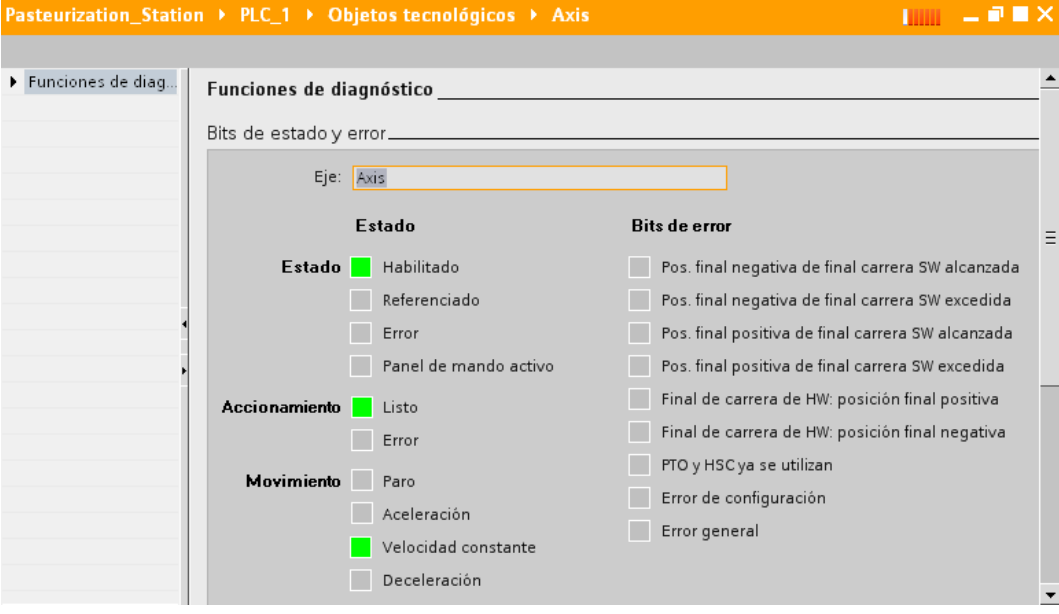

### 5.8 Iniciar la vista de diagnóstico

9. Visualice el estado del movimiento.

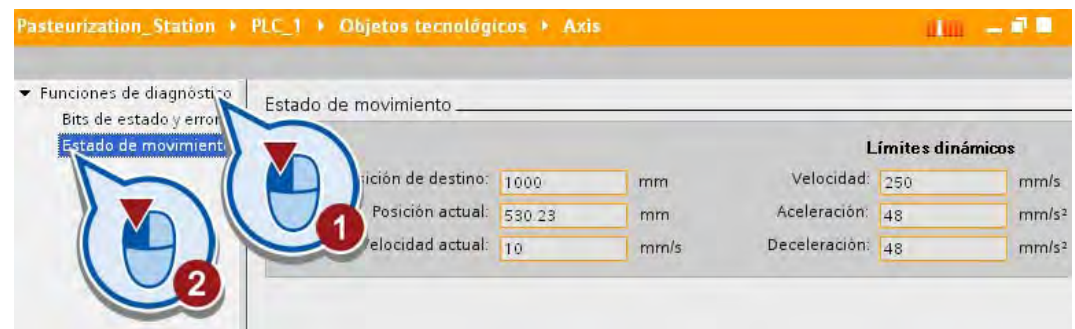

En el campo "Posición actual" se muestra la posición actual del eje del motor. Cuando se alcanza la posición de destino de + 500 mm respecto de la posición de partida, el eje se para.

### Resultado

Se ha comprobado el funcionamiento correcto del eje del motor con la ayuda de la función de diagnóstico.

# Glosario

#### Alarma cíclica

Los OBs de alarma cíclica sirven para iniciar programas en intervalos periódicos, independientemente de la ejecución cíclica del programa. Los tiempos de arranque de un OB de alarma cíclica se indican mediante el período y el desfase.

#### **Bloque**

Permite estructurar el programa de usuario en secciones independientes. Algunas partes del programa de usuario pueden dividirse en bloques para volverlos a utilizar en otros puntos o para obtener una estructura más clara del programa de usuario.

#### Bloque de datos (DB)

Bloque del programa de usuario para guardar valores o cadenas de caracteres. Existen bloques de datos globales, a los que se puede acceder desde todos los bloques lógicos, así como bloques de datos de instancia asignados a una determinada llamada de FB.

#### Bloque de datos de instancia

En un bloque de datos de instancia se almacenan los parámetros formales y los datos estáticos de los bloques de función. Un bloque de datos de instancia puede estar asociado a una llamada de FB, o bien a una jerarquía de llamadas de bloques de función.

### Bloque de función (FB)

Según IEC 1131-3, un bloque de función es un bloque lógico con datos estáticos. Un FB ofrece la posibilidad de transferir parámetros en el programa de usuario. Por ello, los bloques de función son adecuados para programar funciones complejas que se repiten con frecuencia, como regulaciones o selección de modos. Puesto que un FB tiene memoria (bloque de datos de instancia), es posible acceder a sus parámetros en todo momento y en cualquier punto del programa de usuario.

#### Bloque de organización

Los bloques de organización constituyen la interfaz entre el sistema operativo de la CPU y el programa de usuario. En los bloques de organización se determina el orden de ejecución del programa de usuario.

#### Bobina

Las bobinas permiten controlar operandos binarios. En función del estado del resultado lógico, las bobinas pueden activar o desactivar un operando binario.

## Campo E/S

El campo E/S es un campo de entrada y salida que sirve para visualizar y modificar valores de variables.

#### **Configurar**

Se entiende por "configurar" la disposición, el ajuste y la interconexión de dispositivos y módulos dentro de la vista de dispositivos o redes. Los racks se representan mediante símbolos. Al igual que los racks "reales", permiten insertar un número determinado de módulos.

#### **Contacto**

Los contactos sirven para establecer o deshacer una conexión conductora entre dos elementos. La corriente fluye de izquierda a derecha. Los contactos permiten consultar el estado lógico o el valor de un operando y controlar el flujo de corriente en función del resultado.

#### CPU

El programa de usuario se almacena y se procesa en el módulo central (CPU) de un sistema de automatización. Contiene el sistema operativo, la unidad de procesamiento y las interfaces de comunicación.

#### **Cuadro**

Los cuadros son elementos del programa con funciones complejas. El cuadro vacío es una excepción. Un cuadro vacío es un comodín en el que se puede seleccionar la operación deseada.

#### Dirección

Identificación de una dirección concreta en el área de entradas, salidas o marcas de la CPU.

#### Direccionamiento

Asignación de una dirección en el programa de usuario. Las direcciones pueden asignarse a determinados operandos o áreas de operandos. Ejemplos: Entrada I12.1; palabra de marcas MW25.

#### Entrada

Área de la memoria de sistema de la CPU (memoria imagen de proceso de las entradas) o conexión a un módulo de entradas.

#### Forzar variable

La función "Forzar variable" sirve para forzar las variables de un programa de usuario y asignar valores fijos a las distintas variables en un punto predeterminado de la ejecución del programa de usuario.

#### Lenguaje de programación

Un lenguaje de programación sirve para crear programas de usuario, para lo que proporciona un determinado repertorio lingüístico en forma de instrucciones gráficas o textuales. El usuario introduce las instrucciones en un editor, y luego éstas se compilan en un programa de usuario ejecutable.

#### Librería

Colección de elementos reutilizables.

#### Marca

Área de la memoria de sistema de la CPU. Permite accesos en lectura y escritura (por bits, bytes, palabras y palabras dobles). El usuario puede utilizar el área de marcas para almacenar resultados intermedios.

#### Memoria imagen de proceso

Los estados lógicos de los módulos de entradas y salidas digitales se almacenan en la CPU en una memoria imagen de proceso. Se distingue entre la memoria imagen de proceso de las entradas (IPE) y de las salidas (IPS).

La memoria imagen de proceso de las salidas (IPS) se transfiere desde el sistema operativo a los módulos de salidas antes de ejecutarse el programa de usuario y de leerse la memoria imagen de proceso de las entradas.

La memoria imagen de proceso de las entradas (IPE) se transfiere desde el sistema operativo a los módulos de entradas antes de ejecutar el programa de usuario.

## Motion Control

Componentes de software para controlar accionamientos. Las instrucciones de Motion Control controlan el objeto tecnológico "Eje". El objeto tecnológico "Eje" reproduce un eje en el controlador y sirve para controlar motores paso a paso y servomotores con una interfaz de impulsos.

#### Panel de operador

Dispositivo con pantalla que permite visualizar estados y progresos y manejar el programa de usuario.

#### Parámetros de bloque

Comodines contenidos en bloques reutilizables que obtienen valores actuales cuando se llama el bloque en cuestión.

## PLC

Un controlador de lógica programable (PLC) es un controlador electrónico cuya función reside en el equipo de control en forma de programa. Por tanto, la estructura y el cableado

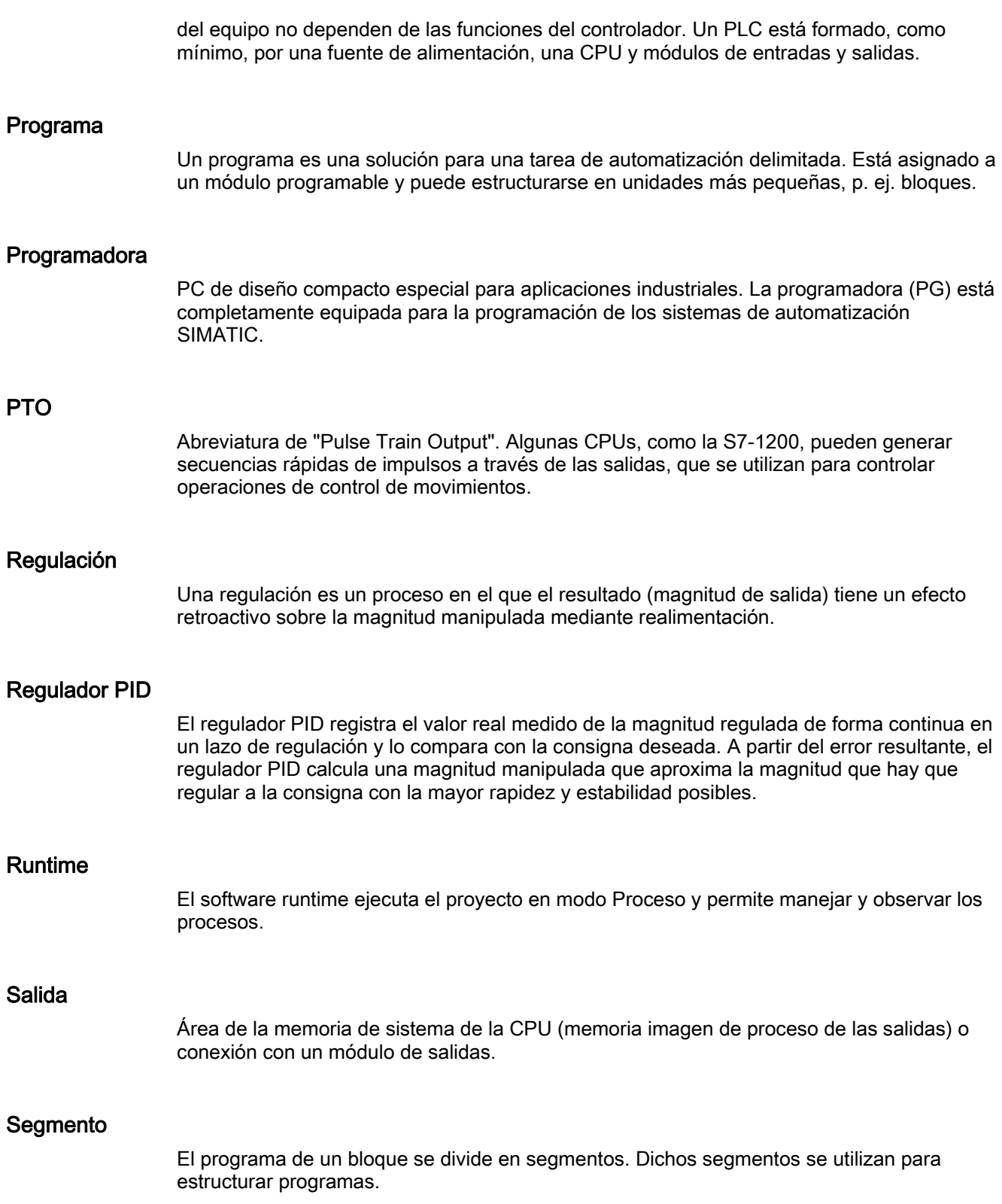

#### Sistema de automatización

Un sistema de automatización es un controlador de lógica programable (PLC) compuesto por un aparato central, una CPU y diferentes módulos de entradas y salidas.

#### Sistema de destino

Sistema de automatización en el que se ejecuta el programa de usuario.

#### Sistema operativo de la CPU

El sistema operativo organiza todas las funciones y procesos de la CPU que no están relacionados con una tarea de control específica.

#### Subred

Una subred comprende todas las estaciones que están conectadas entre sí sin utilizar routers. Puede contener repetidores.

#### Tabla de observación

Sirve para reunir variables del programa de usuario que se observarán, forzarán y/o forzarán permanentemente.

#### Tabla de variables

Tabla para definir las variables válidas en toda la CPU.

#### Tiempo de ciclo

El tiempo de ciclo es el tiempo que necesita la CPU para procesar una vez el programa de usuario.

#### Tipo de datos

Determina cómo debe utilizarse el valor de una variable o constante en el programa de usuario. Así, por ejemplo, una variable del tipo de datos BOOL sólo puede adoptar el valor 1 ó 0.

#### Variable

Una variable consiste en una dirección y un nombre simbólico que suele utilizarse varias veces en el proyecto. La dirección (p. ej. de una entrada o marca) se utiliza en la comunicación con el sistema de automatización. Las variables se utilizan, en caso de cambio de dirección (por ejemplo de una entrada) para realizar el cambio de forma centralizada y no en todo el programa de usuario.

Glosario